# Dell PowerEdge R630

Manual del propietario

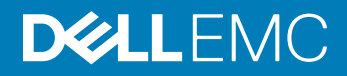

#### Notas, precauciones y avisos

- NOTA: Una NOTA indica información importante que le ayuda a hacer un mejor uso de su producto.
- △ PRECAUCIÓN: Una PRECAUCIÓN indica la posibilidad de daños en el hardware o la pérdida de datos, y le explica cómo evitar el problema.
- AVISO: Un mensaje de AVISO indica el riesgo de daños materiales, lesiones corporales o incluso la muerte.

Copyright © 2017 Dell Inc. o sus filiales. Todos los derechos reservados. Dell, EMC, y otras marcas comerciales son marcas comerciales de Dell Inc. o de sus filiales. Puede que otras marcas comerciales sean marcas comerciales de sus respectivos propietarios.

# Tabla de contenido

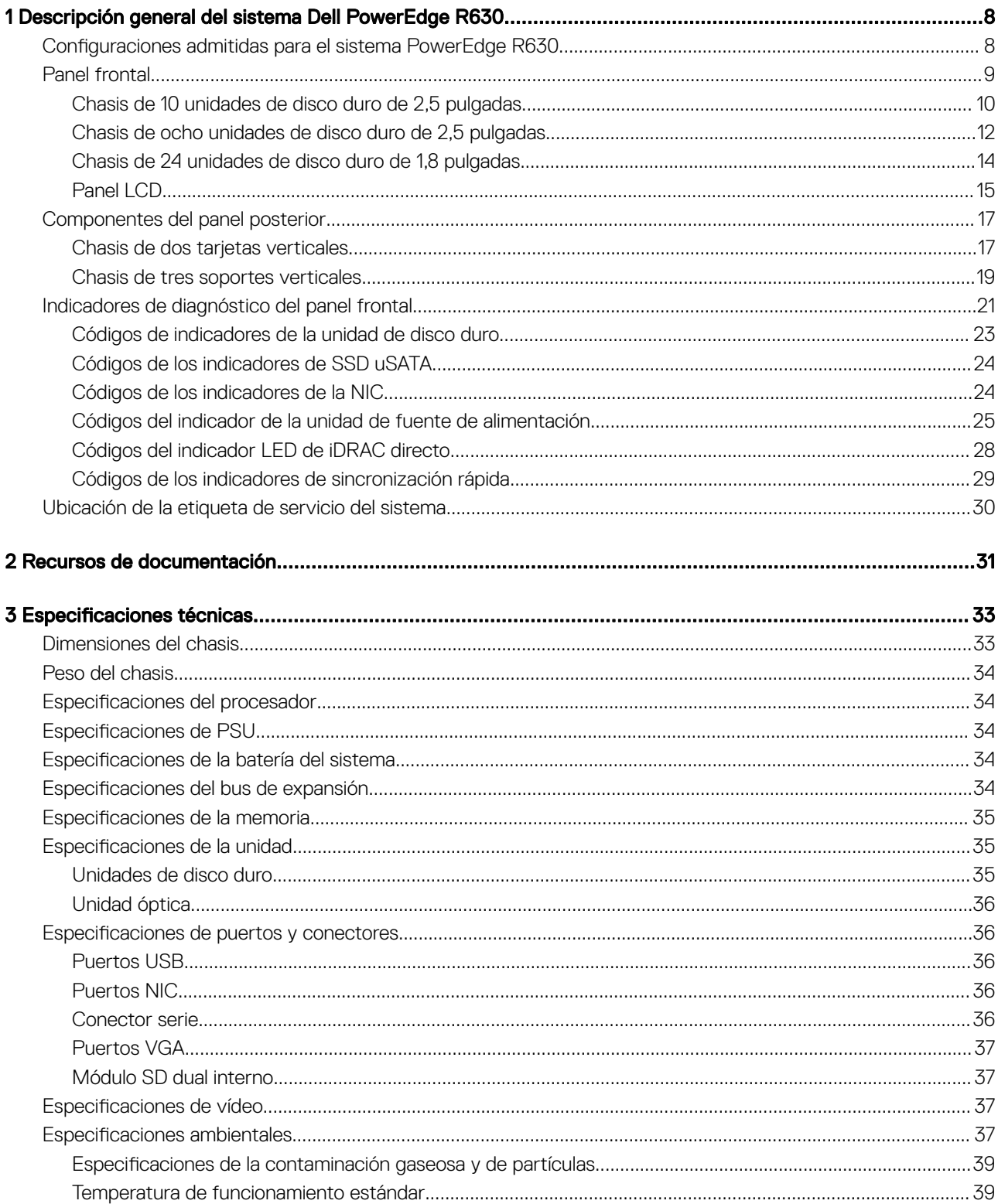

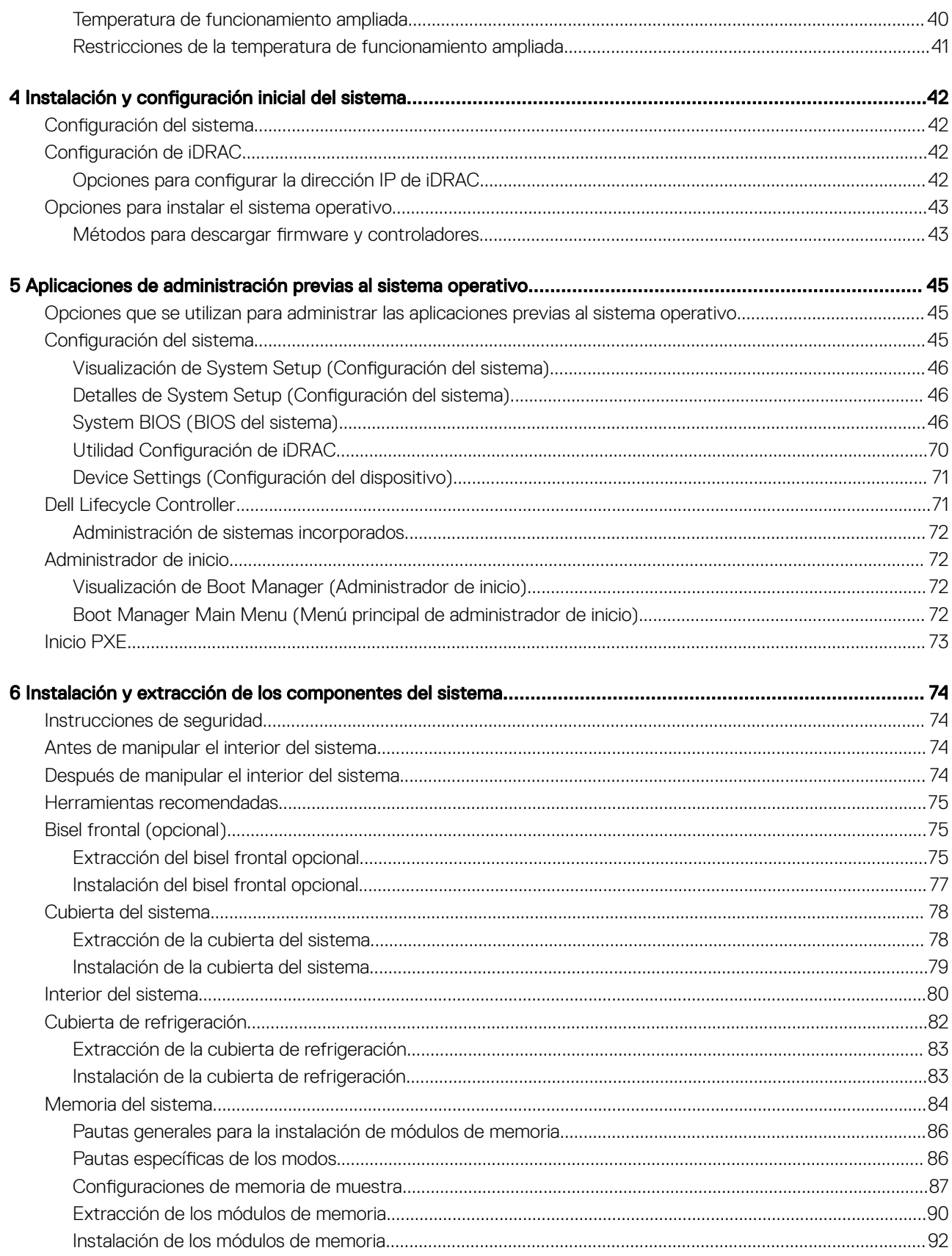

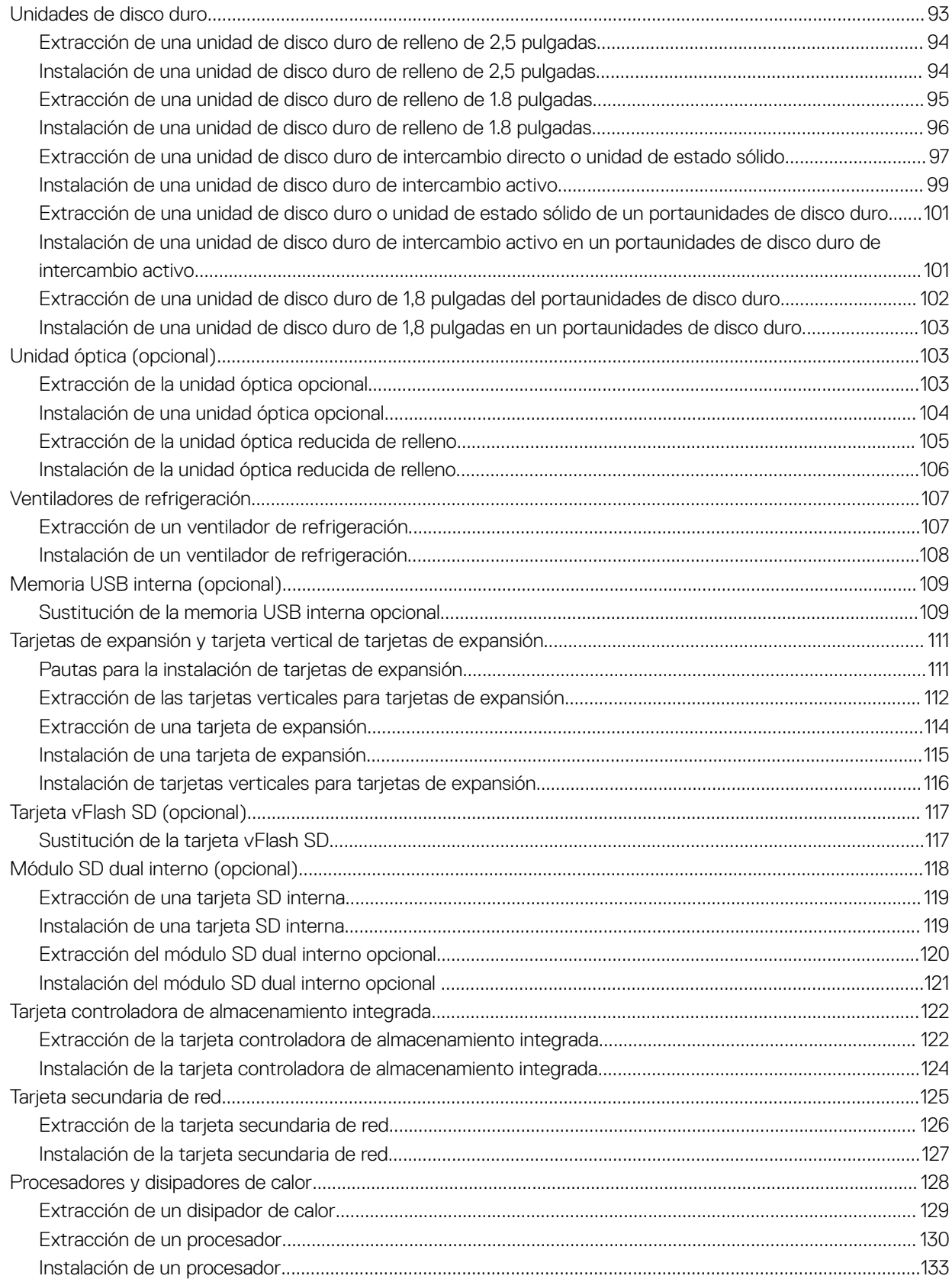

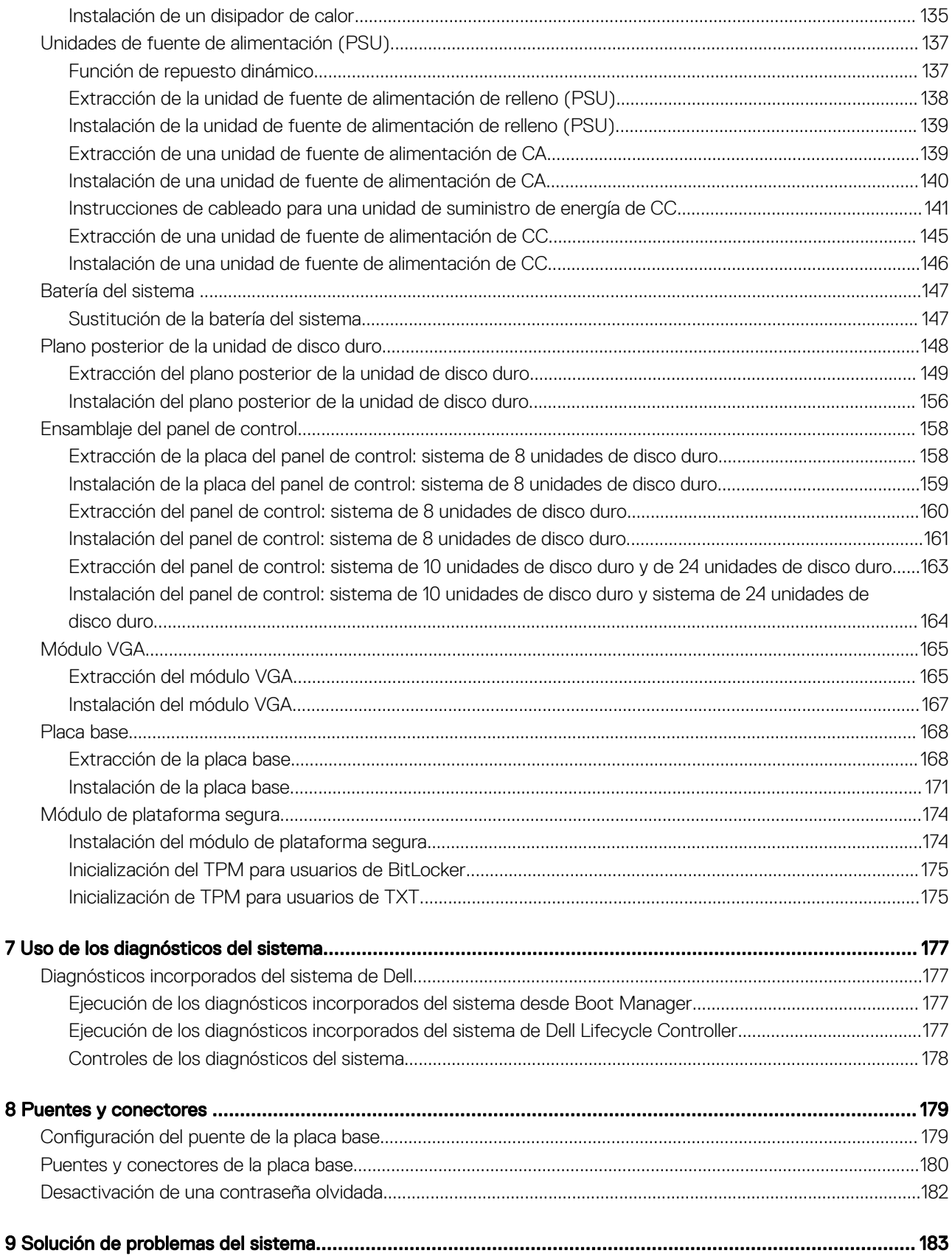

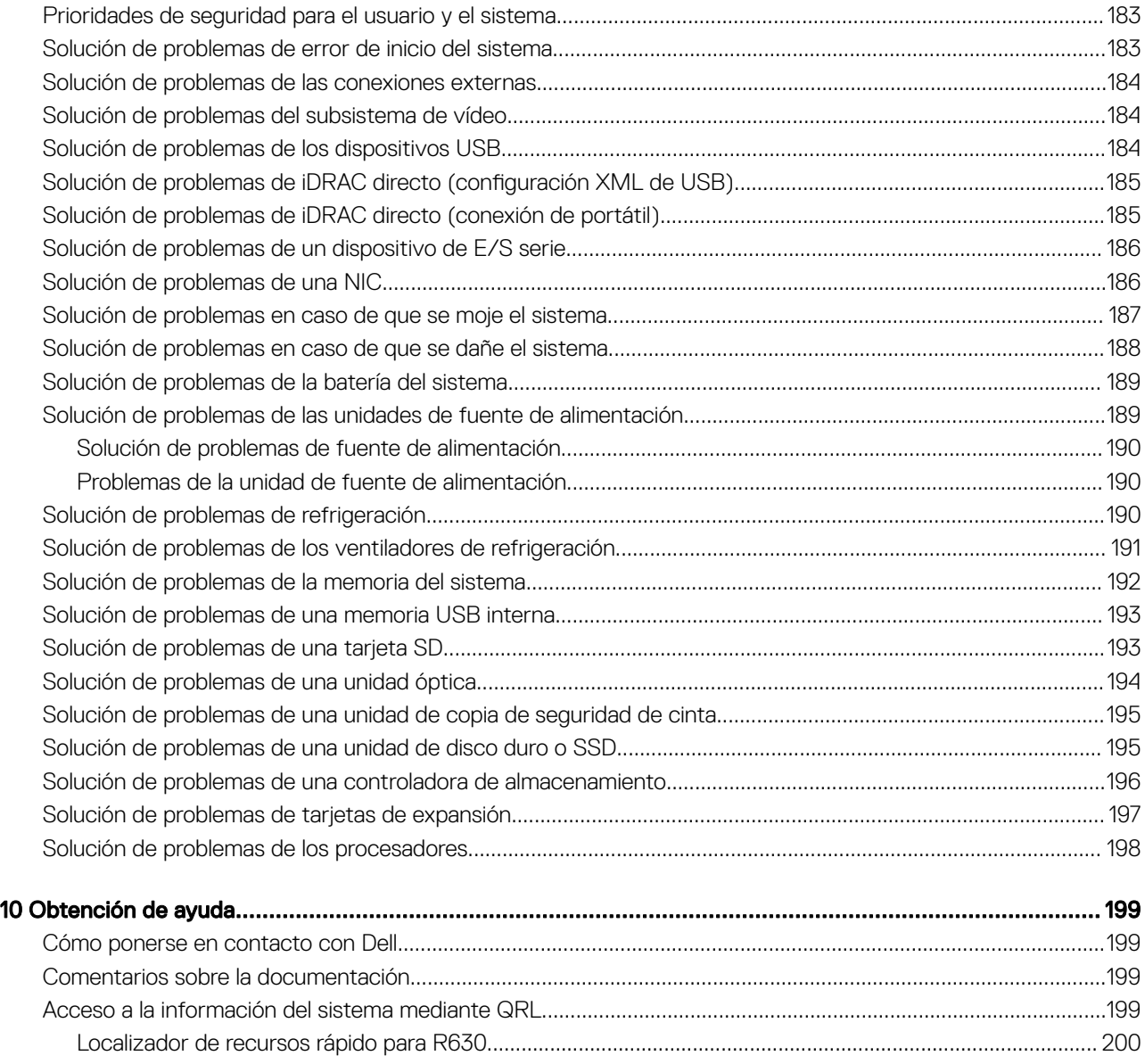

# <span id="page-7-0"></span>Descripción general del sistema Dell PowerEdge

Los servidores en rack Dell PowerEdge R630 admiten hasta:

- Dos procesadores de Intel Xeon E5 2600 v3 o v4
- 24 unidades de disco duro de 1,8 pulgadas o 10 unidades de disco duro de 2,5 pulgadas u 8 unidades de disco duro de 2,5 pulgadas
- Cuatro SSD NVMe Express Flash PCIe opcionales
- 24 ranuras de DIMM que admiten hasta 1536 GB de memoria
- Dos unidades de suministro de energía redundante CA o CC

NOTA: El sistema Dell PowerEdge R630 admite unidades de disco duro internas de intercambio en activo.

#### Temas:

- Configuraciones admitidas para el sistema PowerEdge R630
- [Panel frontal](#page-8-0)
- [Componentes del panel posterior](#page-16-0)
- [Indicadores de diagnóstico del panel frontal](#page-20-0)
- [Ubicación de la etiqueta de servicio del sistema](#page-29-0)

### Configuraciones admitidas para el sistema PowerEdge R630

El sistema Dell PowerEdge R630 es compatible con las siguientes configuraciones:

R630

1

<span id="page-8-0"></span>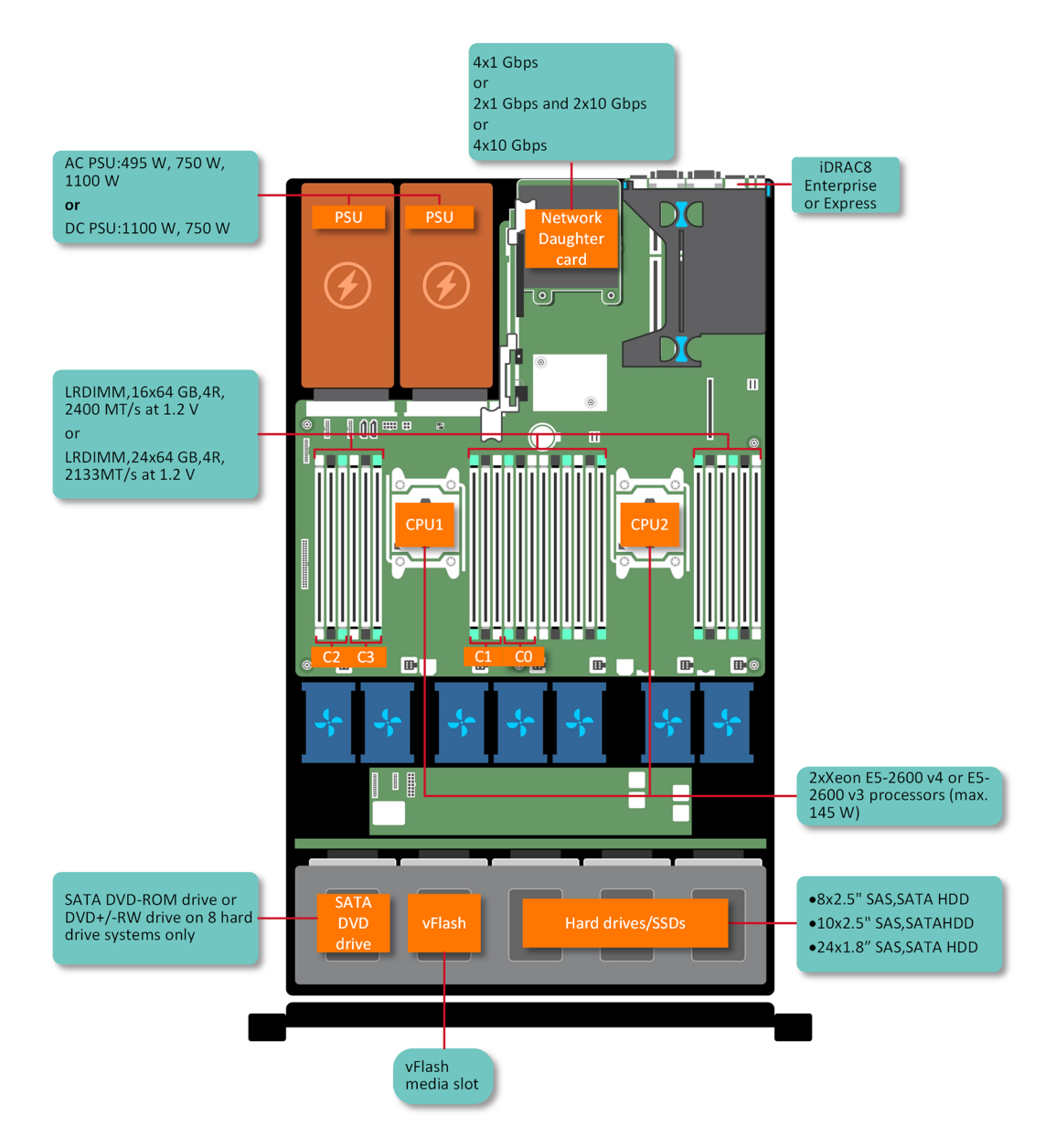

#### Ilustración 1. Configuraciones admitidas para el sistema PowerEdge R630

# Panel frontal

El panel frontal proporciona acceso a las funciones disponibles en la parte frontal del servidor, por ejemplo, el botón de encendido, el botón NMI, la etiqueta de identificación del sistema, el botón de identificación del sistema y los puertos USB y VGA. Los LED de diagnóstico o el panel LCD están situados en una ubicación prominente en el panel frontal. Las unidades de disco duro de intercambio en caliente son accesibles desde el panel frontal.

### <span id="page-9-0"></span>Chasis de 10 unidades de disco duro de 2,5 pulgadas

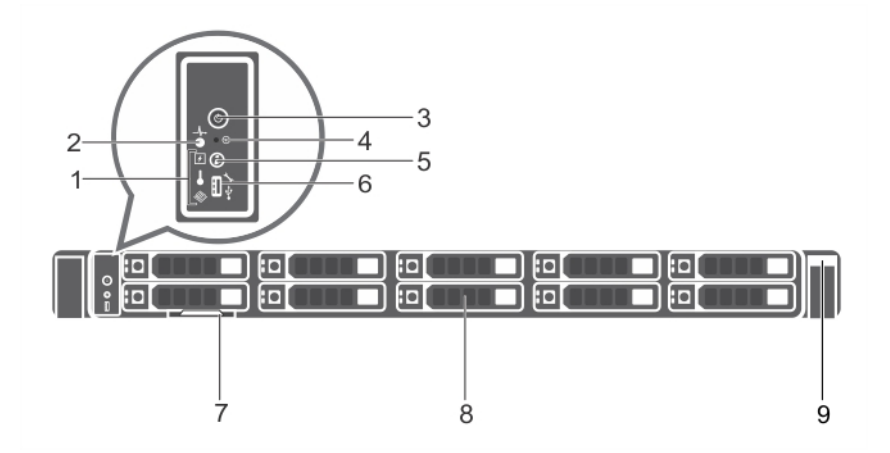

#### Ilustración 2. Características del panel frontal del chasis del sistema PowerEdge R630 de 10 unidades de disco duro de 2,5 pulgadas

- 1 Indicadores de diagnóstico 2 Indicador de estado del sistema
- 3 Indicador de encendido, botón de encendido 4 Botón NMI
- 5 Botón de identicación del sistema 6 Puerto micro USB/iDRAC Direct
- 7 Etiqueta de información 8 Unidades de disco duro (10)
- 9 Quick Sync (Sincronización rápida)

#### Tabla 1. Características del panel frontal del chasis del sistema PowerEdge R630 de 10 unidades de disco duro de 2,5 pulgadas

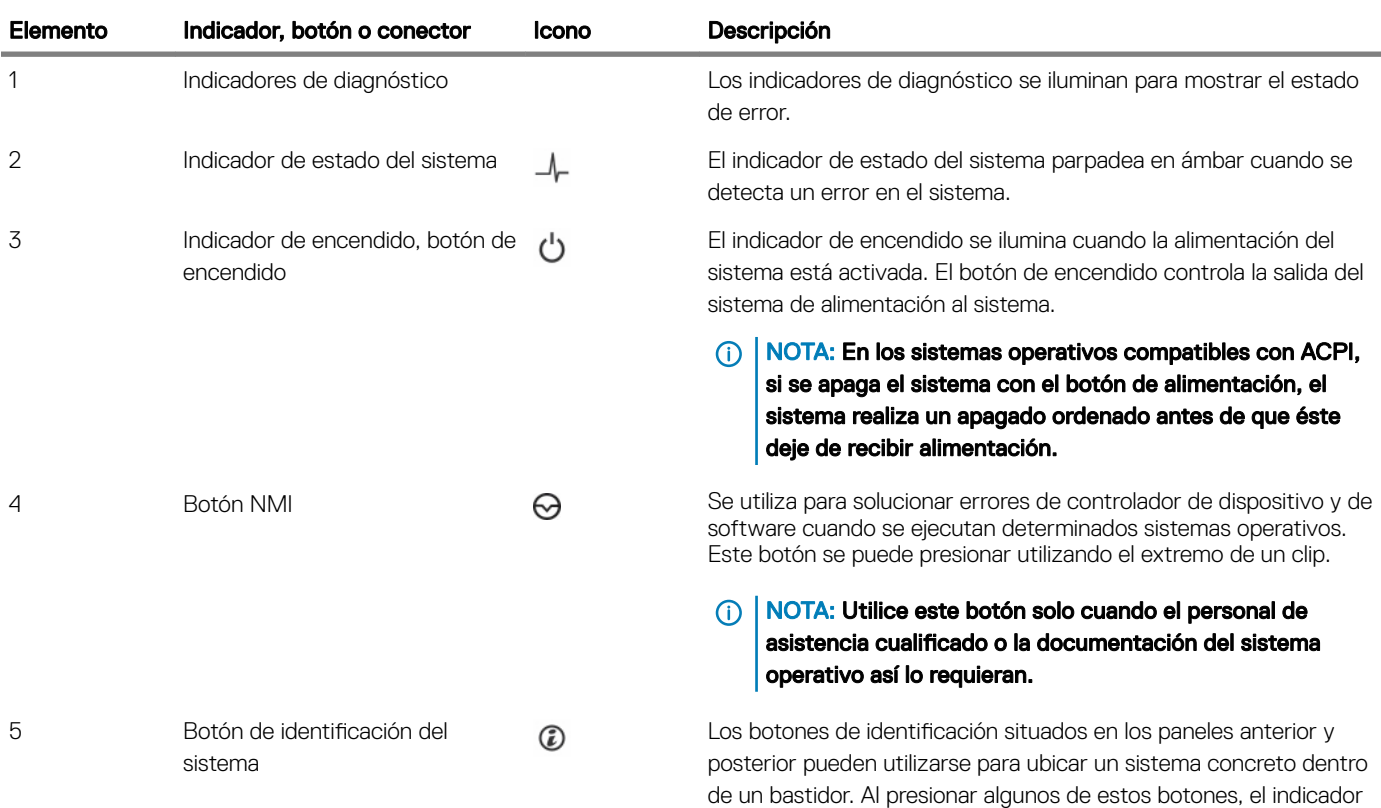

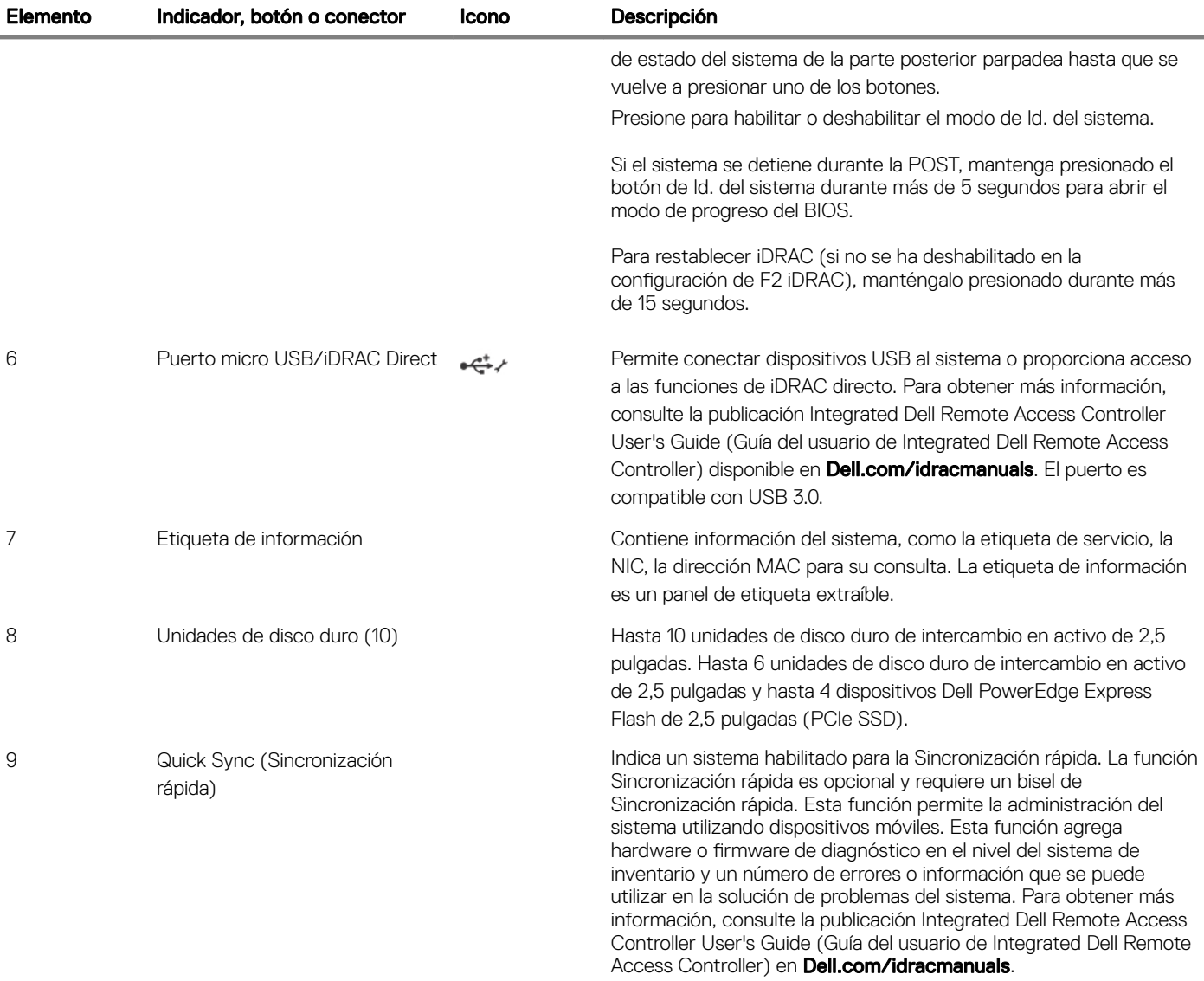

### <span id="page-11-0"></span>Chasis de ocho unidades de disco duro de 2,5 pulgadas

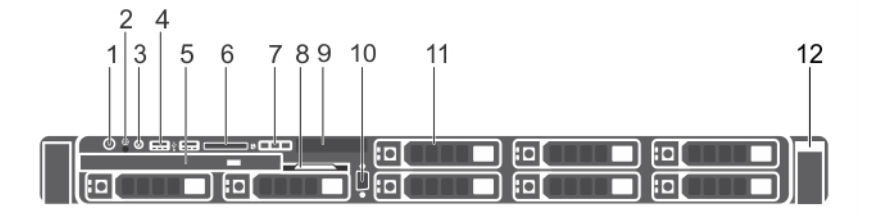

#### Ilustración 3. Características del panel anterior del chasis de ocho unidades de disco duro de 2,5 pulgadas del sistema PowerEdge R630

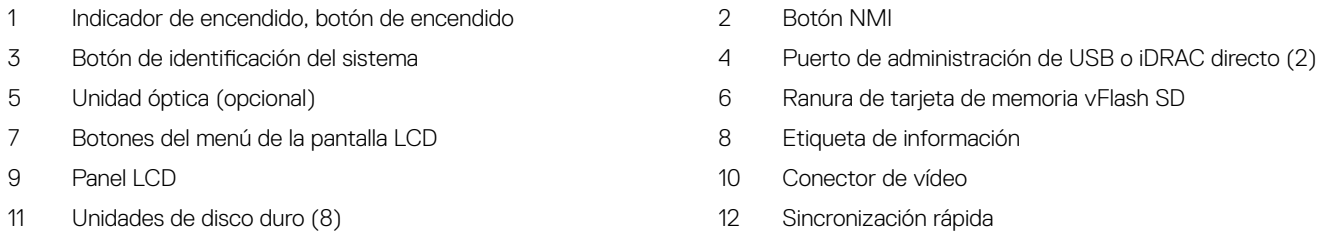

#### Tabla 2. Características del panel anterior del chasis de ocho unidades de disco duro de 2,5 pulgadas del sistema PowerEdge R630

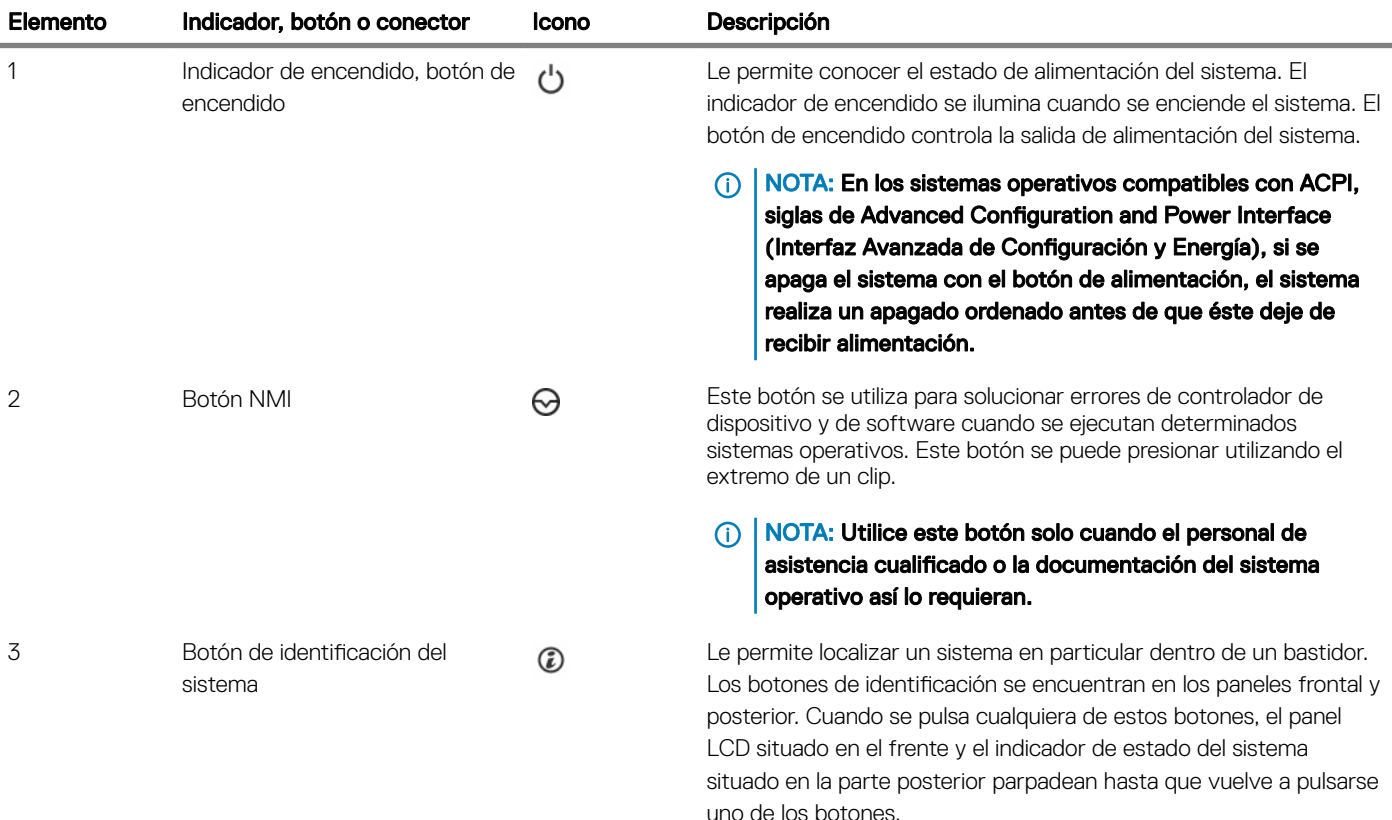

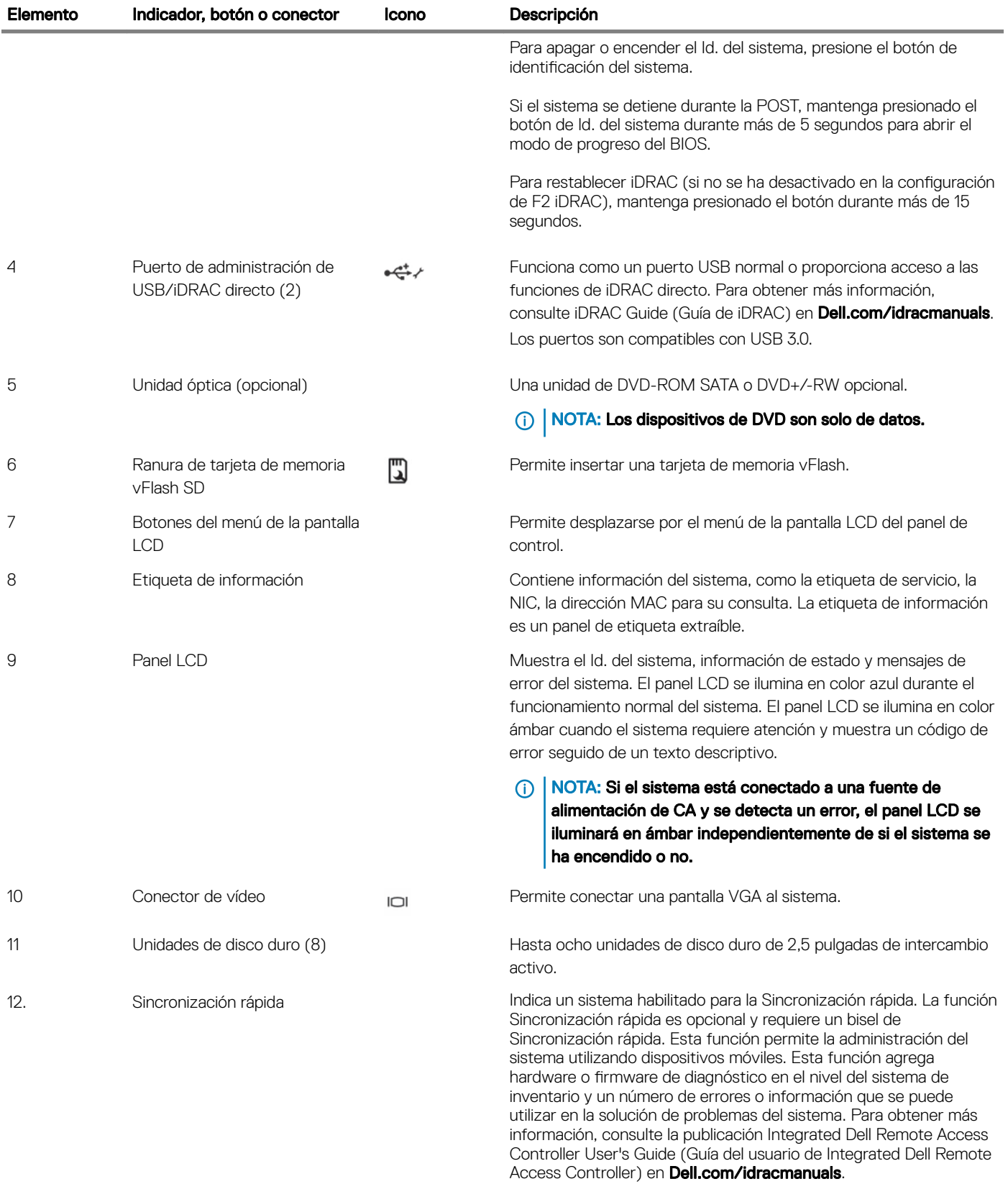

### <span id="page-13-0"></span>Chasis de 24 unidades de disco duro de 1,8 pulgadas

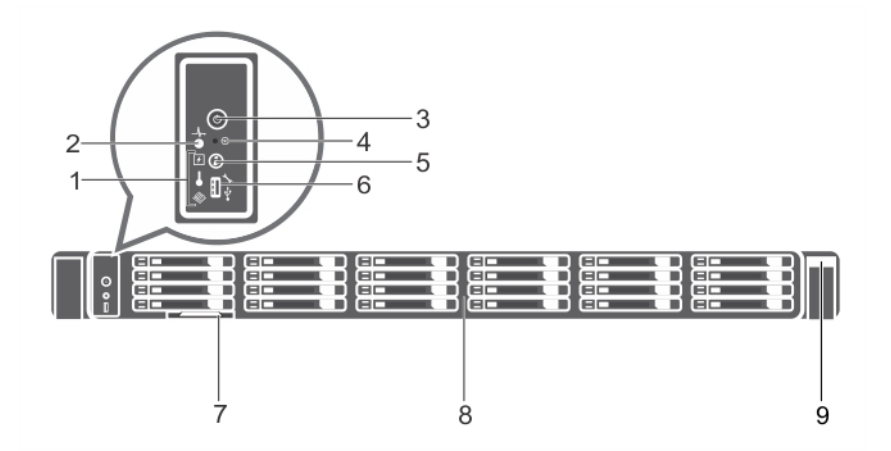

#### Ilustración 4. Características del panel frontal del chasis del sistema PowerEdge R630 de 24 unidades de disco duro de 1,8 pulgadas

- 1 Indicadores de diagnóstico 2 Indicador de estado del sistema
- 3 Indicador de encendido, botón de encendido 4 Botón NMI
- 5 Botón de identicación del sistema 6 Puerto micro USB
- 
- 9 Quick Sync (Sincronización rápida)
- -
- 7 Etiqueta de información 8 Unidades de disco duro (24)

### Tabla 3. Características del panel frontal del chasis del sistema PowerEdge R630 de 24 unidades de disco duro de 1,8 pulgadas

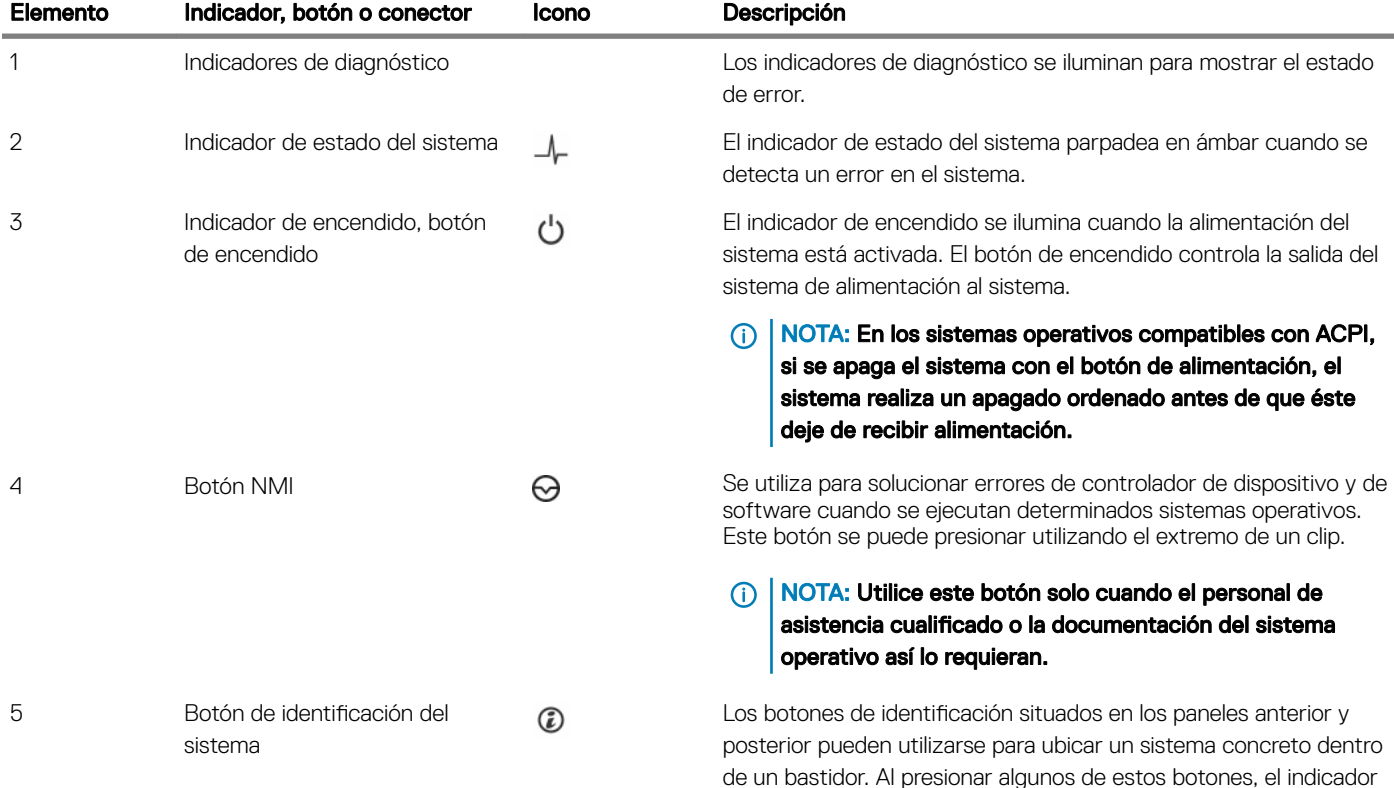

<span id="page-14-0"></span>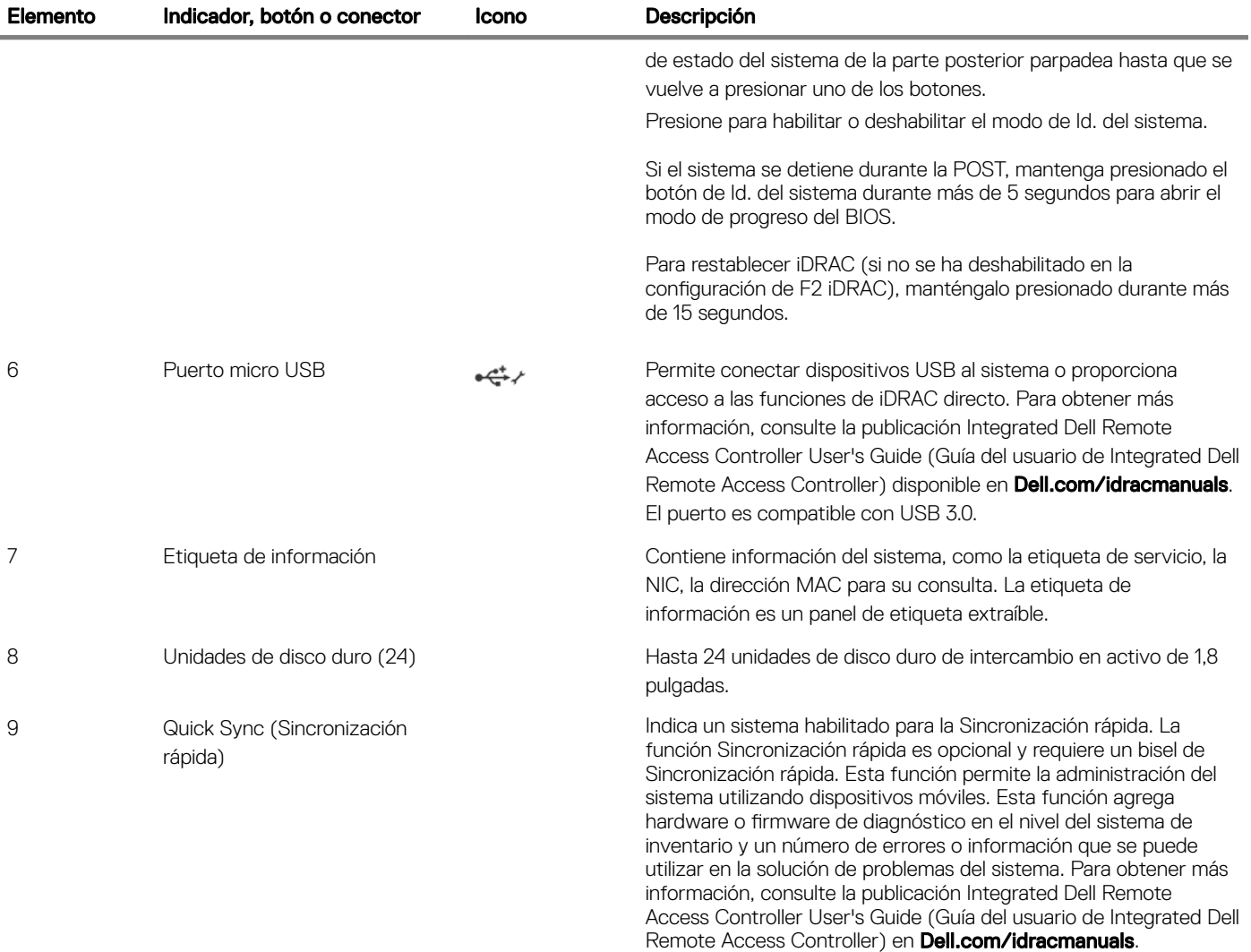

### Panel LCD

El panel LCD del sistema proporciona información sobre el sistema y mensajes de estado y de error para indicar que el sistema funciona correctamente o que hay un problema en el sistema. Para obtener más información sobre los mensajes de error, consulte la *Guía de referencia de mensajes de error y eventos de Dell* en Dell.com/openmanagemanuals > OpenManage software.

- La luz de fondo de la pantalla LCD será azul en condiciones normales de funcionamiento.
- Cuando haya un problema en el sistema, la pantalla LCD se iluminará en ámbar y mostrará un código de error seguido de un texto descriptivo.

#### $\ket{0}$  NOTA: Si el sistema está conectado a una fuente de sistema y se detecta un error, la pantalla LCD se iluminará en ámbar independientemente de si el sistema está encendido o no.

- La luz de fondo de la pantalla LCD se apaga cuando el sistema se encuentra en modo de espera y se puede encender presionando los botones Select (Seleccionar), Left (Izquierda) o Right (Derecha) en el panel LCD.
- La luz de fondo de la pantalla LCD seguirá apagada si se han desactivado los mensajes de LCD mediante la utilidad de iDRAC, el panel LCD u otras herramientas.

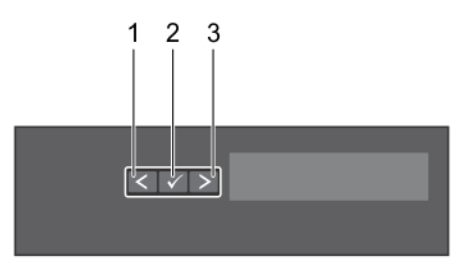

#### Ilustración 5. Características del panel LCD

#### Tabla 4. Características del panel LCD

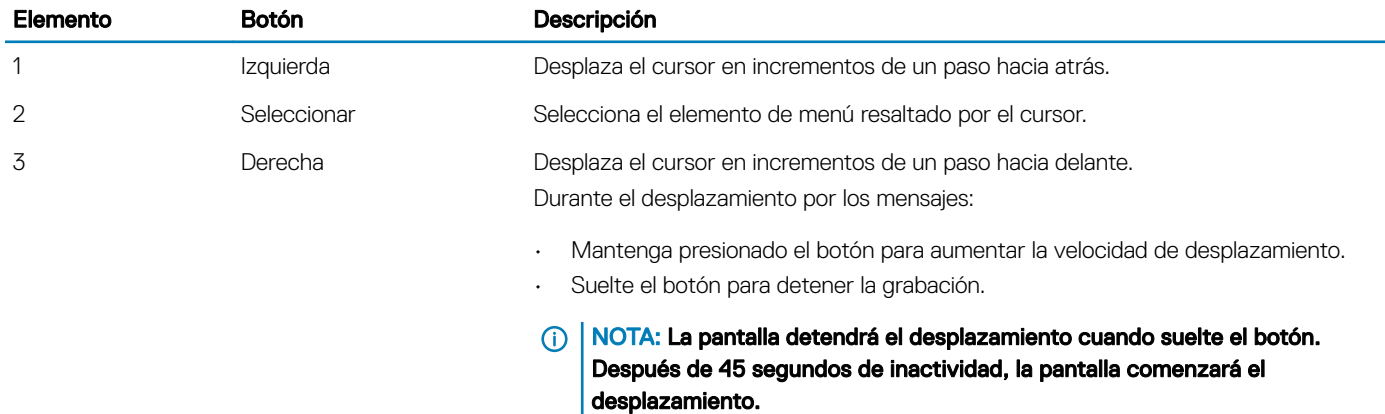

### Visualización de la pantalla de Inicio

La pantalla Home (Inicio) muestra la información configurable por el usuario sobre el sistema. Esta pantalla aparece durante el funcionamiento normal del sistema cuando no existen mensajes de estado ni de error. Cuando el sistema se encuentra en modo de espera, la luz de fondo de la pantalla LCD se apaga después de unos minutos de inactividad, si no hay ningún mensaje de error.

- 1 Para ver la pantalla **Home (Inicio)**, presione uno de los tres botones de navegación (Seleccionar, Izquierda o Derecha).
- 2 Para ir a la pantalla **Home (Inicio)** desde otro menú, siga los pasos que se indican a continuación:
	- a Mantenga presionado el botón de navegación hasta que se visualice el botón de flecha arriba  $|L|$ .
	- b Vaya al  $\uparrow$  utilizando el botón de flecha arriba  $\downarrow$
	- c Seleccione el icono **Home (Inicio)**.
	- d En la pantalla Home (Inicio), presione el botón Select (Seleccionar) para entrar en el men principal.

### Menú Setup (Configurar)

#### (i) NOTA: Cuando seleccione una opción del menú Setup (Configurar), debe confirmar la opción antes de pasar a la acción siguiente.

#### Opción Descripción

iDRAC Seleccione DHCP o Static IP (IP estática) para configurar el modo de red. Si ha seleccionado Static IP (IP estática), los campos disponibles son IP, Subnet (Sub) (Subred) y Gateway (Gtw) (puerta de enlace). Seleccione Setup DNS (Configurar DNS) para habilitar el DNS y para visualizar las direcciones de dominio. Hay disponibles dos entradas de DNS diferentes.

<span id="page-16-0"></span>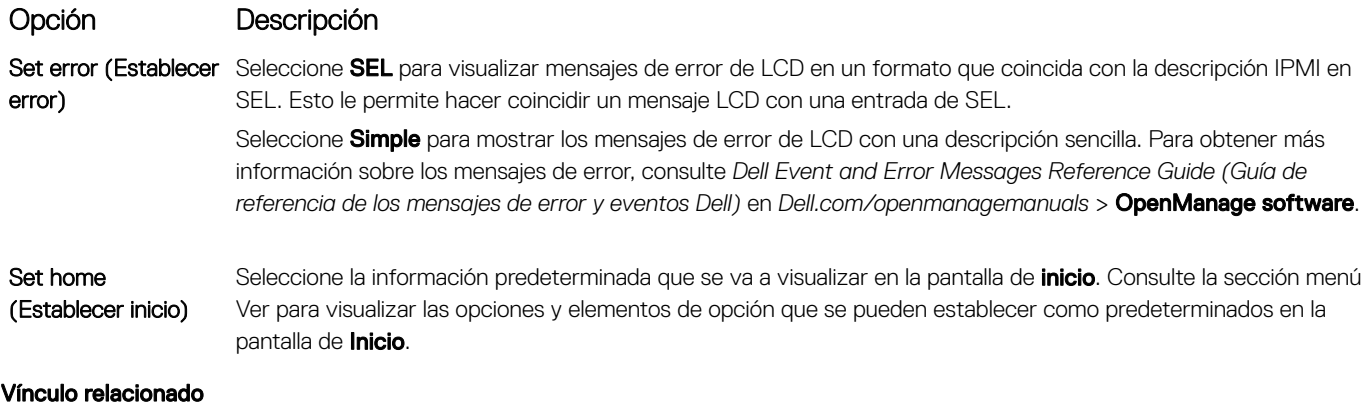

Menú View (Ver)

### Menú View (Ver)

#### NOTA: Cuando seleccione una opción del menú Vista, debe conrmar la opción antes de pasar a la acción siguiente. Opción Descripción IP de iDRAC Muestra las direcciones IPv4 o IPv6 para iDRAC8. Las direcciones incluyen DNS (Primario y Secundario), Gateway (Puerta de enlace), IP y Subnet (Subred) (IPv6 no tiene subred). MAC Muestra las direcciones MAC para los dispositivos **iDRAC, iSCSI** o Red. Nombre Muestra el nombre del Host. Modelo o Cadena de usuario del sistema. Número Muestra la **etiqueta de inventario o etiqueta de servicio** del sistema. Alimentación Muestra la salida de alimentación del sistema en BTU/h o vatios. El formato de visualización se puede configurar en el submenú Establecer inicio del menú Configuración. Temperatura Muestra la temperatura del sistema en Celsius o Fahrenheit. El formato de visualización se puede configurar en el submenú Establecer inicio del menú Configuración.

# Componentes del panel posterior

El panel posterior proporciona acceso a las funciones disponibles en la parte posterior del servidor, como, por ejemplo, el botón de identificación del sistema, los sockets de la fuente de alimentación, los conectores del brazo del tendido de cables, soportes de almacenamiento de iDRAC, puertos NIC, y puertos USB y VGA. Se puede acceder a la mayoría de los puertos de la tarjeta de expansión desde el panel posterior. Se puede acceder a las unidades del sistema de alimentación de intercambio directo y, si están instaladas, a las unidades de disco duro de acceso posterior desde el panel posterior.

### Chasis de dos tarjetas verticales

NOTA: Este solo se aplica a chasis con ocho unidades de disco duro de 2,5 pulgadas.

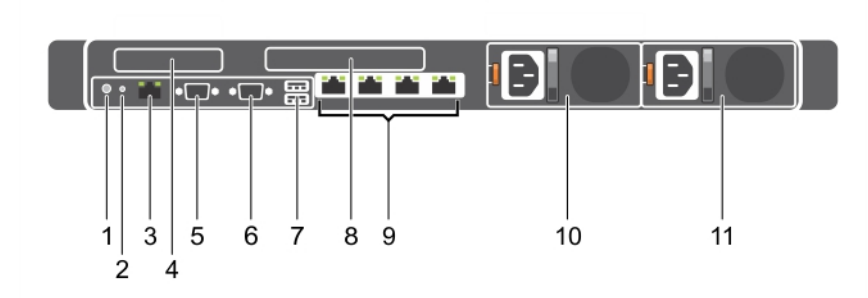

#### Ilustración 6. Características del panel posterior (dos tarjetas de expansión PCIe)

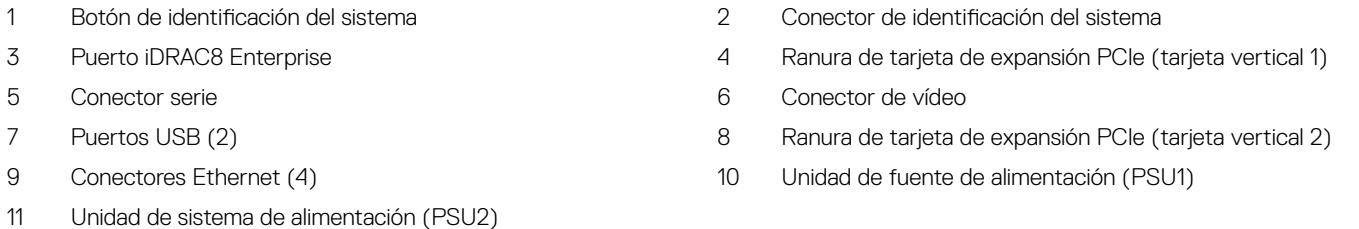

#### Tabla 5. Características del panel posterior (dos tarjetas de expansión PCIe)

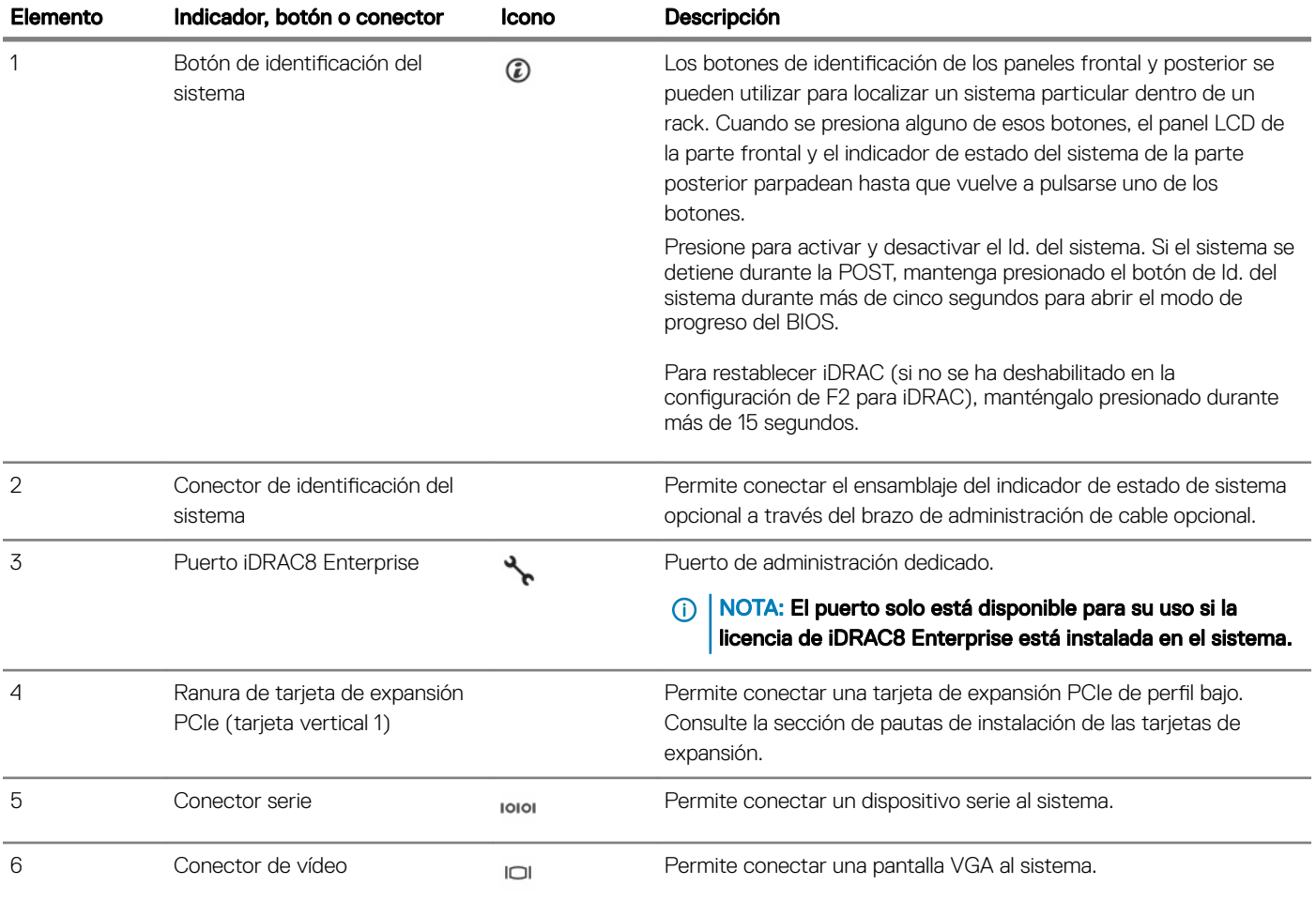

<span id="page-18-0"></span>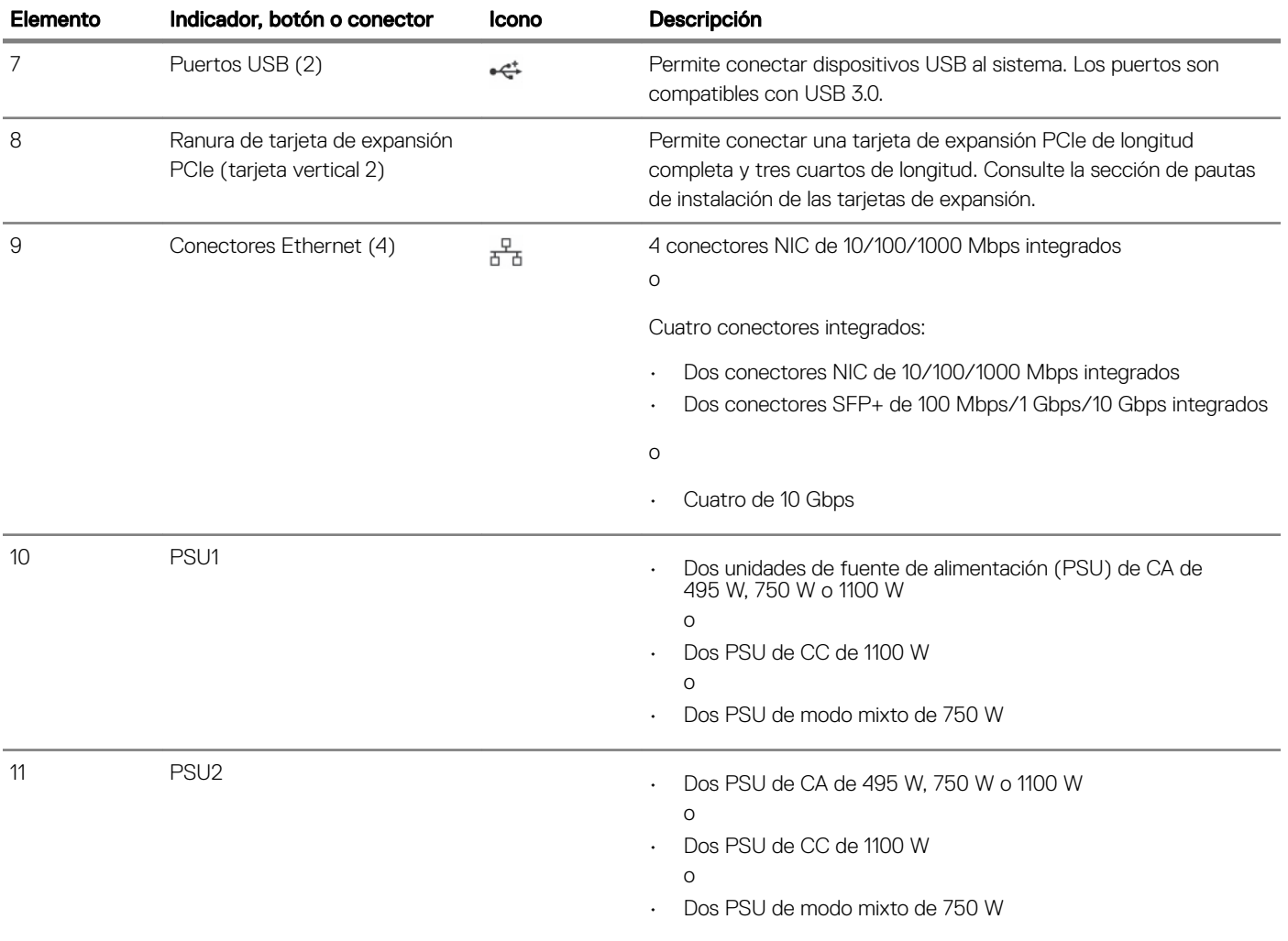

#### Vínculo relacionado

[Pautas para la instalación de tarjetas de expansión](#page-110-0)

### Chasis de tres soportes verticales

NOTA: Esto se aplica a chasis de 8 unidades de disco duro de 2,5 pulgadas, 10 unidades de disco duro de 2,5 pulgadas o 24 unidades de disco duro de 1,8 pulgadas.

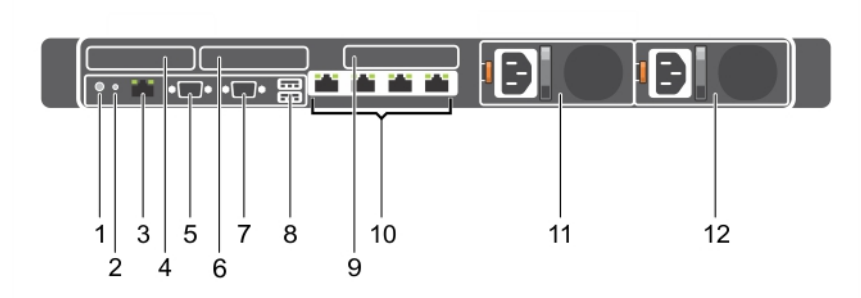

#### Ilustración 7. Características del panel posterior (tres tarjetas de expansión PCIe)

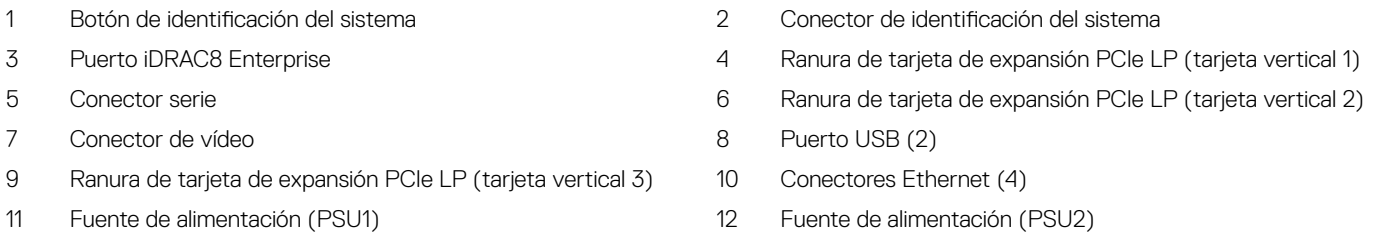

#### Tabla 6. Características del panel posterior (tres tarjetas de expansión PCIe)

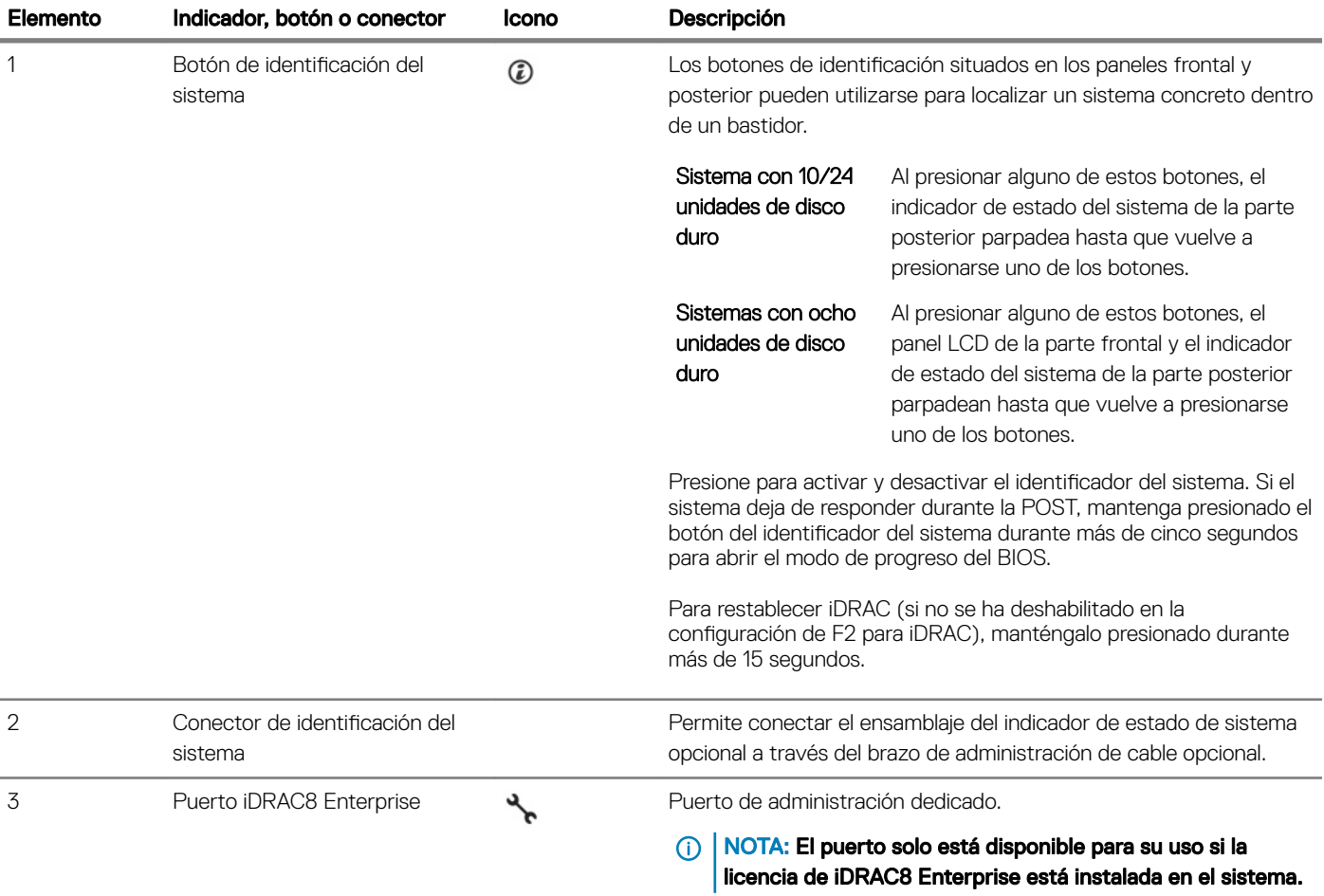

<span id="page-20-0"></span>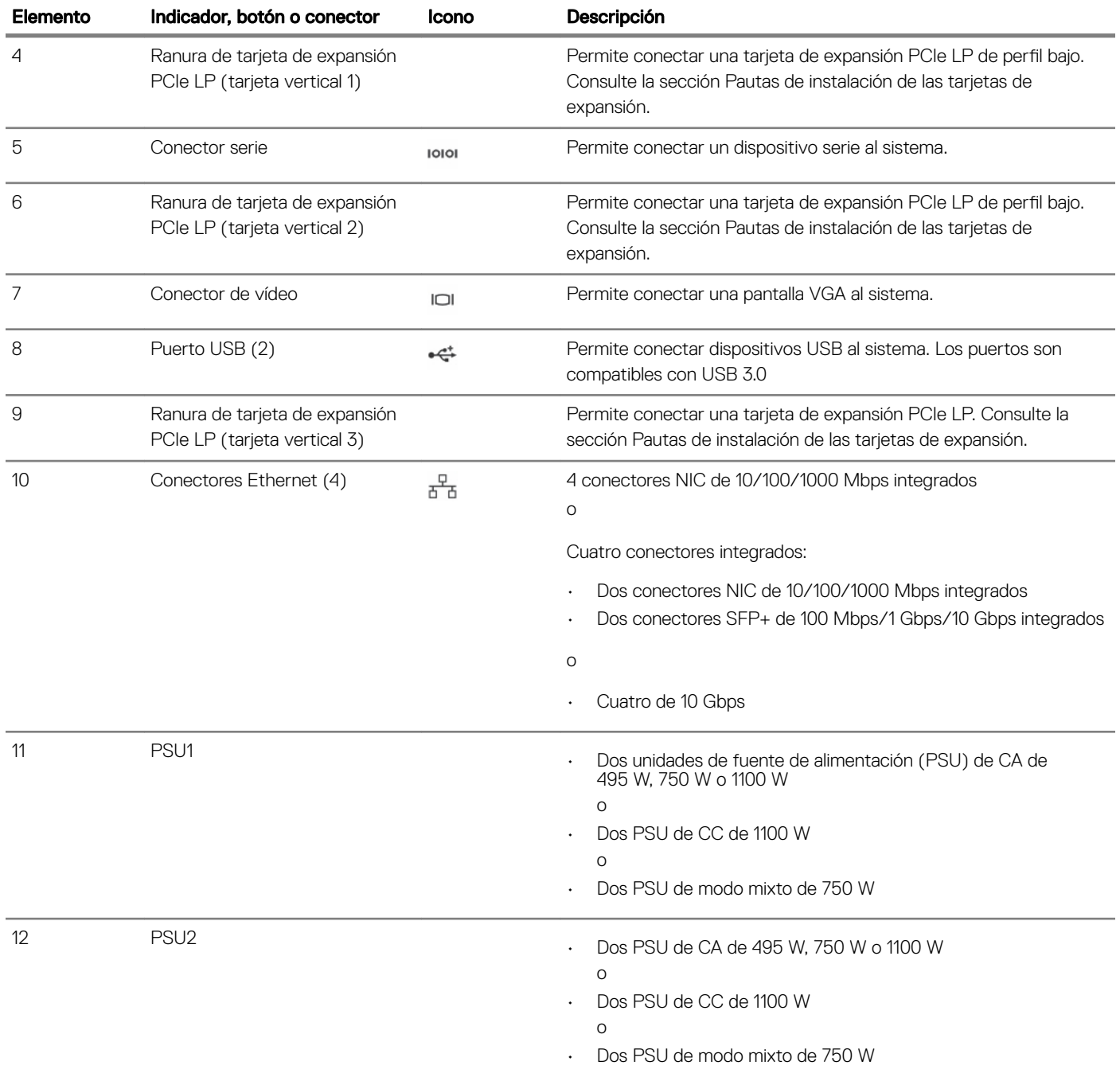

#### Vínculo relacionado

[Pautas para la instalación de tarjetas de expansión](#page-110-0)

### Indicadores de diagnóstico del panel frontal

NOTA: Los indicadores de diagnóstico están presentes únicamente en sistemas de 10 y 24 unidades de disco duro.

NOTA: Cuando el sistema está apagado, no hay ningún indicador de diagnóstico encendido. Para iniciar el sistema, conéctelo a un suministro de energía que esté en funcionamiento y presione el botón de encendido.

#### Tabla 7. Indicadores de diagnóstico

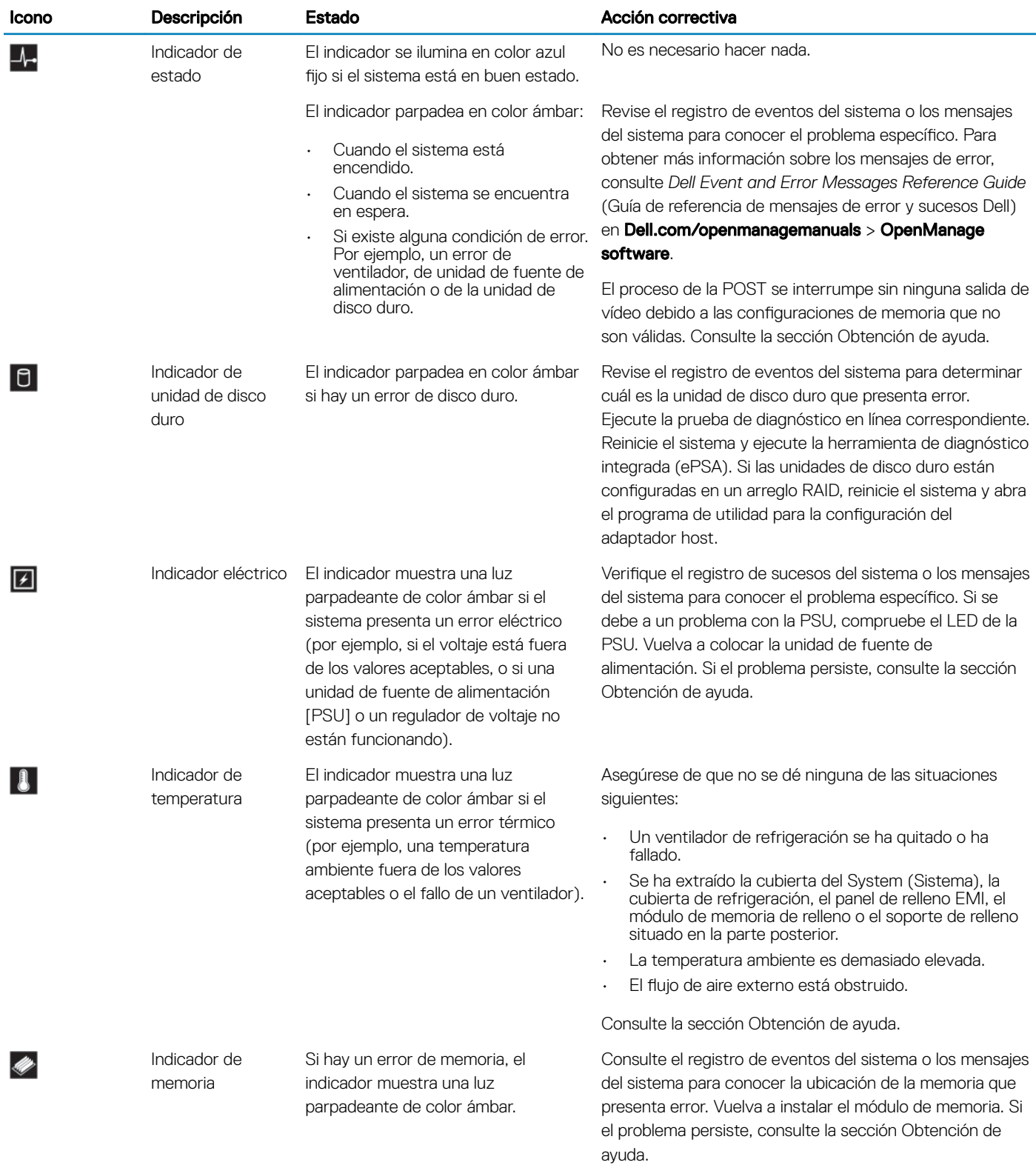

#### Vínculo relacionado

[Obtención de ayuda](#page-198-0)

[Pautas para la instalación de tarjetas de expansión](#page-110-0)

### <span id="page-22-0"></span>Códigos de indicadores de la unidad de disco duro

Cada portaunidades de disco duro tiene un indicador de actividad y un indicador de estado. Los indicadores proporcionan información sobre el estado actual de la unidad de disco duro. El LED de actividad indica si la unidad de disco duro está actualmente en uso o no. El LED de estado indica el estado de suministro de energía de la unidad de disco duro.

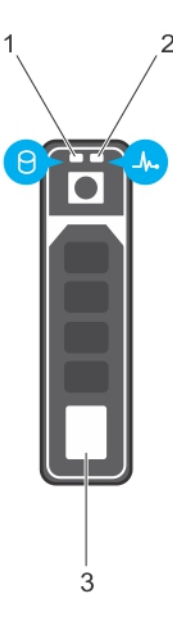

#### Ilustración 8. Indicadores de la unidad de disco duro

- 1 Indicador de actividad de la unidad de disco duro 2 Indicador de estado de la unidad de disco duro
	-

- 3 Unidad de disco duro
- NOTA: Si la unidad de disco duro se encuentra en modo Advanced Host Controller Interface (Interfaz de controladora host avanzada - AHCI), el indicador de estado (sobre el lado derecho) no se encenderá.

#### Tabla 8. Códigos de indicadores de la unidad de disco duro

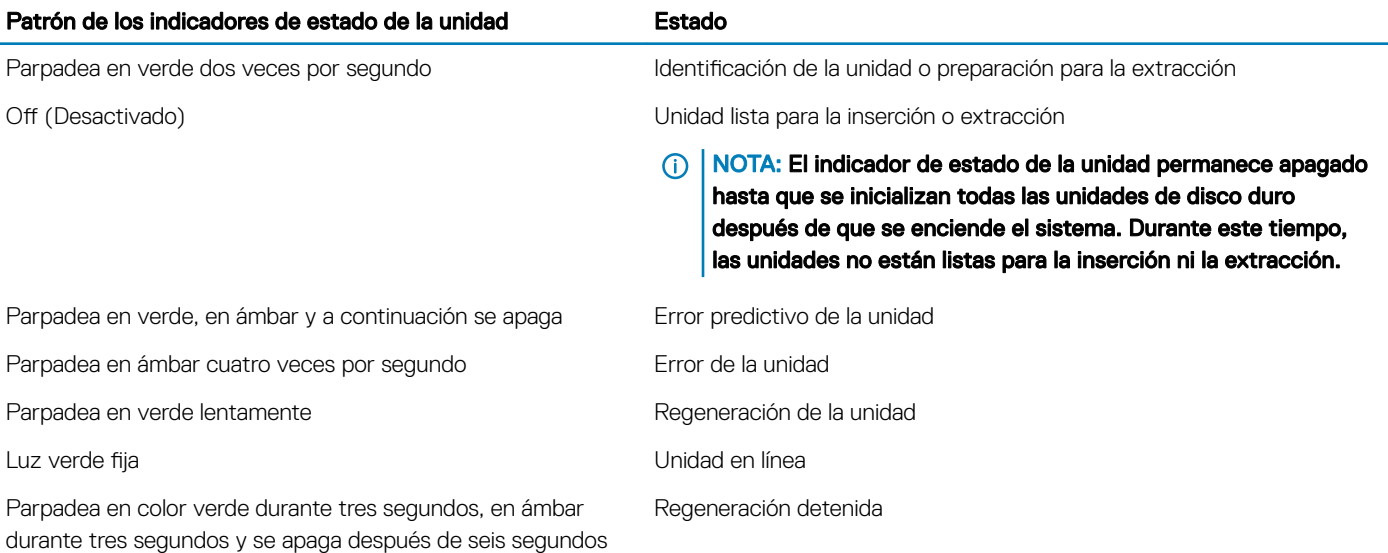

### <span id="page-23-0"></span>Códigos de los indicadores de SSD uSATA

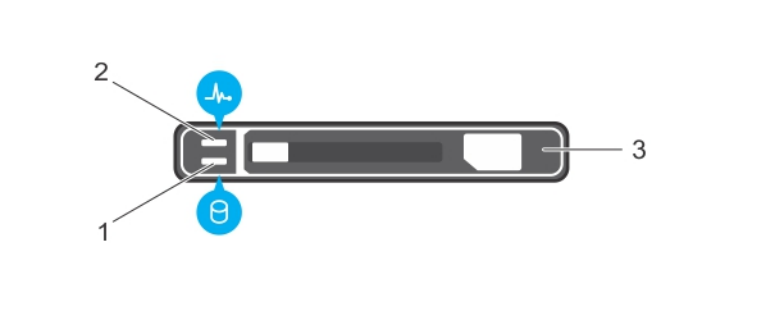

#### Ilustración 9. Indicadores de SSD uSATA

1 Indicador de actividad de SSD uSATA 2 Indicador de estado de SSD uSATA

3 SSD uSATA

NOTA: Si la SSD se encuentra en modo de Interfaz de controladora host avanzada (Advanced Host Controller Interface - AHCI), el indicador de estado (en el lado derecho) no funcionará y permanecerá apagado.

#### Tabla 9. Códigos del indicador de estado de la unidad

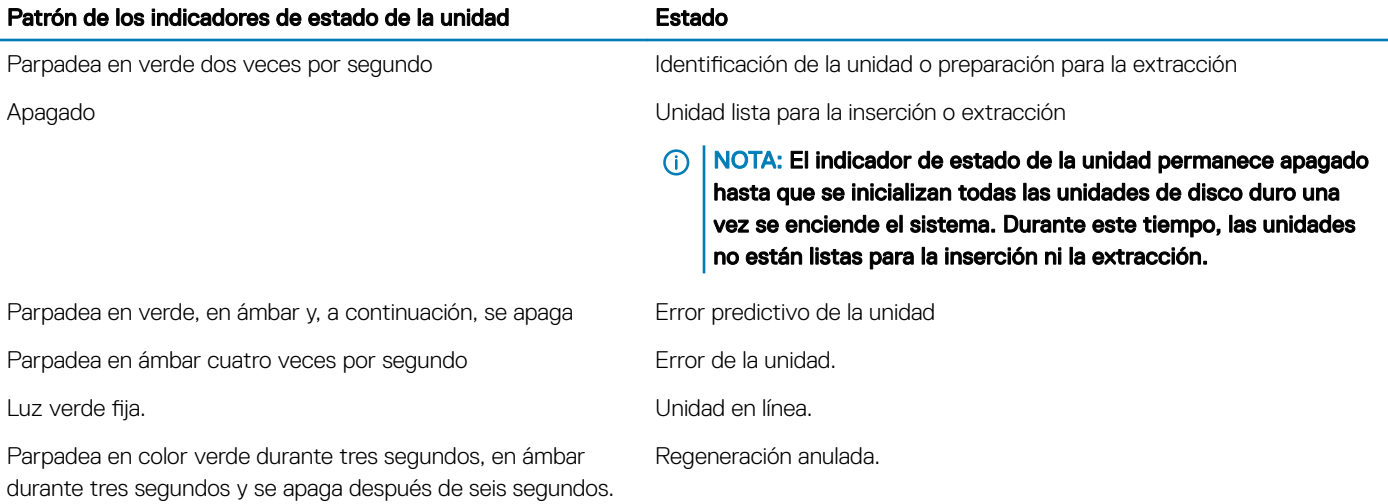

### Códigos de los indicadores de la NIC

NIC del panel posterior tiene un indicador que proporciona información sobre la actividad de la red y el estado del enlace. El LED de actividad indica si la NIC está actualmente conectada o no. El LED de enlace indica la velocidad de la red conectada.

<span id="page-24-0"></span>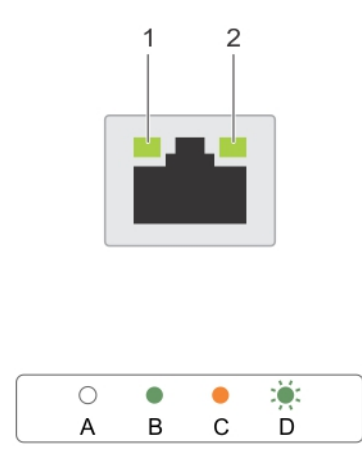

#### Ilustración 10. Indicadores de la NIC

1 Indicador de enlace 2 Indicador de actividad

#### Tabla 10. Indicadores de la NIC

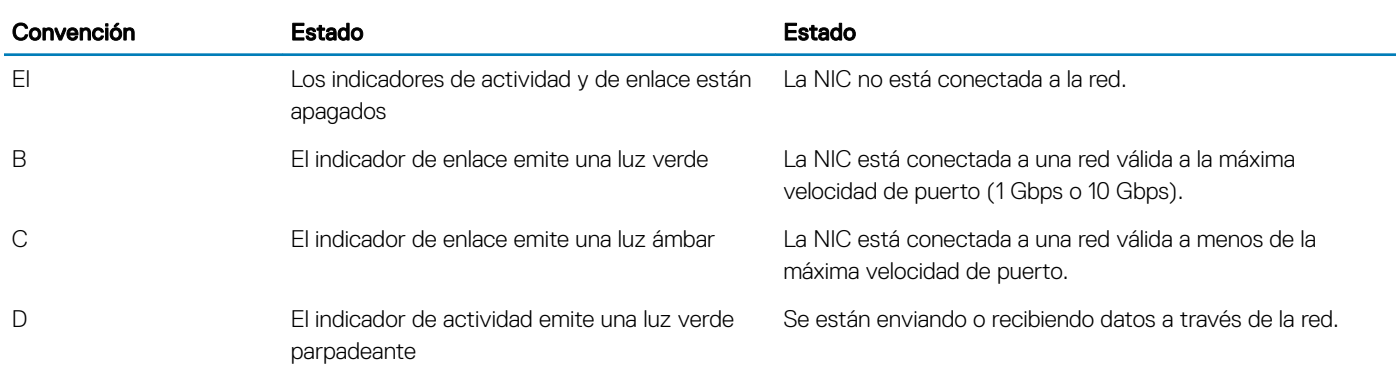

### Códigos del indicador de la unidad de fuente de alimentación

Las unidades de fuente de alimentación (PSU) de CA tienen un asa translúcida iluminada que sirve como indicador y las PSU de CC disponen de un LED que sirve como indicador. El indicador muestra si la alimentación está presente o si se ha producido un error de alimentación.

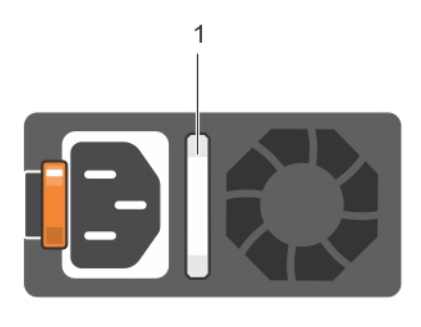

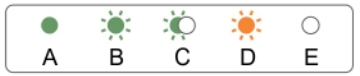

#### Ilustración 11. Indicador de estado de la unidad de fuente de alimentación de CA

1 Asa/indicador de estado de la PSU de CA

#### Tabla 11. indicadores de estado de la unidad de fuente de alimentación (PSU) de CA

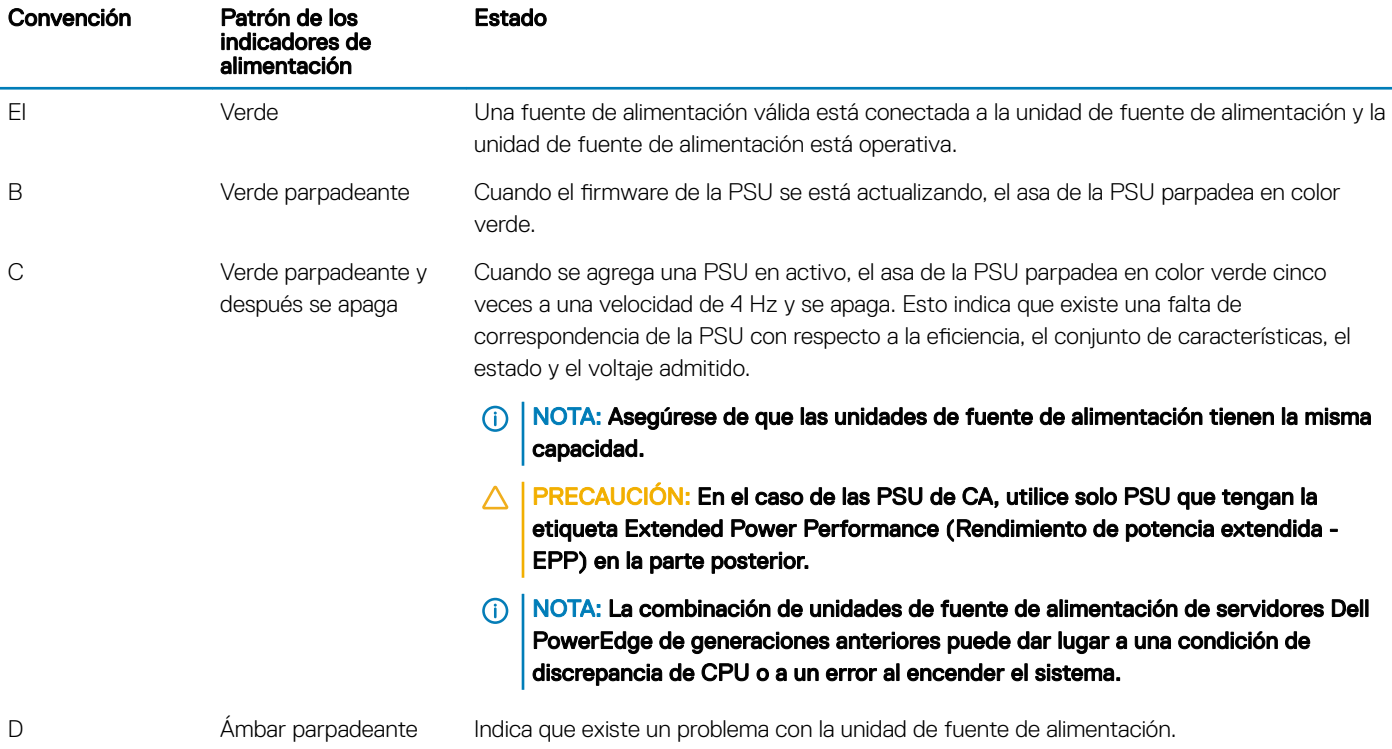

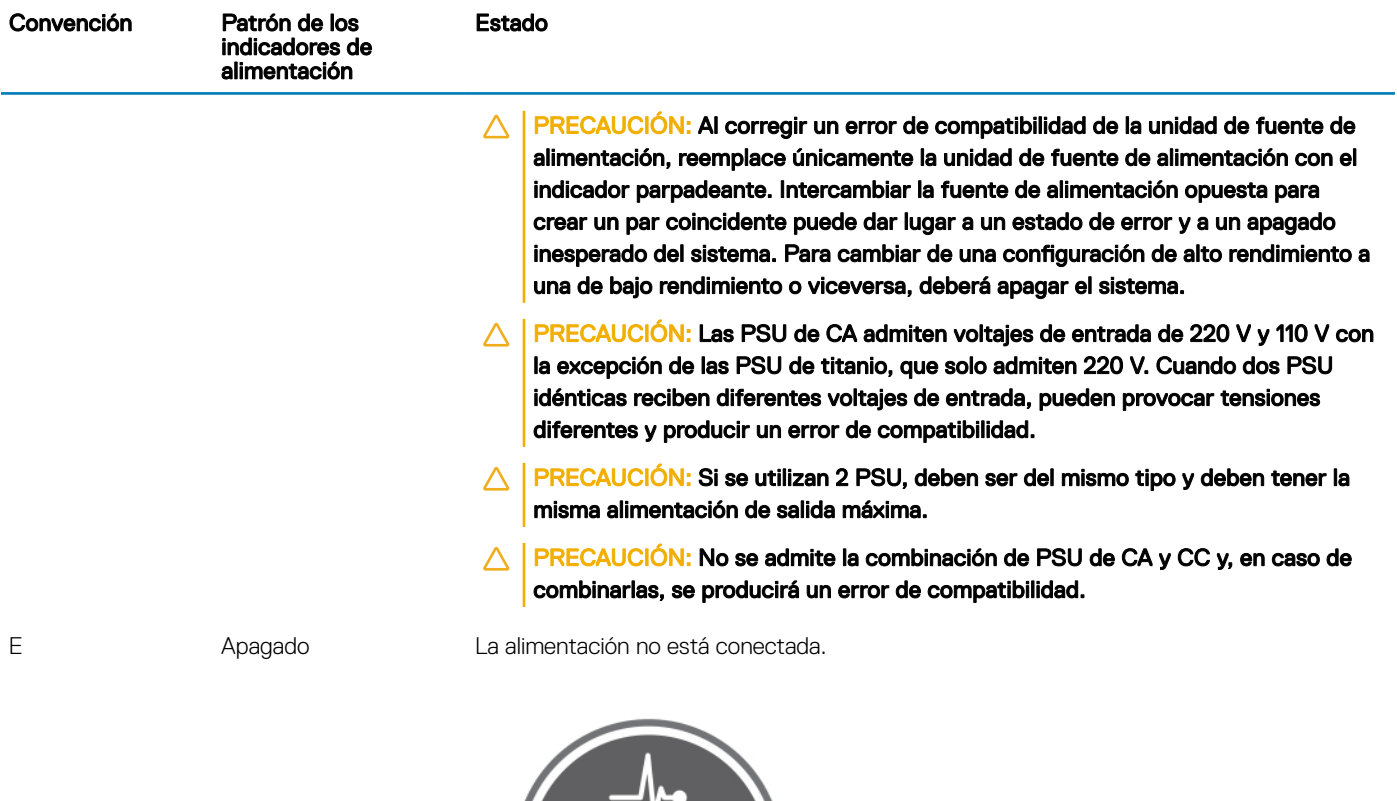

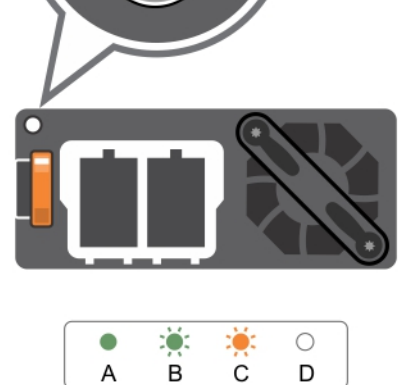

1

#### Ilustración 12. Indicador de estado de la PSU de CC

1 Indicador de estado de la PSU de CC

#### Tabla 12. Indicadores de estado de la PSU de CC

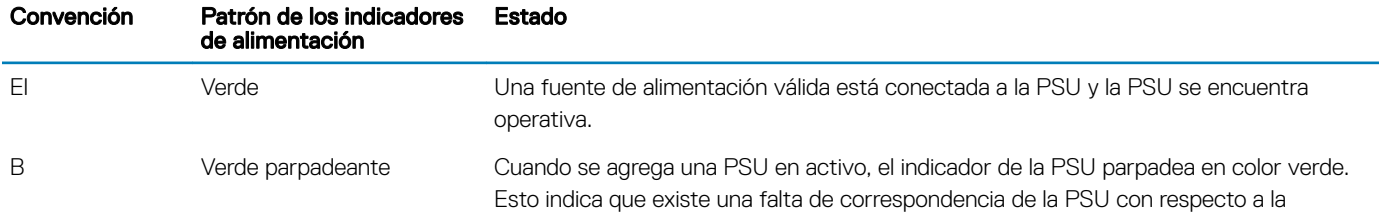

<span id="page-27-0"></span>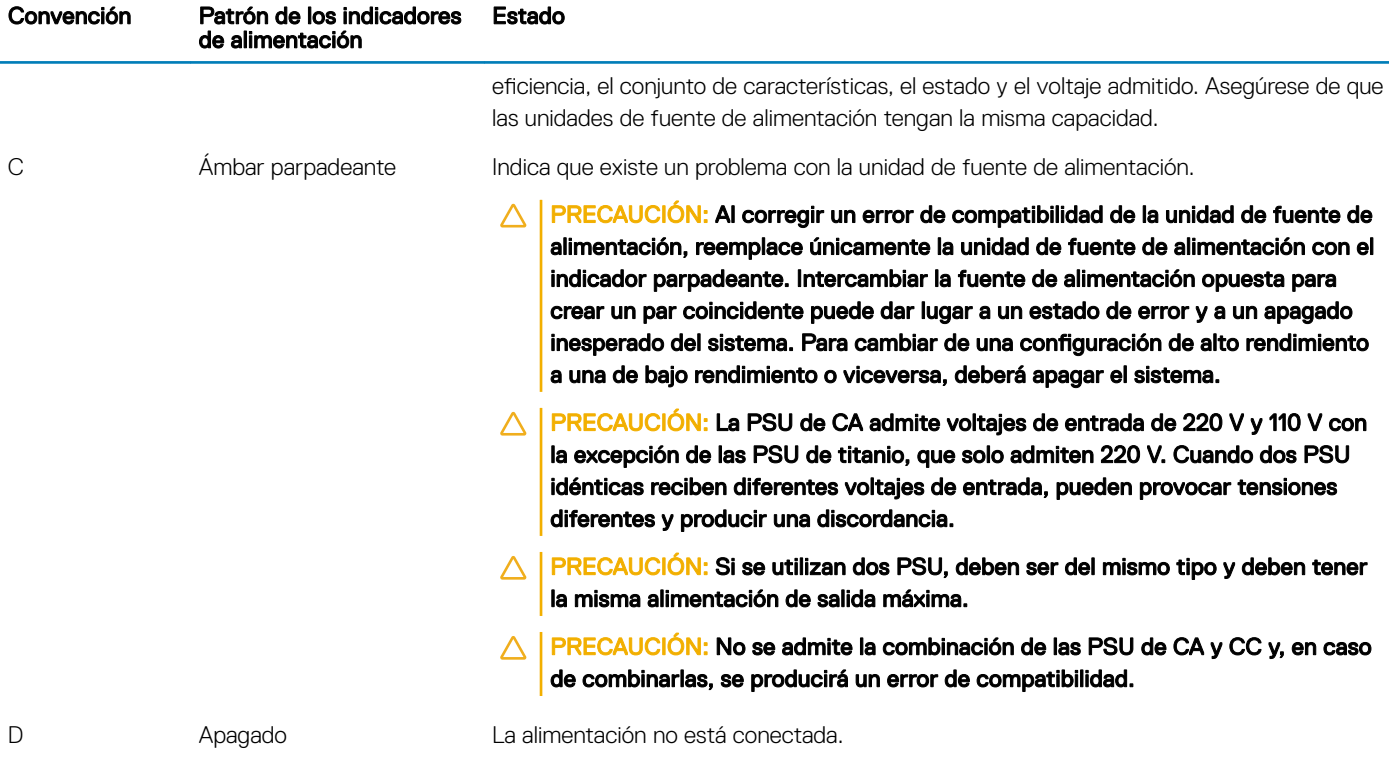

### Códigos del indicador LED de iDRAC directo

El indicador LED de iDRAC directo se enciende para indicar que el puerto está conectado y se usa como parte del subsistema de iDRAC.

NOTA: El indicador LED de iDRAC directo no se enciende cuando utiliza el puerto USB en el modo de USB.

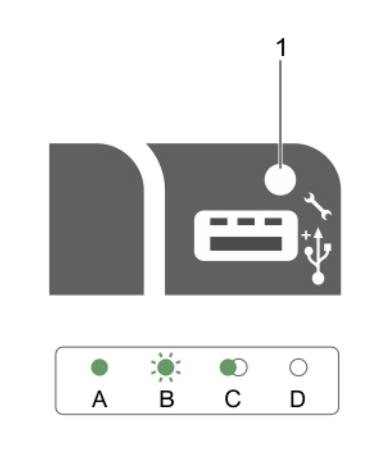

#### Ilustración 13. Indicador LED de iDRAC directo

1 Indicador de estado de iDRAC directo

La tabla siguiente muestra la actividad del indicador LED de iDRAC directo al configurar iDRAC directo mediante el puerto de administración (Importar XML de USB).

#### <span id="page-28-0"></span>Tabla 13. Indicadores LED de iDRAC directo

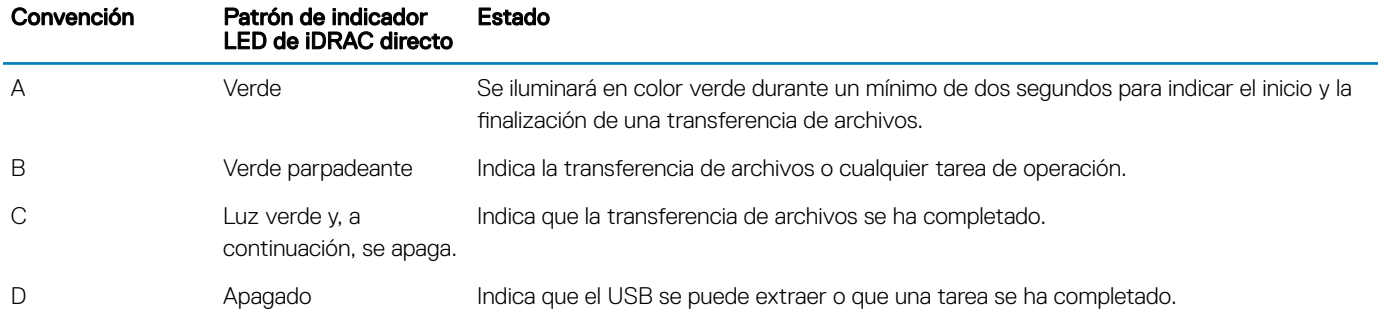

La tabla siguiente muestra la actividad de iDRAC directo al configurar iDRAC directo mediante su portátil y el cable (conexión de portátil).

#### Tabla 14. Patrones de indicadores LED de iDRAC directo

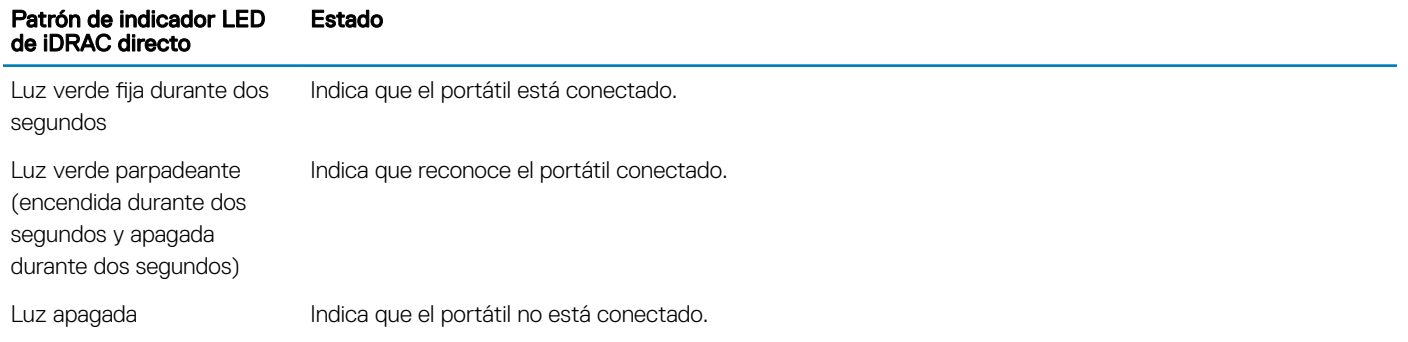

### Códigos de los indicadores de sincronización rápida

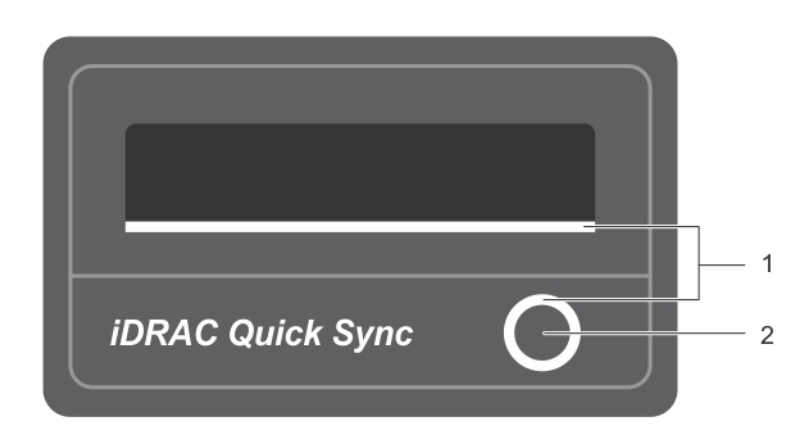

#### Ilustración 14. Códigos de los indicadores de sincronización rápida

1 Indicador de estado de sincronización rápida 2 Botón de activación de sincronización rápida

#### <span id="page-29-0"></span>Tabla 15. Códigos de los indicadores de sincronización rápida

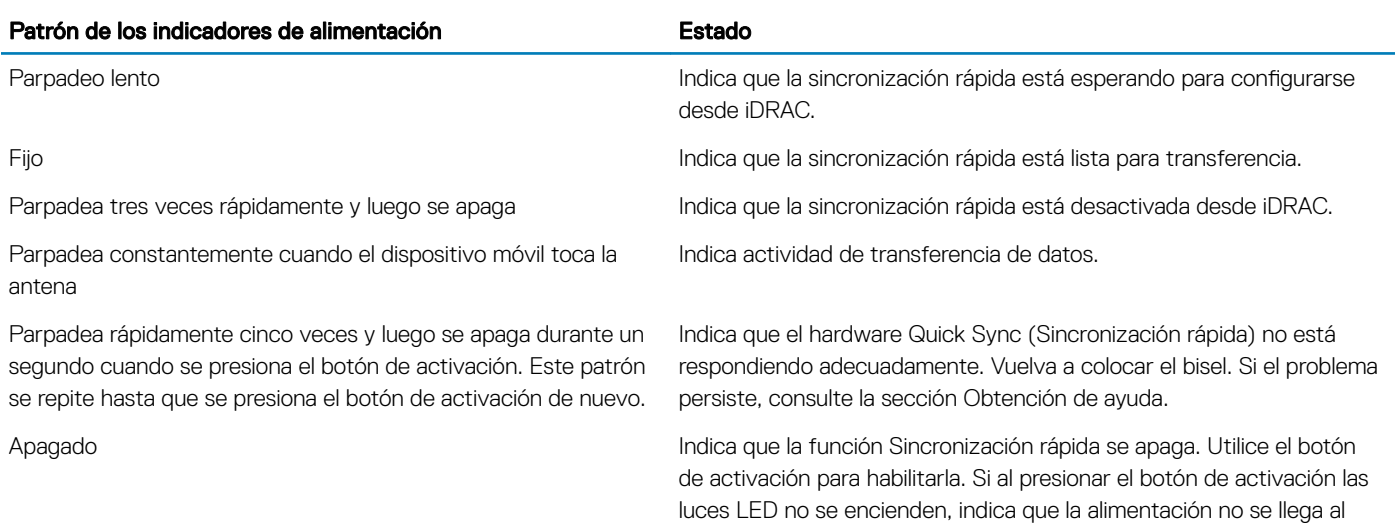

bisel de la sincronización rápida.

NOTA: Por motivos de seguridad, la sincronización rápida se desconectará después de 30 segundos de actividad una vez que se haya presionado el botón de activación. Cuando se agote el tiempo de espera, el usuario debe presionar el botón de activación de nuevo para activar la sincronización rápida.

#### Vínculo relacionado

[Obtención de ayuda](#page-198-0)

# Ubicación de la etiqueta de servicio del sistema

El sistema se identifica mediante un código de servicio rápido y un número de etiqueta de servicio únicos. El código de servicio rápido y la etiqueta de servicio se encuentran en la parte frontal del sistema, al tirar de la etiqueta de información. De forma alternativa, puede que esta información se encuentre en un adhesivo en el chasis del sistema. Dell utiliza esta información para dirigir las llamadas de asistencia al personal correspondiente.

El sistema se identifica mediante un código de servicio rápido y un número de etiqueta de servicio únicos. El código de servicio rápido y la etiqueta de servicio se encuentran en la parte frontalposterior del sistema, al tirar de la etiqueta de información. De forma alternativa, puede que esta información se encuentre en un adhesivo en el chasis del sistema. Dell utiliza esta información para dirigir las llamadas de asistencia al personal correspondiente.

# Recursos de documentación

<span id="page-30-0"></span>En esta sección se proporciona información sobre los recursos de documentación para el sistema.

#### Tabla 16. Recursos de documentación adicional para el sistema

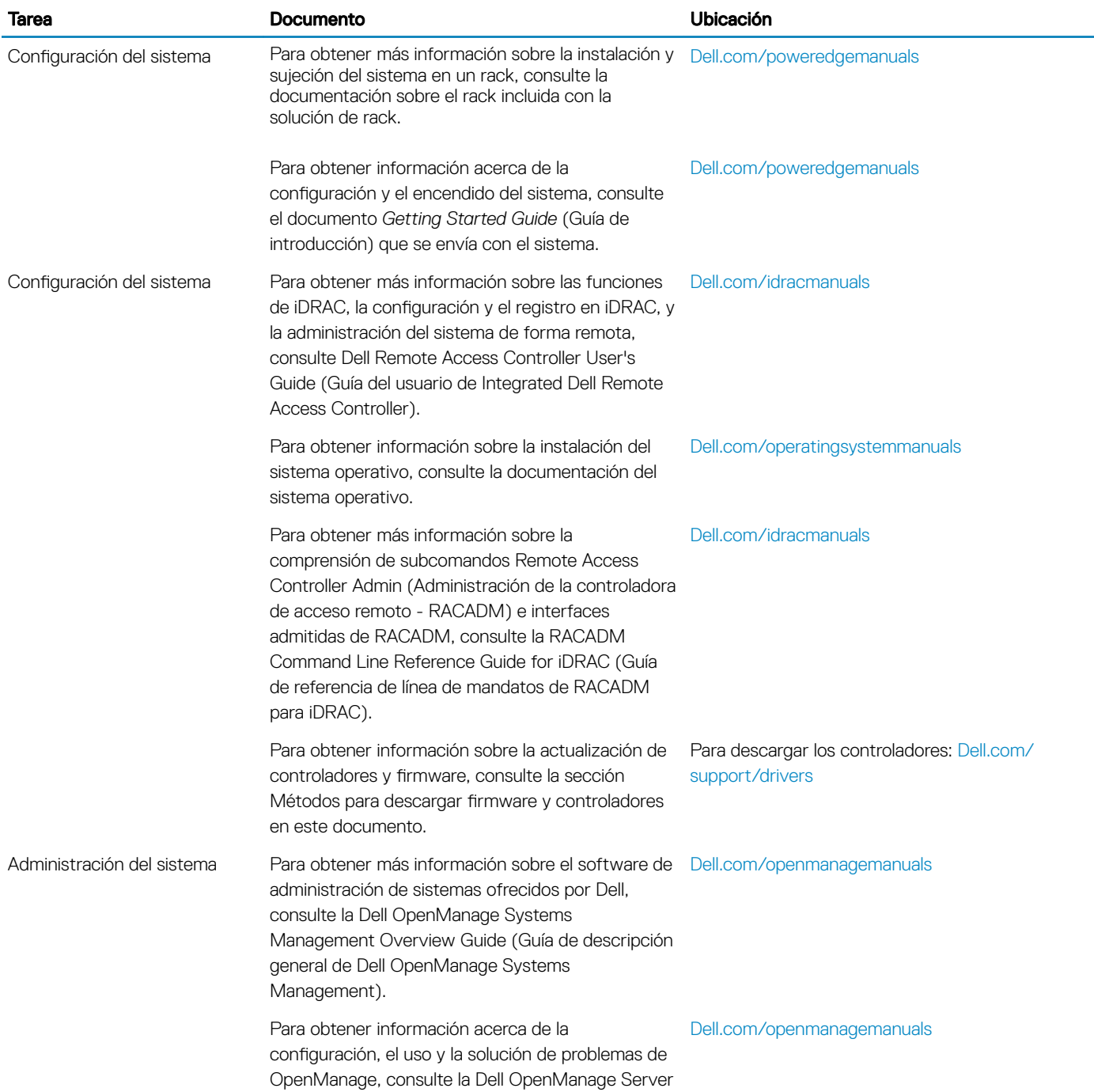

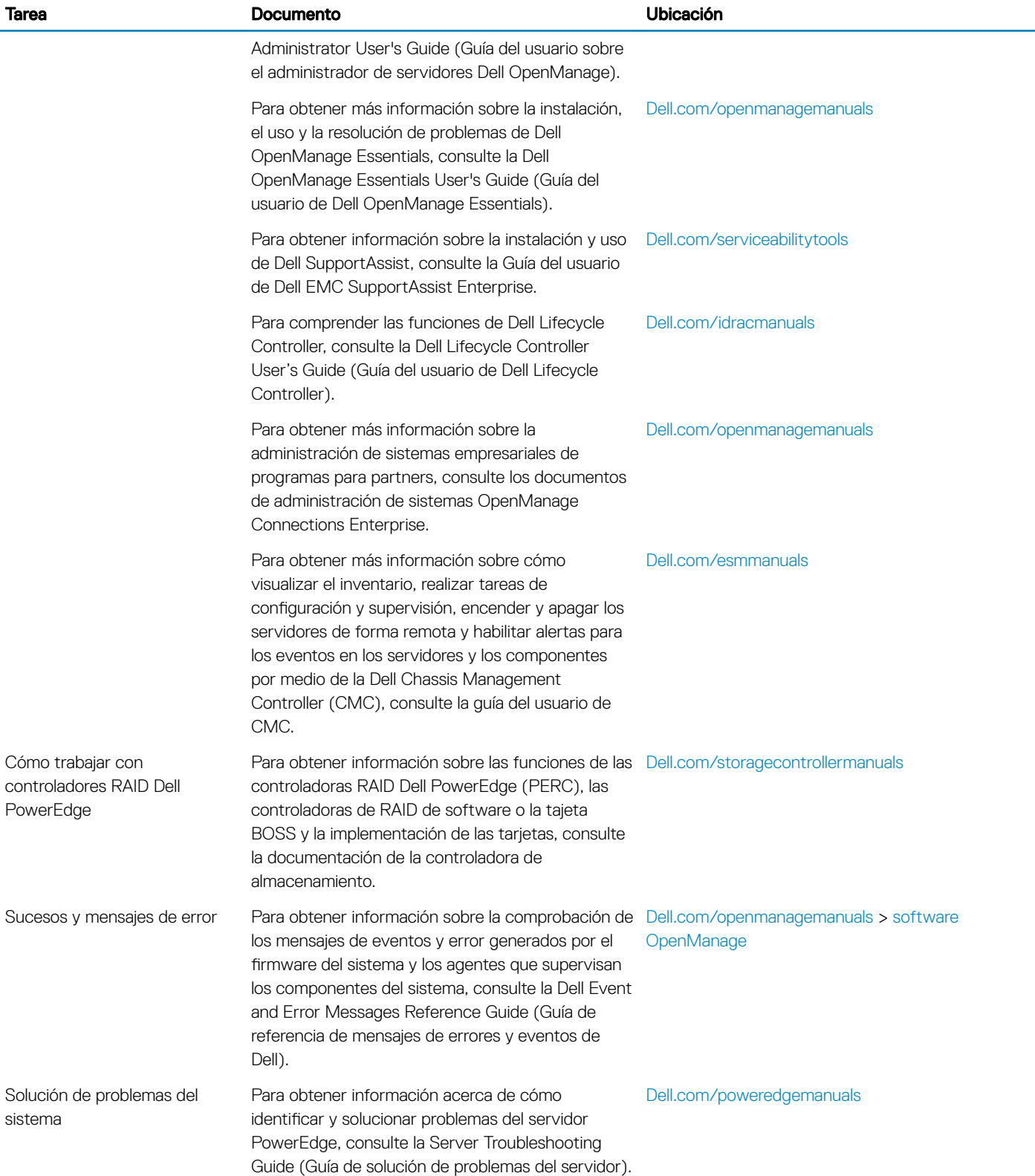

# Especificaciones técnicas

<span id="page-32-0"></span>En esta sección se describen las especificaciones técnicas y ambientales del sistema.

### Dimensiones del chasis

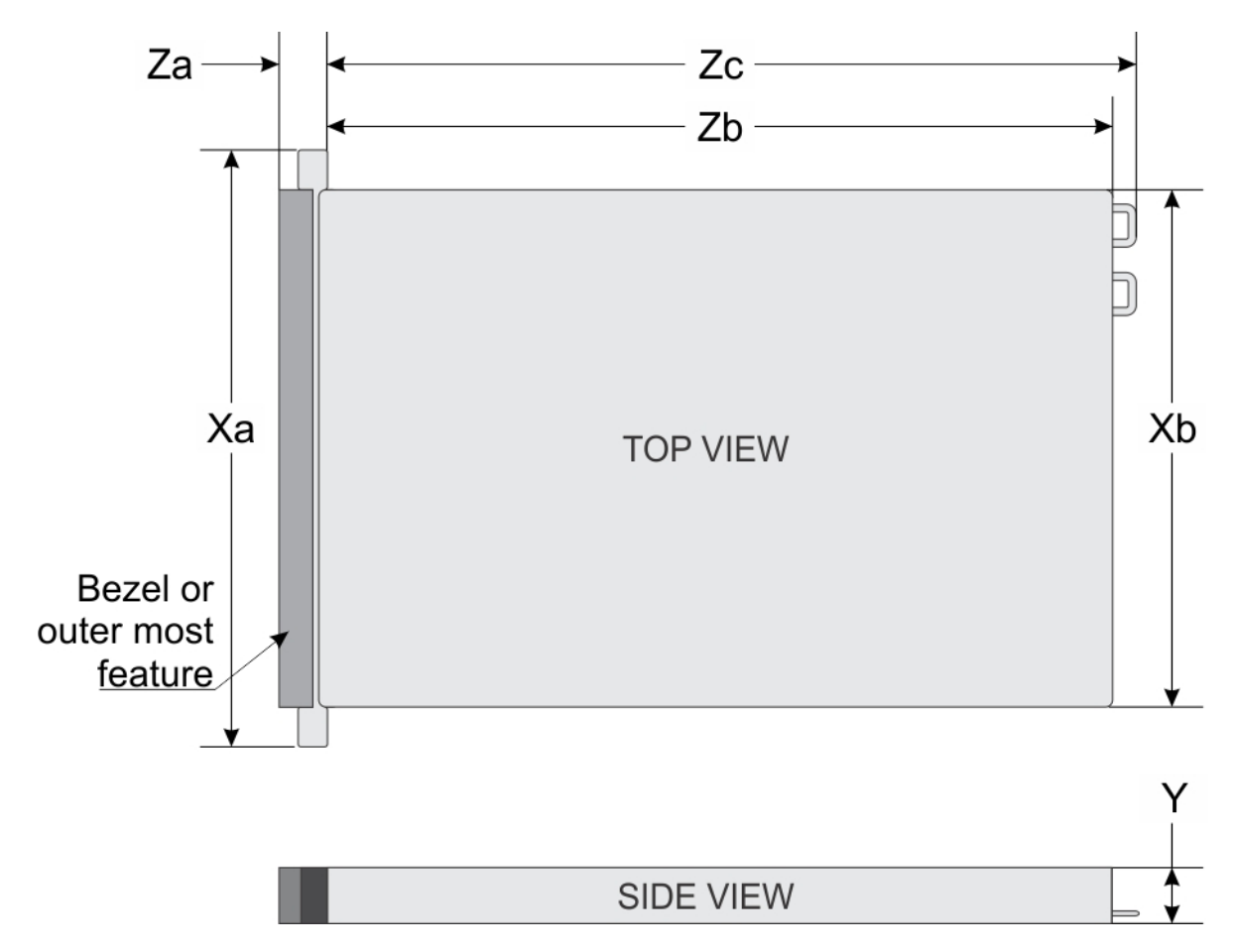

#### Ilustración 15. Dimensiones del chasis del sistema PowerEdge R630

#### Tabla 17. Dimensiones del sistema Dell PowerEdge R630

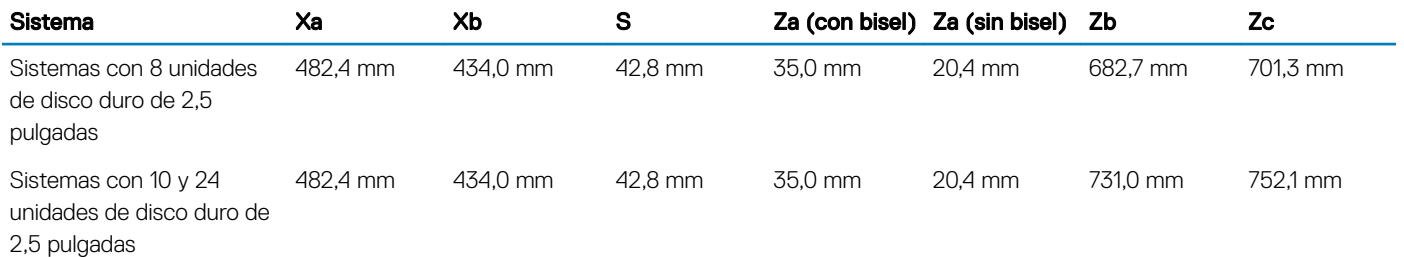

# <span id="page-33-0"></span>Peso del chasis

#### Tabla 18. Peso del chasis

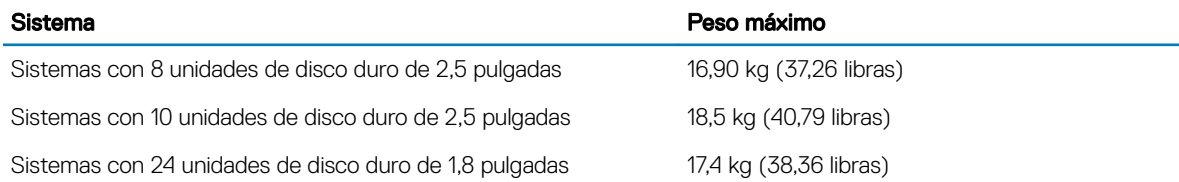

### Especificaciones del procesador

El sistema PowerEdge R630 admite hasta dos procesadores de la familia de productos Intel Xeon E5-2600 v3 o v4.

# Especificaciones de PSU

El sistema PowerEdge R630 admite hasta dos unidades de fuente de energía redundantes (PSU) de CA o CC.

#### Tabla 19. Especificaciones de PSU

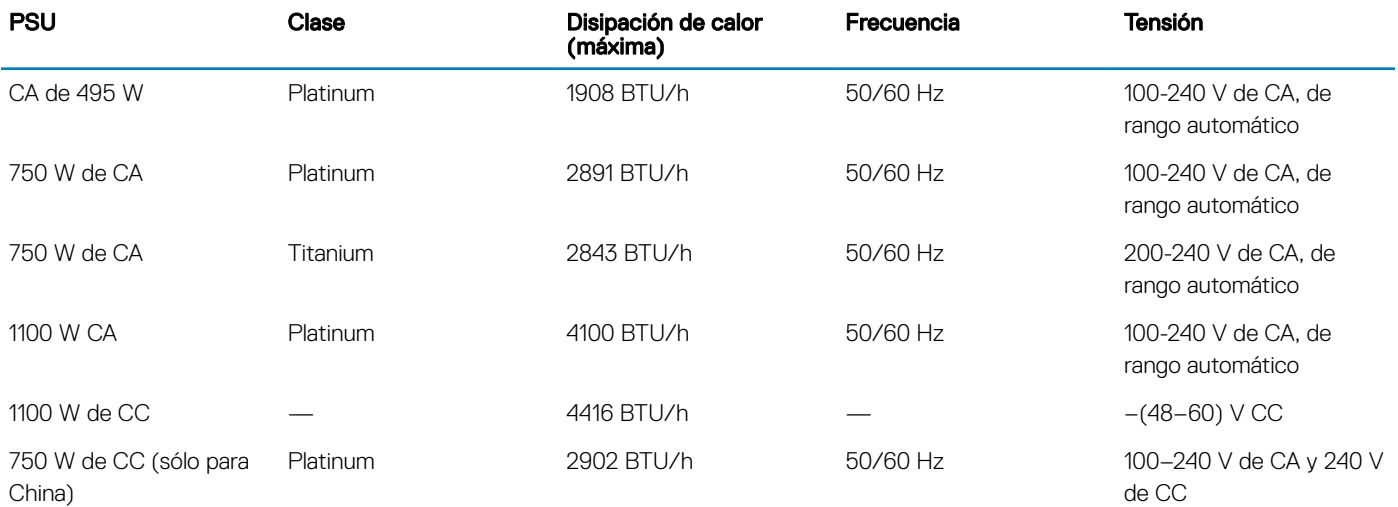

NOTA: La disipación de calor se calcula mediante la potencia en vatios de la PSU.

NOTA: Este sistema también se ha diseñado para conectarse a sistemas de alimentación de TI con un voltaje entre fases no superior a 230 V.

### Especificaciones de la batería del sistema

El sistema PowerEdge R630 admite una batería de litio tipo botón CR 2032 3.0-V del sistema.

### Especificaciones del bus de expansión

El sistema PowerEdge R630 es compatible con tarjetas de expansión PCI express (PCIe) de tercera generación, que deben instalarse en la placa del sistema mediante tarjetas verticales de expansión. El sistema admite tres tipos de tarjetas verticales de expansión. La siguiente tabla proporciona información detallada sobre las especificaciones de las tarjetas verticales de expansión:

#### <span id="page-34-0"></span>Tabla 20. Especificaciones de las tarjetas verticales de expansión

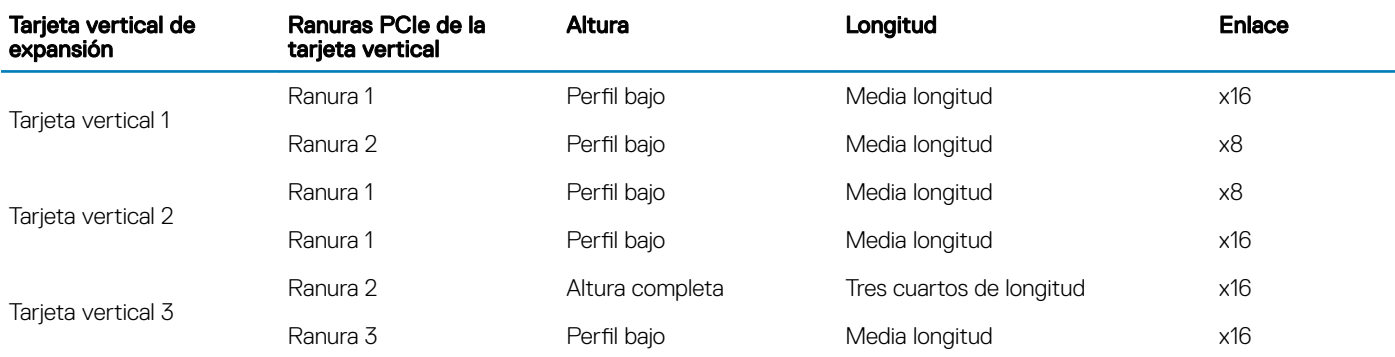

- NOTA: Cuando utilice la ranura 1 de la tarjeta vertical, asegúrese de que los procesadores están instalados en el sistema.
- NOTA: Solo se admite una tarjeta de tres cuartos de longitud para la ranura de tarjeta de expansión PCIe (ranura 2) en la tarjeta vertical 3 cuando no hay ninguna mini-tarjeta PERC instalada. La longitud admitida con mini-tarjeta PERC instalada es media longitud.

### Especificaciones de la memoria

El sistema PowerEdge R630 admite módulos DIMM registrados (RDIMM) DDR4 y módulos DIMM de carga reducida (LRDIMM) a 1866 MT/s, 2133 MT/s o 2400 MT/s.

#### Tabla 21. Especificaciones de la memoria

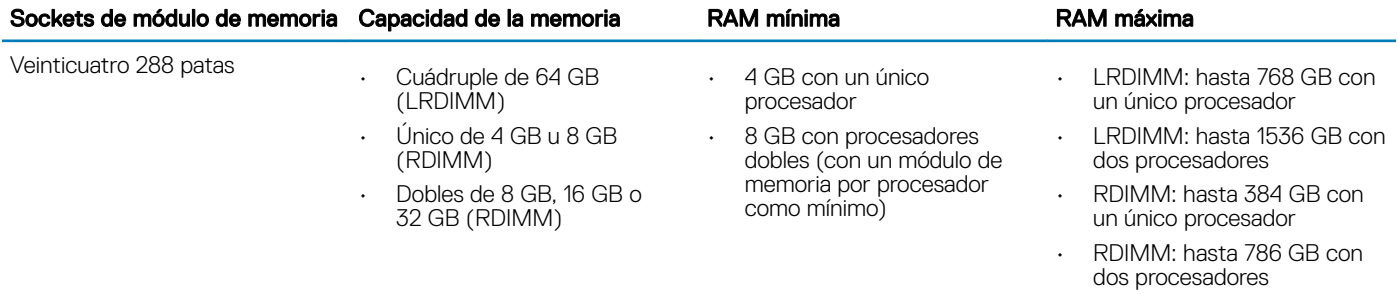

### Especificaciones de la unidad

### Unidades de disco duro

El sistema PowerEdge R630 admite:

- Hasta 8 unidades de disco duro SAS, SATA o Nearline SAS internas de 2,5 pulgadas de intercambio activo
- Hasta 10 unidades de disco duro SAS, SATA o Nearline SAS internas de 2,5 pulgadas de intercambio activo
- Hasta 24 unidades de disco duro SAS, SATA o Nearline SAS internas de 2,5 pulgadas de intercambio activo

### <span id="page-35-0"></span>Unidad óptica

El sistema PowerEdge R630 admite una unidad SATA DVD-ROM o DVD+/-RW opcional únicamente en sistemas de 8 unidades de disco duro.

# Especificaciones de puertos y conectores

### Puertos USB

El sistema PowerEdge R630 admite:

- Puertos compatibles con USB 2.0 en el panel frontal
- Puertos compatibles con USB 3.0 en el panel posterior
- Puerto interno compatible con USB 3.0

#### Tabla 22. Especificaciones de USB

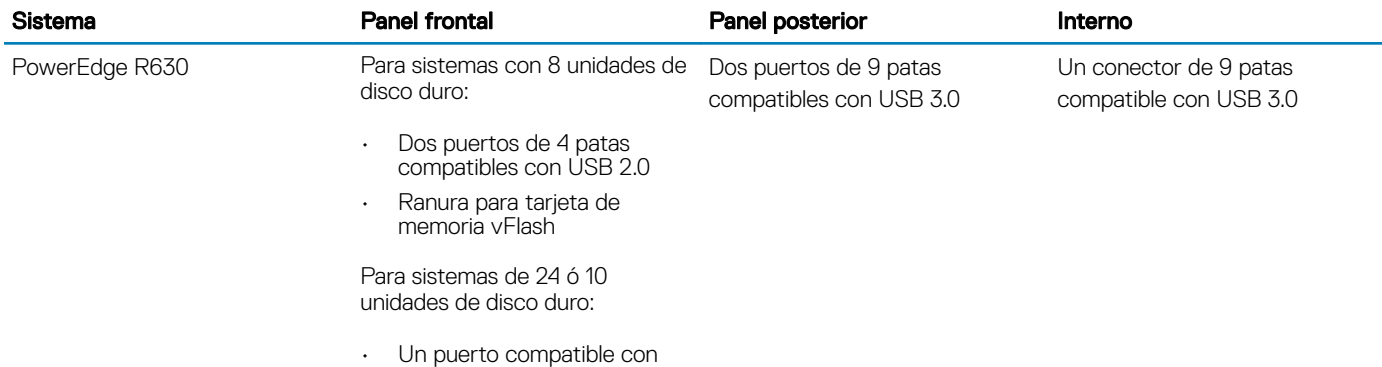

### Puertos NIC

El sistema PowerEdge R630 admite cuatro puertos NIC (Network Interface Controller [Controlador de interfaz de red]) en el panel posterior, que está disponible en una de las siguientes tres configuraciones de NIC:

- Cuatro de 10/100/1000 Mbps
- Dos de 10/100/1000 Mbps y dos de 100 Mbps/1 Gbps/10 Gbps

micro USB 2.0

Cuatro de 10 Gbps

### Conector serie

El conector serie conecta un dispositivo serie al sistema. El sistema PowerEdge R630 es compatible con un conector serie en el panel posterior, que es un conector de 9 patas, Data Terminal Equipment (Equipo de terminal de datos - DTE), compatible con 16550.
## Puertos VGA

El puerto VGA (Video Graphic Array [matriz de gráficos de vídeo]) permite conectar el sistema a una pantalla VGA. El sistema PowerEdge R630 admite dos puertos VGA de 15 patas en los paneles frontal y posterior.

## Módulo SD dual interno

El sistema PowerEdge R630 admite dos ranuras de tarjeta de memoria flash opcionales con un módulo SD dual interno.

NOTA: 1 ranura de tarjeta dedicada para redundancia.

## Especificaciones de vídeo

El sistema PowerEdge R630 admite una controladora VGA integrada con 16 MB de capacidad.

#### Tabla 23. Información sobre la resolución para los modos de vídeo

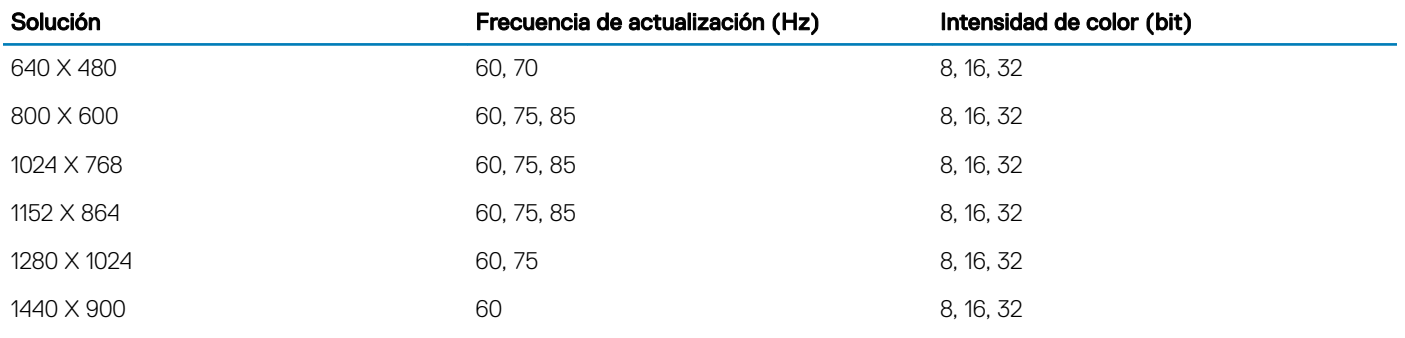

## **Especificaciones ambientales**

(i) NOTA: Para obtener información adicional sobre medidas del entorno para configuraciones específicas del sistema, visite Dell.com/environmental\_datasheets.

#### Tabla 24. Especificaciones de temperatura

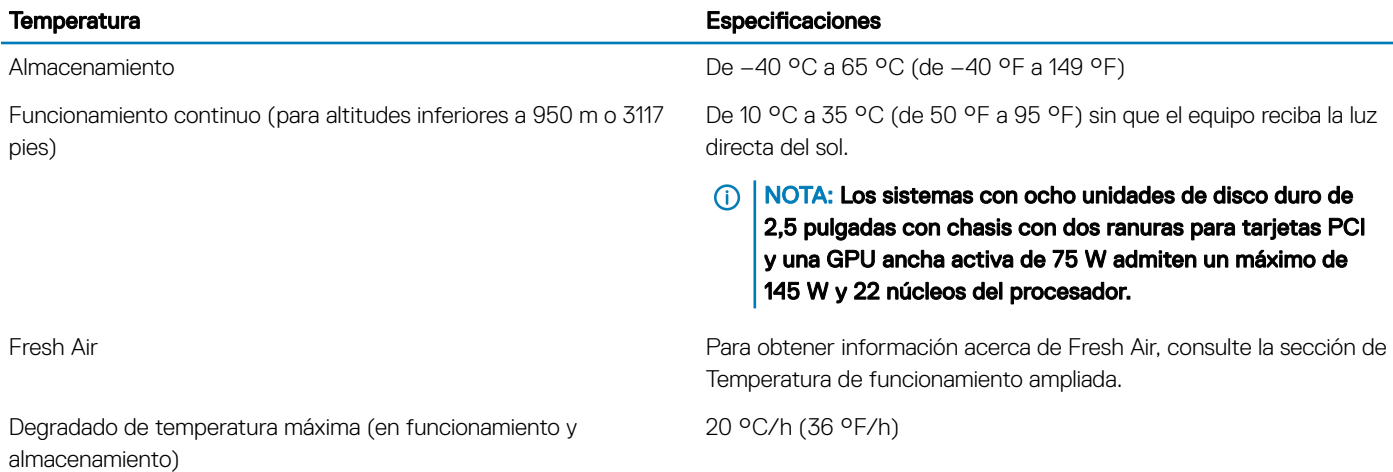

#### Tabla 25. Especificaciones de humedad relativa

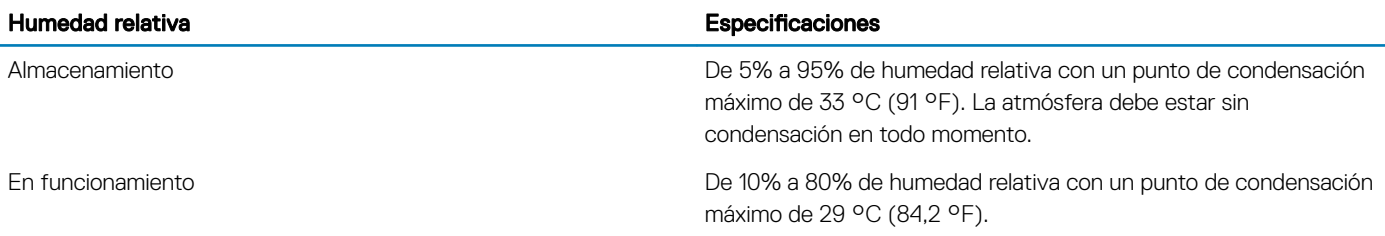

#### Tabla 26. Especificaciones de vibración máxima

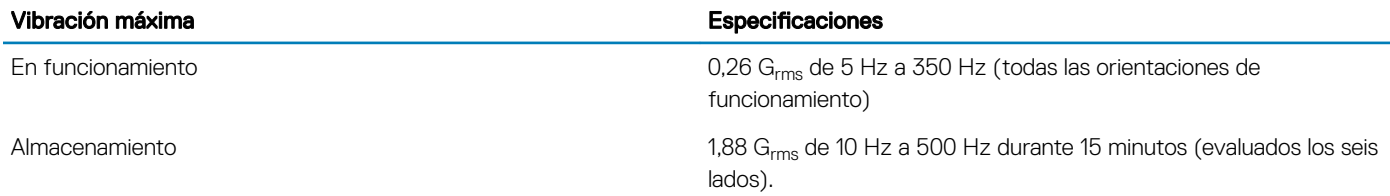

#### Tabla 27. Especificaciones de impacto máximo

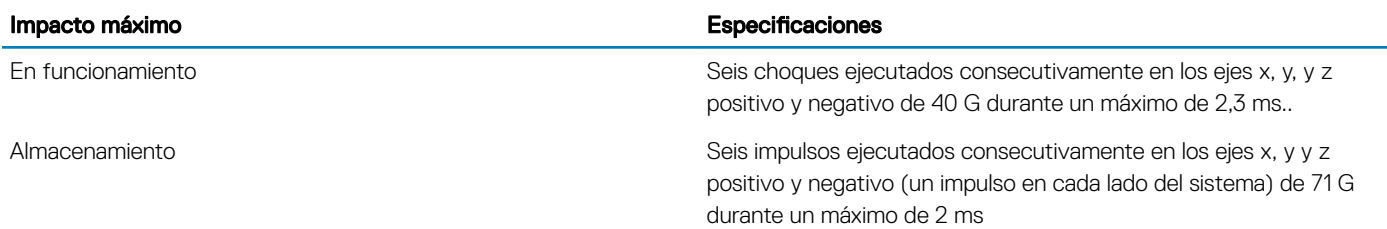

#### Tabla 28. Especificación de altitud máxima

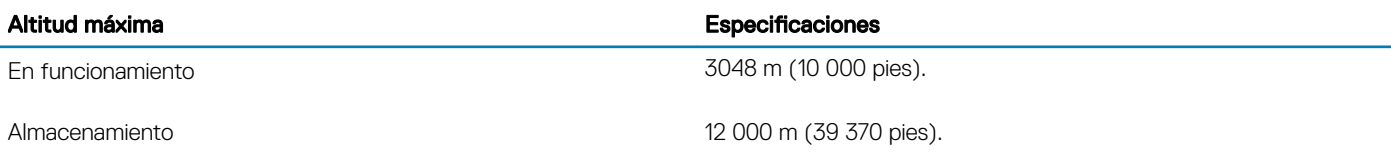

#### Tabla 29. Especificaciones de reducción de la tasa de temperatura de funcionamiento

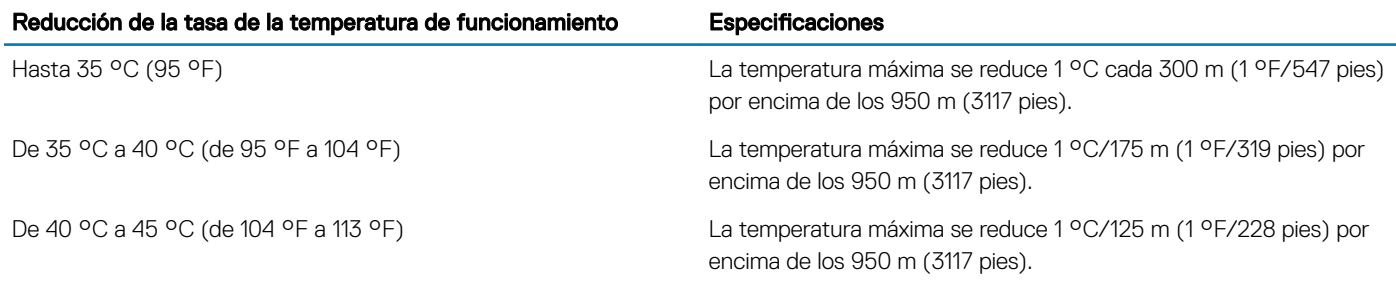

#### Vínculo relacionado

[Temperatura de funcionamiento ampliada](#page-39-0)

## Especificaciones de la contaminación gaseosa y de partículas

La siguiente tabla define las limitaciones que ayudan a evitar daños o errores en el equipo por la contaminación gaseosa y de partículas. Si los niveles de polución gaseosa o de partículas superan los límites especificados y provocan daños o errores en el equipo, puede que deba rectificar sus condiciones ambientales. La solución de las condiciones ambientales será responsabilidad del cliente.

#### Tabla 30. Especificaciones de contaminación de partículas

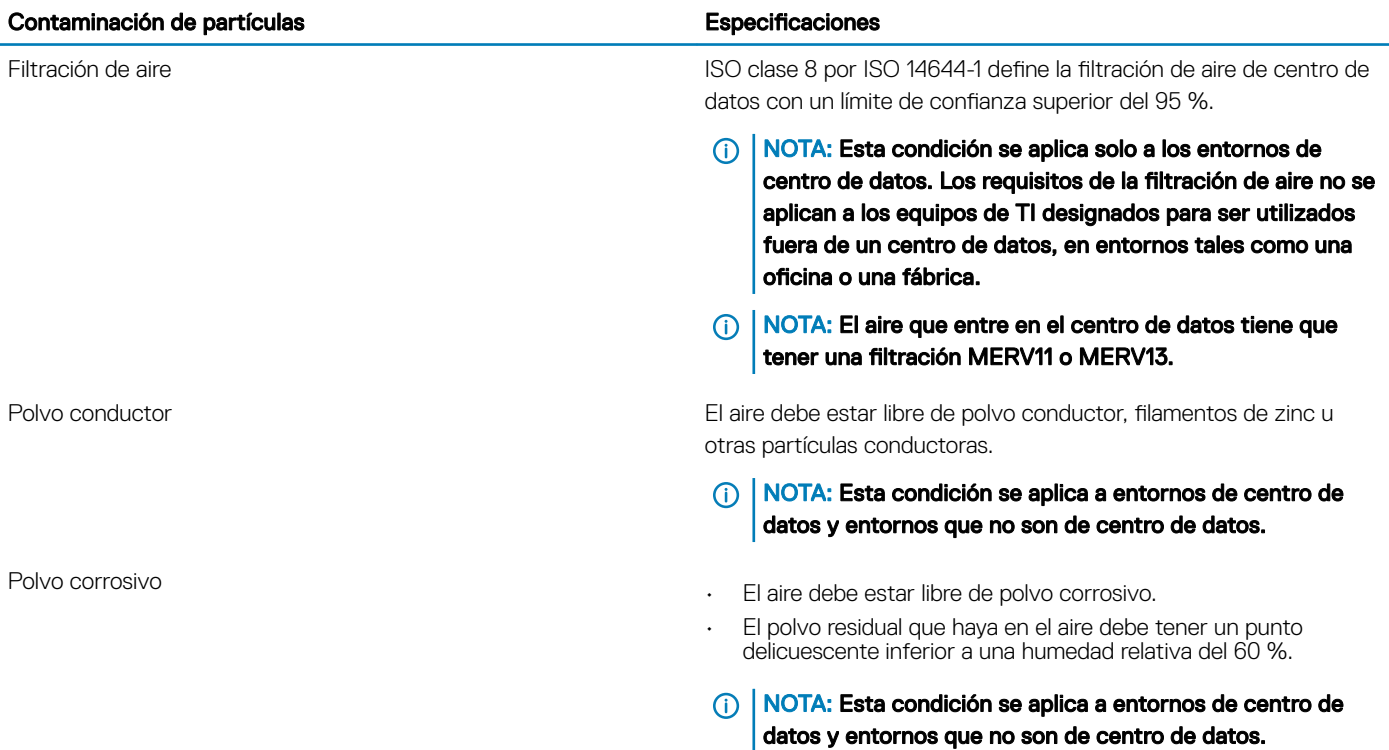

#### Tabla 31. Especificaciones de contaminación gaseosa

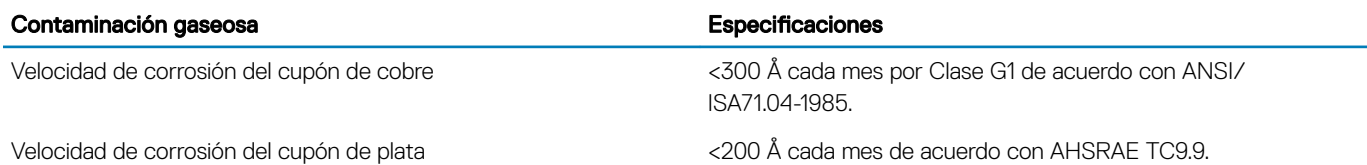

NOTA: Niveles máximos de contaminación corrosiva medidos al ≤50 % de humedad relativa

## Temperatura de funcionamiento estándar

#### Tabla 32. Especificaciones de temperatura de funcionamiento estándar

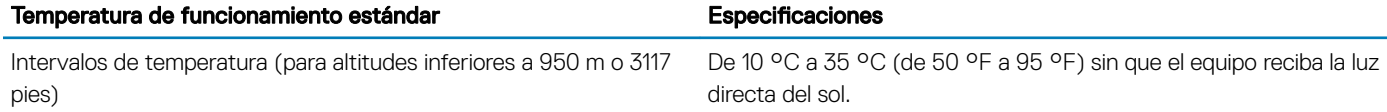

<span id="page-39-0"></span>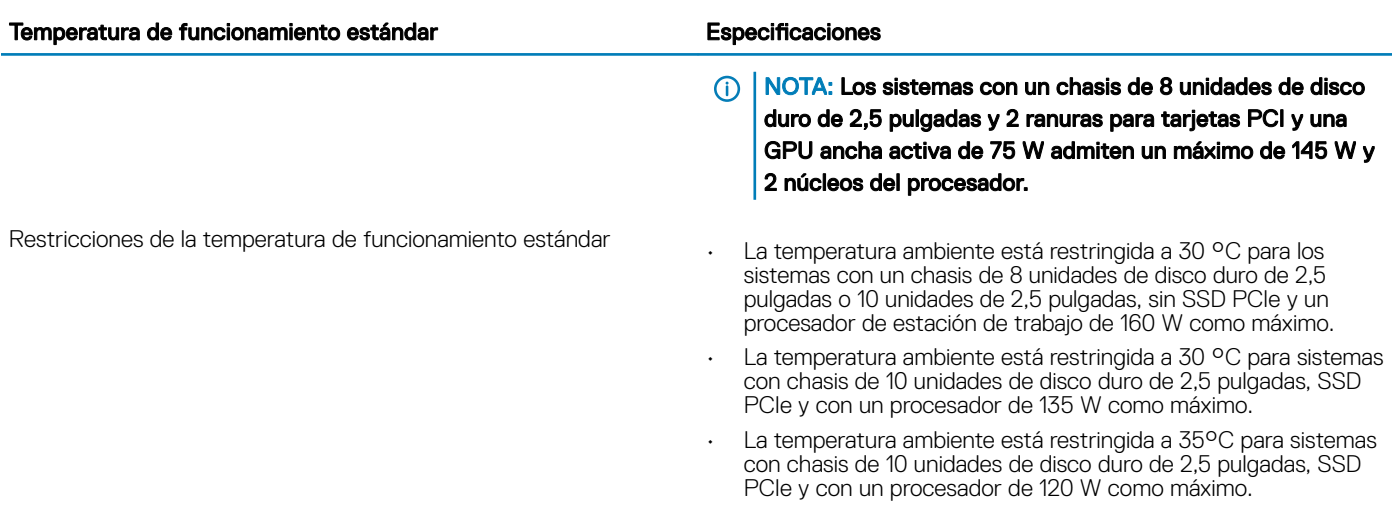

• La temperatura ambiente está restringida a 35 °C para sistemas con chasis de 24 unidades de disco duro de 1,8 pulgadas, SSD PCIe y con un procesador de 135 W como máximo.

## Temperatura de funcionamiento ampliada

#### Tabla 33. Especificaciones de la temperatura de funcionamiento ampliada

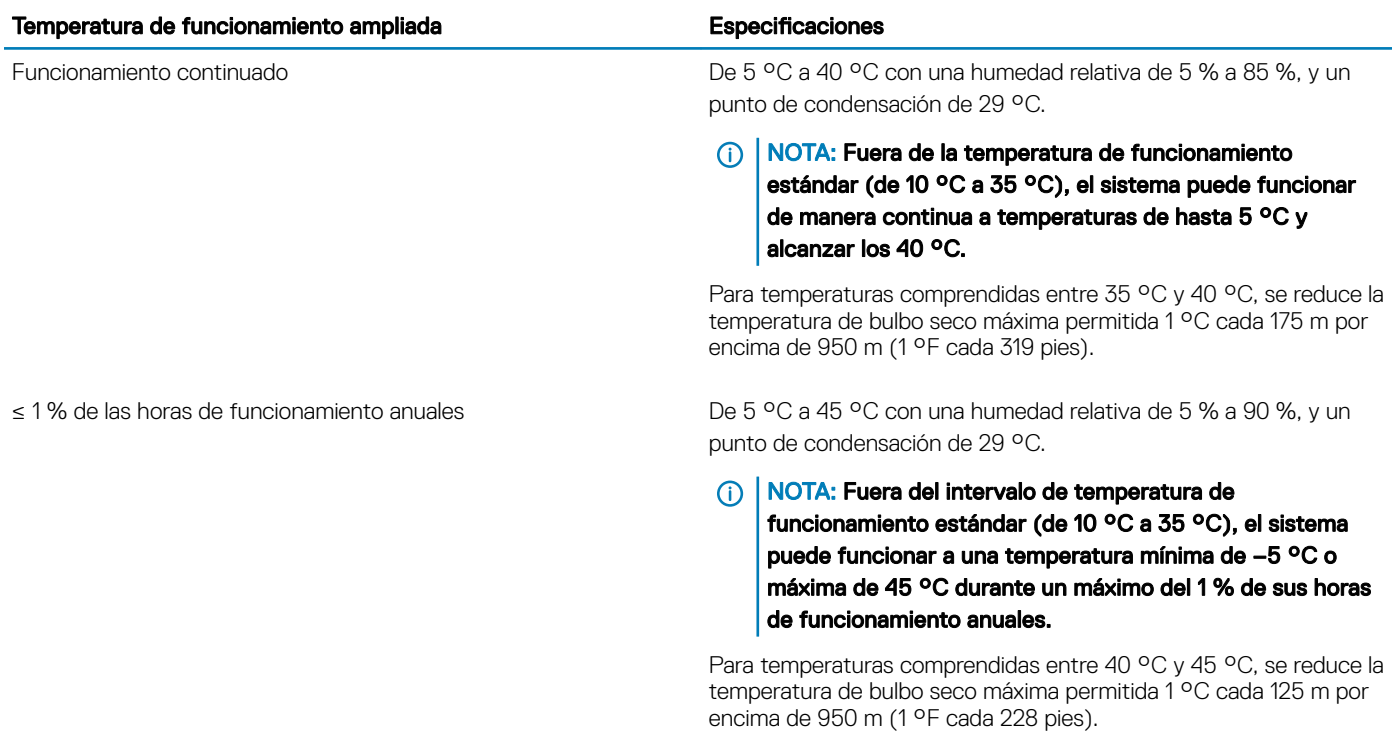

NOTA: Al funcionar en el intervalo de temperatura ampliada, el sistema puede verse afectado.

**(i)** NOTA: Al funcionar en el intervalo de temperaturas ampliada, los avisos sobre la temperatura ambiente se pueden mostrar en el panel LCD y en el registro de eventos del sistema.

## Restricciones de la temperatura de funcionamiento ampliada

- No se debe iniciar en frío por debajo de los 5 °C.
- $\cdot$  La temperatura máxima de funcionamiento especificada es para una altitud máxima de 3050 m (10 000 pies).
- Los procesadores de 145 W y de CPU de estaciones de trabajo (160 W) no son compatibles.
- Se necesitan dos PSU (Power Supply Units [unidades de fuente de alimentación]) y no se admite ningún error de PSU.
- No se admiten tarjetas periféricas que no hayan sido autorizadas por Dell ni tarjetas periféricas superiores a 25 W.
- No se admiten discos SSD PCIe ni SSD de 1,8 pulgadas.
- No se admite GPU.

# Instalación y configuración inicial del sistema

## Configuración del sistema

Siga los siguientes pasos para configurar el sistema:

- 1 Desembalaje del sistema.
- 2 Instale el sistema en el bastidor. Para obtener más información sobre la instalación del sistema en el rack, consulte la *Rack Installation Placemat* (Guía de instalación en rack) de su sistema en Dell.com/poweredgemanuals.
- 3 Conecte los dispositivos periféricos al sistema.
- 4 Conecte el sistema a la toma eléctrica.
- 5 Encienda el sistema presionando el botón de alimentación o usando iDRAC.
- 6 Encienda los periféricos conectados.

## Configuración de iDRAC

El Integrated Dell Remote Access Controller (iDRAC) está diseñado para mejorar la productividad de los administradores del sistema y mejorar la disponibilidad global de los sistemas de Dell|EMC. El iDRAC alerta a los administradores sobre los problemas del sistema, les ayuda a realizar la administración de sistema remota y a reducir la necesidad de acceder físicamente al sistema.

## Opciones para configurar la dirección IP de iDRAC

Debe configurar los valores de red iniciales en función de su infraestructura de red para habilitar la comunicación entrante y saliente desde iDRAC. Puede establecer la dirección IP mediante una de las siguientes interfaces:

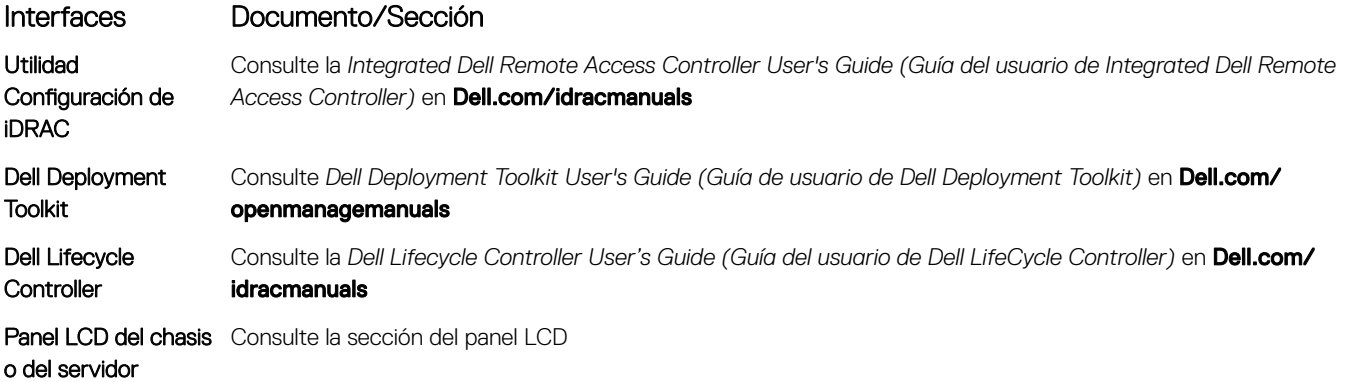

Puede utilizar la dirección IP predeterminada de iDRAC 192.168.0.120 para configurar los valores de red iniciales, incluida la configuración de DHCP o una dirección IP estática para iDRAC.

- NOTA: Para acceder al iDRAC, asegúrese de instalar la tarjeta de puertos iDRAC o conectar el cable de red al conector Ethernet 1 de la placa base.
- (i) NOTA: Asegúrese de cambiar el nombre de usuario y la contraseña predeterminados después de configurar la dirección IP de iDRAC.

4

[Panel LCD](#page-14-0)

## Iniciar sesión en iDRAC

Puede iniciar sesión en iDRAC como:

- Usuario local de iDRAC
- Usuario de Microsoft Active Directory
- Usuario de Lightweight Directory Access Protocol (LDAP) (Protocolo ligero de acceso de directorio [LDAP])

El nombre de usuario y la contraseña predeterminados son root y calvin. También puede iniciar sesión mediante el inicio de sesión único o la tarjeta inteligente.

#### NOTA: Debe tener credenciales de usuario local de iDRAC para iniciar sesión como usuario local en iDRAC.

Para obtener más información sobre el inicio de sesión en iDRAC y las licencias de iDRAC, consulte la Guía del usuario de Integrated Dell Remote Access Controller en **Dell.com/idracmanuals**.

## Opciones para instalar el sistema operativo

Si el sistema se envía sin sistema operativo, instale el sistema operativo compatible mediante uno de los recursos siguientes:

#### Tabla 34. Recursos para instalar el sistema operativo

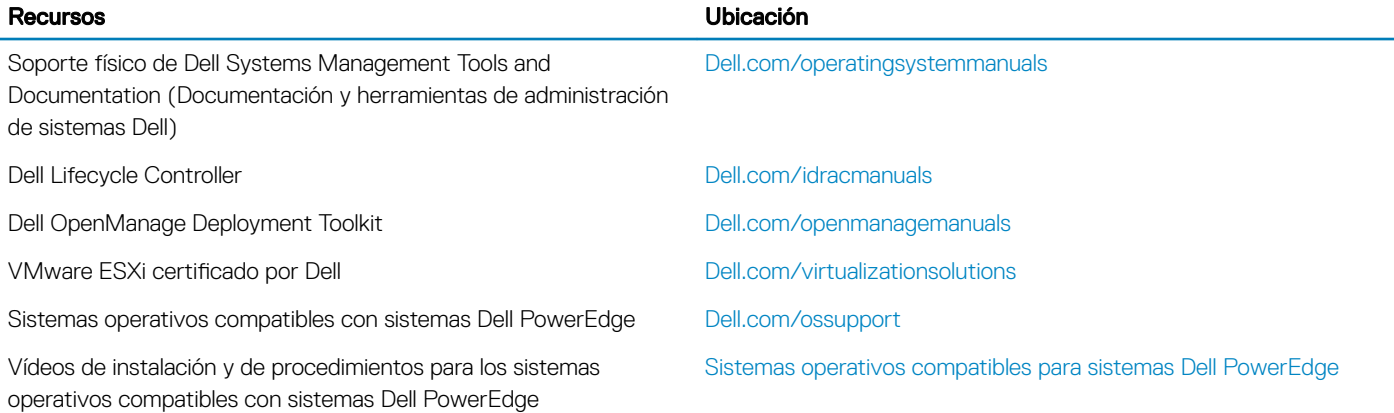

## Métodos para descargar firmware y controladores

Puede descargar el firmware y los controladores utilizando los siguientes métodos:

#### Tabla 35. Firmware y controladores

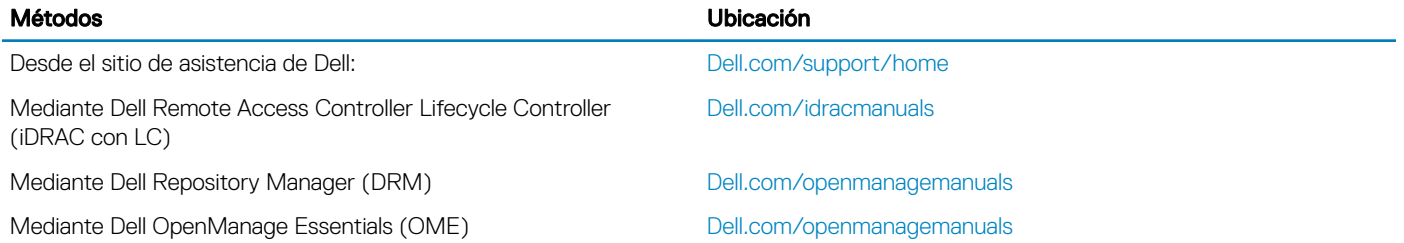

#### Métodos Ubicación

Mediante Dell Server Update Utility (SUU) [Dell.com/openmanagemanuals](http://www.Dell.com/openmanagemanuals)

Mediante Dell OpenManage Deployment Toolkit (DTK) [Dell.com/openmanagemanuals](http://www.Dell.com/openmanagemanuals)

## Descarga de controladores y firmware

Dell recomienda descargar e instalar las versiones más recientes del BIOS, los controladores y el firmware de administración de sistemas en su sistema.

#### **Requisito**

Asegúrese de borrar la caché del explorador web antes de descargar los controladores y el firmware.

#### Pasos

- 1 Vaya a [Dell.com/support/drivers](http://www.dell.com/support/home/us/en/19/Products/?app=drivers).
- 2 En la sección **Controladores y descargas**, introduzca la etiqueta de servicio del sistema en el campo Etiqueta de servicio o código de servicio rápido y, a continuación, haga clic en Enviar.

#### $\ket{\mathbb{O}}$  NOTA: Si no tiene la etiqueta de servicio, seleccione Detectar mi producto para permitir que el sistema detecte automáticamente su etiqueta de servicio o, en Asistencia general, seleccione su producto.

- 3 Haga clic en Drivers & Downloads (Controladores y descargas). Se mostrarán los controladores correspondientes a su selección.
- 4 Descargue los controladores en una unidad USB, un CD o un DVD.

**DELLEMC** 

# <span id="page-44-0"></span>Aplicaciones de administración previas al sistema operativo

Puede administrar la configuración básica y las características de un sistema sin necesidad de iniciar el sistema operativo mediante el uso del firmware del sistema.

#### Temas:

- Opciones que se utilizan para administrar las aplicaciones previas al sistema operativo
- Configuración del sistema
- [Dell Lifecycle Controller](#page-70-0)
- [Administrador de inicio](#page-71-0)
- [Inicio PXE](#page-72-0)

## Opciones que se utilizan para administrar las aplicaciones previas al sistema operativo

El sistema cuenta con las siguientes opciones para administrar las aplicaciones previas al sistema operativo:

- Configuración del sistema
- Administrador de inicio
- Dell Lifecycle Controller
- Entorno de ejecución previa al inicio (PXE)

#### Vínculo relacionado

Configuración del sistema [Administrador de inicio](#page-71-0) [Dell Lifecycle Controller](#page-70-0) [Inicio PXE](#page-72-0)

## Configuración del sistema

Mediante el uso de la pantalla System Setup (Configuración del sistema) puede establecer la configuración del BIOS, de iDRAC, de y de los dispositivos del sistema.

(i) NOTA: De manera predeterminada, el texto de ayuda para el campo seleccionado se muestra en el explorador gráfico. Para ver el texto de ayuda en el explorador de texto, presione F1.

Puede acceder a la configuración del sistema mediante dos métodos:

- Explorador gráfico estándar: el navegador está activado de forma predeterminada.
- Explorador de texto: el navegador se habilita mediante Console Redirection (Redirección de consola).

#### Vínculo relacionado

Detalles de System Setup (Configuración del sistema) Visualización de System Setup (Configuración del sistema)

## <span id="page-45-0"></span>Visualización de System Setup (Configuración del sistema)

Para ver la pantalla System Setup (Configuración del sistema), realice los pasos siguientes:

- 1 Encienda o reinicie el sistema.
- 2 Presione F2 inmediatamente después de ver el siguiente mensaje:
	- F2 = System Setup

 $\odot|$  NOTA: Si el sistema operativo empieza a cargarse antes de presionar <F2>, espere a que el sistemaa termine de iniciarse y, a continuación, reinicie el sistema e inténtelo de nuevo.

#### Vínculo relacionado

Configuración del sistema Detalles de System Setup (Configuración del sistema)

## Detalles de System Setup (Configuración del sistema)

Los detalles de la pantalla System Setup Main Menu (Menú principal de la configuración del sistema) se explican a continuación:

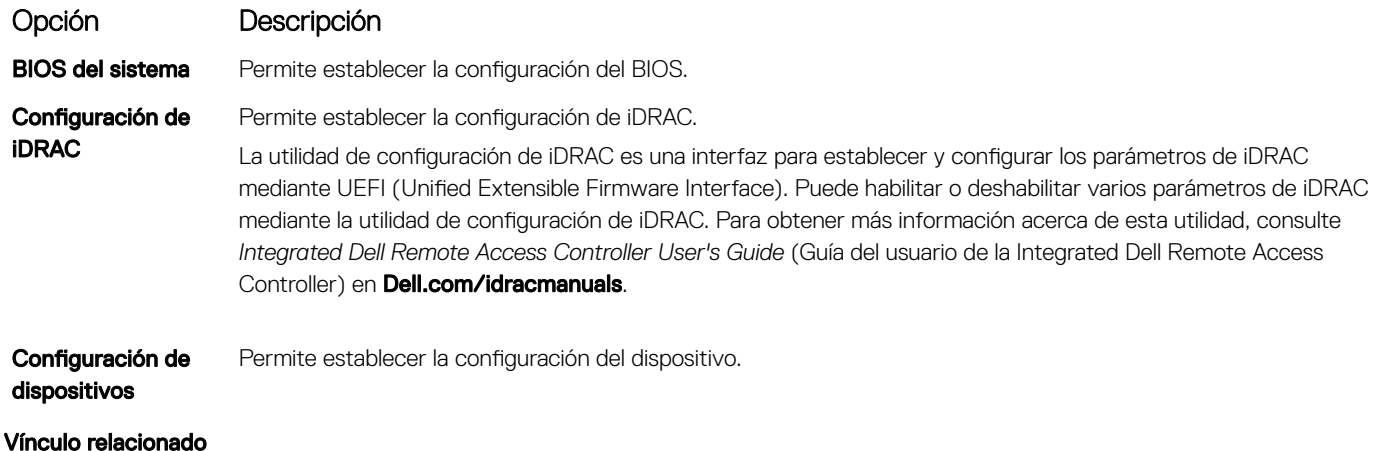

Configuración del sistema Utilidad Configuración de iDRAC Device Settings (Configuración del dispositivo) Visualización de System Setup (Configuración del sistema)

## System BIOS (BIOS del sistema)

Puede utilizar la pantalla System BIOS (BIOS del sistema) para editar funciones específicas como el orden de inicio, la contraseña del sistema, la contraseña de configuración, establecer el modo RAID y habilitar o deshabilitar puertos USB.

<span id="page-46-0"></span>Detalles de configuración de BIOS del sistema Boot Settings (Configuración de inicio) Configuración de red [System Information \(Información del sistema\)](#page-55-0) Memory Settings (Configuración de la memoria) Configuración del procesador SATA Settings (Configuración de SATA) [Integrated Devices \(Dispositivos integrados\)](#page-63-0) [Comunicación serie](#page-65-0) System Profile Settings (Configuración del perfil del sistema) [Miscellaneous Settings \(Otros ajustes\)](#page-68-0) Utilidad Configuración de iDRAC Device Settings (Configuración del dispositivo) [System Security \(Seguridad del sistema\)](#page-51-0) Visualización de System BIOS (BIOS del sistema)

## Visualización de System BIOS (BIOS del sistema)

Para ver la pantalla System BIOS (BIOS del sistema), realice los pasos que se muestran a continuación:

- 1 Encienda o reinicie el sistema.
- 2 Presione F2 inmediatamente después de ver el siguiente mensaje:
	- F2 = System Setup

 $\circled{0}$  NOTA: Si el sistema operativo empieza a cargarse antes de presionar <F2>, espere a que el sistemaa termine de iniciarse y, a continuación, reinicie el sistema e inténtelo de nuevo.

3 En la pantalla System Setup Main Menu (Menú principal de la configuración del sistema), haga clic en System BIOS (BIOS del sistema).

#### Vínculo relacionado

[System BIOS \(BIOS del sistema\)](#page-45-0) Detalles de configuración de BIOS del sistema

## Detalles de configuración de BIOS del sistema

Los detalles de la pantalla System BIOS Settings (Configuración de BIOS del sistema) se indican a continuación:

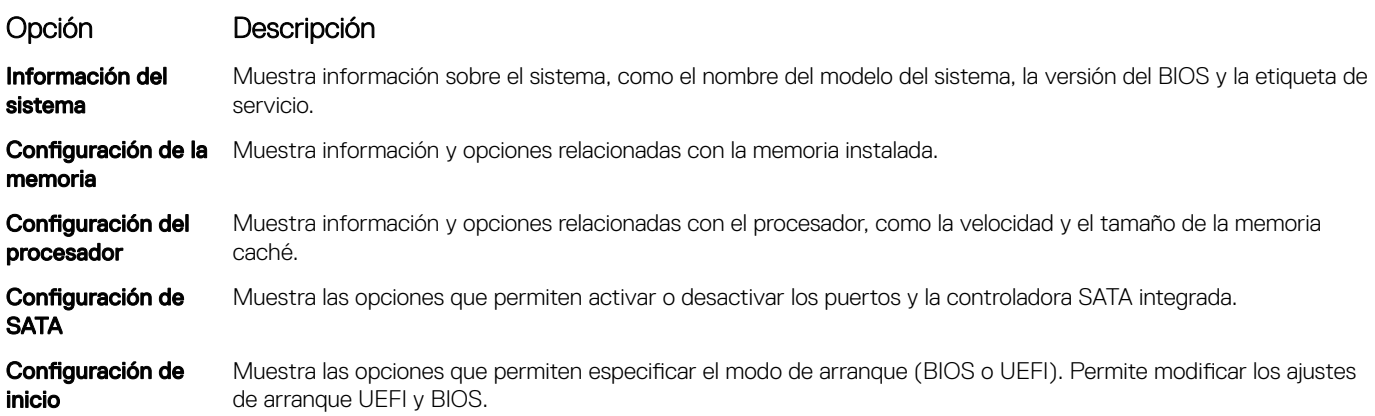

<span id="page-47-0"></span>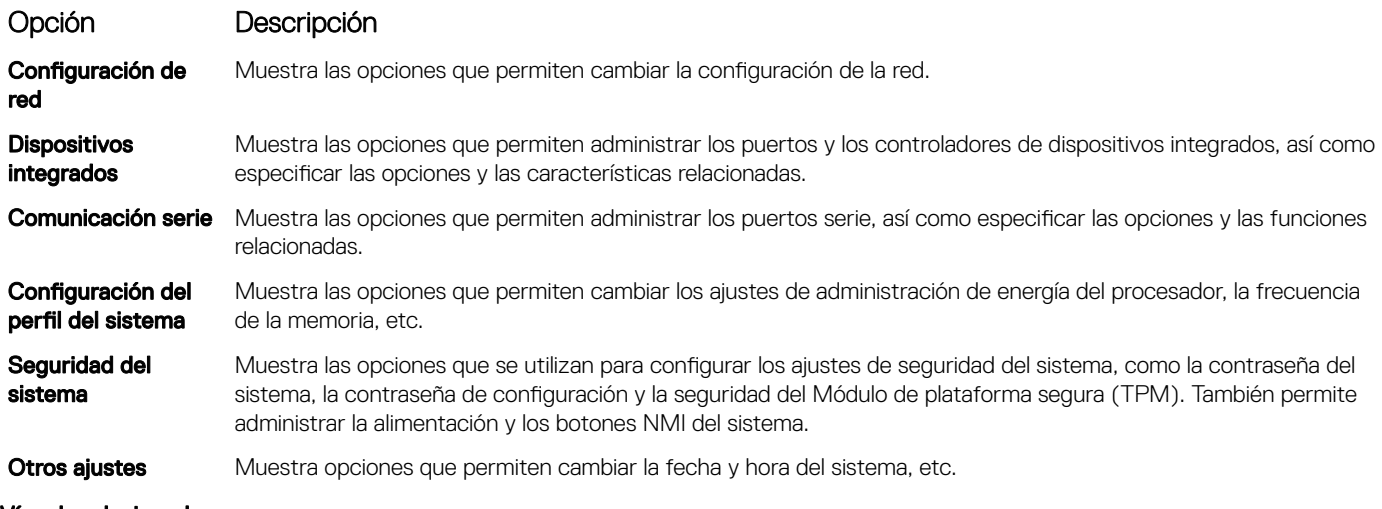

[System BIOS \(BIOS del sistema\)](#page-45-0) [Visualización de System BIOS \(BIOS del sistema\)](#page-46-0)

Boot Settings (Configuración de inicio)

Puede utilizar la pantalla **Boot Settings (Configuración de inicio)** para establecer el modo de inicio en **BIOS** o UEFI. También le permite especificar el orden de inicio.

#### Vínculo relacionado

Detalles de Boot Settings (Configuración de inicio) [System BIOS \(BIOS del sistema\)](#page-45-0) Visualización de Boot Settings (Configuración de inicio) [Selección del modo de inicio del sistema](#page-48-0) [Cambio del orden de inicio](#page-49-0)

### Visualización de Boot Settings (Configuración de inicio)

Para ver la pantalla **Boot Settings (Configuración de inicio)**, siga los siguientes pasos:

- 1 Encienda o reinicie el sistema.
- 2 Presione F2 inmediatamente después de ver el siguiente mensaje:

F2 = System Setup

#### $\bigcirc|$  NOTA: Si el sistema operativo empieza a cargarse antes de presionar <F2>, espere a que el sistemaa termine de iniciarse y, a continuación, reinicie el sistema e inténtelo de nuevo.

- 3 En la pantalla System Setup Main Menu (Menú principal de la configuración del sistema), haga clic en System BIOS (BIOS del sistema).
- 4 En la pantalla System BIOS (BIOS del sistema), haga clic en Boot Settings (Configuración de inicio).

#### Vínculo relacionado

Boot Settings (Configuración de inicio) Detalles de Boot Settings (Configuración de inicio) [Selección del modo de inicio del sistema](#page-48-0) [Cambio del orden de inicio](#page-49-0)

### Detalles de Boot Settings (Configuración de inicio)

Los detalles de la pantalla **Boot Settings (Configuración de inicio)** se indican a continuación:

<span id="page-48-0"></span>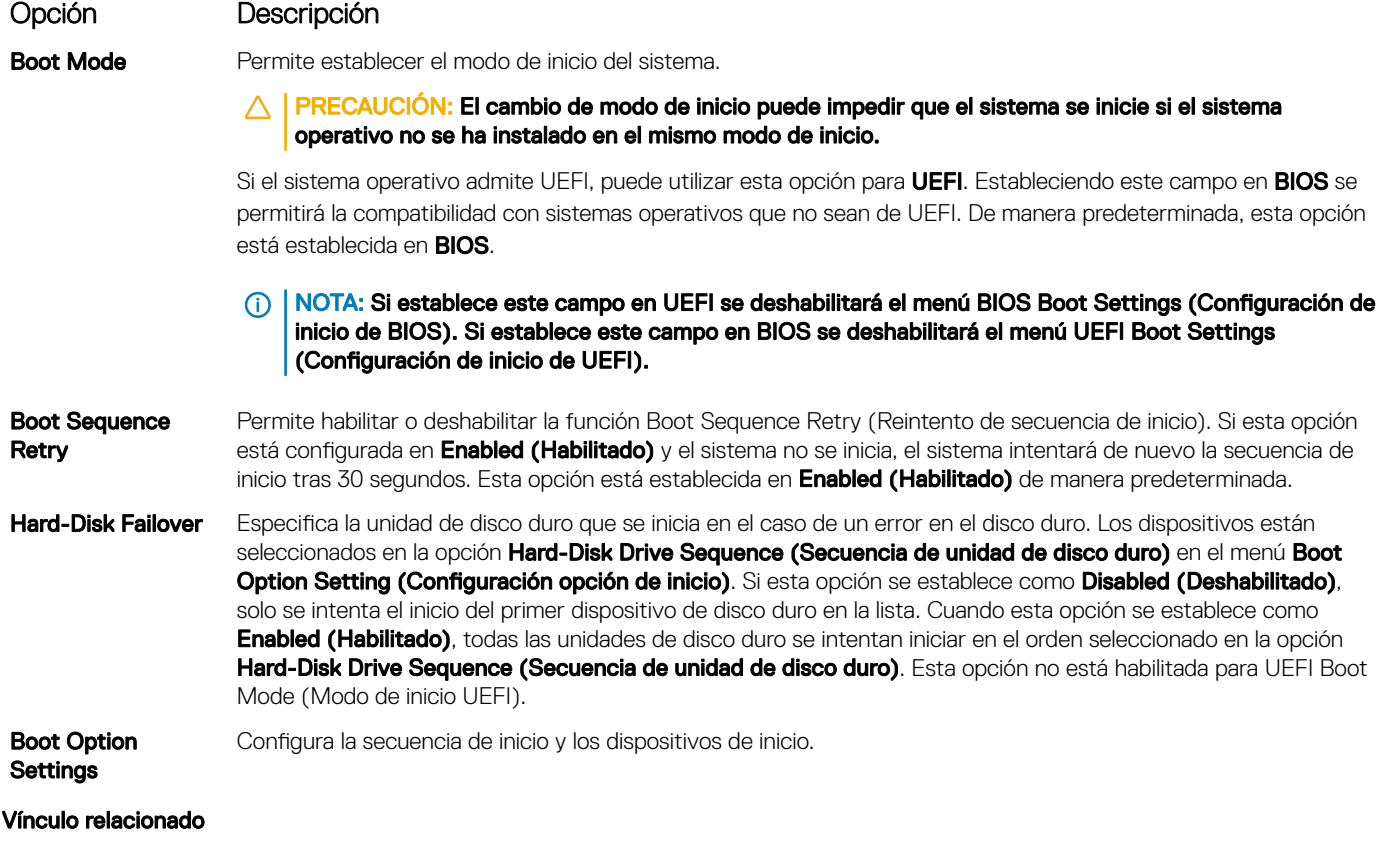

Boot Settings (Configuración de inicio) Visualización de Boot Settings (Configuración de inicio) Selección del modo de inicio del sistema [Cambio del orden de inicio](#page-49-0)

### Selección del modo de inicio del sistema

System Setup (Configuración del sistema) permite especificar uno de los siguientes modos de inicio para instalar el sistema operativo:

- El modo de inicio BIOS (el valor predeterminado) es la interfaz de inicio estándar de nivel de BIOS.
- El modo de inicio Unified Extensible Firmware Interface (UEFI) (predeterminado) es una interfaz de inicio de 64 bits mejorada. Si ha configurado el sistema para que se inicie en modo UEFI, este reemplaza al BIOS del sistema.
- 1 En el Menú principal de configuración del sistema, haga clic en Configuración de inicio y seleccione Modo de inicio.
- 2 Seleccione el modo de inicio en el que desee que el sistema se inicie.

#### $\triangle|$  PRECAUCIÓN: El cambio de modo de inicio puede impedir que el sistema se inicie si el sistema operativo no se ha instalado en el mismo modo de inicio.

3 Una vez que el sistema se inicia en el modo especicado, instale el sistema operativo desde ese modo.

### $\bigcap$  NOTA:

- Para poder instalarse desde el modo de inicio UEFI, un sistema operativo debe ser compatible con UEFI. Los sistemas operativos DOS y de 32 bits no son compatibles con UEFI y sólo pueden instalarse desde el modo de inicio BIOS.
- Para obtener la información más reciente sobre los sistemas operativos admitidos, visite **Dell.com/ossupport.**

#### Vínculo relacionado

Boot Settings (Configuración de inicio) Detalles de Boot Settings (Configuración de inicio) Visualización de Boot Settings (Configuración de inicio)

### <span id="page-49-0"></span>Cambio del orden de inicio

#### Sobre esta tarea

Es posible que deba cambiar el orden de inicio si desea iniciar desde una llave USB o una unidad óptica. Las instrucciones indicadas a continuación pueden variar si ha seleccionado BIOS para Boot Mode (Modo de inicio).

#### Pasos

- 1 En la pantalla System Setup Main Menu (Menú principal de la configuración del sistema), haga clic en System BIOS (BIOS del sistema) > Boot Settings (Configuración de inicio).
- 2 Haga clic en Boot Option Settings (Configuración de la opción de inicio) > Boot Sequence (Secuencia de inicio).
- 3 Utilice las teclas de dirección para seleccionar un dispositivo de inicio y utilice las teclas + y para desplazar el orden del dispositivo hacia abajo o hacia arriba.
- 4 Haga clic en Exit (Salir) y, a continuación, haga clic en Yes (Sí) para guardar la configuración al salir.

#### Vínculo relacionado

Boot Settings (Configuración de inicio) Detalles de Boot Settings (Configuración de inicio) Visualización de Boot Settings (Configuración de inicio)

## Configuración de red

Puede utilizar la pantalla Network Settings (Configuración de red) para modificar los valores de configuración del dispositivo PXE. La opción de configuración de red solo está disponible en el modo UEFI.

#### (i) NOTA: El BIOS no controla la configuración de red en el modo BIOS. En el modo de inicio BIOS, la ROM de inicio opcional de las controladoras de red administra la configuración de red.

#### Vínculo relacionado

Configuración de UEFI iSCSI Detalles de la pantalla Network Settings (Configuración de red) Detalles de la configuración de UEFI iSCSI [System BIOS \(BIOS del sistema\)](#page-45-0) Visualización de Network Settings (Configuración de red) Visualización de la configuración de UEFI iSCSI

### Visualización de Network Settings (Configuración de red)

Para ver la pantalla Networks Settings (Configuración de la red), realice los pasos siguientes:

- 1 Encienda o reinicie el sistema.
- 2 Presione F2 inmediatamente después de ver el siguiente mensaje:
	- F2 = System Setup

 $\circledcirc$  NOTA: Si el sistema operativo empieza a cargarse antes de presionar <F2>, espere a que el sistemaa termine de iniciarse y, a continuación, reinicie el sistema e inténtelo de nuevo.

- 3 En la pantalla System Setup Main Menu (Menú principal de la configuración del sistema), haga clic en System BIOS (BIOS del sistema).
- 4 En la pantalla System BIOS (BIOS del sistema), haga clic en Network Settings (Configuración de la red).

#### Vínculo relacionado

Configuración de red Detalles de la pantalla Network Settings (Configuración de red)

### <span id="page-50-0"></span>Detalles de la pantalla Network Settings (Configuración de red)

Los detalles de la pantalla Network Settings (Configuración de red) se indican a continuación:

Permite controlar la configuración del dispositivo PXE.

#### Opción Descripción

 $= 1 a 4$ 

Dispositivo PXE n(na Activa o desactiva el dispositivo. Si esta opción está habilitada, se crea una opción de inicio de UEFI para el dispositivo.

#### Configuración del dispositivo PXE n(n  $= 1 a 4$

#### Vínculo relacionado

Configuración de red Visualización de Network Settings (Configuración de red)

### Configuración de UEFI ISCSI

Puede utilizar la pantalla iSCSI Settings (Configuración de iSCSI) para modificar los valores de configuración del dispositivo iSCSI. La opción de configuración de red solo está disponible en el modo de inicio de UEFI. El BIOS no controla la configuración de red en el modo de inicio BIOS. Para el modo de inicio de BIOS, la ROM de opción de la controladora de red administra la configuración de red.

#### Vínculo relacionado

Detalles de la configuración de UEFI iSCSI Visualización de la configuración de UEFI iSCSI

### Visualización de la configuración de UEFI iSCSI

Para ver la pantalla UEFI iSCSI Settings (Configuración de UEFI iSCSI), realice estos pasos:

- 1 Encienda o reinicie el sistema.
- 2 Presione F2 inmediatamente después de ver el siguiente mensaje:
	- F2 = System Setup

 $\textcircled{\scriptsize{1}}$  NOTA: Si el sistema operativo empieza a cargarse antes de presionar <F2>, espere a que el sistemaa termine de iniciarse y, a continuación, reinicie el sistema e inténtelo de nuevo.

- 3 En la pantalla System Setup Main Menu (Menú principal de la configuración del sistema), haga clic en System BIOS (BIOS del sistema).
- 4 En la pantalla System BIOS (BIOS del sistema), haga clic en Network Settings (Configuración de la red).
- 5 En la pantalla Network Settings (Configuración de la red), haga clic en UEFI iSCSI Settings (Configuración de iSCSI de UEFI).

#### Vínculo relacionado

Configuración de UEFI iSCSI

### Detalles de la configuración de UEFI ISCSI

Los detalles de la pantalla UEFI ISCSI Settings (Configuración de UEFI ISCSI) se indican a continuación:

#### Opción Descripción

ISCSI Initiator Name Especifica el nombre del iniciador iSCSI (formato iqn).

ISCSI Device n (n = 1 to 4) Habilita o deshabilita el dispositivo iSCSI. Cuando está deshabilito, se crea una opción de inicio de UEFI para el dispositivo iSCSI automáticamente.

## <span id="page-51-0"></span>System Security (Seguridad del sistema)

Puede utilizar la pantalla System Security (Seguridad del sistema) para realizar funciones específicas, por ejemplo, la configuración de la contraseña del sistema, la contraseña de configuración y deshabilitar el botón de encendido.

#### Vínculo relacionado

Detalles de System Security Settings (Configuración de seguridad del sistema) Funcionamiento con una contraseña de configuración habilitada [System BIOS \(BIOS del sistema\)](#page-45-0) Visualización de System Security (Seguridad del sistema) Creación de la contraseña de sistema y de configuración [Uso de la contraseña del sistema para proteger el sistema](#page-54-0) Eliminación o cambio de la contraseña del sistema o de configuración

### Visualización de System Security (Seguridad del sistema)

Para ver la pantalla System Security (Seguridad del sistema), realice los pasos a continuación:

- 1 Encienda o reinicie el sistema.
- 2 Presione F2 inmediatamente después de ver el siguiente mensaje:

```
F2 = System Setup
```
 $\circled{0}$  NOTA: Si el sistema operativo empieza a cargarse antes de presionar <F2>, espere a que el sistemaa termine de iniciarse y, a continuación, reinicie el sistema e inténtelo de nuevo.

- 3 En la pantalla System Setup Main Menu (Menú principal de la configuración del sistema), haga clic en System BIOS (BIOS del sistema).
- 4 En la pantalla System BIOS (BIOS del sistema), haga clic en System Security (Seguridad del sistema).

#### Vínculo relacionado

System Security (Seguridad del sistema) Detalles de System Security Settings (Configuración de seguridad del sistema)

### Detalles de System Security Settings (Configuración de seguridad del sistema)

Los detalles de la pantalla System Security Settings (Configuración de seguridad del sistema) se indican a continuación:

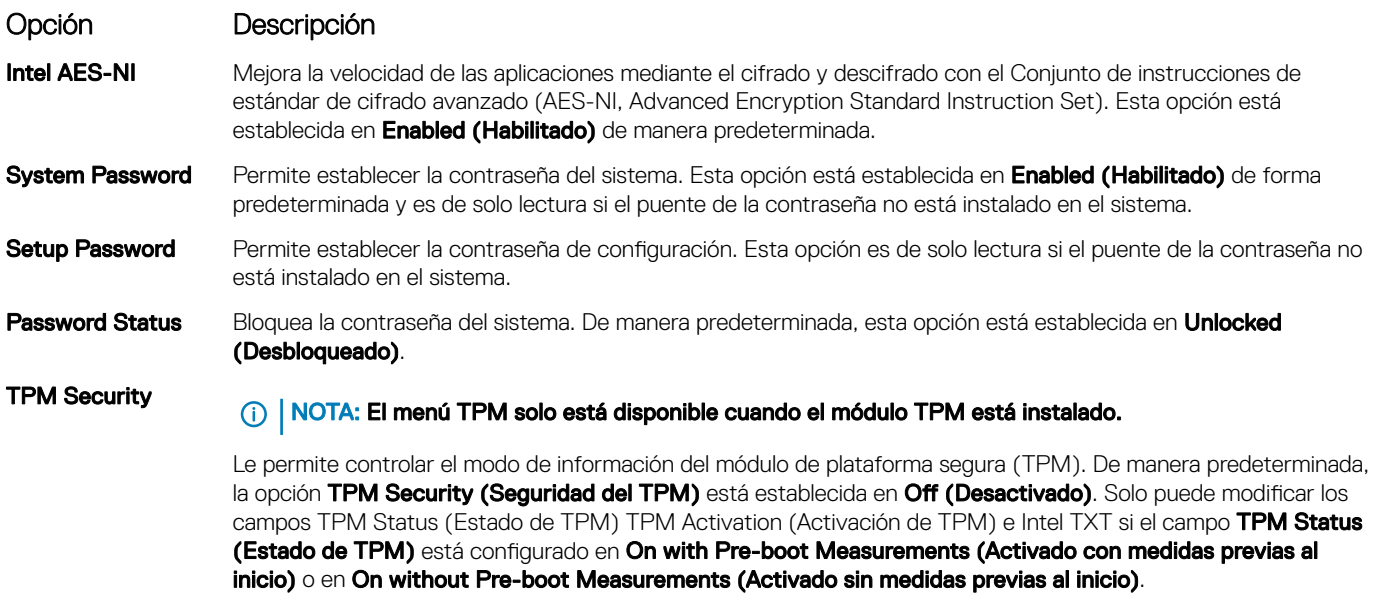

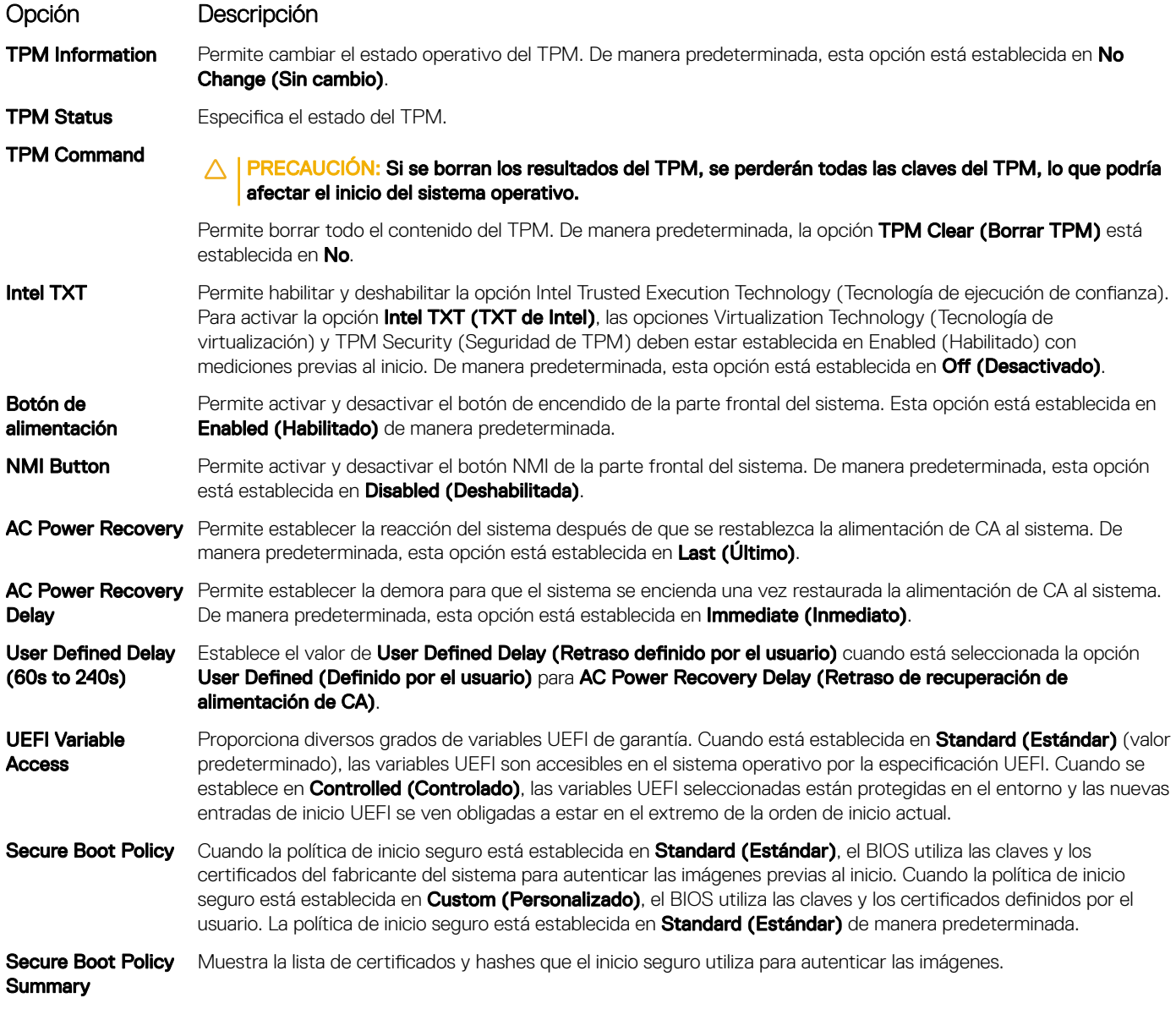

[System Security \(Seguridad del sistema\)](#page-51-0) [Visualización de System Security \(Seguridad del sistema\)](#page-51-0)

### Configuración de la política personalizada de inicio seguro

La Secure Boot Custom policy Settings (configuración de la política personalizada de inicio seguro) se muestra solo cuando la Secure Boot Policy (Política de inicio seguro) está establecida en Custom (Personalizado).

### <span id="page-53-0"></span>Visualización de la Secure Boot Custom Policy Settings (Configuración de la política de personalización de inicio seguro)

Para ver la pantalla Secure Boot Custom Policy Settings (Configuración de la política de personalización de inicio seguro), realice los pasos siguientes:

- 1 Encienda o reinicie el sistema.
- 2 Presione F2 inmediatamente después de ver el siguiente mensaje:
	- F2 = System Setup

 $\Omega$ NOTA: Si el sistema operativo empieza a cargarse antes de presionar <F2>, espere a que el sistemaa termine de iniciarse y, a continuación, reinicie el sistema e inténtelo de nuevo.

- 3 En la pantalla System Setup Main Menu (Menú principal de la configuración del sistema), haga clic en System BIOS (BIOS del sistema).
- 4 En la pantalla System BIOS (BIOS del sistema), haga clic en System Security (Seguridad del sistema).
- 5 En la pantalla System Security (Seguridad del sistema), haga clic en Secure Boot Custom Policy Settings (Configuración de la política de personalización de inicio seguro).

### Detalles de la pantalla Secure Boot Custom Policy Settings (Configuración de la política personalizada de inicio seguro)

Los detalles de la pantalla Secure Boot Custom Policy Settings (Configuración de la política personalizada de inicio seguro) se explican a continuación:

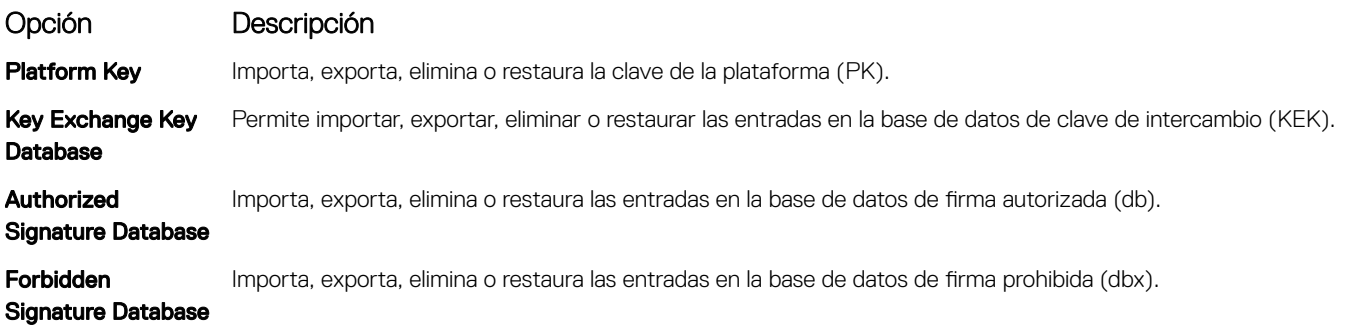

### Creación de la contraseña de sistema y de configuración

#### Requisito

Asegúrese de que el puente de contraseña esté activado. El puente de contraseña activa o desactiva las características de sistema Password (Contraseña del dispositivo) y Setup Password (Contraseña de configuración). Para obtener más información, consulte la sección Configuración del puente de la placa base.

#### (i) NOTA: Si la configuración del puente de contraseña está deshabilitada, la contraseña del sistema y la contraseña de configuración existentes se eliminarán y no necesitará proporcionar la contraseña del sistema para iniciar el sistema.

#### Pasos

- 1 Para entrar a la configuración del sistema, presione F2 inmediatamente después de encender o reiniciar el sistema.
- 2 En la pantalla System Setup Main Menu (Menú principal de la configuración del sistema), haga clic en System BIOS (BIOS del sistema) **>** System Security (Seguridad del sistema
- 3 En la pantalla System Security (Seguridad del sistema), compruebe que la opción Password Status (Estado de la contraseña) está en Unlocked (Desbloqueado).
- 4 En el campo System Password (Contraseña del sistema), escriba la contraseña del sistema y, a continuación, pulse Intro o el tabulador.

Utilice las siguientes pautas para asignar la contraseña del sistema:

Una contraseña puede tener hasta 32 caracteres.

- <span id="page-54-0"></span>• La contraseña puede contener números del 0 al 9.
- Solo se permiten los siguientes caracteres especiales: espacio, ("), (+), (,), (-), (.), (/), (;), ([), (\), (]), (`).

Aparecerá un mensaje para que introduzca de nuevo la contraseña del sistema.

- 5 Vuelva a introducir la contraseña del sistema y, a continuación, haga clic en OK (Aceptar).
- 6 En el campo System Password (Contraseña del sistema), escriba la contraseña del sistema y, a continuación, pulse la tecla Intro o el tabulador.

Aparecerá un mensaje para que introduzca de nuevo la contraseña de configuración.

- 7 Vuelva a introducir la contraseña de configuración y, a continuación, haga clic en OK (Aceptar).
- 8 Presione Esc para volver a la pantalla System BIOS (BIOS del sistema). Presione Esc nuevamente. Un mensaje le indicará que guarde los cambios.

#### $\bigcirc$  NOTA: La protección por contraseña no se aplicará hasta que reinicie el sistema.

#### Vínculo relacionado

Configuración del puente de la placa base [Puentes y conectores de la placa base](#page-179-0) [System Security \(Seguridad del sistema\)](#page-51-0)

### Uso de la contraseña del sistema para proteger el sistema

#### Sobre esta tarea

Si ha asignado una contraseña de configuración, el sistema la acepta como contraseña del sistema alternativa.

#### Pasos

- 1 Encienda o reinicie el sistema.
- 2 Escriba la contraseña del sistema y presione Intro.

#### Paso siguiente

Si la opción Password Status (Estado de la contraseña) está establecida en Locked (Bloqueada), introduzca la contraseña del sistema y presione Intro cuando se le solicite al reiniciar.

NOTA: Si se introduce una contraseña de sistema incorrecta, el sistema muestra un mensaje y le solicita que vuelva a introducirla. Dispone de tres intentos para introducir la contraseña correcta. Tras el tercer intento erróneo, el sistema muestra un mensaje de error que indica que el sistema se ha detenido y que debe ser apagado. Este error aparecerá aunque apague y reinicie el sistema y lo hará hasta que se introduzca la contraseña correcta.

#### Vínculo relacionado

[System Security \(Seguridad del sistema\)](#page-51-0)

### Eliminación o cambio de la contraseña del sistema o de configuración

#### Requisito

(i) NOTA: No se puede eliminar ni cambiar una contraseña del sistema o de configuración existente si Password Status (Estado de la contraseña) está establecido como Locked (Bloqueado).

#### Pasos

- 1 Para introducir System Setup (Configuración del sistema), presione F2 inmediatamente después de encender o reiniciar el sistema.
- 2 En la pantalla System Setup Main Menu (Menú principal de la configuración del sistema), haga clic en System BIOS (BIOS del sistema) **>** System Security (Seguridad del sistema).
- 3 En la pantalla System Security (Seguridad del sistema), asegúrese de que el Password Status (Estado de la contraseña) está establecido en Unlocked (Desbloqueado).
- 4 En el campo System **Password (Contraseña del sistema)**, cambie o elimine la contraseña del sistema existente y, a continuación, pulse Enter (Intro) o Tab (Tabulador).

<span id="page-55-0"></span>5 En el campo System Password (Contraseña del sistema), modifique, altere o elimine la contraseña de configuración existente, y, a continuación, pulse Enter (Intro) o Tab (Tabulador).

Si modifica la contraseña del sistema y la de configuración, un mensaje le solicitará que vuelva a introducir la contraseña nueva. Si elimina la contraseña del sistema y la de configuración, un mensaje le solicitará que confirme la eliminación.

6 Presione Esc para volver a la pantalla System BIOS (BIOS del sistema). Presione Esc de nuevo y un mensaje le indicará que quarde los cambios.

#### Vínculo relacionado

[System Security \(Seguridad del sistema\)](#page-51-0)

### Funcionamiento con una contraseña de configuración habilitada

Si la opción Setup Password (Establecer contraseña) está establecida en Enabled (Habilitado), introduzca la contraseña de configuración correcta antes de modificar las opciones de configuración del sistema.

Dispone de tres intentos para introducir la contraseña correcta. Si no lo hace, el sistema mostrará este mensaje:

Invalid Password! Number of unsuccessful password attempts: <x> System Halted! Must power down.

Este error aparecerá aunque apague y reinicie el sistema y lo hará hasta que se introduzca la contraseña correcta. Las siguientes opciones son excepciones:

- Si la System Password (Contraseña del sistema) no está establecida en Enabled (Habilitada) y no está bloqueada con la opción Password Status (Estado de la contraseña), puede asignar una contraseña del sistema. Para obtener más información, consulte la sección de la pantalla de System (Sistema) Security Settings (Configuración de seguridad del dispositivo).
- No se puede deshabilitar ni cambiar una contraseña del sistema existente.
- NOTA: Puede utilizar la opción Password Status (Estado de la contraseña) junto con la opción Setup Password (Contraseña de configuración) para proteger la contraseña del sistema frente a cambios no autorizados.

#### Vínculo relacionado

[Visualización de System Security \(Seguridad del sistema\)](#page-51-0) [System Security \(Seguridad del sistema\)](#page-51-0)

## System Information (Información del sistema)

La pantalla **System Information** (Información del sistema) le permite visualizar las propiedades del sistema, como la etiqueta de servicio, el modelo del sistema y la versión del BIOS.

#### Vínculo relacionado

[Detalles de System Information \(Información del sistema\)](#page-56-0) [System BIOS \(BIOS del sistema\)](#page-45-0) Visualización de System Information (Información del sistema)

### Visualización de System Information (Información del sistema)

Para ver la pantalla **System Information (Información del sistema)**, realice los siguientes pasos:

- 1 Encienda o reinicie el sistema.
- 2 Presione F2 inmediatamente después de ver el siguiente mensaje:

F2 = System Setup

 $\textcircled{1}$  NOTA: Si el sistema operativo empieza a cargarse antes de presionar <F2>, espere a que el sistemaa termine de iniciarse y, a continuación, reinicie el sistema e inténtelo de nuevo.

- 3 En la pantalla System Setup Main Menu (Menú principal de la configuración del sistema), haga clic en System BIOS (BIOS del sistema).
- 4 En la pantalla System BIOS (BIOS del sistema), haga clic en System Information (Información del sistema).

<span id="page-56-0"></span>[System Information \(Información del sistema\)](#page-55-0)

### Detalles de System Information (Información del sistema)

Los detalles de la pantalla System Information (Información del sistema) se indican a continuación:

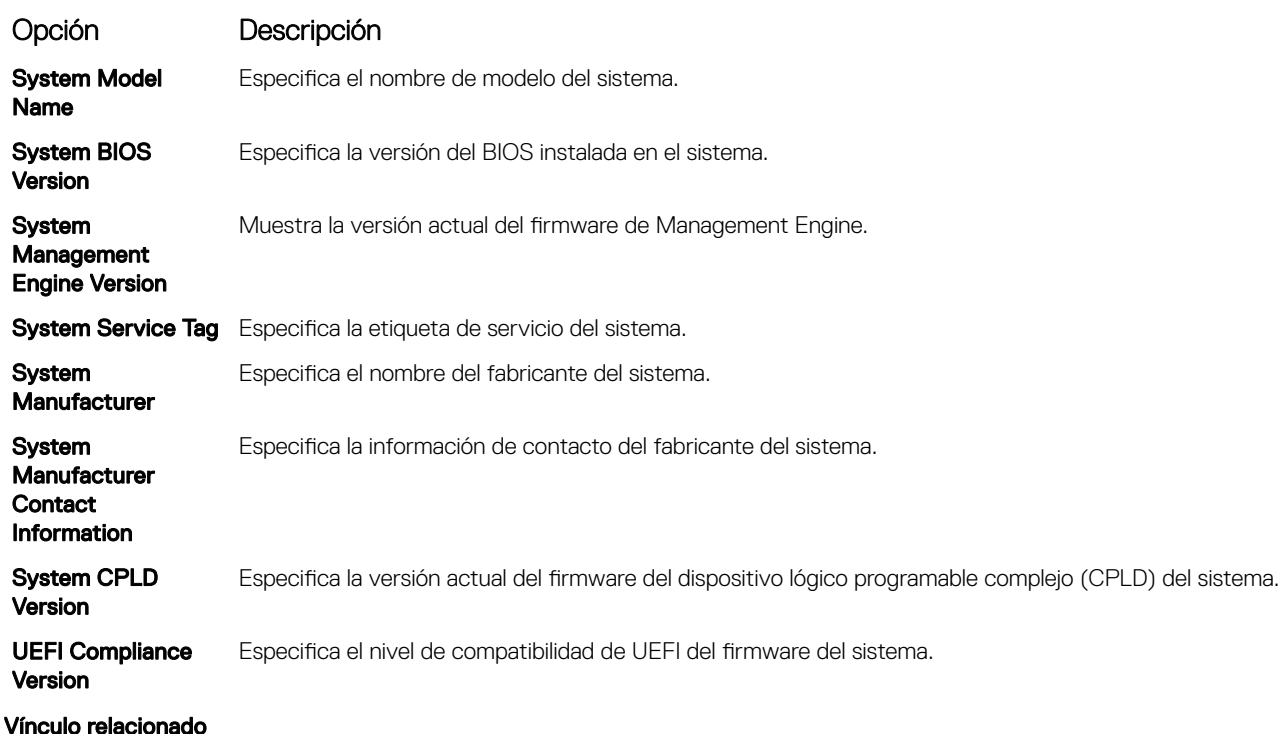

[System Information \(Información del sistema\)](#page-55-0) Detalles de System Information (Información del sistema) [Visualización de System Information \(Información del sistema\)](#page-55-0)

## Memory Settings (Configuración de la memoria)

Puede utilizar la pantalla Memory Settings (Configuración de la memoria) para ver todas las opciones de la memoria, así como para habilitar o deshabilitar las funciones específicas de la memoria, por ejemplo, las pruebas de memoria del sistema y de intercalado de nodos. Vínculo relacionado

Detalles de Memory Settings (Configuración de la memoria) [System BIOS \(BIOS del sistema\)](#page-45-0) Visualización de Memory Settings (Configuración de la memoria)

### Visualización de Memory Settings (Configuración de la memoria)

Para ver la pantalla Memory Settings (Configuración de la memoria), realice los pasos siguientes:

- 1 Encienda o reinicie el sistema.
- 2 Presione F2 inmediatamente después de ver el siguiente mensaje:
	- F2 = System Setup

 $\textcircled{\tiny{1}}$  NOTA: Si el sistema operativo empieza a cargarse antes de presionar <F2>, espere a que el sistemaa termine de iniciarse y, a continuación, reinicie el sistema e inténtelo de nuevo.

3 En la pantalla System Setup Main Menu (Menú principal de la configuración del sistema), haga clic en System BIOS (BIOS del sistema).

#### <span id="page-57-0"></span>4 En la pantalla System BIOS (BIOS del sistema), haga clic en Memory Settings (Configuración de la memoria).

#### Vínculo relacionado

Memory Settings (Configuración de la memoria) Detalles de Memory Settings (Configuración de la memoria)

### Detalles de Memory Settings (Configuración de la memoria)

Los detalles de la pantalla Memory Settings (Configuración de la memoria) se indican a continuación:

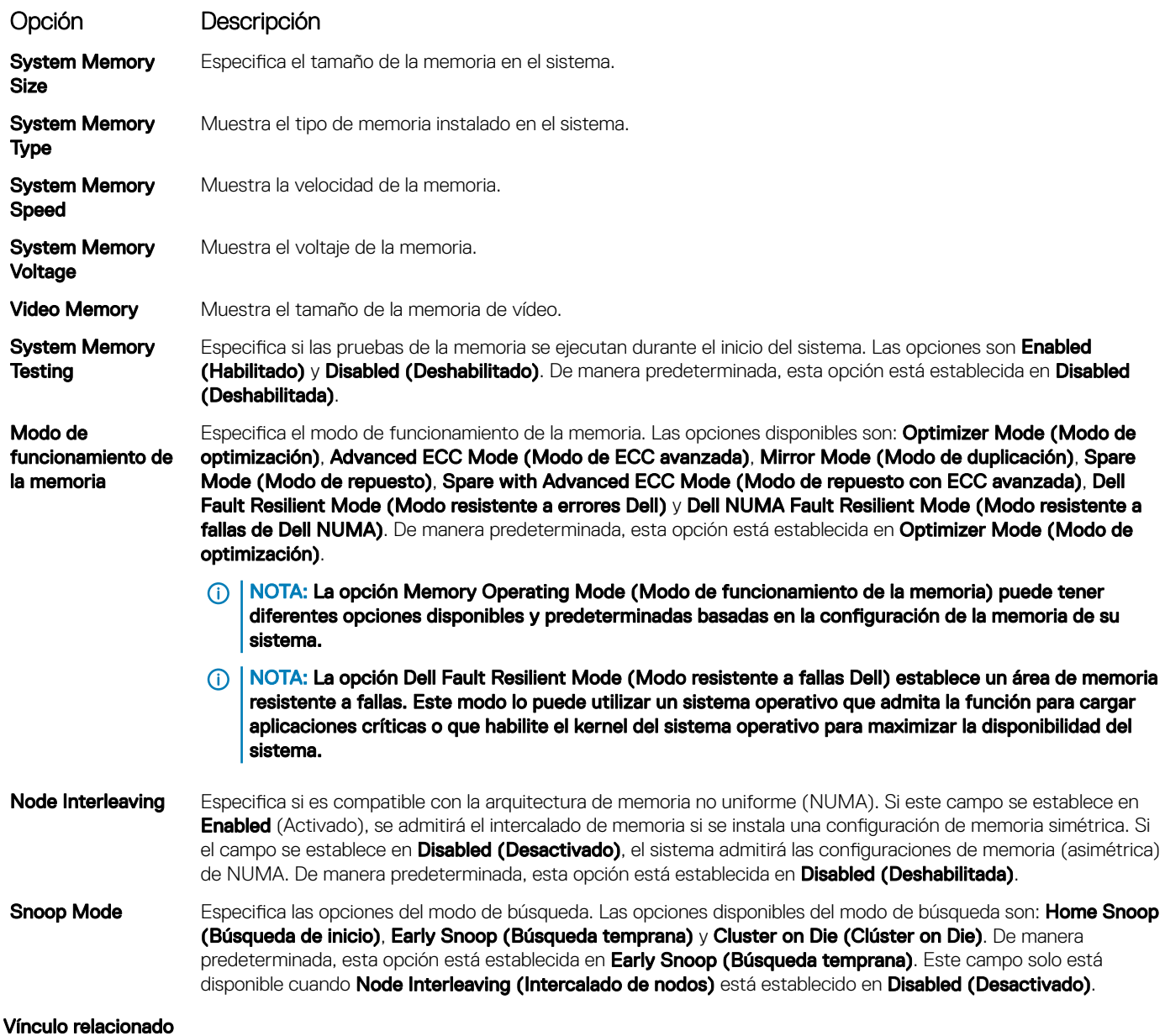

Memory Settings (Configuración de la memoria) Visualización de Memory Settings (Configuración de la memoria)

## <span id="page-58-0"></span>Configuración del procesador

Puede utilizar la pantalla Processor Settings (Configuración del procesador) para ver la configuración y realizar funciones específicas como habilitar la tecnología de virtualización, el precapturador de hardware y la inactividad del procesador lógico. Vínculo relacionado

Detalles de Processor Settings (Configuración del procesador) [System BIOS \(BIOS del sistema\)](#page-45-0) Ver Processor Settings (Configuración del procesador)

### Ver Processor Settings (Configuración del procesador)

Para ver la pantalla **Processor Settings (Configuración del procesador)**, siga estos pasos:

- 1 Encienda o reinicie el sistema.
- 2 Presione F2 inmediatamente después de ver el siguiente mensaje:
	- F2 = System Setup

നി NOTA: Si el sistema operativo empieza a cargarse antes de presionar <F2>, espere a que el sistemaa termine de iniciarse y, a continuación, reinicie el sistema e inténtelo de nuevo.

- 3 En la pantalla System Setup Main Menu (Menú principal de la configuración del sistema), haga clic en System BIOS (BIOS del sistema).
- 4 En la pantalla System BIOS (BIOS del sistema), haga clic en Processor Settings (Configuración del procesador).

#### Vínculo relacionado

Configuración del procesador Detalles de Processor Settings (Configuración del procesador)

### Detalles de Processor Settings (Configuración del procesador)

Los detalles de la pantalla **Processor Settings (Configuración del procesador)** se indican a continuación:

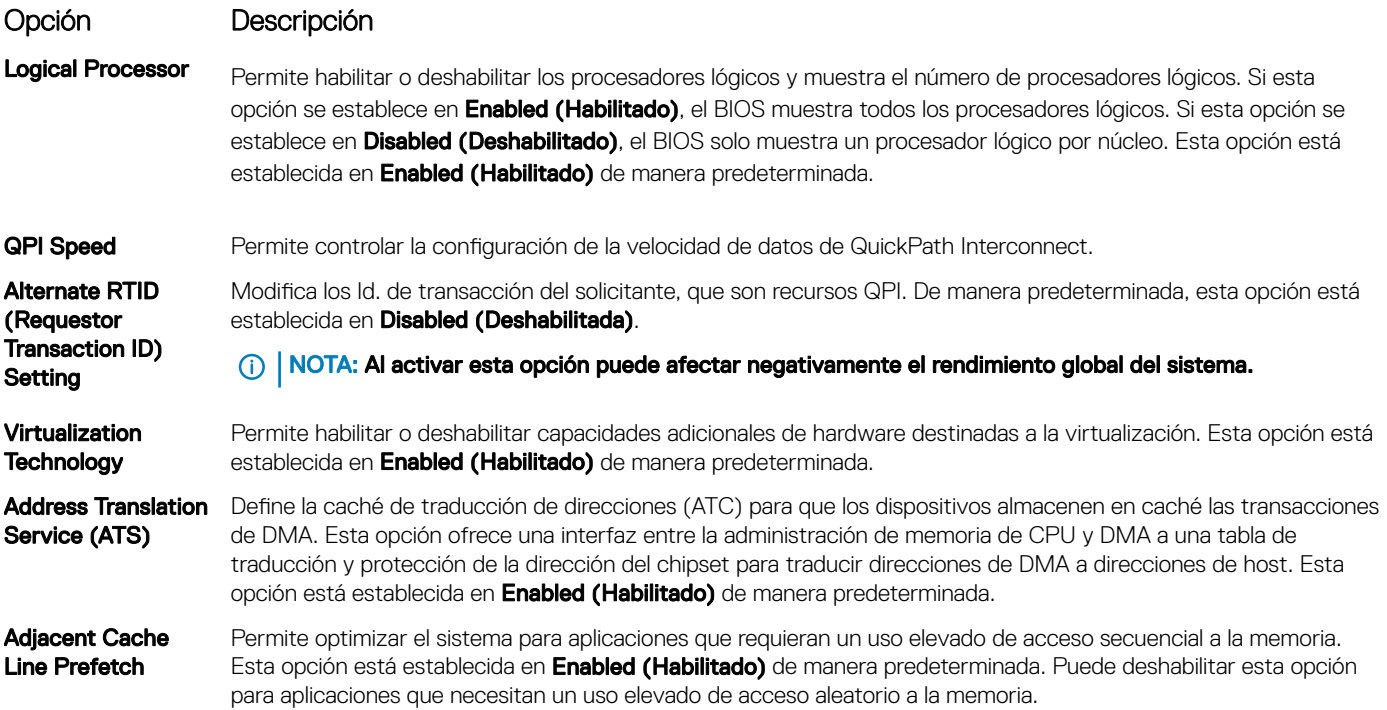

<span id="page-59-0"></span>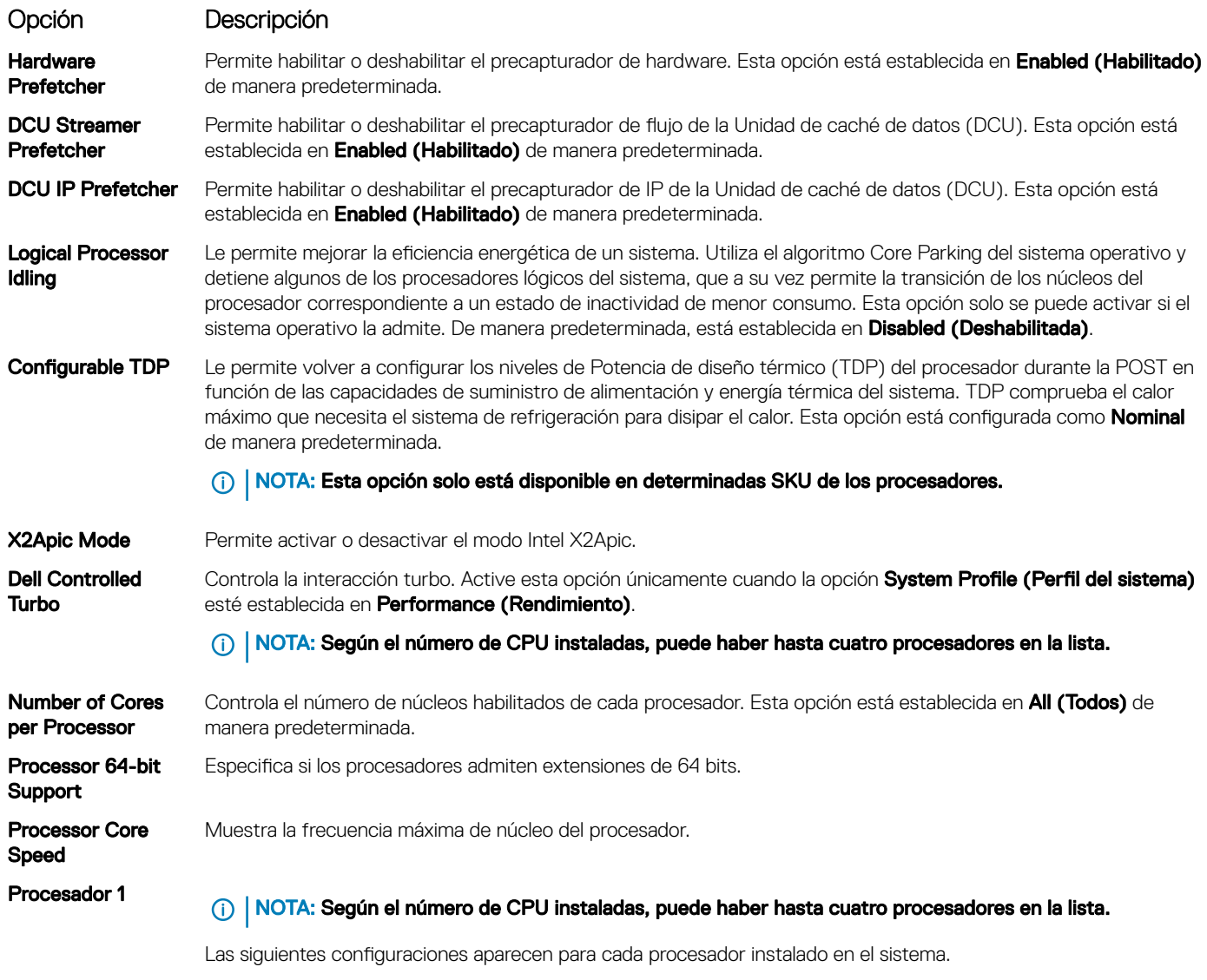

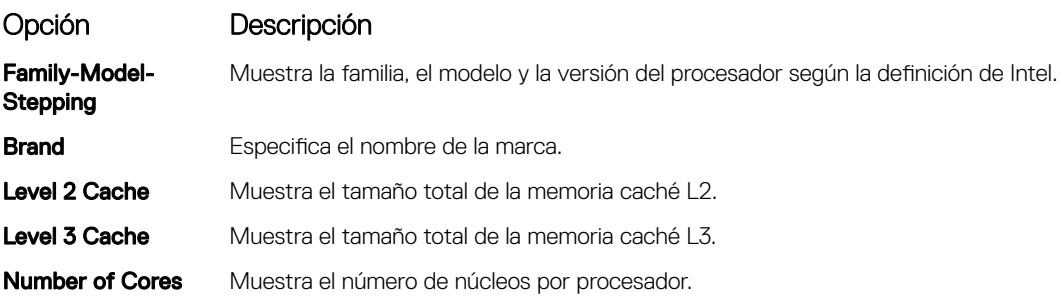

Configuración del procesador Ver Processor Settings (Configuración del procesador)

## SATA Settings (Configuración de SATA)

Puede utilizar la pantalla **SATA Settings** (Configuración SATA) para ver la configuración de la SATA de dispositivos SATA y activar el RAID en el sistema.

<span id="page-60-0"></span>Detalles de SATA Settings (Configuración de SATA) [System BIOS \(BIOS del sistema\)](#page-45-0) Visualización de SATA Settings (Configuración del SATA)

### Visualización de SATA Settings (Configuración del SATA)

Para ver la pantalla SATA Settings (Configuración de SATA), realice los pasos siguientes:

- 1 Encienda o reinicie el sistema.
- 2 Presione F2 inmediatamente después de ver el siguiente mensaje:
	- F2 = System Setup

 $\odot$  NOTA: Si el sistema operativo empieza a cargarse antes de presionar <F2>, espere a que el sistemaa termine de iniciarse y, a continuación, reinicie el sistema e inténtelo de nuevo.

- 3 En la pantalla System Setup Main Menu (Menú principal de la configuración del sistema), haga clic en System BIOS (BIOS del sistema).
- 4 En la pantalla System BIOS (BIOS del sistema), haga clic en SATA Settings (Configuración de SATA).

#### Vínculo relacionado

SATA Settings (Configuración de SATA) Detalles de SATA Settings (Configuración de SATA)

### Detalles de SATA Settings (Configuración de SATA)

Los detalles de la pantalla SATA Settings (Configuración SATA) se indican a continuación:

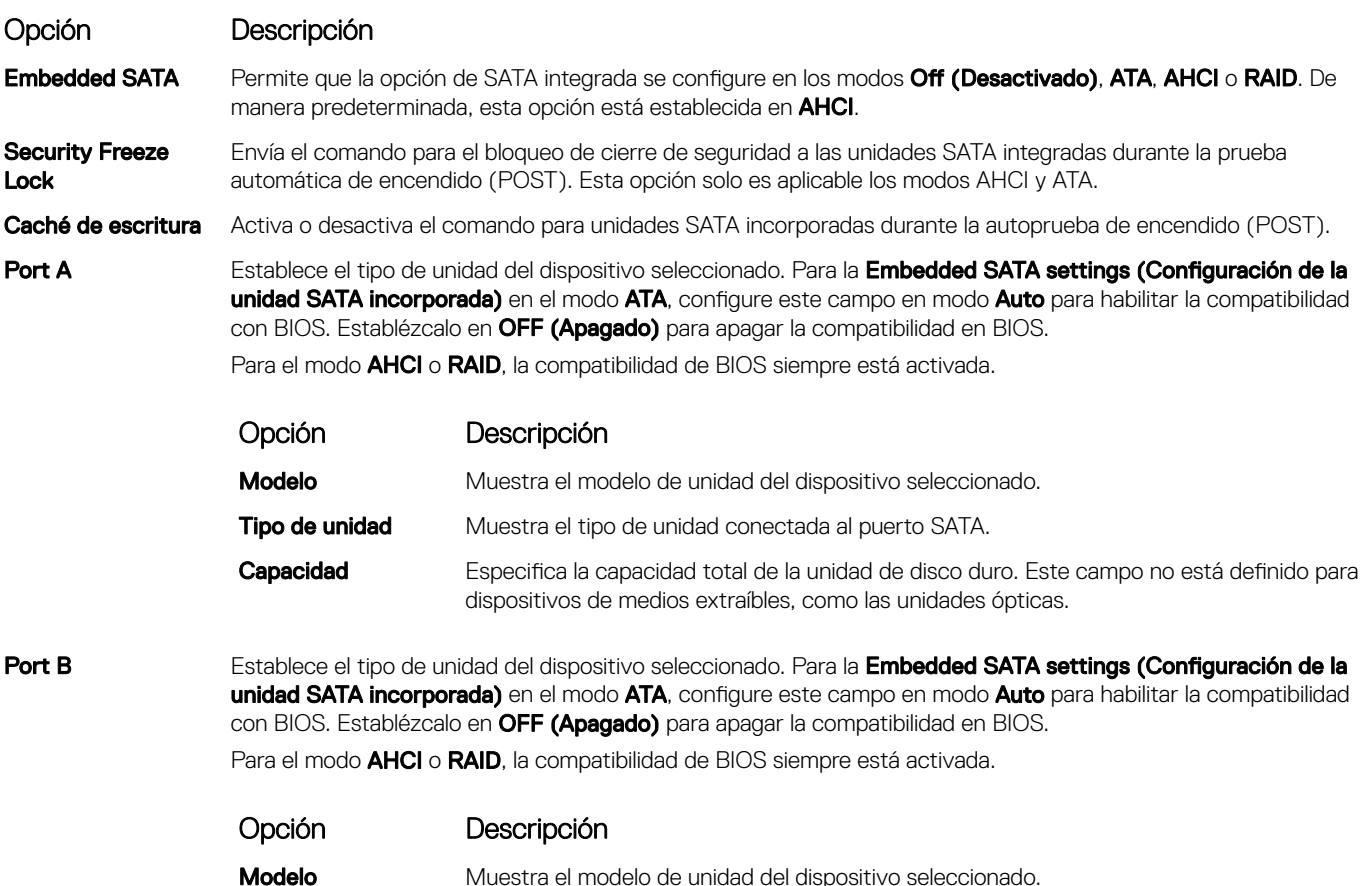

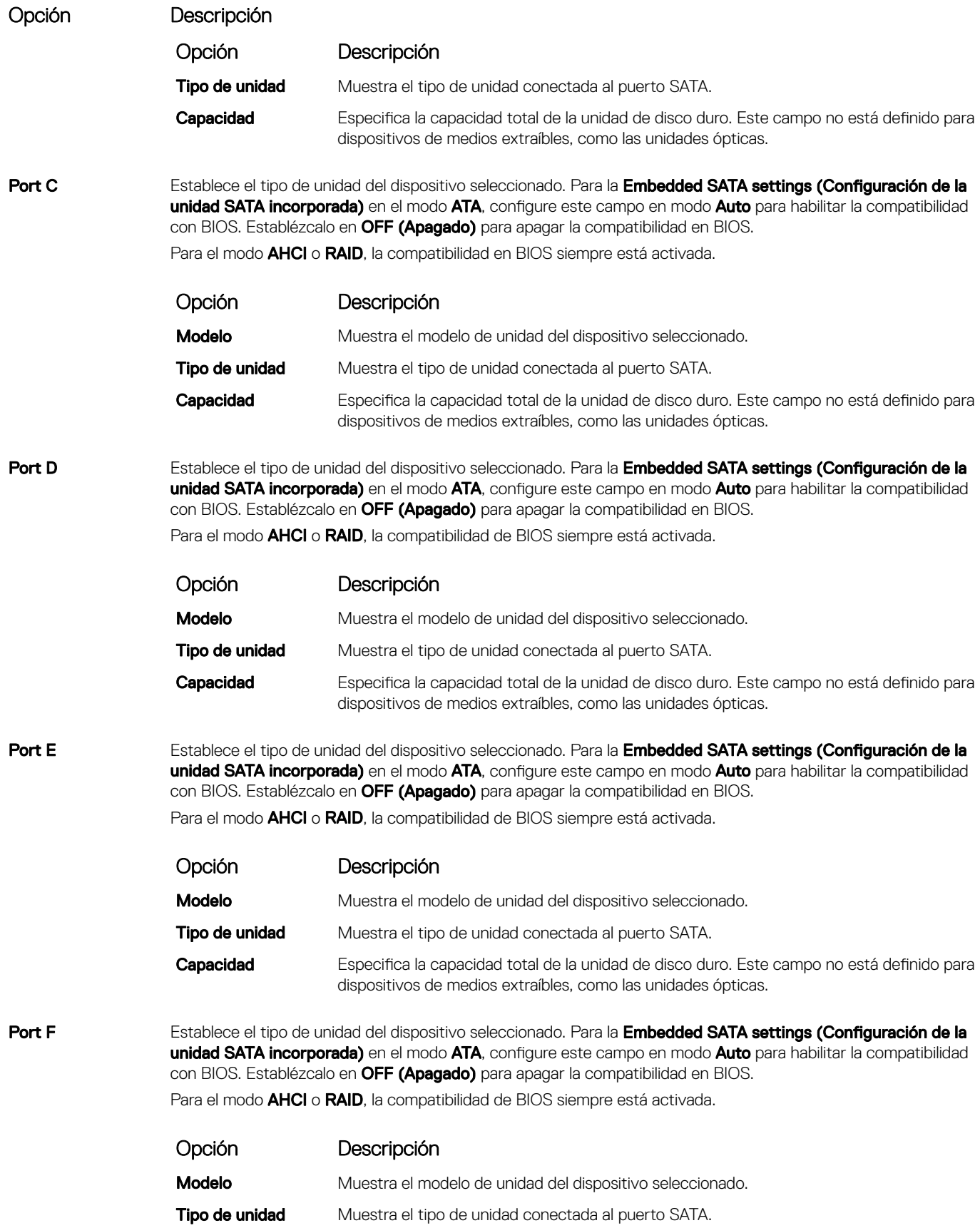

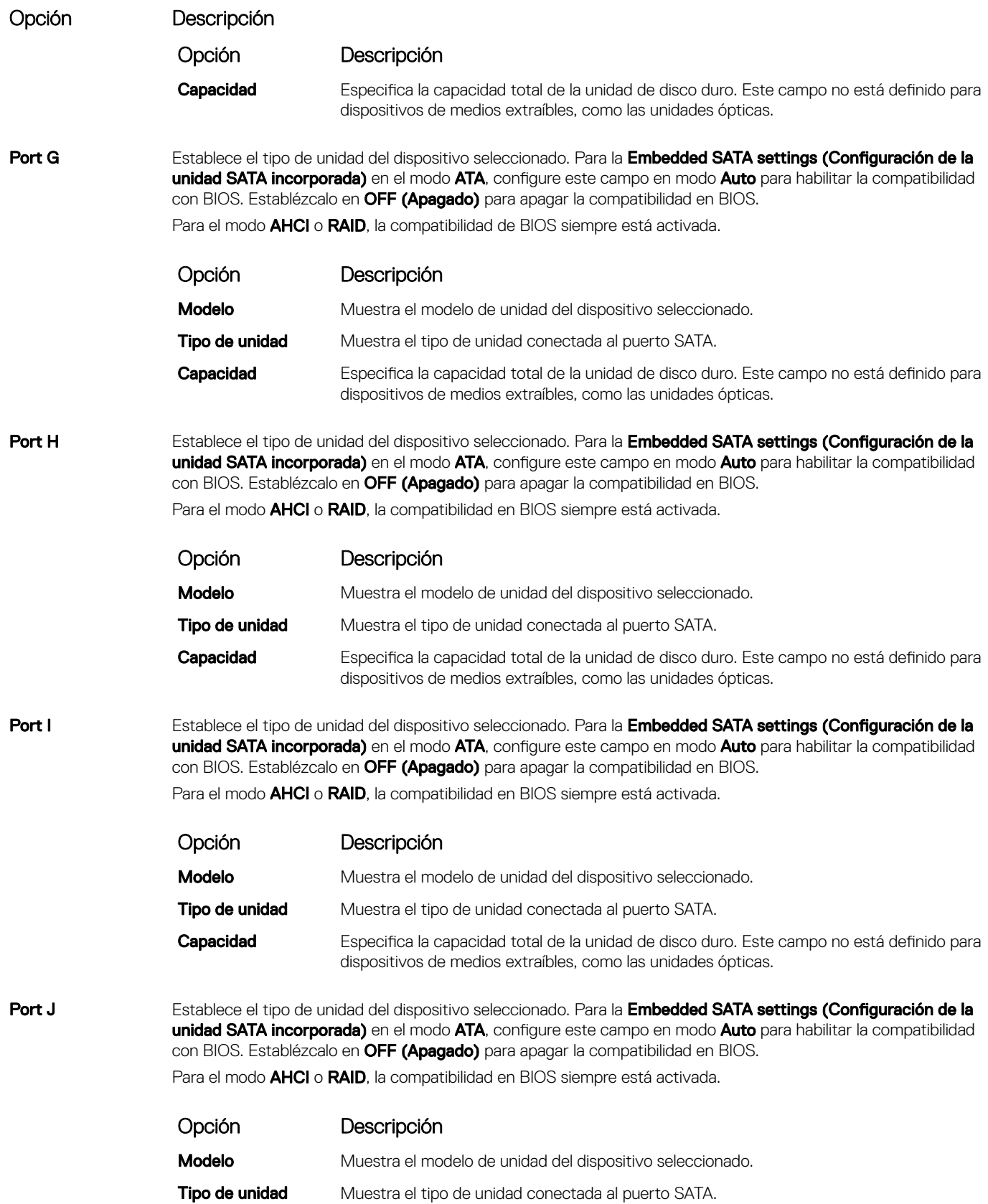

### <span id="page-63-0"></span>Opción Descripción

Opción Descripción

**Capacidad** Especifica la capacidad total de la unidad de disco duro. Este campo no está definido para dispositivos de medios extraíbles, como las unidades ópticas.

#### Vínculo relacionado

SATA Settings (Configuración de SATA) Visualización de SATA Settings (Configuración del SATA)

### Integrated Devices (Dispositivos integrados)

Puede utilizar la pantalla *Integrated Devices (Dispositivos integrados)* para ver y configurar los valores de todos los dispositivos incorporados, como el controlador de video, el controlador RAID integrado y los puertos USB.

#### Vínculo relacionado

Detalles de Integrated Devices (Dispositivos integrados) [System BIOS \(BIOS del sistema\)](#page-45-0) Visualización de Integrated Devices (Dispositivos integrados)

### Visualización de Integrated Devices (Dispositivos integrados)

Para ver la pantalla *Integrated Devices (Dispositivos integrados)*, siga los pasos siguientes:

- 1 Encienda o reinicie el sistema.
- 2 Presione F2 inmediatamente después de ver el siguiente mensaje:
	- F2 = System Setup

 $\circled{1}$  NOTA: Si el sistema operativo empieza a cargarse antes de presionar <F2>, espere a que el sistemaa termine de iniciarse y, a continuación, reinicie el sistema e inténtelo de nuevo.

- 3 En la pantalla System Setup Main Menu (Menú principal de la configuración del sistema), haga clic en System BIOS (BIOS del sistema).
- 4 En la pantalla System BIOS (BIOS del sistema), haga clic en Integrated Devices (Dispositivos integrados).

#### Vínculo relacionado

Integrated Devices (Dispositivos integrados) Detalles de Integrated Devices (Dispositivos integrados)

### Detalles de Integrated Devices (Dispositivos integrados)

Los detalles de la pantalla **Integrated Devices (Dispositivos integrados)** se indican a continuación:

restringirá el acceso a las funciones de iDRAC.

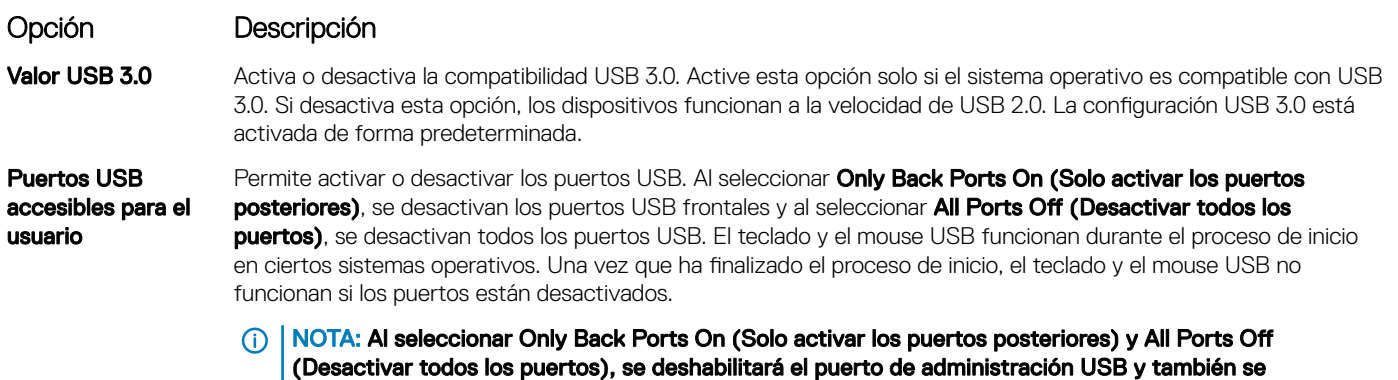

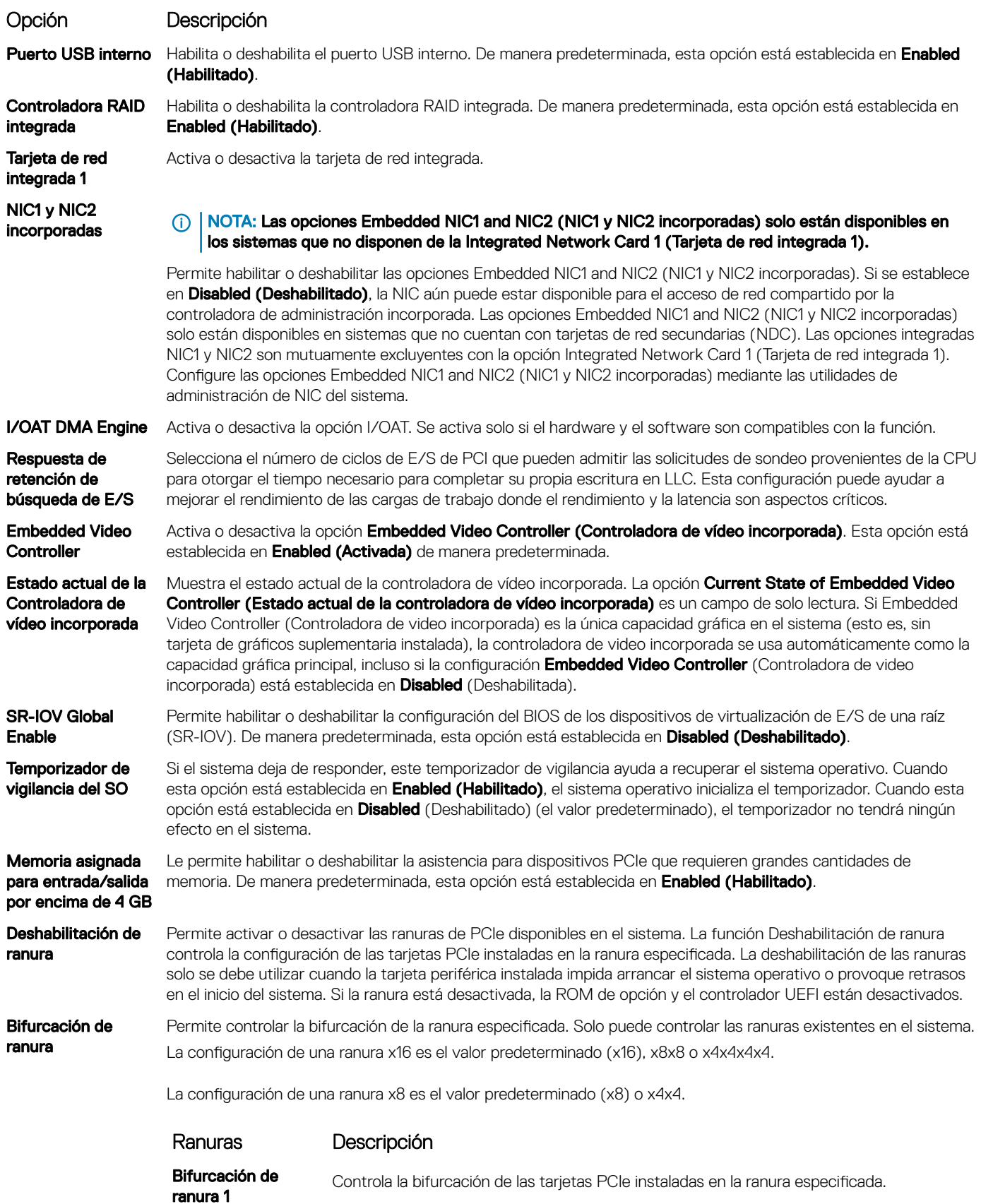

<span id="page-65-0"></span>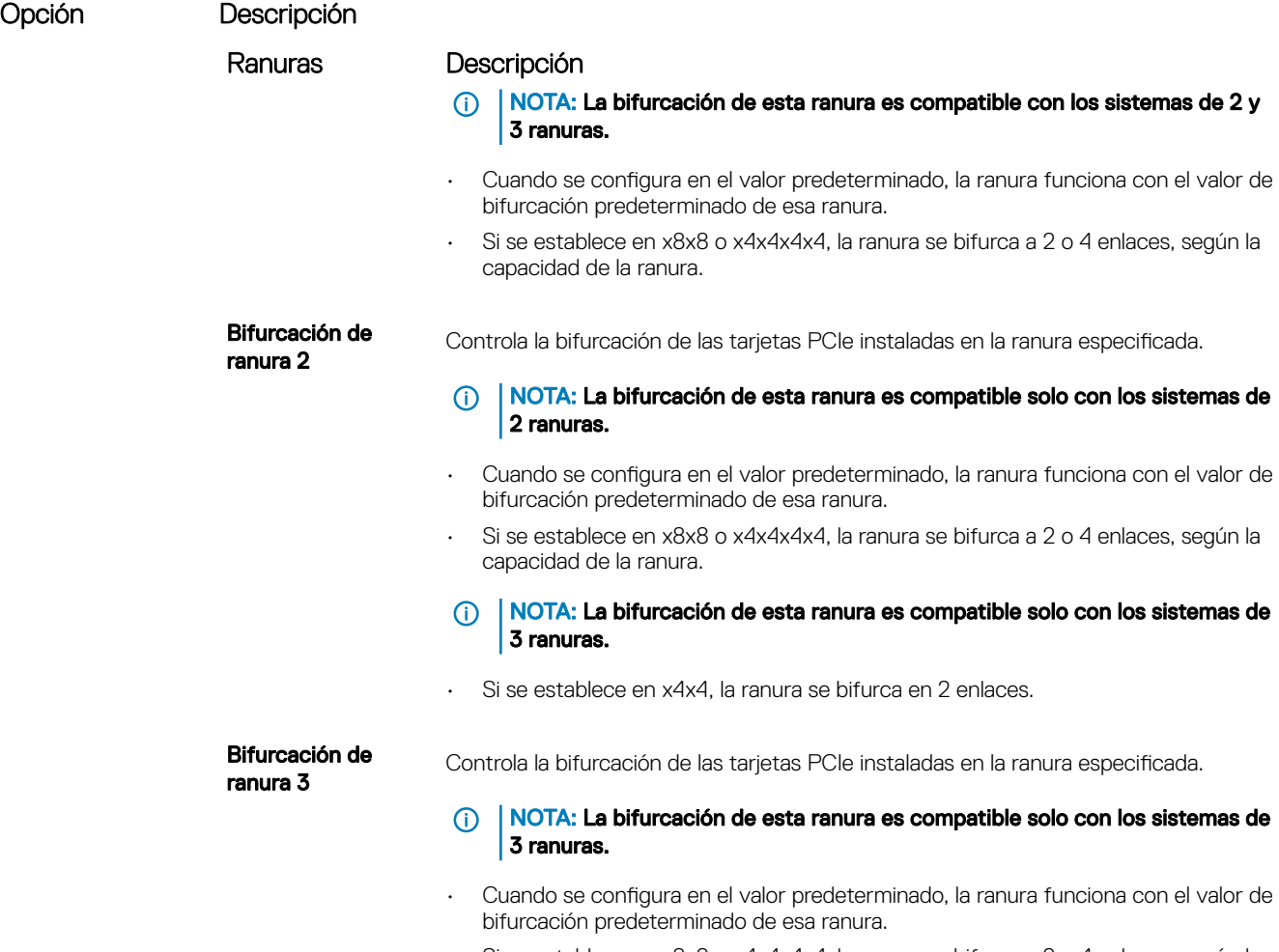

• Si se establece en x8x8 o x4x4x4x4, la ranura se bifurca a 2 o 4 enlaces, según la capacidad de la ranura.

#### Vínculo relacionado

[Integrated Devices \(Dispositivos integrados\)](#page-63-0) [Visualización de Integrated Devices \(Dispositivos integrados\)](#page-63-0)

### Comunicación serie

Puede utilizar la pantalla Serial Communication (Comunicación serie) para ver las propiedades del puerto de comunicación en serie. Vínculo relacionado

[Detalles de Serial Communication \(Comunicación serie\)](#page-66-0) [System BIOS \(BIOS del sistema\)](#page-45-0) Visualización de Serial Communication (Comunicación serie)

### Visualización de Serial Communication (Comunicación serie)

Para ver la pantalla Serial Communication (Comunicación serie), siga los siguientes pasos:

- 1 Encienda o reinicie el sistema.
- 2 Presione F2 inmediatamente después de ver el siguiente mensaje:
	- F2 = System Setup

 $\bigcirc|$  NOTA: Si el sistema operativo empieza a cargarse antes de presionar <F2>, espere a que el sistemaa termine de iniciarse y, a continuación, reinicie el sistema e inténtelo de nuevo.

- <span id="page-66-0"></span>3 En la pantalla System Setup Main Menu (Menú principal de la configuración del sistema), haga clic en System BIOS (BIOS del sistema).
- 4 En la pantalla System BIOS (BIOS del sistema), haga clic en Serial Communication (Comunicación serie).

#### Vínculo relacionado

[Comunicación serie](#page-65-0) Detalles de Serial Communication (Comunicación serie)

### Detalles de Serial Communication (Comunicación serie)

Los detalles de la pantalla Serial Communication (Comunicación serie) se explican a continuación:

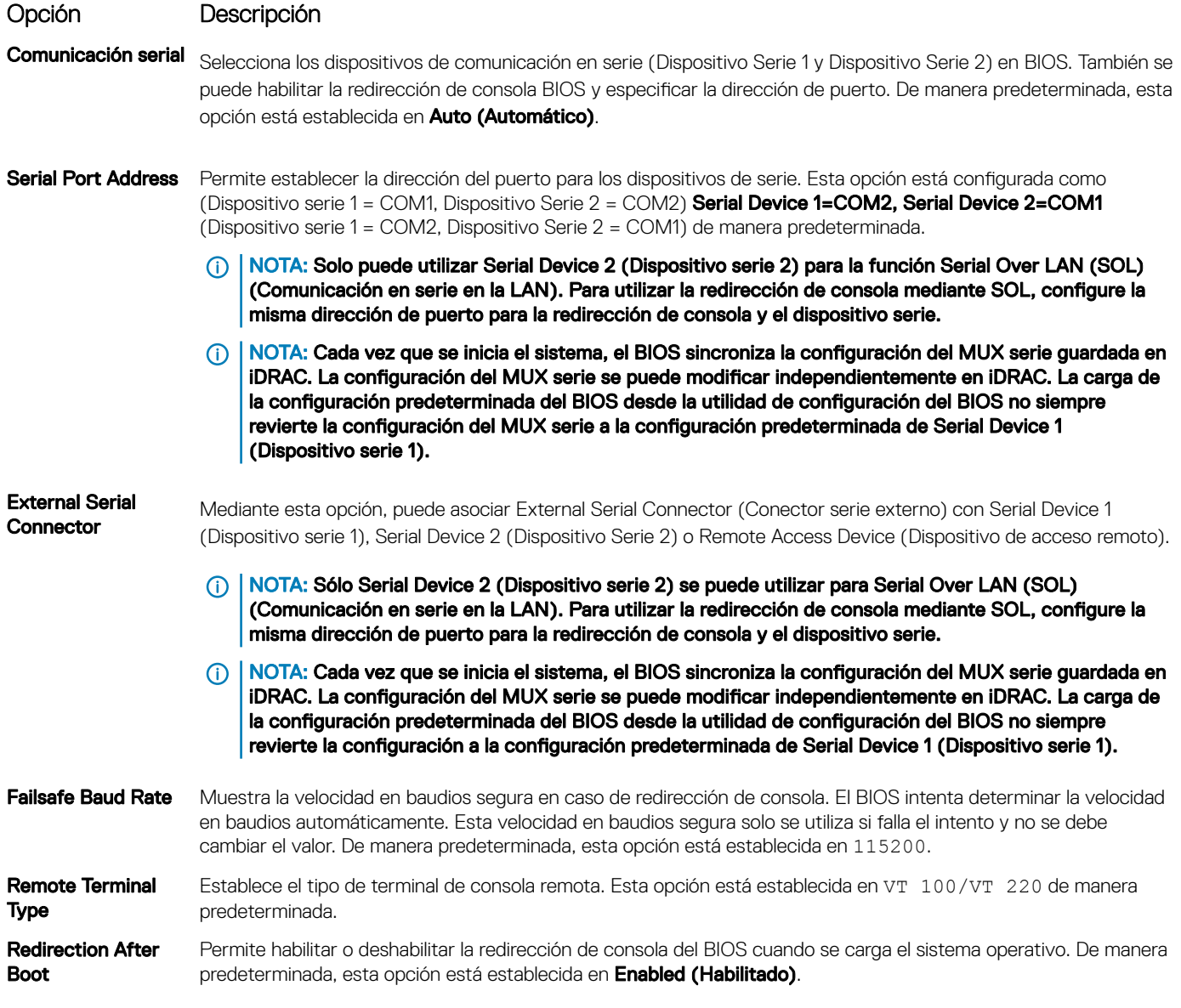

#### Vínculo relacionado

[Comunicación serie](#page-65-0)

[Visualización de Serial Communication \(Comunicación serie\)](#page-65-0)

## <span id="page-67-0"></span>System Profile Settings (Configuración del perfil del sistema)

Puede utilizar la pantalla System Profile Settings (Configuración del perfil del sistema) para habilitar los ajustes de rendimiento del sistema específicos, como la administración de energía.

#### Vínculo relacionado

Detalles de System Profile Settings (Configuración del perfil del sistema) [System BIOS \(BIOS del sistema\)](#page-45-0) Visualización de System Profile Settings (Configuración del perfil del sistema)

### Visualización de System Profile Settings (Configuración del perfil del sistema)

Para ver la pantalla System Profile Settings (Configuración del perfil del sistema), siga los pasos siguientes:

- 1 Encienda o reinicie el sistema.
- 2 Presione F2 inmediatamente después de ver el siguiente mensaje:
	- F2 = System Setup

(i) NOTA: Si el sistema operativo empieza a cargarse antes de presionar <F2>, espere a que el sistemaa termine de iniciarse y, a continuación, reinicie el sistema e inténtelo de nuevo.

- 3 En la pantalla System Setup Main Menu (Menú principal de la configuración del sistema), haga clic en System BIOS (BIOS del sistema).
- 4 En la pantalla System BIOS (BIOS del sistema), haga clic en System Profile Settings (Configuración del perfil del sistema).

#### Vínculo relacionado

System Profile Settings (Configuración del perfil del sistema) Detalles de System Profile Settings (Configuración del perfil del sistema)

### Detalles de System Profile Settings (Configuración del perfil del sistema)

Los detalles de la pantalla System Profile Settings (Configuración del perfil del sistema) se indican a continuación:

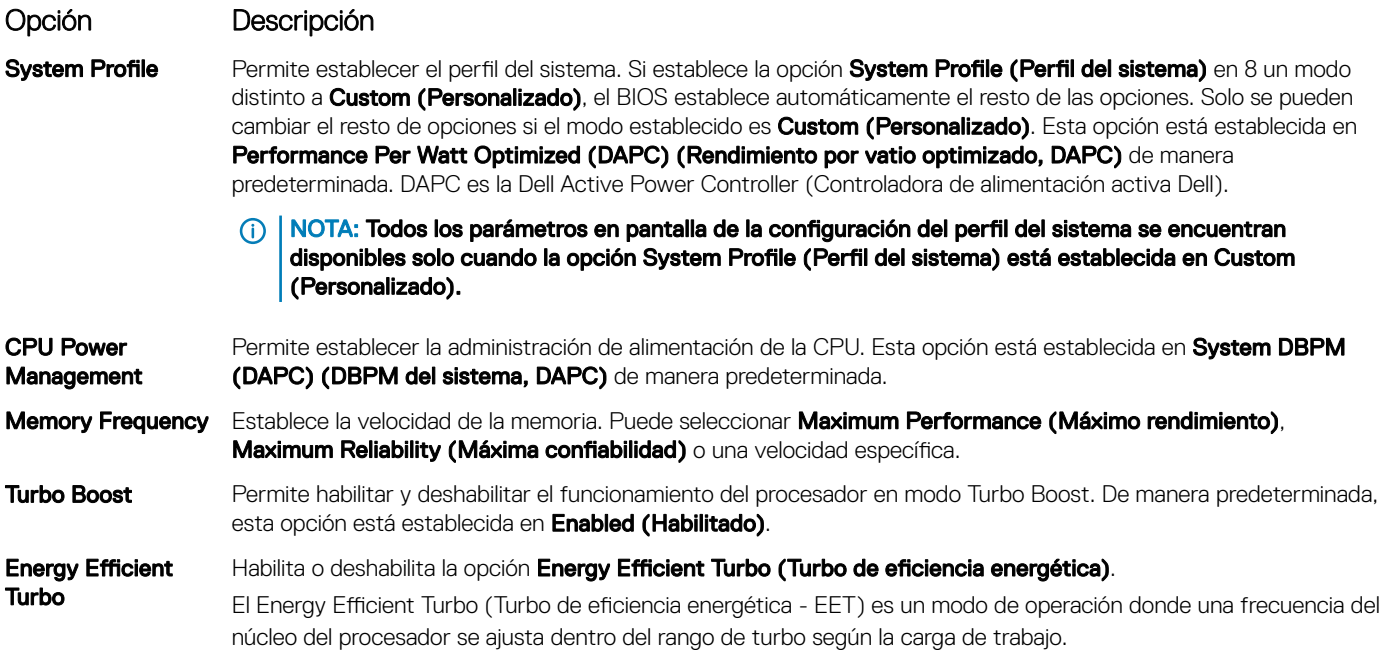

<span id="page-68-0"></span>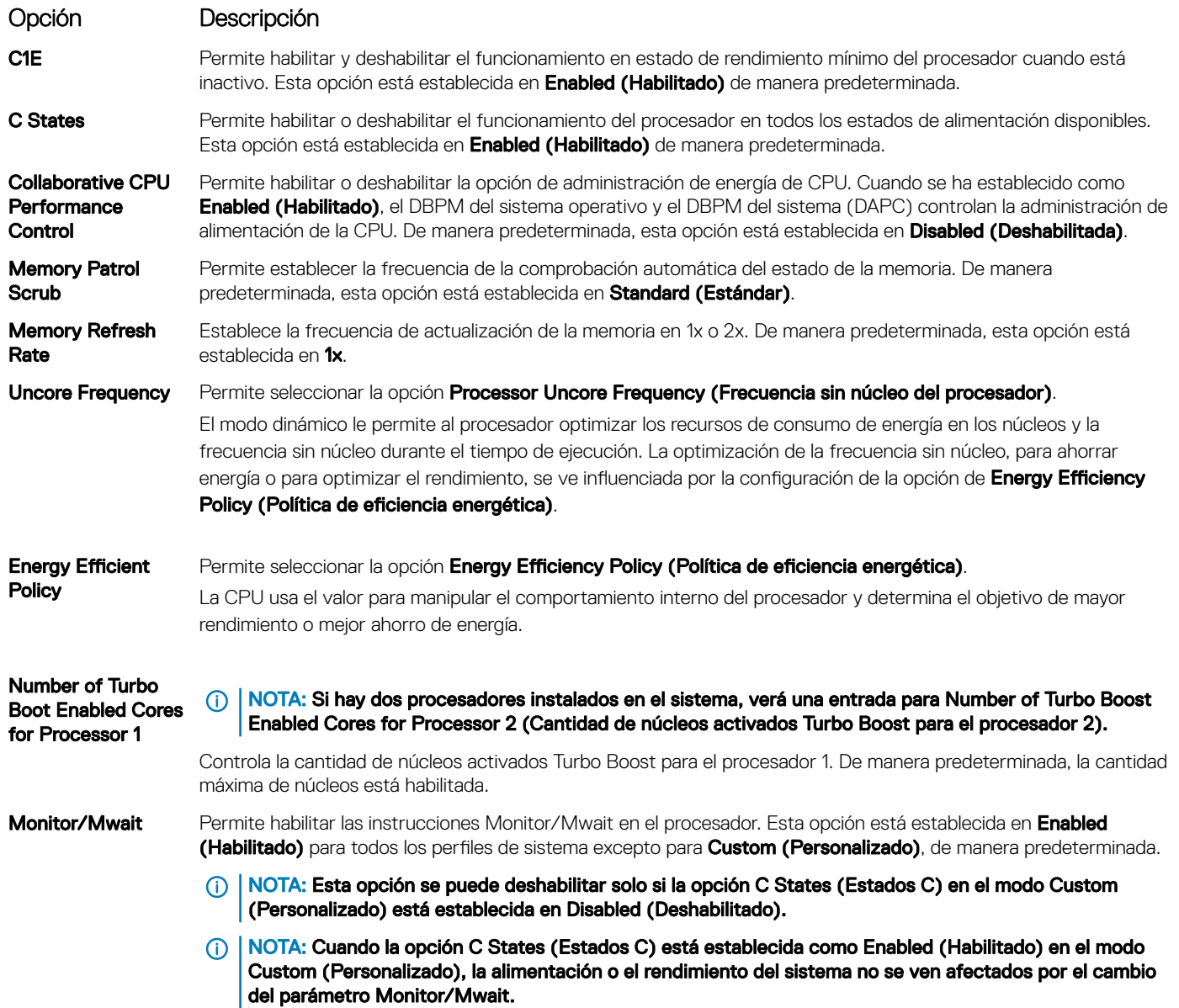

System Profile Settings (Configuración del perfil del sistema) Visualización de System Profile Settings (Configuración del perfil del sistema)

## Miscellaneous Settings (Otros ajustes)

Puede utilizar la pantalla Miscellaneous Settings (Otros ajustes) para realizar funciones específicas como actualizar y cambiar la etiqueta de propiedad o la fecha y la hora del sistema.

### Vínculo relacionado

[Detalles de Miscellaneous Settings \(Otros ajustes\)](#page-69-0) [System BIOS \(BIOS del sistema\)](#page-45-0) [Visualización de Miscellaneous Settings \(Otros ajustes\)](#page-69-0)

### <span id="page-69-0"></span>Visualización de Miscellaneous Settings (Otros ajustes)

Para ver la pantalla Miscellaneous Settings (Otros ajustes), siga los siguientes pasos:

- 1 Encienda o reinicie el sistema.
- 2 Presione F2 inmediatamente después de ver el siguiente mensaje:
	- F2 = System Setup

 $\odot$  NOTA: Si el sistema operativo empieza a cargarse antes de presionar <F2>, espere a que el sistemaa termine de iniciarse y, a continuación, reinicie el sistema e inténtelo de nuevo.

- 3 En la pantalla System Setup Main Menu (Menú principal de la configuración del sistema), haga clic en System BIOS (BIOS del sistema).
- 4 En la pantalla System BIOS (BIOS del sistema), haga clic en Miscellaneous Settings (Otros ajustes).

#### Vínculo relacionado

[Miscellaneous Settings \(Otros ajustes\)](#page-68-0) Detalles de Miscellaneous Settings (Otros ajustes)

### Detalles de Miscellaneous Settings (Otros ajustes)

Los detalles de la pantalla **Miscellaneous Settings (Otros ajustes)** se explican a continuación:

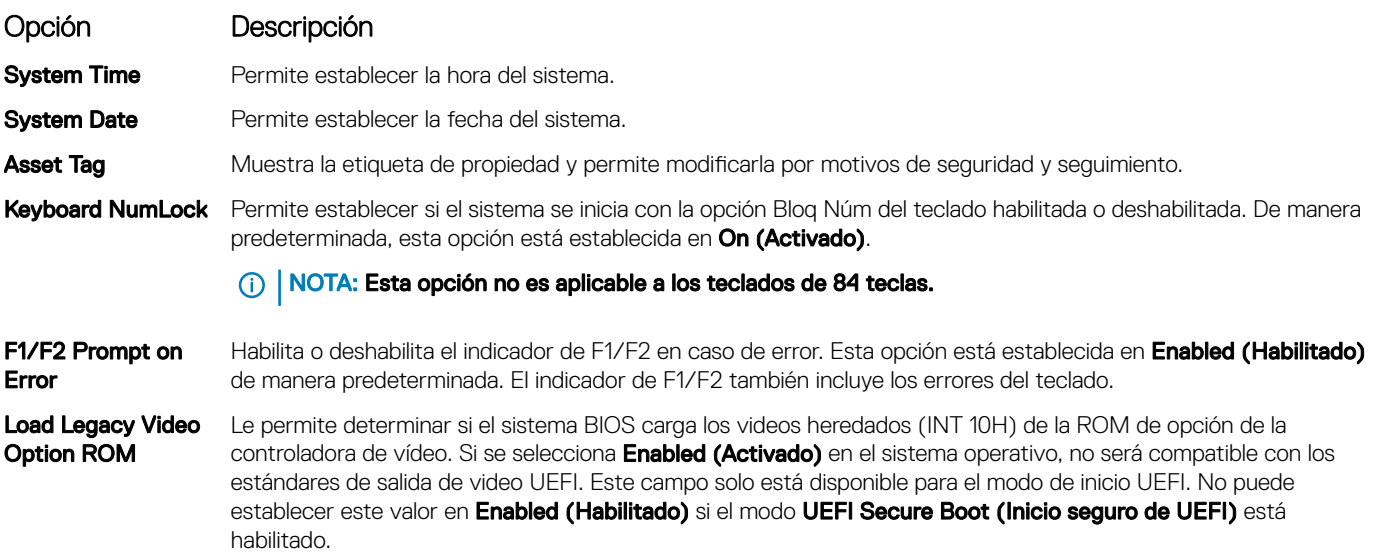

#### Vínculo relacionado

[Miscellaneous Settings \(Otros ajustes\)](#page-68-0) Visualización de Miscellaneous Settings (Otros ajustes)

## Utilidad Configuración de iDRAC

La utilidad iDRAC Settings (Configuración de iDRAC) es una interfaz para establecer y configurar los parámetros de iDRAC utilizando UEFI. Puede habilitar o deshabilitar varios parámetros de iDRAC mediante la utilidad iDRAC settings (Configuración de iDRAC).

#### (i) NOTA: Para acceder a algunas funciones de la utilidad iDRAC Settings (Configuración de iDRAC) se requiere la actualización de la licencia de iDRAC Enterprise.

Para obtener más información acerca del uso de iDRAC, consulte *Dell Integrated Dell Remote Access Controller User's Guide (Guía del usuario de Integrated Dell Remote Access Controller)* en Dell.com/idracmanuals.

<span id="page-70-0"></span>Device Settings (Configuración del dispositivo) [System BIOS \(BIOS del sistema\)](#page-45-0) Acceso a la utilidad iDRAC Settings (Configuración de iDRAC) Modificación de la configuración térmica

## Acceso a la utilidad iDRAC Settings (Configuración de iDRAC)

- 1 Encienda o reinicie el sistema administrado.
- 2 Presione F2 durante la prueba automática de encendido (POST).
- 3 En la página System Setup Main Menu (Menú principal de Configuración del sistema), haga clic en iDRAC Settings (Configuración de iDRAC).

Aparece la pantalla iDRAC Settings (Configuración de iDRAC).

#### Vínculo relacionado

Utilidad Configuración de iDRAC

## Modificación de la configuración térmica

La utilidad iDRAC Settings (Configuración de iDRAC) le permite seleccionar y personalizar la configuración de control térmica para su sistema.

- 1 Haga clic en **iDRAC Settings (Configuración de iDRAC)** > **Thermal (Térmico)**.
- 2 En SYSTEM THERMAL PROFILE (PERFIL TÉRMICO DEL SISTEMA) > Thermal Profile (Perfil térmico), seleccione una de las siguientes opciones:
	- Configuración del perfil térmico predeterminada
	- Rendimiento máximo (Rendimiento optimizado)
	- Alimentación mínima (Rendimiento por vatio optimizado)
- 3 En OPCIONES DE REFRIGERACIÓN DE USUARIO, establezca el Desplazamiento de velocidad del ventilador, Velocidad mínima del ventilador y Velocidad mínima del ventilador personalizada.
- 4 Haga clic en Back (Atrás) **>** Finish (Finalizar) **>** Yes (Sí).

#### Vínculo relacionado

Utilidad Configuración de iDRAC

## Device Settings (Configuración del dispositivo)

Device Settings (Configuración de dispositivo) le permite configurar los parámetros del dispositivo.

#### Vínculo relacionado

[System BIOS \(BIOS del sistema\)](#page-45-0)

## Dell Lifecycle Controller

Dell Lifecycle Controller (LC) proporciona capacidades avanzadas e incorporadas de administración de sistema, incluidas la implementación, la configuración, la actualización, el mantenimiento y los diagnósticos de sistema. LC se distribuye como parte de la solución fuera de banda de iDRAC y las aplicaciones de Unified Extensible Firmware Interface (UEFI) integradas de sistema Dell|EMC.

#### Vínculo relacionado

[Administración de sistemas incorporados](#page-71-0)

## <span id="page-71-0"></span>Administración de sistemas incorporados

Dell Lifecycle Controller incluye administración avanzada de sistemas incorporados durante del ciclo de vida del sistema. Lifecycle Controller se puede iniciar durante la secuencia de inicio y su funcionamiento puede ser independiente del sistema operativo.

#### $\cap$  NOTA: Puede que determinadas configuraciones de plataforma no admitan el conjunto completo de funciones que ofrece Lifecycle Controller.

Para obtener más información acerca de la configuración de Dell LifeCycle Controller, del hardware y del firmware, y de la implementación del sistema operativo, consulte la documentación de LifeCycle Controller en **Dell.com/idracmanuals**.

#### Vínculo relacionado

[Dell Lifecycle Controller](#page-70-0)

## Administrador de inicio

La pantalla **Boot Manager (Administrador de inicio)** permite seleccionar las opciones de inicio y las herramientas de diagnóstico.

#### Vínculo relacionado

Boot Manager Main Menu (Menú principal de administrador de inicio) [System BIOS \(BIOS del sistema\)](#page-45-0) Visualización de Boot Manager (Administrador de inicio)

## Visualización de Boot Manager (Administrador de inicio)

#### Para acceder a **Boot Manager**

- 1 Encienda o reinicie el sistema.
- 2 Presione F11 cuando vea el siguiente mensaje:

F11 = Boot Manager

Si el sistema operativo empieza a cargarse antes de presionar F11, espere a que el sistema termine de iniciarse y, a continuación, reinicie el sistema e inténtelo de nuevo.

#### Vínculo relacionado

Administrador de inicio Boot Manager Main Menu (Menú principal de administrador de inicio)

## Boot Manager Main Menu (Menú principal de administrador de inicio)

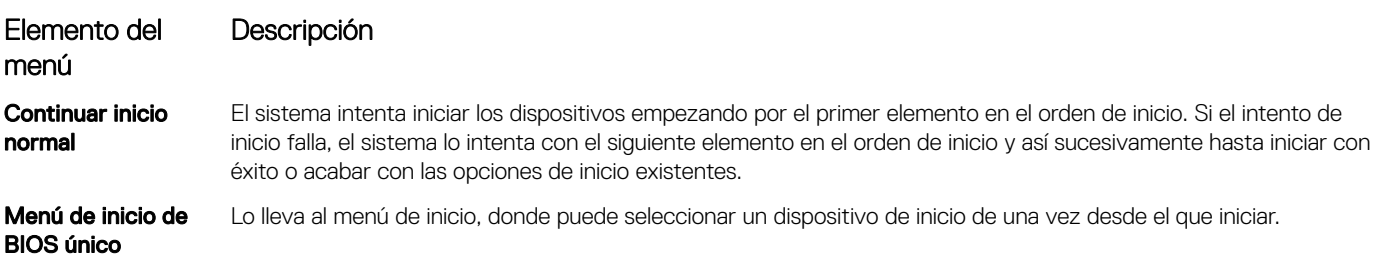
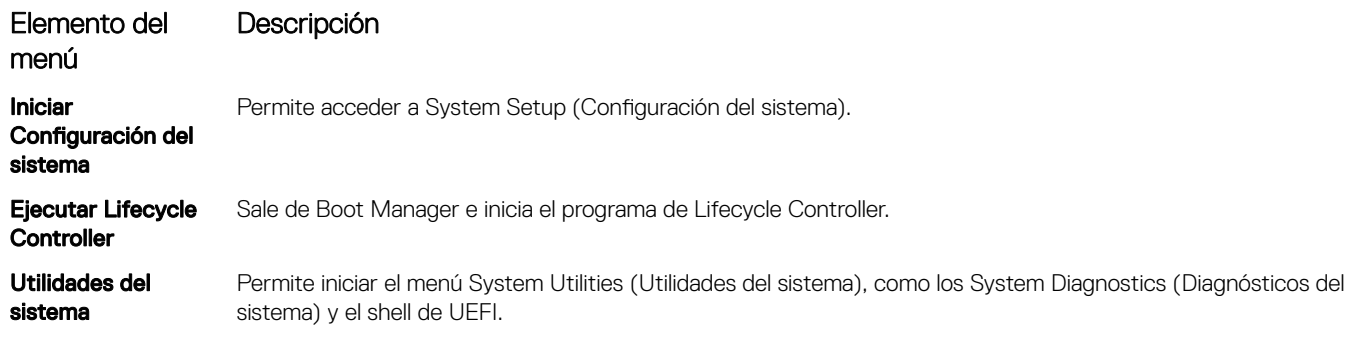

#### Vínculo relacionado

[Administrador de inicio](#page-71-0) [Visualización de Boot Manager \(Administrador de inicio\)](#page-71-0)

### Menú de inicio de BIOS único

One-shot BIOS Boot Menu (Menú de inicio de BIOS único) le permite seleccionar un dispositivo de inicio para iniciar el equipo. Vínculo relacionado

[Administrador de inicio](#page-71-0)

### System Utilities (Utilidades del sistema)

Las System Utilities (Utilidades del sistema) contienen las utilidades siguientes que se pueden iniciar:

- Launch Dell Diagnostics (Iniciar Dell Diagnostics)
- Explorador de archivos de actualización de la BIOS
- Reiniciar sistema

#### Vínculo relacionado

[Administrador de inicio](#page-71-0)

# Inicio PXE

Puede utilizar la opción Entorno de ejecución previo al arranque (PXE) para iniciar y configurar de forma remota los sistemas conectados en red.

#### (i) NOTA: Para acceder a la opción PXE boot (Inicio de PXE), inicie el sistema y presione F12. El sistema analiza y muestra los sistemas en red activos.

# <span id="page-73-0"></span>Instalación y extracción de los componentes del sistema

# Instrucciones de seguridad

- AVISO: Siempre que necesite levantar el sistema, pida la ayuda de otros. Con el fin de evitar lesiones, no intente levantar el sistema usted solo.
- AVISO: Si abre o extrae la cubierta del sistema cuando el sistema está encendido,se arriesga a recibir una descarga eléctrica.
- $\triangle$  PRECAUCIÓN: No utilice el sistema sin la cubierta durante más de cinco minutos.
- $\wedge$  PRECAUCIÓN: Muchas de las reparaciones deben ser realizadas únicamente por un técnico de servicio autorizado. El usuario debe llevar a cabo únicamente las tareas de solución de problemas y las reparaciones sencillas autorizadas en la documentación del producto o indicadas por el personal de servicio y de asistencia en línea o telefónica. Los daños causados por reparaciones no autorizadas por Dell no están cubiertos por la garantía. Lea y siga las instrucciones de seguridad que se envían con el producto.
- NOTA: Se recomienda utilizar siempre una alfombrilla y una muñequera antiestáticas al manipular los componentes del interior del sistema.
- NOTA: Para garantizar un funcionamiento correcto y una refrigeración adecuada, todos los compartimentos y los ventiladores del sistemasistemadeben estar ocupados en todo momento con un componente o un módulo de relleno.

# Antes de manipular el interior del sistema

#### Requisito

Siga las pautas de seguridad que se enumeran en la sección Instrucciones de seguridad.

#### Pasos

- 1 Apague el sistema, incluyendo cualquier periférico conectado.
- 2 Desconecte el sistema de la toma eléctrica y desconecte los periféricos.
- 3 Extraiga el bisel frontal en caso de que esté instalado.
- 4 Si procede, extraiga el sistema del bastidor.

Para obtener más información, consulte la *Rack Installation Placemat (Guía de instalación del bastidor)* en **Dell.com/** poweredgemanuals.

5 Extraiga la cubierta del sistema.

#### Vínculo relacionado

Instrucciones de seguridad [Extracción de la cubierta del sistema](#page-77-0) [Extracción del bisel frontal opcional](#page-74-0)

# Después de manipular el interior del sistema

#### Requisito

Siga las pautas de seguridad que se enumeran en la sección Instrucciones de seguridad.

#### <span id="page-74-0"></span>Pasos

- 1 Instale la cubierta del sistema.
- 2 Si procede, instale el sistema en el bastidor. Para obtener más información, consulte la *Rack Installation Placemat (Guía de instalación del bastidor)* en Dell.com/ poweredgemanuals.
- 3 Si procede, instale el bisel frontal.
- 4 Vuelva a conectar los periféricos y conecte el sistema a la toma eléctrica.
- 5 Encienda el sistema, incluido cualquier periférico conectado.

#### Vínculo relacionado

[Instalación de la cubierta del sistema](#page-78-0) [Instalación del bisel frontal opcional](#page-76-0)

## Herramientas recomendadas

Necesita las siguientes herramientas para llevar a cabo los procedimientos de extracción e instalación:

Llave para el cierre del bisel.

La clave es necesaria únicamente si el sistema incluye un bisel.

- Destornillador Phillips núm. 1
- Destornillador Phillips núm. 2
- Muñequera de conexión a tierra

Necesita las siguientes herramientas para montar los cables para una unidad de fuente de alimentación de CC.

- Herramienta engarzadora manual AMP 90871-1, o equivalente
- Tyco Electronics 58433-3 o equivalente
- Alicates pelacables que puedan quitar el aislamiento de un cable de cobre 10 AWG aislado, que sea trenzado o sólido

#### NOTA: Usar Alpha Wire, número de pieza 3080 o equivalente (trenzado 65/30).

# Bisel frontal (opcional)

La cubierta frontal está conectada a la parte frontal del sistema y evita accidentes mientras extrae el disco duro o al presionar el botón de restablecimiento o de encendido. La cubierta frontal también se puede bloquear para brindar seguridad adicional.

## Extracción del bisel frontal opcional

#### Requisito

Siga las pautas de seguridad que se enumeran en la sección instrucciones de seguridad.

#### Pasos

1 Localice y extraiga la llave del bisel.

#### $\circled{1}$  NOTA: La llave del bisel está conectada a la parte posterior del bisel.

- 2 Desbloquee el bisel con la llave correspondiente.
- 3 Deslice el pestillo de liberación hacia arriba y tire del extremo izquierdo del bisel.
- 4 Desenganche el extremo derecho y extraiga el bisel.

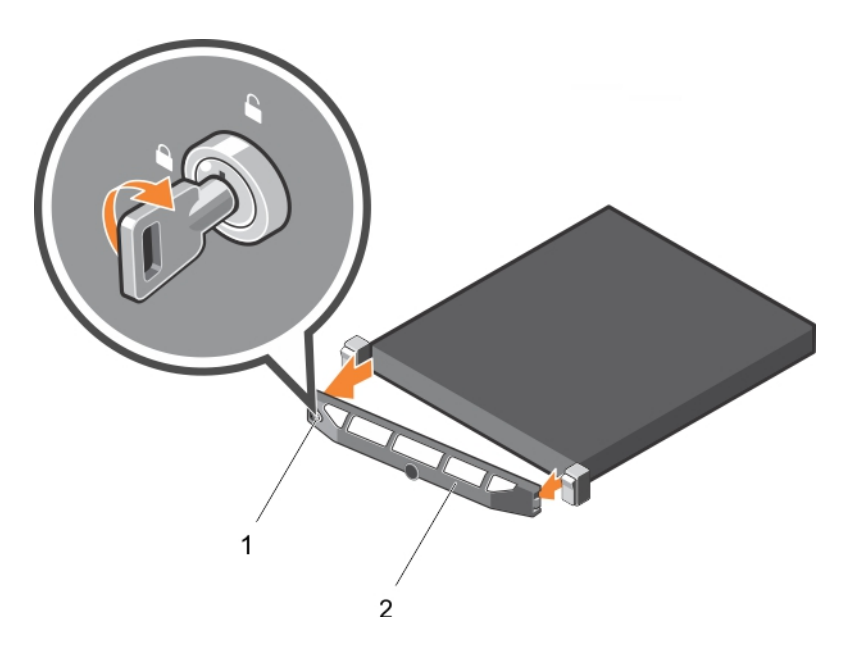

#### Ilustración 16. Extracción del bisel frontal opcional

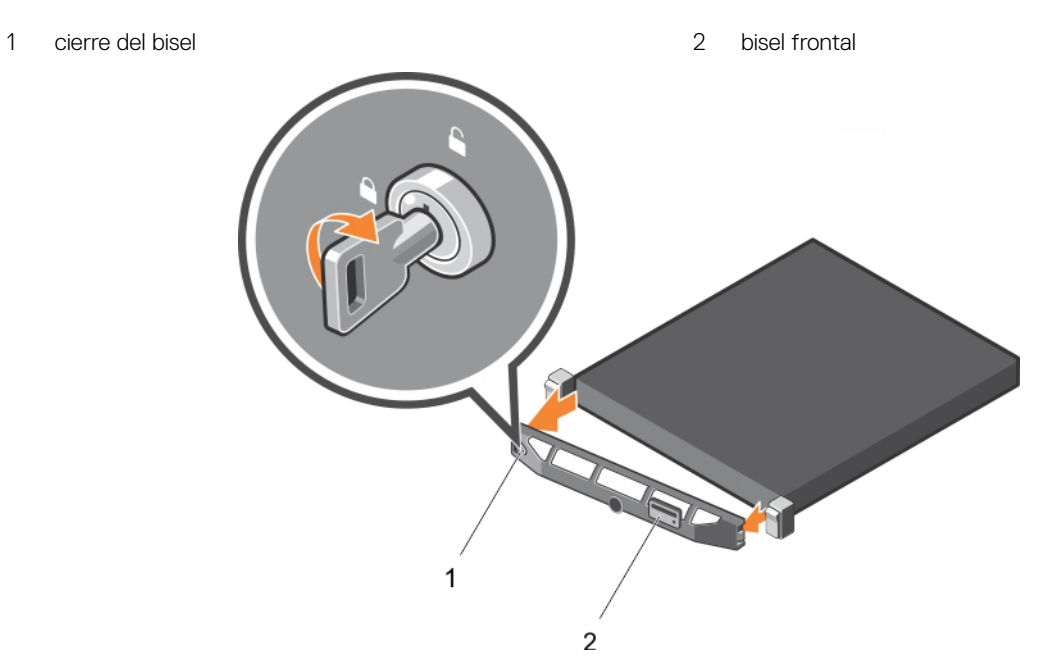

#### Ilustración 17. Extracción del bisel de sincronización rápida

#### 1 cierre del bisel 2 bisel de sincronización rápida

Vínculo relacionado

[Instrucciones de seguridad](#page-73-0) [Instalación del bisel frontal opcional](#page-76-0)

# <span id="page-76-0"></span>Instalación del bisel frontal opcional

#### Requisito

Siga las pautas de seguridad que se enumeran en la sección instrucciones de seguridad.

#### Pasos

1 Localice y extraiga la llave del bisel.

#### $\circ$  NOTA: La llave del bisel está conectada a la parte posterior del bisel.

- 2 Enganche el extremo derecho del bisel en el chasis.
- 3 Encaje el extremo libre del bisel en el sistema.
- 4 Bloquear el bisel con la clave.

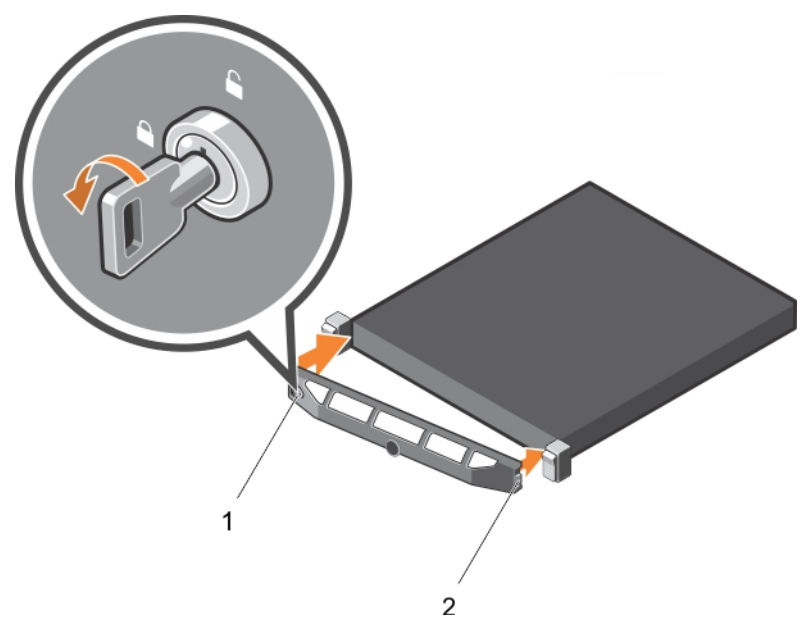

#### Ilustración 18. Instalación del bisel frontal opcional

1 cierre del bisel and a control control of the city of the city of the city of the city of the city of the city of the city of the city of the city of the city of the city of the city of the city of the city of the city o

<span id="page-77-0"></span>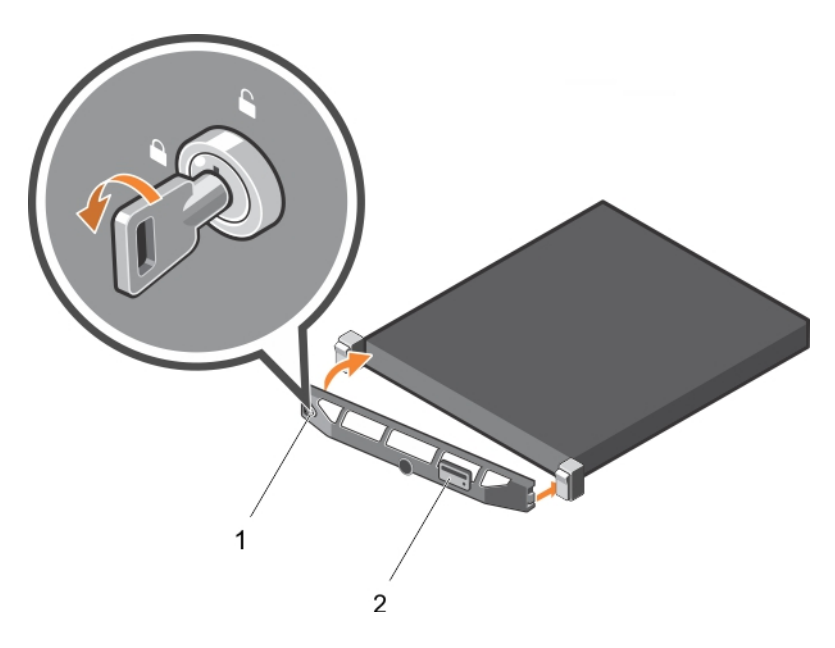

#### Ilustración 19. Instalación del embellecedor de Quick Sync (Sincronización rápida)

- 
- 1 cierre del bisel 2 bisel de sincronización rápida

#### Vínculo relacionado

[Instrucciones de seguridad](#page-73-0) [Extracción del bisel frontal opcional](#page-74-0)

## Cubierta del sistema

La cubierta del sistema protege los componentes dentro del sistema y ayuda a mantener el flujo de aire dentro del sistema. La extracción de la cubierta del sistema activa el interruptor de intrusiones.

### Extracción de la cubierta del sistema

#### Requisitos previos

- 1 Siga las pautas de seguridad que se enumeran en la sección instrucciones de seguridad.
- 2 Apague el sistema, incluyendo cualquier periférico conectado.
- 3 Desconecte el sistema de la toma eléctrica y desconecte los periféricos.
- 4 Extraiga el bisel opcional, si está instalado.

#### Pasos

- 1 Gire el cierre del pestillo de liberación en sentido contrario a las agujas del reloj hasta la posición de desbloqueo.
- 2 Levante el pestillo hacia la parte posterior del sistema.

La cubierta del sistema se desliza hacia atrás y las lengüetas de la cubierta del sistema se liberan de las ranuras del chasis.

#### $\bigcirc|$  NOTA: La posición del pestillo puede variar dependiendo de la configuración del sistema.

3 Sujete la cubierta por ambos lados y levántela para extraerla del sistema.

<span id="page-78-0"></span>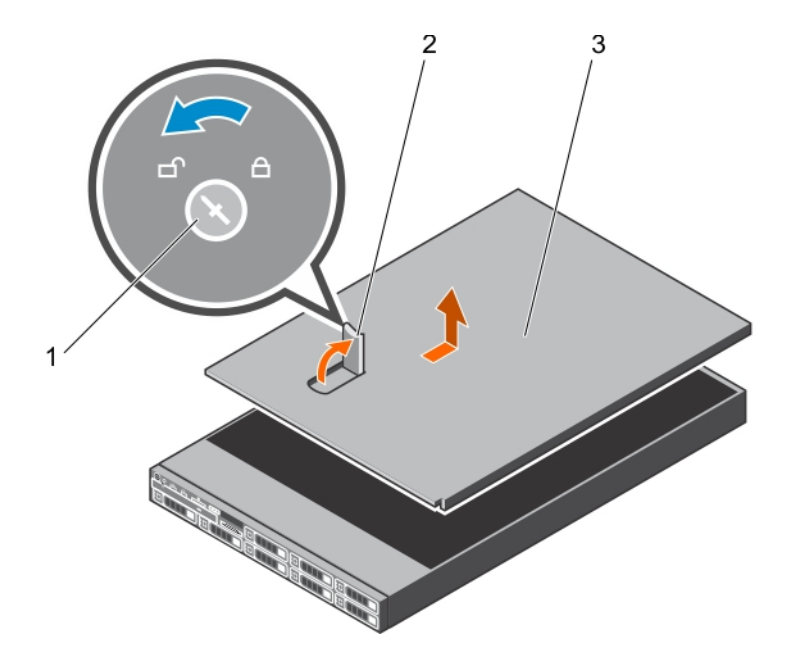

#### Ilustración 20. Extracción de la cubierta del sistema

- 1 Cierre de liberación del seguro **2 Pestillo**
- 3 Cubierta del sistema

#### Paso siguiente

1 Instale la cubierta del sistema.

#### Vínculo relacionado

[Instrucciones de seguridad](#page-73-0) [Extracción del bisel frontal opcional](#page-74-0) Instalación de la cubierta del sistema

### Instalación de la cubierta del sistema

#### Requisitos previos

- 1 Siga las pautas de seguridad que se enumeran en la sección Instrucciones de seguridad.
- 2 Siga el procedimiento que se describe en la sección Antes de trabajar en el interior del sistema.
- 3 Asegúrese de que todos los cables internos están conectados y fuera de paso, y que no quedan herramientas ni piezas adicionales dentro del sistema.

#### Pasos

- 1 Alinee las ranuras de la cubierta del sistema con las lengüetas del chasis.
- 2 Empuje el pestillo de la cubierta del sistema hacia abajo.

La cubierta del sistema se desliza hacia adelante y las ranuras de la cubierta del sistema se enganchan con las pestañas del chasis. El pestillo de la cubierta del sistema encajará en su lugar cuando la cubierta del sistema se enganche por completo con las pestañas del chasis.

3 Gire el cierre de liberación del seguro en el sentido de las agujas del reloj hasta la posición de bloqueo.

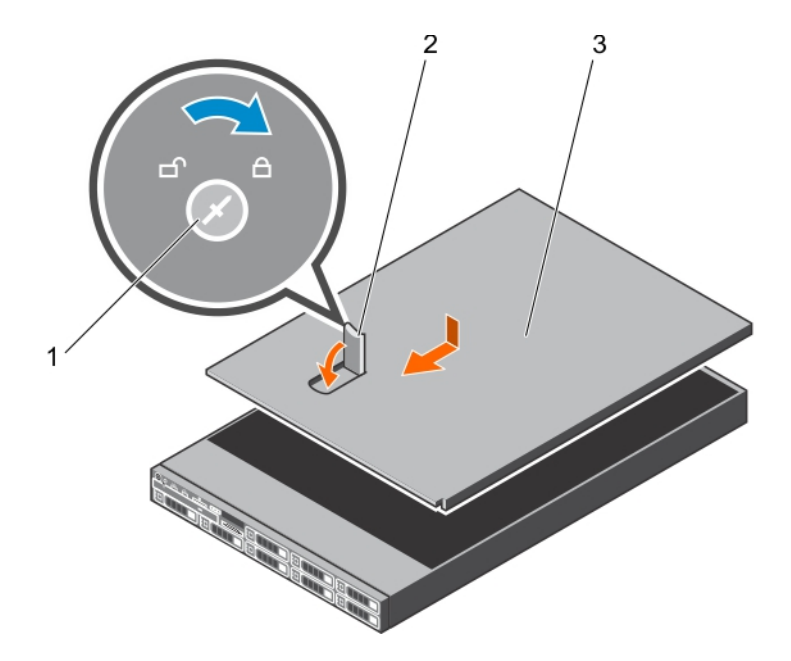

#### Ilustración 21. Instalación de la cubierta del sistema

- 1 Cierre de liberación del seguro **2 Pestillo**
- 3 Cubierta del sistema

#### Siguientes pasos

- 1 Si procede, instale el bisel frontal.
- 2 Vuelva a conectar los periféricos y conecte el sistema a la toma eléctrica.
- 3 Encienda el sistema, incluyendo cualquier periférico conectado.
- 4 Siga el procedimiento que se describe en la sección Después de trabajar en el interior del sistema.

#### Vínculo relacionado

[Instrucciones de seguridad](#page-73-0) [Instalación del bisel frontal opcional](#page-76-0) [Extracción de la cubierta del sistema](#page-77-0)

## Interior del sistema

A PRECAUCIÓN: Muchas de las reparaciones deben ser realizadas únicamente por un técnico de servicio autorizado. El usuario debe llevar a cabo únicamente las tareas de solución de problemas y las reparaciones sencillas autorizadas en la documentación del producto o indicadas por el personal de servicio y de asistencia en línea o telefónica. Los daños causados por reparaciones no autorizadas por Dell no están cubiertos por la garantía. Lea y siga las instrucciones de seguridad que se envían con el producto.

NOTA: Los componentes que son de intercambio activo están marcados en color naranja y los puntos de contacto de los componentes (donde el usuario puede tocarlos) están marcados en color azul.

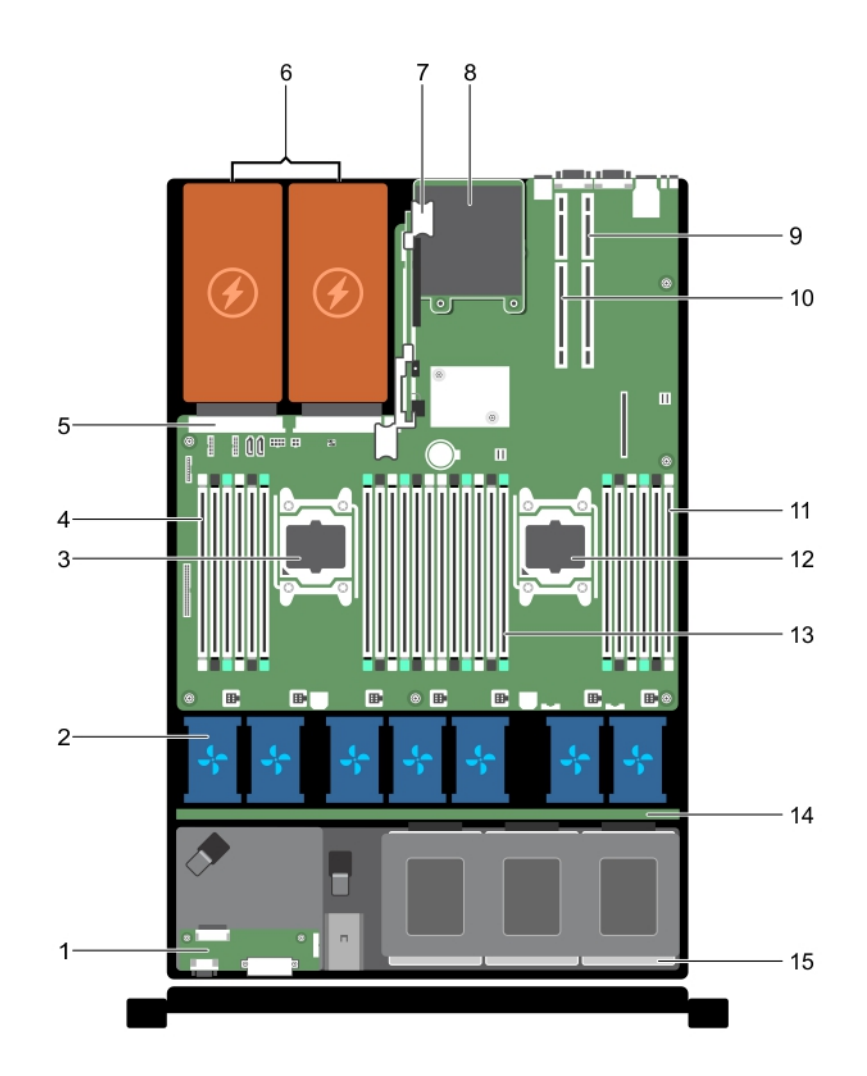

#### Ilustración 22. Interior del sistema: sistema de ocho unidades de disco duro

- 1 ensamblaje del panel de control 2 ventiladores de refrigeración (7)
- 
- 5 conector de unidad de fuente de alimentación (PSU) 6 PSU (2)
- 
- 9 tarjeta vertical 2 10 tarjeta vertical 1
- 11 módulos DIMM (6) 12 procesador 2
- 
- 15 unidad de disco duro
- 
- 3 procesador 1 4 módulos DIMM (6)
	-
- 7 tarjeta vertical 3 8 tarjeta secundaria de red
	-
	-
- 13 módulos DIMM (12) 13 módulos DIMM (12)

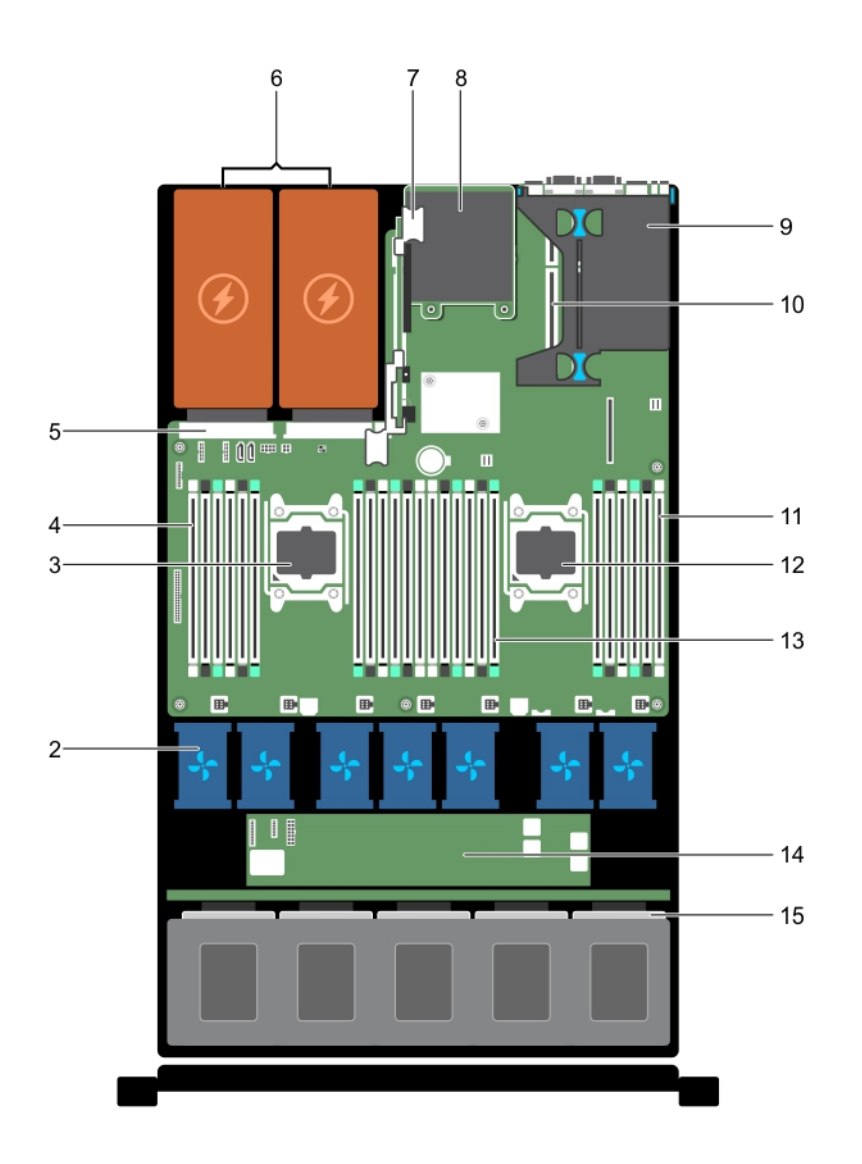

#### Ilustración 23. Interior del sistema: sistema de 24 unidades de disco duro y sistema de 10 unidades de disco duro

- 1 ensamblaje del panel de control 2 ventiladores de refrigeración (7)
- 
- 5 conector PSU 6 PSU 2
- 
- 
- 11 módulos DIMM (6) 12 procesador 2
- 
- 15 unidad de disco duro
- 
- 3 procesador 1 4 módulos DIMM (6)
	-
- 7 tarjeta vertical 3 8 tarjeta secundaria de red
- 9 tarjeta vertical 1 10 tarjeta vertical 2
	-
- 13 módulos DIMM (12) 13 de expansión

# Cubierta de refrigeración

La cubierta de refrigeración dirige aerodinámicamente el flujo de aire a todo el sistema. El flujo de aire pasa a través de todas las piezas críticas del sistema, donde el vacío empuja el aire a lo largo de toda la superficie del disipador de calor, permitiendo así un mayor enfriamiento.

## <span id="page-82-0"></span>Extracción de la cubierta de refrigeración

#### Requisitos previos

- PRECAUCIÓN: Muchas de las reparaciones deben ser realizadas únicamente por un técnico de servicio autorizado. El usuario debe llevar a cabo únicamente las tareas de solución de problemas y las reparaciones sencillas autorizadas en la documentación del producto o indicadas por el personal de servicio y de asistencia en línea o telefónica. Los daños causados por reparaciones no autorizadas por Dell no están cubiertos por la garantía. Lea y siga las instrucciones de seguridad que se envían con el producto.
- $\triangle|$  PRECAUCIÓN: Nunca haga funcionar el sistema si la cubierta de refrigeración se ha extraído. El sistema puede sobrecalentarse rápidamente, lo que ocasionará el apagado del sistema y la pérdida de datos.
- 1 Siga las pautas de seguridad que se enumeran en la sección instrucciones de seguridad.
- 2 Siga el procedimiento que se describe en la sección Antes de trabajar en el interior del sistema.

#### Paso

Sujetando los puntos de contacto, levante y extraiga la cubierta de refrigeración para separarla del sistema.

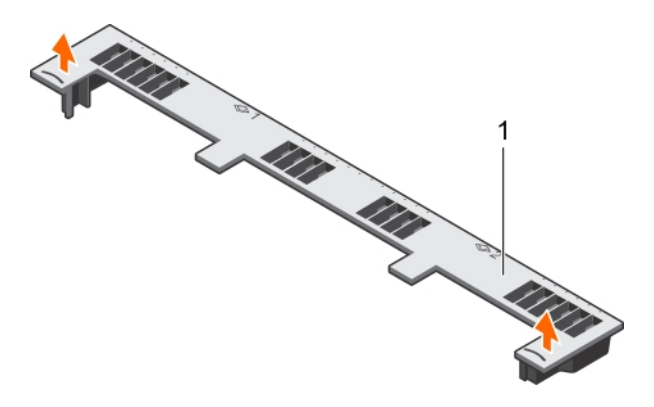

#### Ilustración 24. Extracción de la cubierta de refrigeración

1 Cubierta de refrigeración

#### Siguientes pasos

- 1 Instale la cubierta de refrigeración.
- 2 Siga el procedimiento que se describe en la sección Después de trabajar en el interior del sistema.

#### Vínculo relacionado

[Instrucciones de seguridad](#page-73-0) [Antes de manipular el interior del sistema](#page-73-0) Instalación de la cubierta de refrigeración [Después de manipular el interior del sistema](#page-73-0)

### Instalación de la cubierta de refrigeración

#### Requisitos previos

 $\triangle|$  PRECAUCIÓN: Muchas de las reparaciones deben ser realizadas únicamente por un técnico de servicio autorizado. El usuario debe llevar a cabo únicamente las tareas de solución de problemas y las reparaciones sencillas autorizadas en la documentación del producto o indicadas por el personal de servicio y de asistencia en línea o telefónica. Los daños causados por reparaciones no autorizadas por Dell no están cubiertos por la garantía. Lea y siga las instrucciones de seguridad que se envían con el producto.

- 1 Siga las pautas de seguridad que se enumeran en la sección Instrucciones de seguridad.
- 2 Siga el procedimiento que se describe en la sección Antes de trabajar en el interior del sistema.
- 3 Pase los cables en el interior del sistema a lo largo de la pared del chasis y fije los cables mediante el soporte de fijación de cables.

#### Pasos

- 1 Alinee las lengüetas de la cubierta de refrigeración con las ranuras de fijación del chasis.
- 

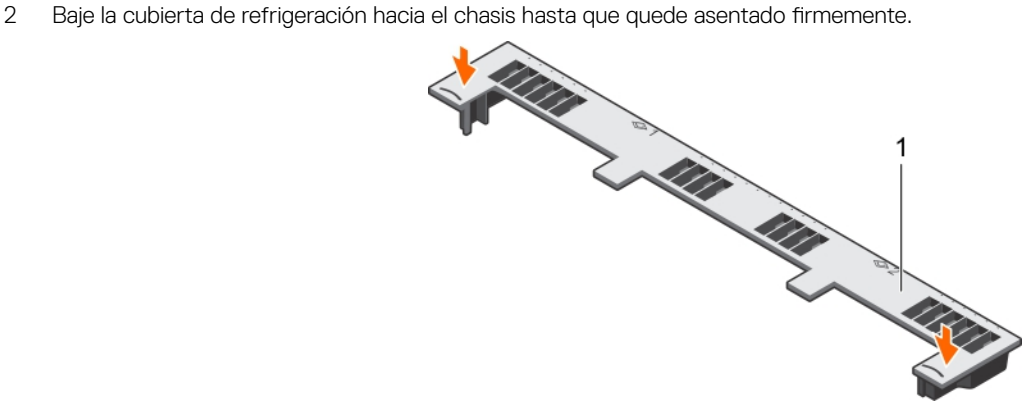

#### Ilustración 25. Instalación de la cubierta de refrigeración

1 Cubierta de refrigeración

#### Paso siguiente

Siga el procedimiento que se describe en la sección Después de trabajar en el interior del sistema.

#### Vínculo relacionado

[Instrucciones de seguridad](#page-73-0) [Antes de manipular el interior del sistema](#page-73-0) [Después de manipular el interior del sistema](#page-73-0) [Extracción de la cubierta de refrigeración](#page-82-0)

# Memoria del sistema

El sistema admite DIMM registrados DDR4 (RDIMM) y DIMM de carga reducida (LRDIMM). La memoria del sistema contiene las instrucciones que ejecuta el procesador.

#### NOTA: MT/s indica la velocidad del DIMM en Megatransferencias por segundo.

La frecuencia de funcionamiento del bus de memoria puede ser 1866 MT/s, 2133 MT/s o 2400 MT/s de acuerdo con los siguientes factores:

- Tipo de módulo DIMM (RDIMM o LRDIMM)
- Número de módulos DIMM distribuidos por canal
- Perfil de sistema seleccionado (por ejemplo, Rendimiento optimizado, Personalizado o Configuración densa optimizada)
- Frecuencia máxima del DIMM que admiten los procesadores

El sistema contiene 24 zócalos de memoria divididos en 2 grupos de 12, uno para cada procesador. Cada grupo de 12 zócalos se organiza en 4 canales. En cada canal, las palancas de liberación del primer zócalo están marcadas en blanco, las del segundo zócalo en negro y las del tercero en verde.

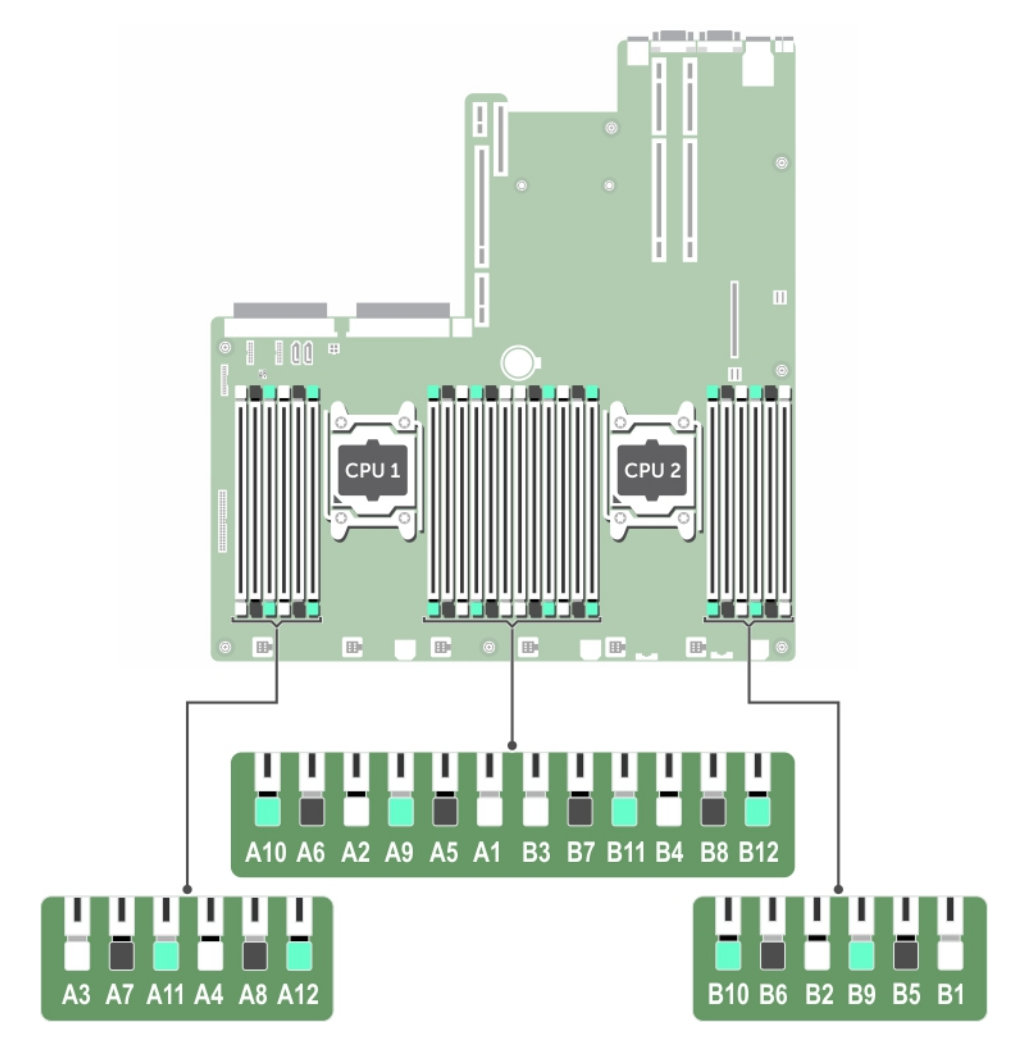

#### Ilustración 26. Ubicaciones de los sockets de memoria

Los canales de memoria se organizan de la manera siguiente:

#### Tabla 36. Canales de la memoria

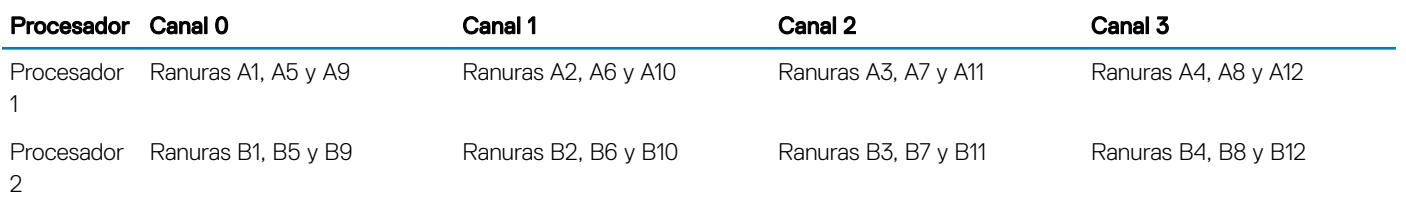

La tabla siguiente muestra las frecuencias de funcionamiento y las distribuciones de memoria para las configuraciones admitidas:

#### Tabla 37. Ocupación de la memoria

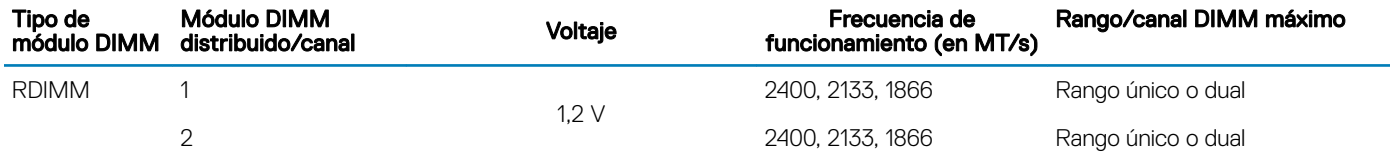

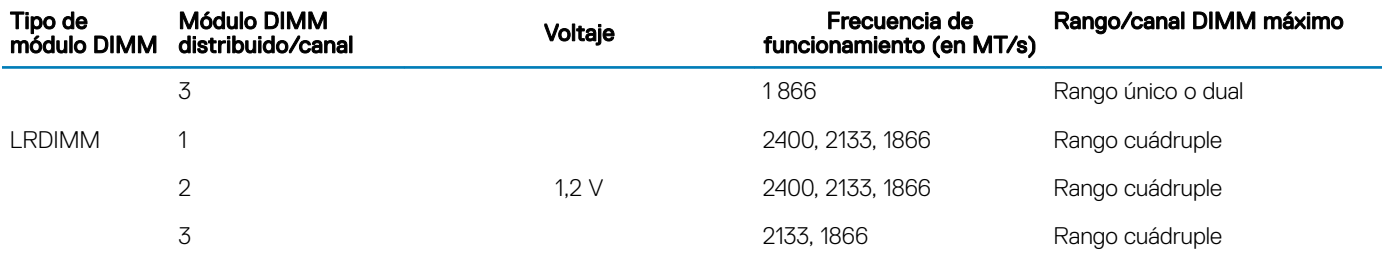

### Pautas generales para la instalación de módulos de memoria

#### $\cap$  NOTA: Las configuraciones de memoria que no cumplan dichas pautas pueden impedir que el sistema se inicie, deje de responder durante la configuración de la memoria o funcione con memoria reducida.

El sistema es compatible con Flexible Memory Configuration (Configuración flexible de la memoria), permitiendo al sistema que se configure y ejecute en cualquier configuración de arquitectura de conjunto de chips válida. A continuación se indican las pautas recomendadas para la instalación de los módulos de memoria:

- No se pueden combinar módulos RDIMM y LRDIMM.
- Pueden combinarse módulos x4 y x8 basados en DRAM. Para obtener más información, consulte la sección Mode-specific guidelines (Pautas específicas de los modos).
- En cada canal se pueden instalar hasta 3 RDIMM de rango único o dual.
- Se pueden instalar hasta 3 LRDIMM independientemente de la numeración del rango.
- Si se instalan módulos de memoria de velocidades diferentes, funcionarán a la velocidad del módulo más lento o a una velocidad inferior, en función de la configuración DIMM del sistema.
- Ocupe los sockets solo si se instala un procesador. Para los sistemas de un solo procesador, están disponibles los sockets de A1 a A12. Para los sistemas de doble procesador, están disponibles los sockets de A1 a A12 y de B1 a B12.
- Rellene todos los sockets primero con lengüetas de liberación blancas, seguido por los que tienen las lengüetas negras y, a continuación, las lengüetas de liberación verdes.
- Al combinar módulos de memoria con distintas capacidades, ocupe primero y de forma ordenada los sockets con los módulos de memoria de mayor capacidad. Por ejemplo, si desea combinar módulos de memoria de 4 GB y 8 GB, introduzca los módulos de memoria de 8 GB en los sockets con lengüetas de liberación blancas y los módulos de memoria de 4 GB en los sockets con lengüetas de liberación negras.
- En una configuración con doble procesador, la configuración de la memoria para cada procesador debe ser idéntica. Por ejemplo, si utiliza el socket A1 para el procesador 1, utilice también el socket B1 para el procesador 2 y así sucesivamente.
- Se pueden combinar módulos de memoria de distinto tamaño si se siguen otras reglas de utilización de la memoria (por ejemplo, se pueden combinar módulos de memoria de 4 GB y 8 GB).
- No se admite la mezcla de más de dos capacidades de módulos de memoria en un sistema.
- Rellene 4 módulos de memoria por procesador (1 DIMM por canal) cada vez para maximizar el rendimiento.

#### Vínculo relacionado

Pautas específicas de los modos

### Pautas específicas de los modos

Cada procesador tiene asignados cuatro canales de memoria. Las configuraciones permitidas dependen del modo de memoria seleccionado.

### Código de corrección de errores avanzado (lockstep)

El modo del código de corrección de errores avanzado (ECC) amplía SDDC de módulos DIMM basados en módulos DRAM x4 a DRAM x4 y x8. Esta ampliación supone protección ante errores de chip DRAM sencillos durante el funcionamiento normal.

Las pautas de instalación para los módulos de memoria son las siguientes:

- Todos los módulos de memoria deben ser idénticos en lo que se refiere a tamaño, velocidad y tecnología.
- Los módulos DIMM instalados en sockets de memoria con palancas de liberación blancas deben ser idénticos. La misma regla se aplica a los sockets con pestañas de liberación negras. Se garantiza así que se instalen módulos DIMM idénticos en pares coincidentes: por ejemplo, A1 con A2, A3 con A4, A5 con A6 y así sucesivamente.

### Modo de memoria optimizada (canal independiente)

Este modo admite Single Device Data Correction (Corrección de datos de dispositivo único - SDDC) sólo para módulos de memoria que utilicen amplitudes de dispositivo x4. No impone requisitos específicos en cuanto a la ocupación de ranuras.

### Sustitución de memoria

(i) NOTA: Para utilizar el reemplazo de memoria, esta función debe estar habilitada en System Setup (Configuración del sistema).

En este modo, se reserva para reemplazo un banco por canal. Si se detectan errores persistentes y reparables en un banco, sus datos se copian en el banco de reemplazo y se deshabilita el banco en el que se producen los errores.

Si el reemplazo de memoria está habilitada, la memoria del sistema disponible para el sistema operativo se reduce a un rango por canal. Por ejemplo, en una configuración de dos procesadores con 16 módulos de memoria de rango único de 4 GB, la memoria del sistema disponible es: 3/4 (rangos/canal) x 16 (módulos de memoria) x 4 GB = 48 GB, en lugar de 16 (módulos de memoria) x 4 GB = 64 GB.

NOTA: El reemplazo de memoria no ofrece protección frente a errores irreparables de varios bits.

NOTA: Los modos Advanced ECC/Locstep (ECC avanzada/Locstep) y Optimizer (Optimización) admiten la característica de ⋒ reemplazo de memoria.

### Duplicación de memoria

La duplicación de memoria ofrece el modo de fiabilidad de módulo de memoria más seguro en comparación con el resto de los modos, proporcionando protección mejorada frente a errores irreparables de varios bits. En una configuración duplicada, el total de memoria del sistema disponible es la mitad de la memoria física instalada. La mitad de memoria instalada se utiliza para duplicar los módulos de memoria activos. Si se produce un error irreparable, el sistema conmutará a la copia duplicada. De esta forma, se garantiza la SDDC y la protección de varios bits.

Las pautas de instalación para los módulos de memoria son las siguientes:

- Todos los módulos de memoria deben ser idénticos en lo que se refiere a tamaño, velocidad y tecnología.
- Los módulos de memoria instalados en zócalos de módulos de memoria con palancas de liberación blancas deben ser idénticos. La misma regla se aplica a los zócalos con pestañas de liberación negras y verdes. Se garantiza así que se instalen módulos de memoria idénticos en pares coincidentes: por ejemplo, A1 con A2, A3 con A4, A5 con A6 y así sucesivamente.

#### Tabla 38. Configuración del procesador

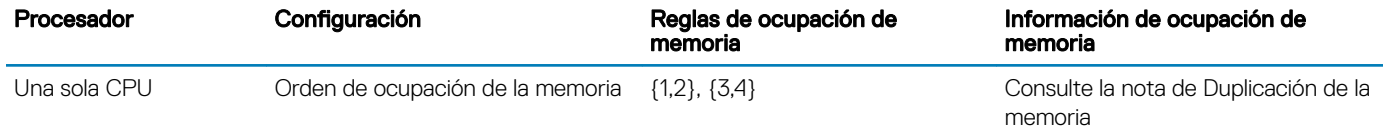

### Configuraciones de memoria de muestra

Las tablas siguientes muestran ejemplos de configuraciones de memoria para sistemas de uno y dos procesadores, que respetan las pautas de memoria adecuadas según se detallan en esta sección.

 $\circled{1}$  NOTA: Los valores 1 R, 2 R y 4 R que aparecen en las tablas siguientes indican DIMM simples, duales y cuádruples, respectivamente.

#### Tabla 39. Configuraciones de memoria: un solo procesador

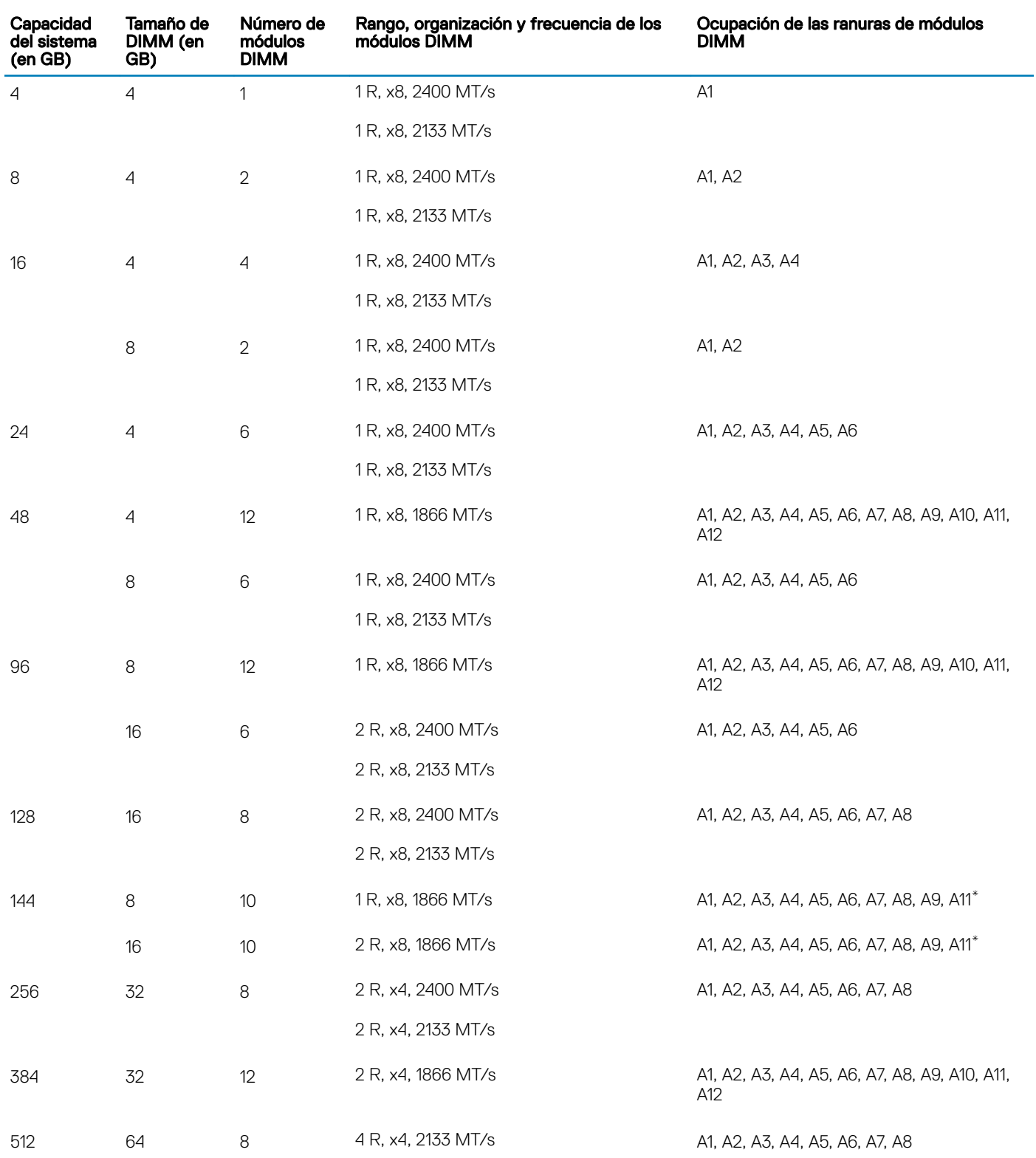

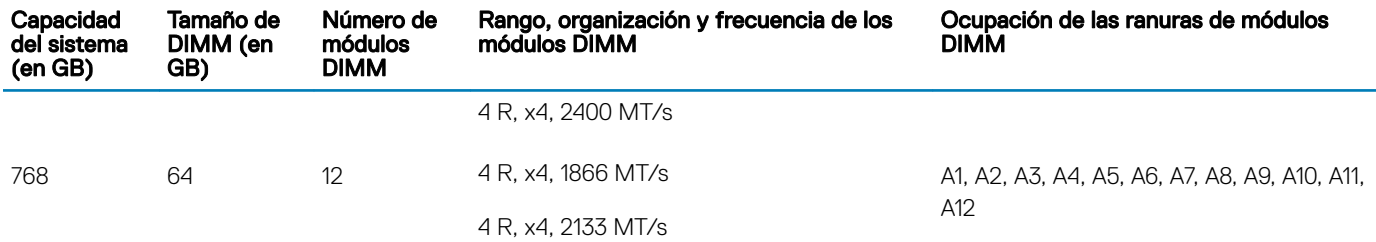

\* Los módulos DIMM de 16 GB deben instalarse en las ranuras A1, A2, A3, A4, A5, A6, A7 y A8, y los de 8 GB en las ranuras A9 y A11.

#### Tabla 40. Configuraciones de memoria: 2 procesadores

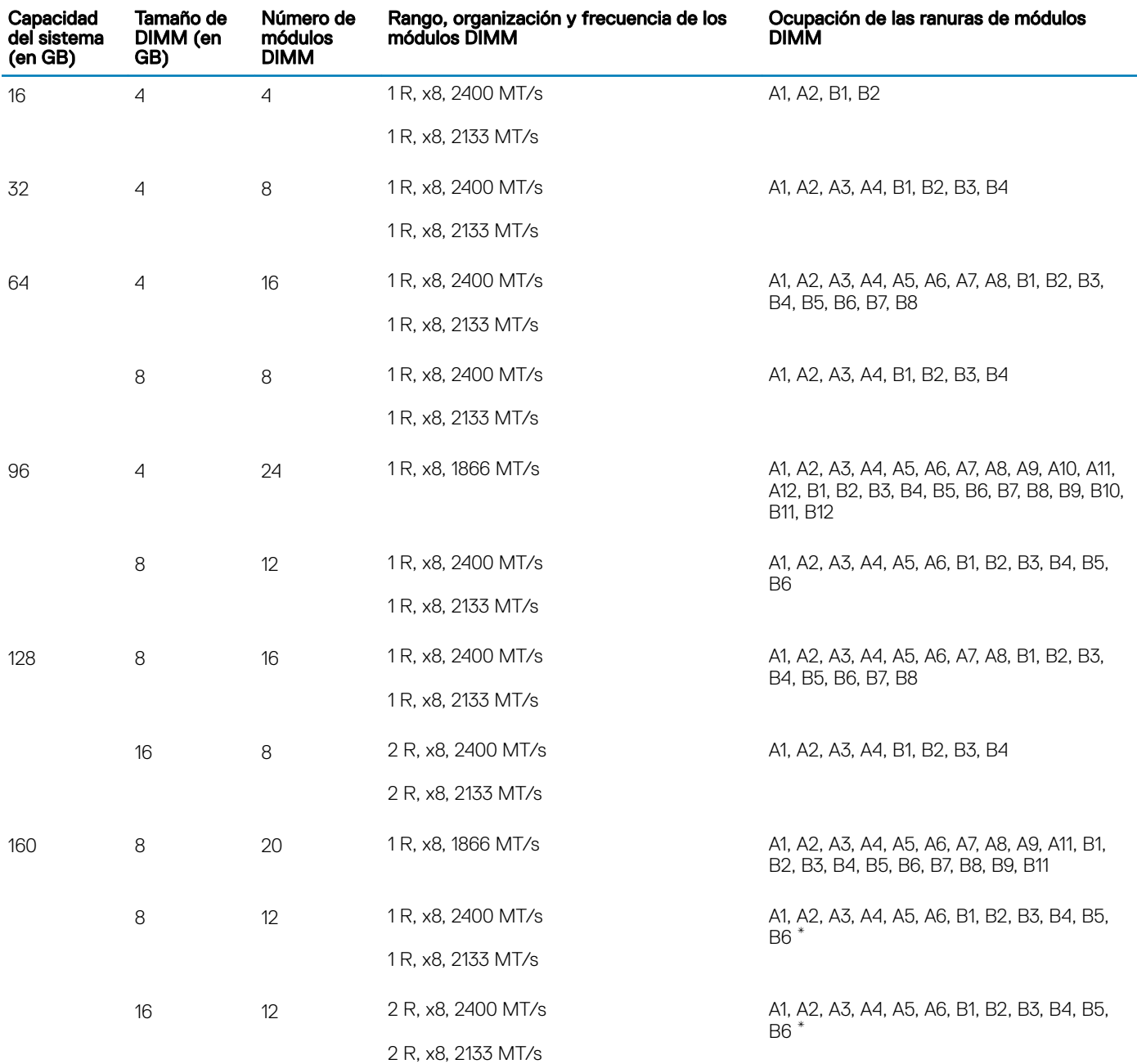

<span id="page-89-0"></span>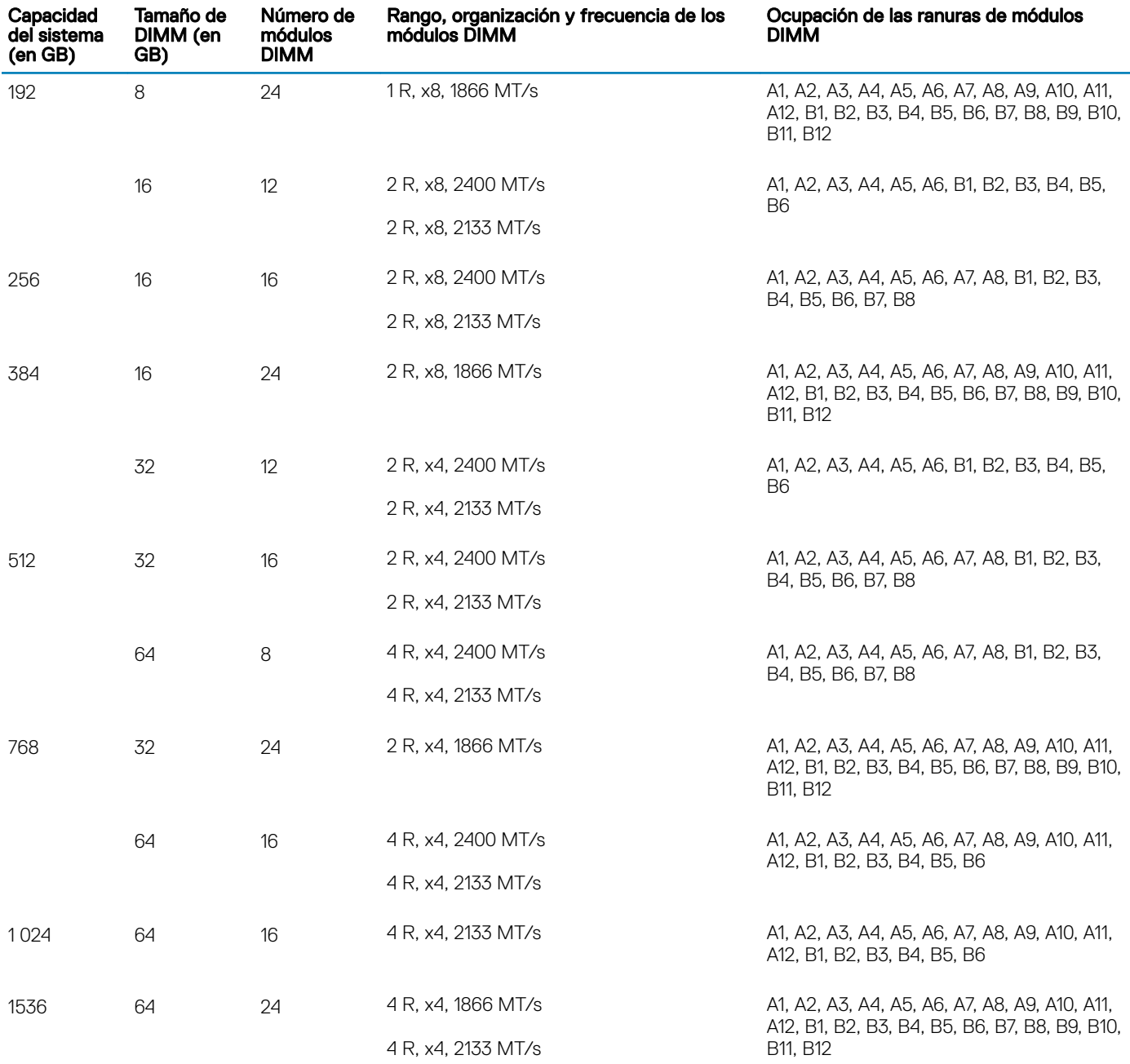

\* Los módulos DIMM de 16 GB deben instalarse en las ranuras A1, A2, A3, A4, B1, B2, B3 y B4, y los de 8 GB en las ranuras A5, A6, B5 y B6.

# Extracción de los módulos de memoria

#### Requisitos previos

△ PRECAUCIÓN: Muchas de las reparaciones deben ser realizadas únicamente por un técnico de servicio autorizado. El usuario debe llevar a cabo únicamente las tareas de solución de problemas y las reparaciones sencillas autorizadas en la documentación del producto o indicadas por el personal de servicio y de asistencia en línea o telefónica. Los daños causados por reparaciones no autorizadas por Dell no están cubiertos por la garantía. Lea y siga las instrucciones de seguridad que se envían con el producto.

1 Siga las pautas de seguridad que se enumeran en la sección instrucciones de seguridad.

- 2 Siga el procedimiento que se describe en la sección Antes de trabajar en el interior del sistema.
- 3 Extraiga la cubierta de refrigeración.
- AVISO: Los módulos de memoria permanecen demasiado calientes al tacto durante un tiempo tras apagar el sistema. Deje que los módulos de memoria se enfríen antes de manipularlos. Sujete los módulos de memoria por los bordes de la tarjeta y evite tocar sus componentes o los contactos metálicos en el módulo de memoria.
- △ PRECAUCIÓN: Para garantizar una correcta refrigeración del sistema, se deben instalar módulos de memoria de relleno en todos los módulos de memoria que no estén ocupados. Extraiga los módulos de memoria de relleno solo si tiene previsto instalar módulos de memoria en dichos sockets.

#### Pasos

1 Localice el socket del módulo de memoria apropiado.

#### $\triangle|$  PRECAUCIÓN: Manipule cada módulo de memoria solamente por los bordes de la tarjeta, asegurándose de no tocar el centro del módulo de memoria o los contactos metálicos.

- 2 Para liberar el módulo de memoria de relleno del socket, presione de manera simultánea los expulsores de ambos extremos del socket del módulo de memoria.
- 3 Levante y extraiga el módulo de memoria del sistema.

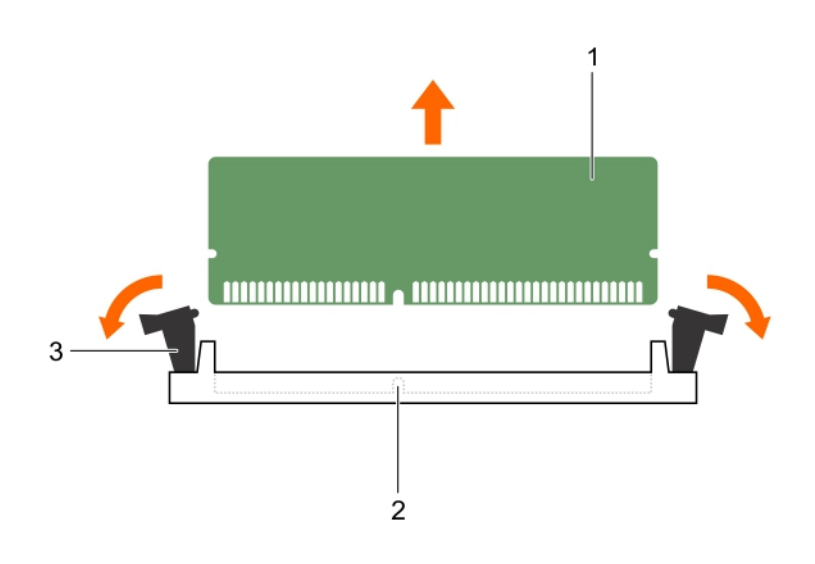

#### Ilustración 27. Extracción del módulo de memoria

- 
- 3 Expulsor del socket de módulo de memoria (2)

#### Siguientes pasos

1 Instale el módulo de memoria.

#### $\textcircled{\textsc{i}}$  NOTA: Si va a extraer el módulo de memoria de forma permanente, instale un módulo de memoria de relleno.

- 2 Instale la cubierta de refrigeración.
- 3 Siga el procedimiento que se describe en la sección Después de trabajar en el interior del sistema.

#### Vínculo relacionado

[Instrucciones de seguridad](#page-73-0) [Antes de manipular el interior del sistema](#page-73-0) [Extracción de la cubierta de refrigeración](#page-82-0) [Instalación de los módulos de memoria](#page-91-0)

**DELLEMC** 

1 Módulo de memoria 2 Socket de módulo de memoria

## <span id="page-91-0"></span>Instalación de los módulos de memoria

#### Requisitos previos

- AVISO: Los módulos de memoria permanecen demasiado calientes al tacto durante un tiempo tras apagar el sistema. Deje que los módulos de memoria se enfríen antes de manipularlos. Sujete los módulos de memoria por los bordes de la tarjeta y evite tocar sus componentes o los contactos metálicos en el módulo de memoria.
- PRECAUCIÓN: Muchas de las reparaciones deben ser realizadas únicamente por un técnico de servicio autorizado. El usuario ΛI debe llevar a cabo únicamente las tareas de solución de problemas y las reparaciones sencillas autorizadas en la documentación del producto o indicadas por el personal de servicio y de asistencia en línea o telefónica. Los daños causados por reparaciones no autorizadas por Dell no están cubiertos por la garantía. Lea y siga las instrucciones de seguridad que se envían con el producto.
- ∧ PRECAUCIÓN: Para garantizar una correcta refrigeración del sistema, se deben instalar módulos de memoria de relleno en todos los módulos de memoria que no estén ocupados. Extraiga los módulos de memoria de relleno solo si tiene previsto instalar módulos de memoria en dichos sockets.
- 1 Siga las pautas de seguridad que se enumeran en la sección Instrucciones de seguridad.
- 2 Siga el procedimiento que se describe en la sección Antes de trabajar en el interior del sistema.
- 3 Extracción del ensamblaje del ventilador de refrigeración.
- 4 Extraiga la cubierta de refrigeración.

#### Pasos

- 1 Localice el socket del módulo de memoria apropiado.
	- $\triangle|$  PRECAUCIÓN: Manipule cada módulo de memoria solamente por los bordes de la tarjeta, asegurándose de no tocar el centro del módulo de memoria o los contactos metálicos.
- 2 Abra los expulsores del socket del módulo de memoria hacia fuera para que el módulo de memoria pueda introducirse en el socket.
- 3 Alinee el conector de borde del módulo de memoria con la guía de alineación del socket del módulo de memoria e introduzca el módulo de memoria en el socket.
	- $\triangle|$  PRECAUCIÓN: No aplique presión en el centro del módulo de memoria, aplique presión en ambos extremos del módulo de memoria de manera uniforme.
	- $\circled{0}$  NOTA: El socket del módulo de memoria dispone de una guía de alineación que le permite instalar el módulo de memoria en el socket en una única dirección.
- 4 Presione el módulo de memoria con los pulgares hasta que las palancas del socket encajen firmemente.

Cuando el módulo de memoria esté bien encajado en el socket, las palancas del socket del módulo de memoria deben estar alineadas con las palancas de los otros sockets que tienen instalados módulos de memoria.

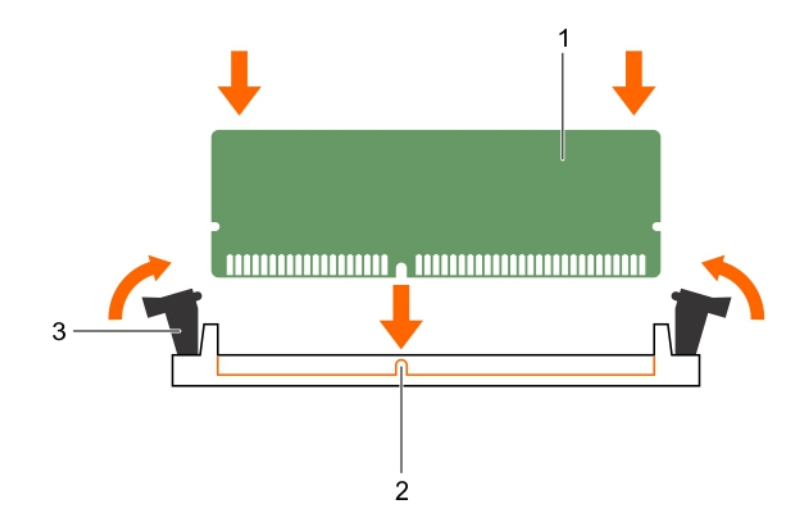

#### Ilustración 28. Instalación del módulo de memoria

- 1 Módulo de memoria 2 Guía de alineación
	-
- 3 Expulsor del socket de módulo de memoria (2)

#### Siguientes pasos

- 1 Instale la cubierta de refrigeración.
- 2 Siga el procedimiento que se describe en la sección Después de trabajar en el interior del sistema.
- 3 Presione F2 para entrar en System Setup (Configuración del sistema) y comprobar el valor System Memory (Memoria del sistema). El sistema debería haber cambiado ya el valor para reflejar la memoria instalada.
- 4 Si el valor no es correcto, al menos uno de los módulos de memoria podría no estar correctamente instalado. Compruebe que los módulos de memoria están encajados correctamente en los zócalos del módulo de memoria.
- 5 Ejecute la prueba de memoria del sistema incluida en los diagnósticos del sistema.

#### Vínculo relacionado

[Instrucciones de seguridad](#page-73-0) [Antes de manipular el interior del sistema](#page-73-0) [Extracción de la cubierta de refrigeración](#page-82-0) [Después de manipular el interior del sistema](#page-73-0) [Instalación de la cubierta de refrigeración](#page-82-0) [Extracción de los módulos de memoria](#page-89-0)

# Unidades de disco duro

Todas las unidades de disco duro se conectan a la placa base a través del plano posterior de la unidad de disco duro. Las unidades de disco duro vienen en portaunidades de disco duro de intercambio directo que encajan en las ranuras de las unidades de disco duro.

- $\wedge$  PRECAUCIÓN: Antes de extraer o instalar una unidad de disco duro mientras el sistema está en funcionamiento, consulte la documentación de la tarjeta controladora de almacenamiento para asegurarse de que el adaptador host está configurado correctamente para admitir la extracción e inserción de unidades de disco duro de intercambio activo.
- $\triangle|$  PRECAUCIÓN: No apague o reinicie el sistema mientras se esté formateando la unidad de disco duro. Hacerlo puede provocar un error en el disco duro.

#### (i) NOTA: Utilice únicamente unidades de disco duro que hayan sido probadas y aprobadas para su uso con el plano posterior de unidad de disco duro.

Cuando formatee una unidad de disco duro, deje que pase el tiempo suficiente para que se pueda completar el formateo. Tenga en cuenta que las unidades de disco duro de alta capacidad pueden tardar varias horas en formatearse.

## Extracción de una unidad de disco duro de relleno de 2,5 pulgadas

#### Requisitos previos

PRECAUCIÓN: Muchas de las reparaciones deben ser realizadas únicamente por un técnico de servicio autorizado. El usuario debe llevar a cabo únicamente las tareas de solución de problemas y las reparaciones sencillas autorizadas en la documentación del producto o indicadas por el personal de servicio y de asistencia en línea o telefónica. La garantía no cubre los daños ocasionados por reparaciones que Dell no haya autorizado. Lea y siga las instrucciones de seguridad que se incluyen con el producto.

#### ∧ PRECAUCIÓN: Para mantener una refrigeración adecuada del sistema, todas las ranuras de unidades de disco duro vacías deben tener instaladas unidades de disco duro de relleno.

- 1 Siga las pautas de seguridad que se enumeran en la sección Instrucciones de seguridad.
- 2 Extraiga el bisel en caso de que esté instalado.

#### Paso

Presione el botón de liberación y extraiga la unidad de disco duro de relleno de la ranura para unidades de disco duro.

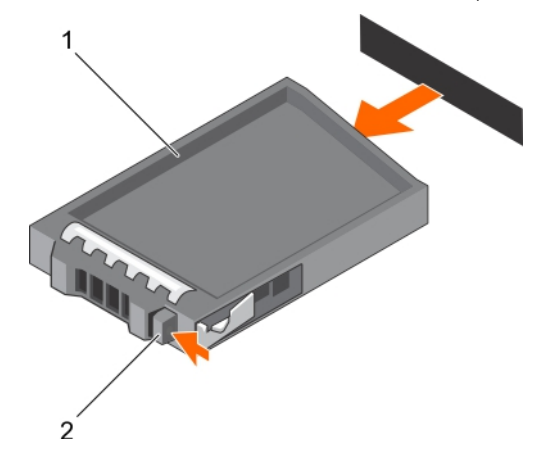

#### Ilustración 29. Extracción de una unidad de disco duro de relleno de 2,5 pulgadas

- 1 Unidad de disco duro de relleno 2 Botón de liberación
	-

#### Vínculo relacionado

[Instrucciones de seguridad](#page-73-0) [Extracción del bisel frontal opcional](#page-74-0)

### Instalación de una unidad de disco duro de relleno de 2,5 pulgadas

#### Requisitos previos

1 Siga las pautas de seguridad que se enumeran en la sección Instrucciones de seguridad.

2 Extraiga el bisel frontal en caso de que esté instalado.

#### Paso

Introduzca la unidad de disco duro de relleno en la ranura para unidades de disco duro hasta que el botón de liberación encaje en su lugar.

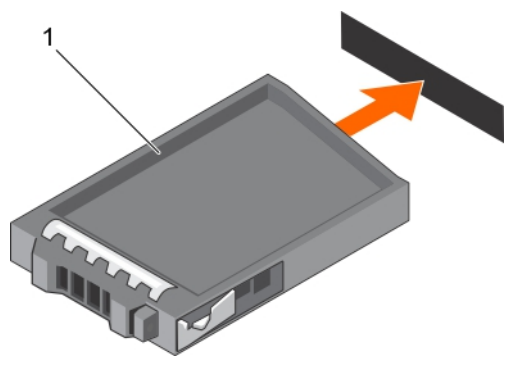

Ilustración 30. Instalación de una unidad de disco duro de relleno de 2,5 pulgadas

1 Unidad de disco duro de relleno

#### Paso siguiente

Si procede, instale el bisel frontal. Vínculo relacionado

[Instrucciones de seguridad](#page-73-0) [Extracción del bisel frontal opcional](#page-74-0) [Instalación del bisel frontal opcional](#page-76-0)

### Extracción de una unidad de disco duro de relleno de 1.8 pulgadas

#### Requisitos previos

- 1 Siga las pautas de seguridad que se enumeran en la sección instrucciones de seguridad.
- 2 Extraiga el bisel frontal en caso de que esté instalado.
- PRECAUCIÓN: Para mantener una refrigeración adecuada del sistema, todas las ranuras de unidades de disco duro vacías deben ΛI tener instaladas unidades de disco duro de relleno.

#### Paso

Presione el botón de liberación y extraiga la unidad de disco duro de relleno de la ranura para unidades de disco duro.

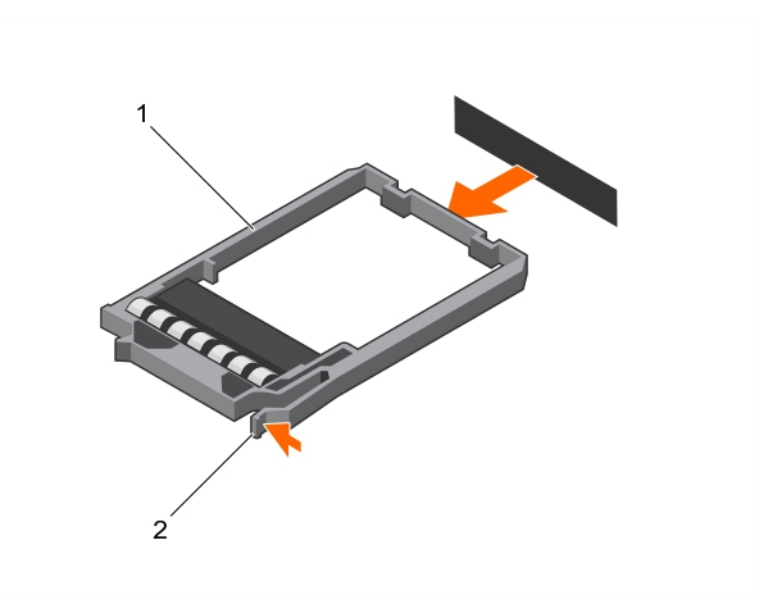

#### Ilustración 31. Extracción de una unidad de disco duro de relleno de 1.8 pulgadas

1 Unidad de disco duro de relleno 2 Botón de liberación

#### Paso siguiente

Si procede, instale el bisel frontal. Vínculo relacionado [Instrucciones de seguridad](#page-73-0) [Extracción del bisel frontal opcional](#page-74-0)

### Instalación de una unidad de disco duro de relleno de 1.8 pulgadas

#### Requisitos previos

- 1 Siga las pautas de seguridad que se enumeran en la sección instrucciones de seguridad.
- 2 Extraiga el bisel frontal en caso de que esté instalado.

#### Paso

Inserte la unidad de disco duro de relleno en la ranura para unidades de disco duro hasta que el botón de liberación encaje en su lugar.

#### Paso siguiente

Si procede, instale el bisel frontal.

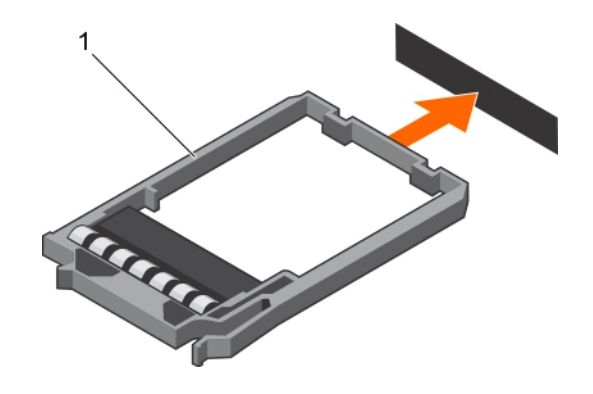

Ilustración 32. Instalación de una unidad de disco duro de relleno de 1.8 pulgadas

1 Unidad de disco duro de relleno

#### Vínculo relacionado

[Instrucciones de seguridad](#page-73-0) [Extracción del bisel frontal opcional](#page-74-0) [Instalación del bisel frontal opcional](#page-76-0)

### Extracción de una unidad de disco duro de intercambio directo o unidad de estado sólido

#### Requisitos previos

- $\triangle$  PRECAUCIÓN: Muchas de las reparaciones deben ser realizadas únicamente por un técnico de servicio autorizado. El usuario debe llevar a cabo únicamente las tareas de solución de problemas y las reparaciones sencillas autorizadas en la documentación del producto o indicadas por el personal de servicio y de asistencia en línea o telefónica. La garantía no cubre los daños ocasionados por reparaciones que Dell no haya autorizado. Lea y siga las instrucciones de seguridad que se incluyen con el producto.
- 1 Siga las pautas de seguridad que se enumeran en la sección Instrucciones de seguridad.
- 2 Siga el procedimiento que se describe en la sección Antes de trabajar en el interior del sistema.
- 3 Si procede, extraiga el bisel.
- 4 Con el software de administración, prepare la unidad de disco duro para su extracción. Si la unidad de disco duro está en línea, el indicador verde de actividad/error parpadea mientras la unidad se está apagando. Cuando los indicadores de la unidad de disco duro se hayan apagado, la unidad de disco duro estará lista para la extracción.

Para obtener más información, consulte la documentación de la controladora de almacenamiento.

PRECAUCIÓN: Para prevenir la pérdida de datos, asegúrese que el sistema operativo admite la instalación de unidades de  $\Delta$ intercambio directo. Consulte la documentación incluida con el sistema operativo.

#### Pasos

- 1 Presione el botón de liberación para abrir el asa del portaunidades de disco duro o SSD.
- 2 Deslice el portaunidades de disco duro o SSD para extraerlo de la ranura de la unidad de disco duro

 $\triangle|$  PRECAUCIÓN: Para mantener una refrigeración adecuada del sistema, todas las ranuras de unidades de disco duro o SSD vacías deben tener instaladas paneles protectores de unidades de disco duro o SSD.

3 Si no va a sustituir la unidad de disco duro o SSD inmediatamente, introduzca un panel protector de unidad de disco duro o SSD en la ranura vacía de la unidad de disco duro.

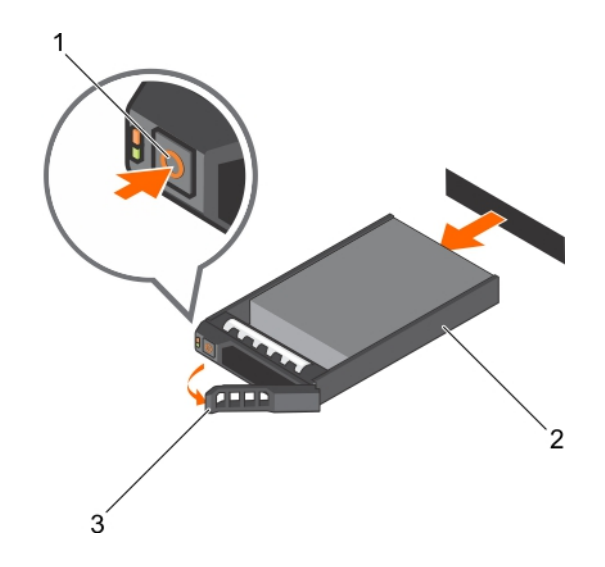

#### Ilustración 33. Extracción de una unidad de disco duro o SSD de intercambio directo

- 1 Botón de liberación 2 Portaunidades de SSD o unidades de disco duro
- 3 Manija de portaunidades del disco duro o SSD
	- 1  $\overline{2}$  $\overline{3}$

#### Ilustración 34. Extracción de un portaunidades de SSD uSATA de 1,8 pulgadas de intercambio activo

- 
- 1 Botón de liberación 2 portaunidades de la SSD
- 3 Asa del portaunidades de SSD

#### Vínculo relacionado

[Instrucciones de seguridad](#page-73-0) [Extracción del bisel frontal opcional](#page-74-0)

## Instalación de una unidad de disco duro de intercambio activo

#### Requisitos previos

- $\wedge$  PRECAUCIÓN: Muchas de las reparaciones deben ser realizadas únicamente por un técnico de servicio autorizado. El usuario debe llevar a cabo únicamente las tareas de solución de problemas y las reparaciones sencillas autorizadas en la documentación del producto o indicadas por el personal de servicio y de asistencia en línea o telefónica. Los daños causados por reparaciones no autorizadas por Dell no están cubiertos por la garantía. Lea y siga las instrucciones de seguridad que se envían con el producto.
- ∧ PRECAUCIÓN: Utilice únicamente unidades de disco duro que hayan sido probadas y aprobadas para su uso con el plano posterior de unidad de disco duro.
- $\triangle$  PRECAUCIÓN: No se admite la combinación de unidades SAS y SATA en el mismo volumen de RAID.
- $\wedge$  PRECAUCIÓN: Al instalar una unidad de disco duro, asegúrese de que las unidades adyacentes estén completamente instaladas. Si introduce un portaunidades de disco duro e intenta bloquear el asa junto a un portaunidades parcialmente instalado puede dañar el muelle del protector del portaunidades parcialmente instalado y que quede inservible.
- $\triangle\vert$  PRECAUCIÓN: Para prevenir la pérdida de datos, asegúrese que el sistema operativo admite la instalación de unidades de intercambio directo. Consulte la documentación incluida con el sistema operativo.
- $\triangle$  PRECAUCIÓN: Cuando hay instalada una unidad de disco duro de intercambio en caliente de repuesto y se enciende el sistema, la unidad de disco duro empieza la recompilación automáticamente. Asegúrese totalmente de que la unidad de disco duro de repuesto está vacía o que contiene datos que desea sobrescribir. Los datos que pueda haber en la unidad de disco duro de repuesto se perderán nada más instalarla.
- 1 Siga las pautas de seguridad que se enumeran en la sección instrucciones de seguridad.

#### Pasos

- 1 Si hay una unidad de disco duro de relleno instalada en la ranura para unidades de disco duro, extráigala.
- 2 Instale una unidad de disco duro en el portaunidades de disco duro. Para obtener más información, consulte la sección Instalación de una unidad de disco duro de intercambio activo en un portaunidades de disco duro de intercambio activo.
- 3 Presione el botón de liberación de la parte frontal del portaunidades de disco duro y abra el asa del mismo.
- 4 Introduzca el portaunidades de disco duro en la ranura de la unidad de disco duro hasta que el portaunidades quede conectado con el plano posterior.
- 5 Cierre el asa del portaunidades de disco duro para bloquear la unidad de disco duro en su sitio.

#### Paso siguiente

Coloque el bisel frontal opcional.

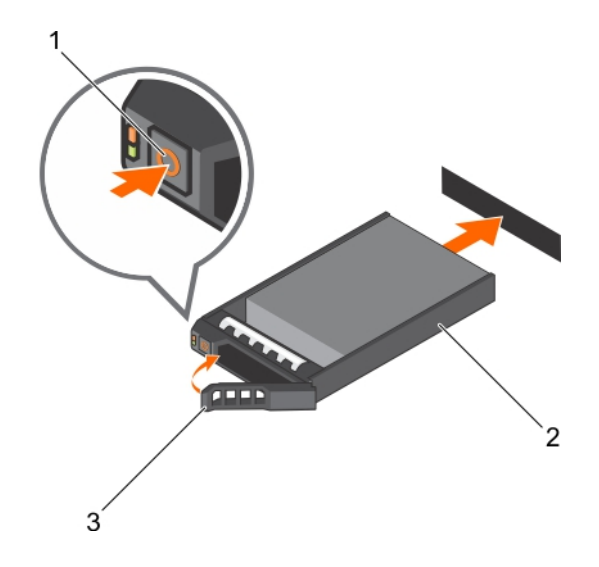

#### Ilustración 35. Instalación de una unidad de disco duro de intercambio activo

- 
- 1 Botón de liberación 2 portaunidades de SSD o unidades de disco duro
- 3 asa del portaunidades de SSD o unidades de disco duro

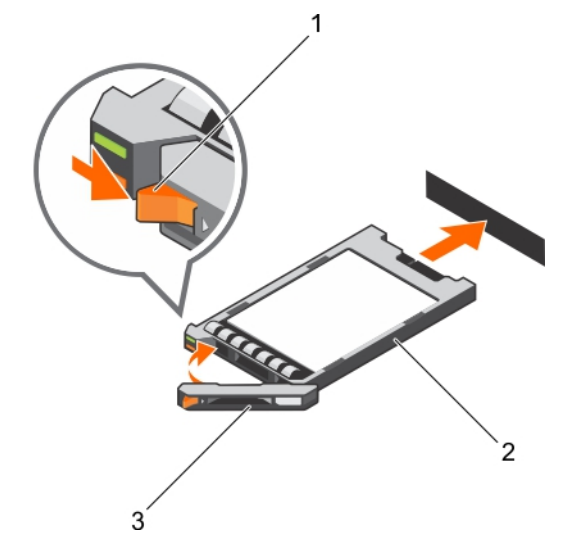

#### Ilustración 36. Instalación de una SSD uSATA de intercambio activo de 1,8 pulgadas

- 
- 1 Botón de liberación 2 portaunidades de la SSD
- 3 asa del portaunidades de SSD

#### Vínculo relacionado

[Instrucciones de seguridad](#page-73-0)

[Instalación de una unidad de disco duro de intercambio activo en un portaunidades de disco duro de intercambio activo](#page-100-0) [Instalación del bisel frontal opcional](#page-76-0)

### <span id="page-100-0"></span>Extracción de una unidad de disco duro o unidad de estado sólido de un portaunidades de disco duro

#### Requisitos previos

- 1 Prepare el destornillador Phillips núm. 1.
- 2 Extraiga el portaunidades de disco duro de intercambio en caliente del sistema.

#### Pasos

- 1 Extraiga los tornillos de los rieles deslizantes del portaunidades de disco duro.
- 2 Levante la unidad de disco duro y extráigala del portaunidades.

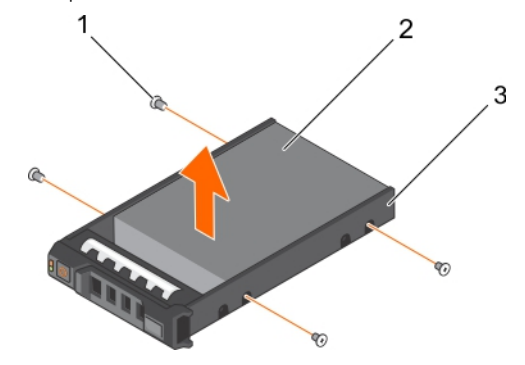

#### Ilustración 37. Extracción de una unidad de disco duro de un portaunidades de disco duro

- 1 Tornillo (4) 2 Unidad de disco duro
	-

#### Paso siguiente

Si procede, instale una unidad de disco duro en el portaunidades de disco duro.

3 Soporte de la unidad de disco duro

### Instalación de una unidad de disco duro de intercambio activo en un portaunidades de disco duro de intercambio activo

#### Requisitos previos

- PRECAUCIÓN: Muchas de las reparaciones deben ser realizadas únicamente por un técnico de servicio autorizado. El usuario debe llevar a cabo únicamente las tareas de solución de problemas y las reparaciones sencillas autorizadas en la documentación del producto o indicadas por el personal de servicio y de asistencia en línea o telefónica. Los daños causados por reparaciones no autorizadas por Dell no están cubiertos por la garantía. Lea y siga las instrucciones de seguridad que se envían con el producto.
- NOTA: Las unidades de disco duro de intercambio directo se proporcionan en portaunidades de disco duro de intercambio directo que encajan en las ranuras para unidades de disco duro.
- 1 Prepare el destornillador Phillips núm. 2.
- 2 Extraiga el portaunidades de disco duro de intercambio activo.

#### Pasos

- 1 Inserte la unidad de disco duro en el portaunidades de disco duro con el extremo del conector de la unidad de disco duro hacia atrás.
- 2 Alinee los orificios para tornillos de la unidad de disco duro con el conjunto de orificios del portaunidades de disco duro.

Una vez estén alineados correctamente, la parte posterior de la unidad de disco duro quedará a ras de la parte posterior del portaunidades de disco duro.

3 Introduzca los tornillos para fijar la unidad de disco duro al portaunidades de disco duro.

#### Paso siguiente

Coloque el portaunidades de disco duro en el sistema.

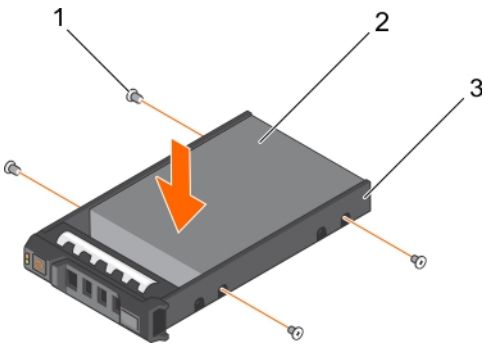

Ilustración 38. Instalación de una unidad de disco duro de intercambio activo en un portaunidades de disco duro de intercambio activo

- 
- 1 Tornillo (4) 2 Unidad de disco duro
- 3 Soporte de la unidad de disco duro

### Extracción de una unidad de disco duro de 1,8 pulgadas del portaunidades de disco duro

#### Requisitos previos

- 1 Siga las pautas de seguridad que se enumeran en la sección instrucciones de seguridad.
- 2 Extraiga el portaunidades de disco duro del sistema.

#### Pasos

- 1 Gire el portaunidades de disco duro.
- 2 Tire de los rieles del portaunidades de disco duro y levante la unidad de disco duro para extraerla del portaunidades.

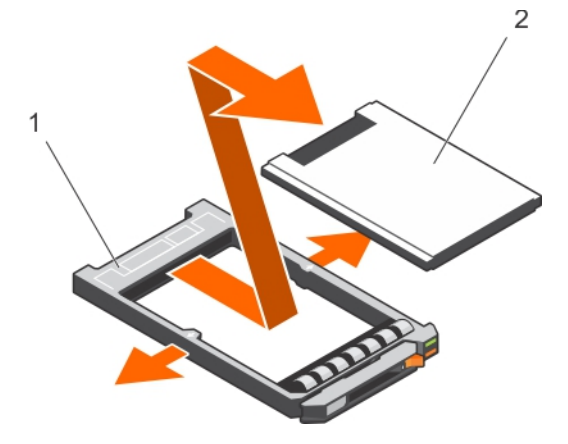

#### Ilustración 39. Extracción de una unidad de disco duro de 1,8 pulgadas del portaunidades de disco duro

- 1 Soporte de la unidad de disco duro 2 la unidad de disco duro
	-

## <span id="page-102-0"></span>Instalación de una unidad de disco duro de 1,8 pulgadas en un portaunidades de disco duro

#### Requisito

PRECAUCIÓN: Muchas de las reparaciones deben ser realizadas únicamente por un técnico de servicio autorizado. El usuario ΛI debe llevar a cabo únicamente las tareas de solución de problemas y las reparaciones sencillas autorizadas en la documentación del producto o indicadas por el personal de servicio y de asistencia en línea o telefónica. Los daños causados por reparaciones no autorizadas por Dell no están cubiertos por la garantía. Lea y siga las instrucciones de seguridad que se envían con el producto.

#### Paso

Inserte la unidad de disco duro en el portaunidades de disco duro con el extremo del conector de la unidad de disco duro hacia atrás. Una vez estén alineados correctamente, la parte posterior de la unidad de disco duro quedará a ras de la parte posterior del portaunidades de disco duro.

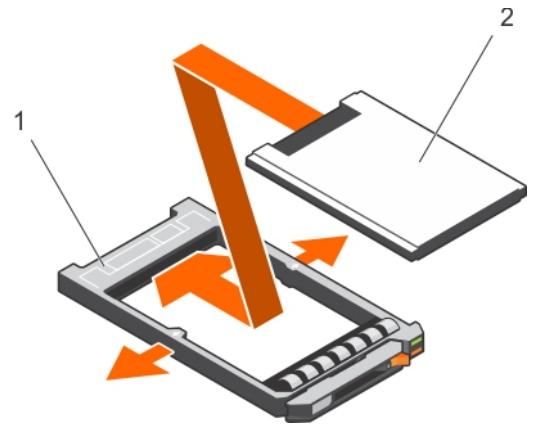

Ilustración 40. Instalación de una unidad de disco duro de 1,8 pulgadas en un portaunidades de disco duro

- 1 Soporte de la unidad de disco duro 2 la unidad de disco duro
	-

# Unidad óptica (opcional)

Las unidades ópticas recuperan y almacenan datos en discos ópticos como unidades de CD y DVD. Las unidades ópticas se pueden clasicar en dos tipos básicos: los lectores disco óptico y los escritores de disco óptico.

## Extracción de la unidad óptica opcional

#### Requisitos previos

 $\wedge$  PRECAUCIÓN: Muchas de las reparaciones deben ser realizadas únicamente por un técnico de servicio autorizado. El usuario debe llevar a cabo únicamente las tareas de solución de problemas y las reparaciones sencillas autorizadas en la documentación del producto o indicadas por el personal de servicio y de asistencia en línea o telefónica. Los daños causados por reparaciones no autorizadas por Dell no están cubiertos por la garantía. Lea y siga las instrucciones de seguridad que se envían con el producto.

#### NOTA: Este procedimiento solo se aplica en el sistema de ocho unidades de disco duro.

- 1 Siga las pautas de seguridad que se enumeran en la sección Instrucciones de seguridad.
- 2 Siga el procedimiento que se describe en la sección Antes de trabajar en el interior del sistema.

#### Pasos

- 1 Desconecte el cable de alimentación y el cable de datos de la parte posterior de la unidad.
	- $\Omega$ NOTA: Tenga en cuenta el recorrido del cable de alimentación y del de datos en el lateral del sistema a medida que lo extrae de la unidad y de la placa base. Tienda esos cables correctamente cuando los vuelva a colocar para evitar que se aplasten o se doblen.
- 2 Para soltar la unidad óptica, presione la lengüeta de liberación.
- 3 Deslice la unidad óptica hacia afuera del sistema hasta extraerla de la ranura de unidad óptica.
- 4 Si no va a añadir una nueva unidad óptica, instale la unidad óptica de relleno. El procedimiento para instalar la unidad óptica de relleno es el mismo que el de la unidad óptica.

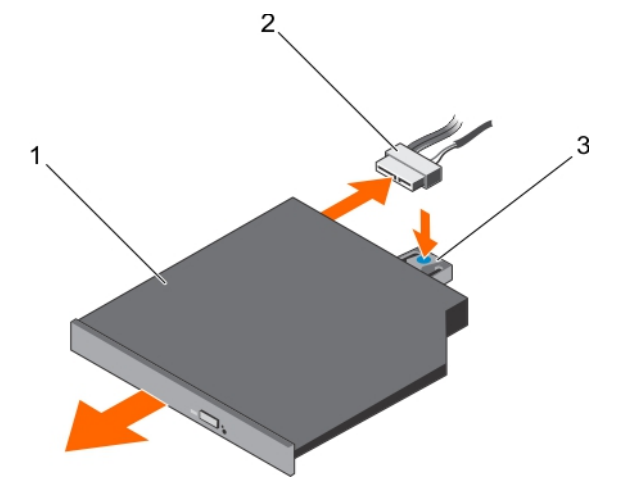

#### Ilustración 41. Extracción de la unidad óptica opcional

- 1 unidad óptica 2 Cable de alimentación y de datos
- 3 Lengüeta de liberación

#### Paso siguiente

Siga el procedimiento que se describe en la sección Después de trabajar en el interior del sistema.

#### Vínculo relacionado

[Instrucciones de seguridad](#page-73-0) [Antes de manipular el interior del sistema](#page-73-0) [Después de manipular el interior del sistema](#page-73-0) Instalación de una unidad óptica opcional

### Instalación de una unidad óptica opcional

#### Requisitos previos

 $\wedge$  PRECAUCIÓN: Muchas de las reparaciones deben ser realizadas únicamente por un técnico de servicio autorizado. El usuario debe llevar a cabo únicamente las tareas de solución de problemas y las reparaciones sencillas autorizadas en la documentación del producto o indicadas por el personal de servicio y de asistencia en línea o telefónica. Los daños causados por reparaciones no autorizadas por Dell no están cubiertos por la garantía. Lea y siga las instrucciones de seguridad que se envían con el producto.

#### NOTA: Este procedimiento solo se aplica en el sistema de ocho unidades de disco duro.

- 1 Siga las pautas de seguridad que se enumeran en la sección Instrucciones de seguridad.
- 2 Siga el procedimiento que se describe en la sección Antes de trabajar en el interior del sistema.
- 3 Si está instalada, extraiga la unidad óptica de relleno.

#### <span id="page-104-0"></span>Pasos

- 1 Alinee la unidad óptica con la ranura de la unidad óptica situada en la parte anterior del chasis.
- 2 Introduzca la unidad óptica hasta que la lengüeta de liberación encaje en su lugar.
- 3 Conecte el cable de alimentación y el de datos en la unidad óptica y en la placa del sistema.

#### $\circled{0}$  NOTA: Coloque correctamente el cable en el lateral del sistema para evitar que quede pinzado o doblado.

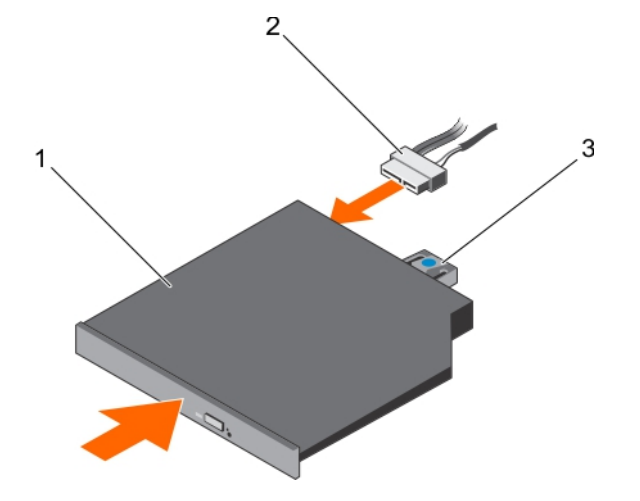

#### Ilustración 42. Instalación de una unidad óptica opcional

- 
- 3 Lengüeta de liberación
- 1 unidad óptica 2 Cable de alimentación y de datos

#### Paso siguiente

Siga el procedimiento que se describe en la sección Después de trabajar en el interior del sistema.

#### Vínculo relacionado

[Instrucciones de seguridad](#page-73-0) [Antes de manipular el interior del sistema](#page-73-0) [Después de manipular el interior del sistema](#page-73-0) [Extracción de la unidad óptica opcional](#page-102-0)

### Extracción de la unidad óptica reducida de relleno

#### Requisitos previos

- $\triangle|$  PRECAUCIÓN: Muchas de las reparaciones deben ser realizadas únicamente por un técnico de servicio autorizado. El usuario debe llevar a cabo únicamente las tareas de solución de problemas y las reparaciones sencillas autorizadas en la documentación del producto o indicadas por el personal de servicio y de asistencia en línea o telefónica. Los daños causados por reparaciones no autorizadas por Dell no están cubiertos por la garantía. Lea y siga las instrucciones de seguridad que se envían con el producto.
- 1 Siga las pautas de seguridad que se enumeran en la sección Instrucciones de seguridad.
- 2 Siga el procedimiento que se describe en la sección Antes de trabajar en el interior del sistema.

#### Pasos

- 1 Localice el punto de contacto para bloquear la unidad óptica reducida de relleno dentro del sistema.
- 2 Presione el punto de bloqueo y tire de la unidad óptica reducida de relleno para extraerla del chasis.

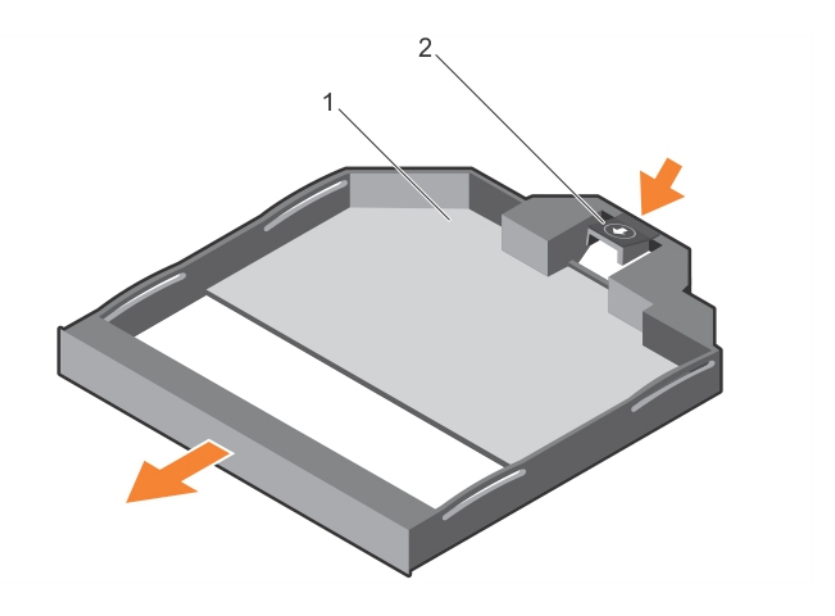

#### Ilustración 43. Extracción de la unidad óptica reducida de relleno

- 
- 1 Unidad óptica reducida de relleno 2 Bloqueo de la unidad óptica de relleno

#### Vínculo relacionado

[Instrucciones de seguridad](#page-73-0) [Antes de manipular el interior del sistema](#page-73-0) Instalación de la unidad óptica reducida de relleno

## Instalación de la unidad óptica reducida de relleno

#### Requisitos previos

- PRECAUCIÓN: Muchas de las reparaciones deben ser realizadas únicamente por un técnico de servicio autorizado. El usuario debe llevar a cabo únicamente las tareas de solución de problemas y las reparaciones sencillas autorizadas en la documentación del producto o indicadas por el personal de servicio y de asistencia en línea o telefónica. Los daños causados por reparaciones no autorizadas por Dell no están cubiertos por la garantía. Lea y siga las instrucciones de seguridad que se envían con el producto.
- 1 Siga las instrucciones de seguridad que se indican en la sección Instrucciones de seguridad.
- 2 Siga el procedimiento que se describe en la sección Antes de trabajar en el interior del sistema.

#### Pasos

- 1 Alinee la unidad óptica reducida de relleno con el compartimento para dicha unidad.
- 2 Deslice la unidad óptica de relleno hasta introducirla en su compartimento, de manera que ésta quede totalmente encajada en su lugar.

#### Paso siguiente

Siga el procedimiento que se describe en la sección Después de trabajar en el interior del sistema.

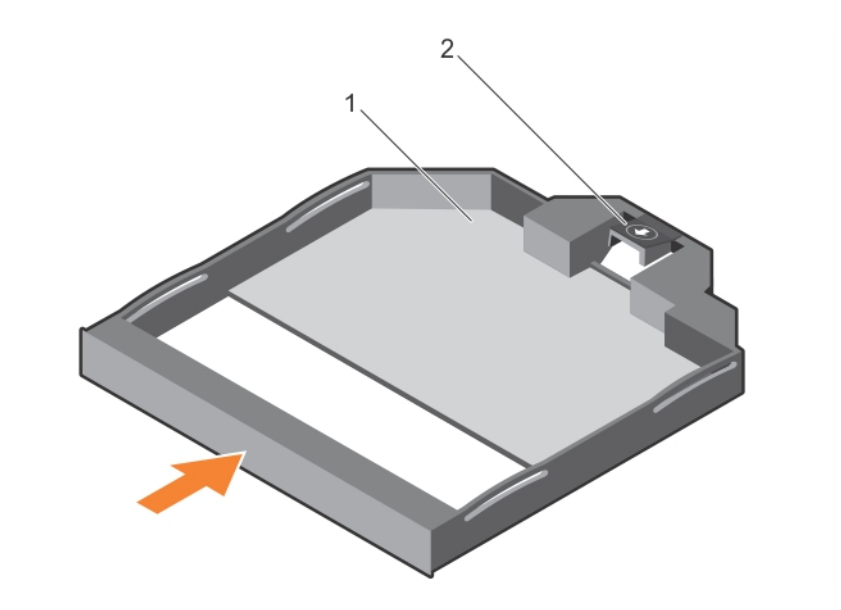

#### Ilustración 44. Instalación de la unidad óptica reducida de relleno

- 
- 1 Unidad óptica reducida de relleno 2 Bloqueo de la unidad óptica de relleno

#### Vínculo relacionado

[Instrucciones de seguridad](#page-73-0) [Después de manipular el interior del sistema](#page-73-0) [Extracción de la unidad óptica reducida de relleno](#page-104-0)

# Ventiladores de refrigeración

Su sistema admite 7 ventiladores de refrigeración de intercambio en activo.

NOTA: En caso de producirse un problema con un ventilador en particular, encontrará su número de referencia en el software de administración del sistema para que pueda identificar y sustituir fácilmente el ventilador correcto tomando en cuenta los números de ventilador del conjunto de ventiladores de refrigeración.

### Extracción de un ventilador de refrigeración

#### Requisitos previos

- $\triangle|$  AVISO: Si abre o extrae la cubierta del sistema cuando el sistema está encendido, puede exponerse a descargas eléctricas. Debe extremar las precauciones al extraer o instalar ventiladores de refrigeración.
- A PRECAUCIÓN: Muchas de las reparaciones deben ser realizadas únicamente por un técnico de servicio autorizado. El usuario debe llevar a cabo únicamente las tareas de solución de problemas y las reparaciones sencillas autorizadas en la documentación del producto o indicadas por el personal de servicio y de asistencia en línea o telefónica. Los daños causados por reparaciones no autorizadas por Dell no están cubiertos por la garantía. Lea y siga las instrucciones de seguridad que se envían con el producto.
- PRECAUCIÓN: Los ventiladores de refrigeración son de intercambio activo. Para mantener un enfriamiento adecuado mientras el sistema está encendido, reemplace solo un ventilador a la vez.
- $\triangle$  PRECAUCIÓN: No deje que el sistema funcione sin la cubierta colocada durante más de 5 minutos.
- NOTA: El procedimiento para extraer cada ventilador es el mismo.
- 1 Siga las pautas de seguridad que se enumeran en la sección instrucciones de seguridad.
- 2 Siga el procedimiento que se describe en la sección Antes de trabajar en el interior del sistema.

#### Paso

Sujete el ventilador y tire de él hacia arriba para sacarlo del sistema.

#### Paso siguiente

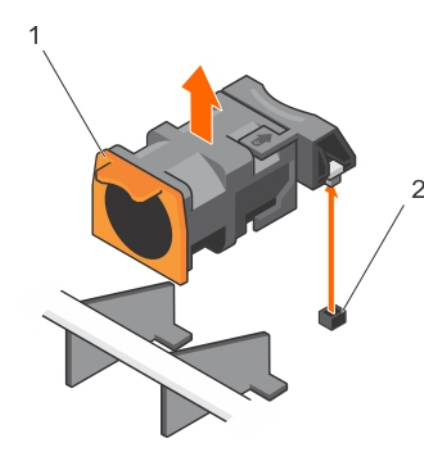

#### Ilustración 45. Extracción de un ventilador de refrigeración

1 Ventilador de refrigeración (7) 2 Conector en la placa del sistema (7)

#### Vínculo relacionado

[Instrucciones de seguridad](#page-73-0) [Antes de manipular el interior del sistema](#page-73-0) Instalación de un ventilador de refrigeración

### Instalación de un ventilador de refrigeración

#### Requisitos previos

- A PRECAUCIÓN: Muchas de las reparaciones deben ser realizadas únicamente por un técnico de servicio autorizado. El usuario debe llevar a cabo únicamente las tareas de solución de problemas y las reparaciones sencillas autorizadas en la documentación del producto o indicadas por el personal de servicio y de asistencia en línea o telefónica. Los daños causados por reparaciones no autorizadas por Dell no están cubiertos por la garantía. Lea y siga las instrucciones de seguridad que se envían con el producto.
- 1 Siga las pautas de seguridad que se enumeran en la sección Instrucciones de seguridad.
- 2 Siga el procedimiento que se describe en la sección Antes de trabajar en el interior del sistema.

#### NOTA: Su sistema admite 7 ventiladores de refrigeración de intercambio activo.

NOTA: El procedimiento para extraer cada ventilador es el mismo.

#### Pasos

- 1 Alinee el conector que se encuentra en la base del ventilador de refrigeración con el conector de la placa del sistema.
- 2 Deslice el ventilador de refrigeración en la ranuras de fijación hasta que la lengüeta encaje en su lugar.
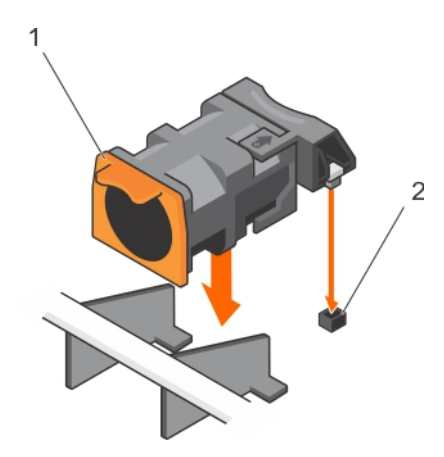

### Ilustración 46. Instalación de un ventilador de refrigeración

- 
- 1 Ventilador de refrigeración (7) 2 Conector en la placa del sistema (7)

### Paso siguiente

Siga el procedimiento que se describe en la sección Después de trabajar en el interior del sistema.

### Vínculo relacionado

[Instrucciones de seguridad](#page-73-0) [Antes de manipular el interior del sistema](#page-73-0) [Después de manipular el interior del sistema](#page-73-0) [Extracción de un ventilador de refrigeración](#page-106-0)

# Memoria USB interna (opcional)

Se puede utilizar una memoria USB opcional instalada en el interior del sistema como dispositivo de inicio, llave de seguridad o dispositivo de almacenamiento masivo.

Para iniciar desde la memoria USB, debe configurarla con una imagen de inicio y luego especificarla en la secuencia de inicio de System Setup (Configuración del sistema).

El puerto USB interno debe estar habilitado en la opción Internal USB Port (Puerto USB interno) de la pantalla Integrated Devices (Dispositivos integrados) de System Setup (Configuración del sistema).

# NOTA: Para localizar el puerto USB interno J\_USB\_INT en la placa base, consulte la sección Conectores y puentes de la placa base y .

### Vínculo relacionado

[Puentes y conectores de la placa base](#page-179-0)

# Sustitución de la memoria USB interna opcional

#### Requisitos previos

PRECAUCIÓN: Muchas de las reparaciones deben ser realizadas únicamente por un técnico de servicio autorizado. El usuario debe llevar a cabo únicamente las tareas de solución de problemas y las reparaciones sencillas autorizadas en la documentación del producto o indicadas por el personal de servicio y de asistencia en línea o telefónica. Los daños causados por reparaciones no autorizadas por Dell no están cubiertos por la garantía. Lea y siga las instrucciones de seguridad que se envían con el producto.

- 1 Siga las pautas de seguridad que se enumeran en la sección Instrucciones de seguridad.
- 2 Siga el procedimiento que se describe en la sección Antes de trabajar en el interior del sistema.

# Pasos

- 1 Localice el puerto USB o la memoria USB en la placa base. Para localizar el puerto USB, consulte la sección .
- 2 Si está instalada, extraiga la memoria USB del puerto USB.

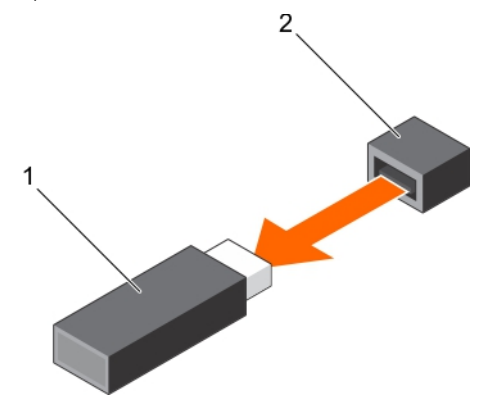

# Ilustración 47. Extracción de la memoria USB interna

- 1 Memoria USB 2 Puerto USB
- 3 Introduzca la nueva memoria USB en el puerto USB.

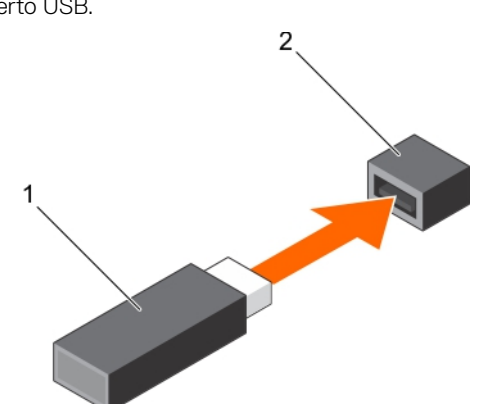

#### Ilustración 48. Instalación de la memoria USB interna

- 1 Memoria USB 2 Puerto USB
	-

### Siguientes pasos

- 1 Siga el procedimiento que se describe en la sección Después de trabajar en el interior del sistema.
- 2 Al iniciar el sistema, presione F2 para entrar en System Setup (Configuración del sistema) y compruebe que el sistema detecte la memoria USB.

### Vínculo relacionado

- [Instrucciones de seguridad](#page-73-0)
- [Puentes y conectores de la placa base](#page-179-0)
- [Antes de manipular el interior del sistema](#page-73-0)
- [Después de manipular el interior del sistema](#page-73-0)
- Configuración del sistema

# Tarjetas de expansión y tarjeta vertical de tarjetas de expansión

Una tarjeta de expansión en el sistema es una tarjeta adicional que se puede introducir en una ranura de expansión de la placa del sistema o en la tarjeta vertical para agregar funcionamiento mejorado al sistema a través del bus de expansión.

NOTA: Un registro de sucesos del sistema (SEL) se registra si no se admite o falta una tarjeta vertical de tarjetas de expansión. Esto no impide encender el sistema y no se muestra ningún mensaje de la POST de BIOS o de pausa F1/F2.

# Pautas para la instalación de tarjetas de expansión

Su sistema admite tarjetas de expansión PCI Express de tercera generación.

### Tabla 41. Pautas para sistemas que admiten tres tarjetas de expansión PCIe

Tabla 42. Pautas para sistemas que admiten dos tarjetas de expansión PCIe

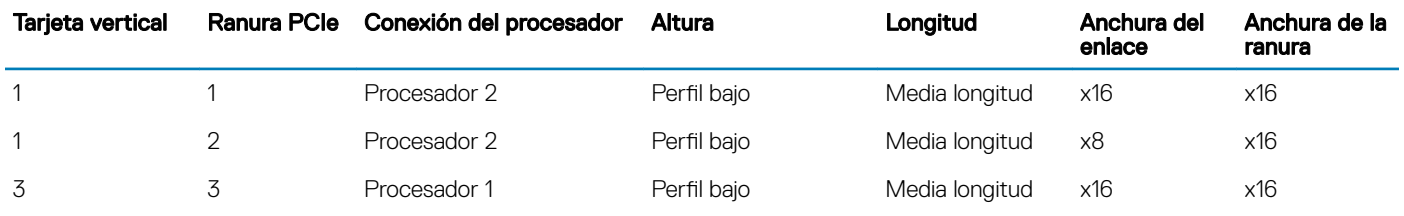

NOTA: Ambos procesadores se deben instalar para utilizar las ranuras de la tarjeta vertical 1.

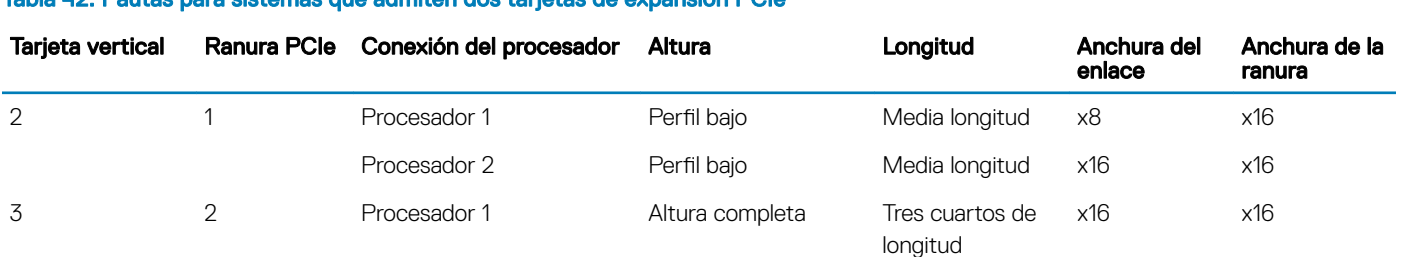

NOTA: Solo se admite una tarjeta de tres cuartos de longitud para la ranura de tarjeta de expansión PCIe (ranura 2) en la tarjeta vertical 3 cuando no hay ninguna mini-tarjeta PERC instalada. La longitud admitida con mini-tarjeta PERC instalada es media longitud.

NOTA: Para un sistema con tres tarjetas PCIe, solo las tarjetas de terceros de HD del MiniSAS se admiten en la ranura 3. En el caso de un sistema con dos tarjetas PCIe, sólo las tarjetas de terceros HD del MiniSAS se admiten en la ranura 1.

NOTA: Puede instalar tarjetas de expansión únicamente en una ranura de la tarjeta vertical 2.

NOTA: Ambos procesadores se deben instalar para utilizar el enlace x16 en la ranura de la tarjeta vertical 2.

La siguiente tabla proporciona una guía de instalación de tarjetas de expansión para asegurar una refrigeración y un acoplamiento mecánico adecuados. Instale la tarjeta de expansión según el orden de prioridad de las tarjetas y de las ranuras, como se muestra en la tabla.

### <span id="page-111-0"></span>Tabla 43. Prioridad de instalación de las tarjetas de expansión

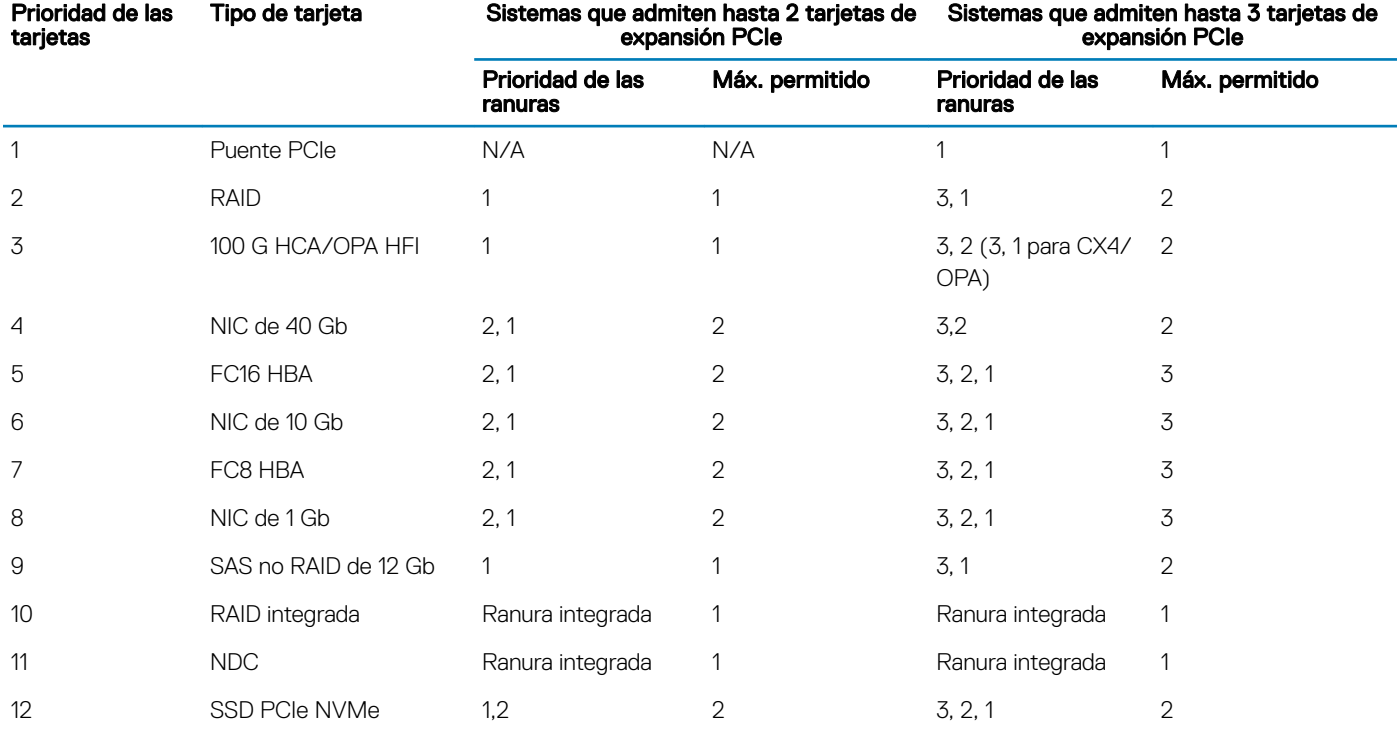

# NOTA: Para admitir el ancho de enlace PCIe x16, el HFI HCA/OPA de 100 G en la ranura 1 requiere el procesador 2 y x16 center\_riser2.

# Extracción de las tarjetas verticales para tarjetas de expansión

#### Requisitos previos

- 1 Siga las pautas de seguridad que se enumeran en la sección instrucciones de seguridad.
- 2 Siga el procedimiento que se describe en la sección Antes de trabajar en el interior del sistema.

Δl PRECAUCIÓN: Muchas de las reparaciones deben ser realizadas únicamente por un técnico de servicio autorizado. El usuario debe llevar a cabo únicamente las tareas de solución de problemas y las reparaciones sencillas autorizadas en la documentación del producto o indicadas por el personal de servicio y de asistencia en línea o telefónica. Los daños causados por reparaciones no autorizadas por Dell no están cubiertos por la garantía. Lea y siga las instrucciones de seguridad que se envían con el producto.

NOTA: La tarjeta vertical para la tarjeta de expansión 1 y el enlace x16 en la ranura de la tarjeta vertical 2 solo se pueden utilizar cuando ambos procesadores están instalados.

### Pasos

1 Sujetando los puntos de contacto, levante la tarjeta vertical para tarjetas de expansión del conector de la tarjeta vertical en la placa base.

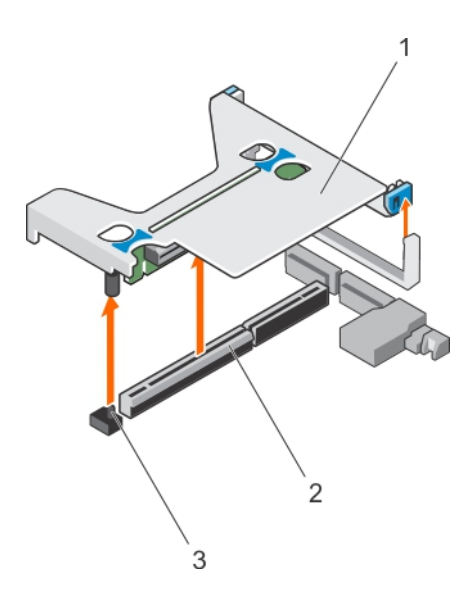

# Ilustración 49. Extracción de la tarjeta vertical de tarjetas de expansión 1

- 1 Tarjeta vertical para tarjetas de expansión 1 **2** Conector
- 3 Pata de guía de la tarjeta vertical

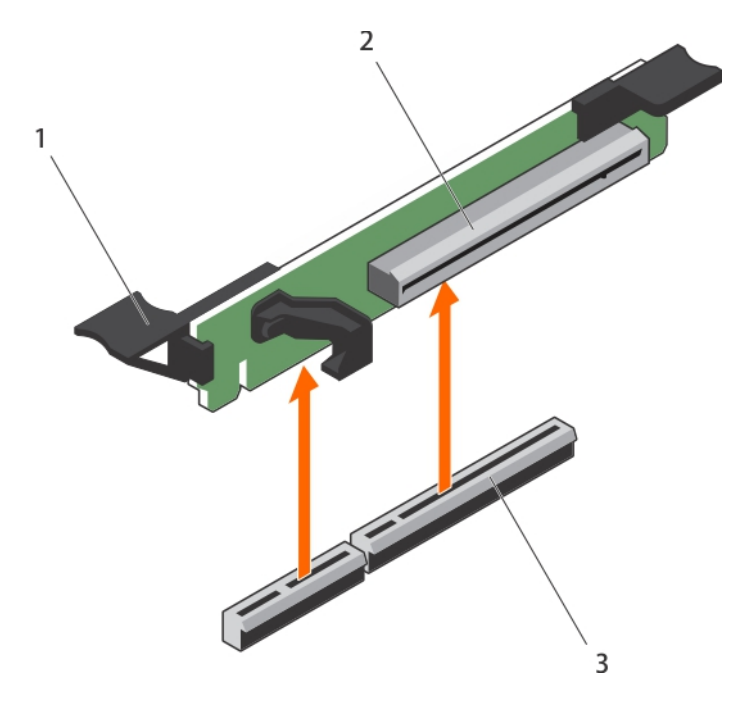

# Ilustración 50. Extracción de la tarjeta vertical para la tarjeta de expansión 3

- 1 Seguro de liberación de la tarjeta de expansión 2 Tarjeta vertical para la tarjeta de expansión 3
	-

- 3 Conector
- 2 Si procede, extraiga o instale una tarjeta de expansión en la tarjeta vertical.
- 3 Instale la tarjeta vertical para tarjeta de expansión.

# Paso siguiente

Siga el procedimiento que se describe en la sección Después de trabajar en el interior del sistema.

# <span id="page-113-0"></span>Vínculo relacionado

[Instrucciones de seguridad](#page-73-0) [Antes de manipular el interior del sistema](#page-73-0) [Instalación de una tarjeta de expansión](#page-114-0) [Instalación de tarjetas verticales para tarjetas de expansión](#page-115-0) [Después de manipular el interior del sistema](#page-73-0)

# Extracción de una tarjeta de expansión

### Requisitos previos

- 1 Siga las pautas de seguridad que se enumeran en la sección instrucciones de seguridad.
- 2 Siga el procedimiento que se describe en la sección Antes de trabajar en el interior del sistema.
- $\wedge$ l PRECAUCIÓN: Muchas de las reparaciones deben ser realizadas únicamente por un técnico de servicio autorizado. El usuario debe llevar a cabo únicamente las tareas de solución de problemas y las reparaciones sencillas autorizadas en la documentación del producto o indicadas por el personal de servicio y de asistencia en línea o telefónica. Los daños causados por reparaciones no autorizadas por Dell no están cubiertos por la garantía. Lea y siga las instrucciones de seguridad que se envían con el producto.

#### Pasos

- 1 Desconecte los cables de la tarjeta de expansión o de la tarjeta vertical de expansión.
- 2 Para extraer la tarjeta de expansión, levante el seguro de la tarjeta de expansión.
- 3 Sujete la tarjeta de expansión por los bordes y extráigala del conector para tarjetas de expansión situado en el soporte vertical.
- 4 Si va a extraer la tarjeta de forma permanente, instale un cubrerranuras metálico en la apertura de la ranura de expansión vacía y cierre el pestillo de la tarjeta de expansión.
	- നി NOTA: Es necesario instalar un soporte de relleno en las ranuras de expansión vacías a fin de cumplir la certificación del sistema de la Comisión Federal de Comunicaciones (FCC). Los soportes también evitan que entre polvo y suciedad en el sistema y contribuyen a mantener una refrigeración y una circulación de aire adecuadas dentro del sistema. El disipador de calor es necesario para mantener las condiciones térmicas adecuadas.

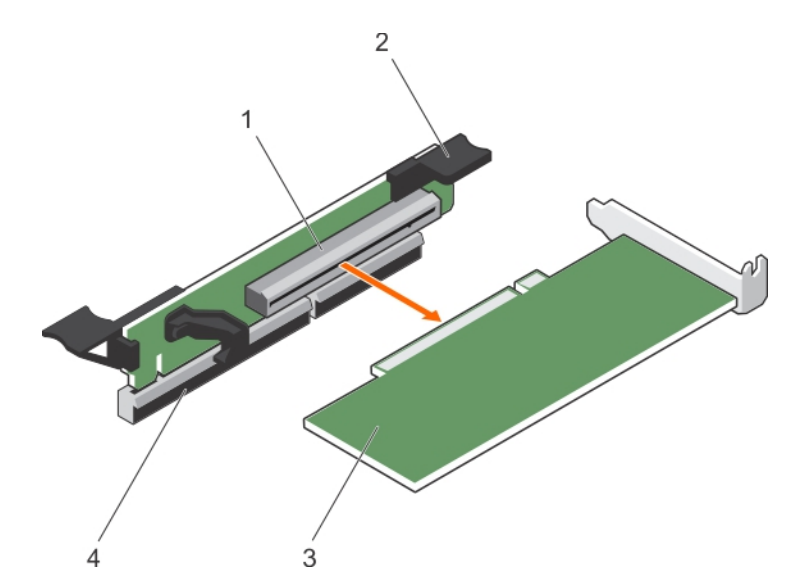

### Ilustración 51. Extracción de una tarjeta de expansión

- 
- 
- 1 Conector de la tarjeta de expansión 2 Pestillo de la tarjeta de expansión
- 3 la tarjeta de expansión 4 conector de la tarjeta de expansión de la placa base

#### Paso siguiente

Siga el procedimiento que se describe en la sección Después de trabajar en el interior del sistema.

### <span id="page-114-0"></span>Vínculo relacionado

[Instrucciones de seguridad](#page-73-0) [Antes de manipular el interior del sistema](#page-73-0) [Después de manipular el interior del sistema](#page-73-0) Instalación de una tarjeta de expansión

# Instalación de una tarjeta de expansión

# Requisitos previos

- PRECAUCIÓN: Muchas de las reparaciones deben ser realizadas únicamente por un técnico de servicio autorizado. El usuario debe llevar a cabo únicamente las tareas de solución de problemas y las reparaciones sencillas autorizadas en la documentación del producto o indicadas por el personal de servicio y de asistencia en línea o telefónica. Los daños causados por reparaciones no autorizadas por Dell no están cubiertos por la garantía. Lea y siga las instrucciones de seguridad que se envían con el producto.
- NOTA: La tarjeta vertical para la tarjeta de expansión 1 y el enlace x16 en la ranura de la tarjeta vertical 2 solo se pueden utilizar cuando ambos procesadores están instalados.
- 1 Siga las pautas de seguridad que se enumeran en la sección instrucciones de seguridad.
- 2 Siga el procedimiento que se describe en la sección Antes de trabajar en el interior del sistema.
- 3 Extraiga la tarjeta vertical para tarjetas de expansión.

#### Pasos

- 1 Desembale la tarjeta de expansión y prepárela para su instalación. Para obtener instrucciones al respecto, consulte la documentación incluida con la tarjeta.
- 2 Localice el conector de la tarjeta de expansión de la placa del sistema o de la tarjeta vertical.
- 3 Abra el seguro de la tarjeta de expansión y extraiga el soporte de relleno.
- 4 Sujete la tarjeta por los bordes y colóquela de modo que el conector de borde de tarjeta quede alineado con el conector para tarjetas de expansión.
- 5 Inserte rmemente el conector de borde de tarjeta en el conector para tarjetas de expansión hasta que encaje por completo.
- 6 Deslice el seguro de la tarjeta de expansión hasta que quede en su lugar.

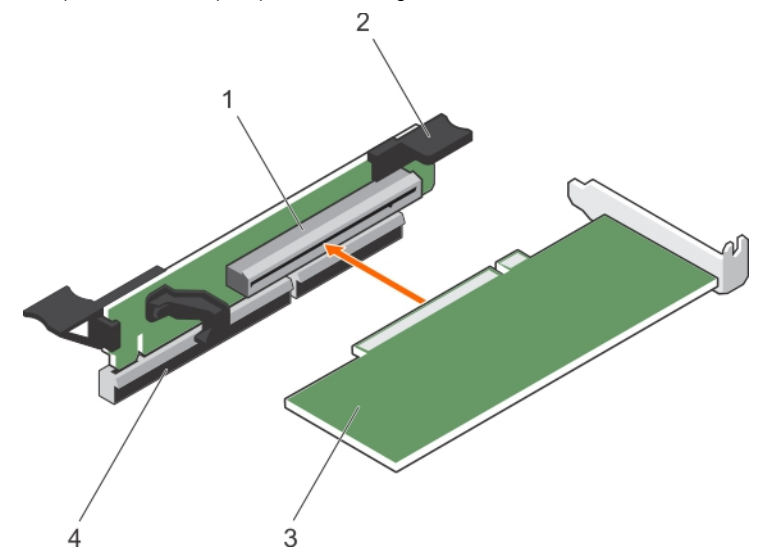

#### Ilustración 52. Instalación de una tarjeta de expansión

- 1 Conector de la tarjeta de expansión 2 Seguro de la tarjeta de expansión
	-

- 
- 3 Tarjeta de expansión 4 Conector de la tarjeta de expansión de la placa base
- 7 Siga el procedimiento que se describe en la sección Después de trabajar en el interior del sistema.

<span id="page-115-0"></span>8 Instale los controladores de dispositivo necesarios para la tarjeta como se describe en la documentación de la tarjeta.

### Vínculo relacionado

[Extracción de las tarjetas verticales para tarjetas de expansión](#page-111-0) [Después de manipular el interior del sistema](#page-73-0) [Extracción de una tarjeta de expansión](#page-113-0)

# Instalación de tarjetas verticales para tarjetas de expansión

# Requisitos previos

- $\wedge$  PRECAUCIÓN: Muchas de las reparaciones deben ser realizadas únicamente por un técnico de servicio autorizado. El usuario debe llevar a cabo únicamente las tareas de solución de problemas y las reparaciones sencillas autorizadas en la documentación del producto o indicadas por el personal de servicio y de asistencia en línea o telefónica. Los daños causados por reparaciones no autorizadas por Dell no están cubiertos por la garantía. Lea y siga las instrucciones de seguridad que se envían con el producto.
- 1 Siga las pautas de seguridad que se enumeran en la sección instrucciones de seguridad.
- 2 Siga el procedimiento que se describe en la sección Antes de trabajar en el interior del sistema.

#### Pasos

- 1 Si se han extraído, instale las tarjetas de expansión en la tarjeta vertical para tarjetas de expansión.
- 2 Alinee la tarjeta vertical para tarjetas de expansión con el conector y la pata guía de la tarjeta vertical en la placa del sistema.
- 3 Baje la tarjeta vertical para tarjetas de expansión hasta que el conector de la tarjeta vertical encaje por completo en el conector.

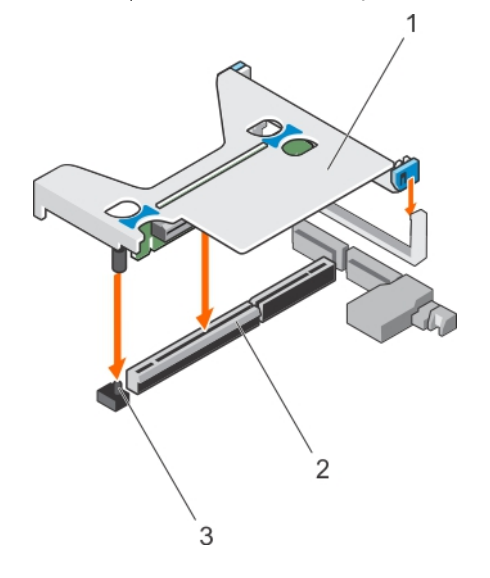

### Ilustración 53. Instalación de la tarjeta vertical para tarjetas de expansión 1

- 1 Tarjeta vertical para tarjetas de expansión 1  $\qquad \qquad$  2 Conector
- 3 Pata de guía de la tarjeta vertical

116 | Instalación y extracción de los componentes del sistema

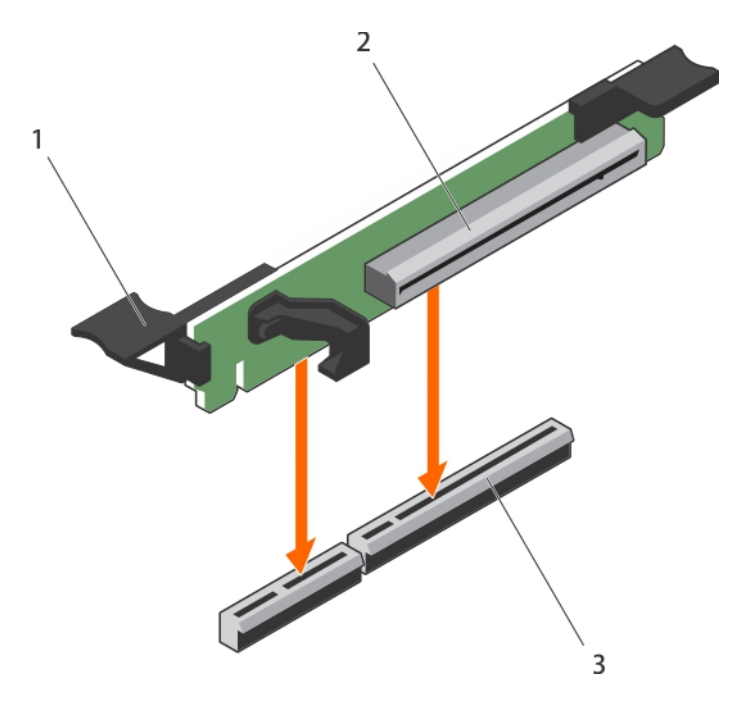

### Ilustración 54. Instalación de la tarjeta vertical para tarjetas de expansión 3

- 1 Seguro de liberación de la tarjeta de expansión 2 Tarjeta vertical para tarjetas de expansión 3
- 

3 Conector

#### Siguientes pasos

- 1 Siga el procedimiento que se describe en la sección Después de trabajar en el interior del sistema.
- 2 Instale los controladores de dispositivo necesarios para la tarjeta como se describe en la documentación de la tarjeta.

#### Vínculo relacionado

[Instalación de una tarjeta de expansión](#page-114-0) [Después de manipular el interior del sistema](#page-73-0) [Extracción de las tarjetas verticales para tarjetas de expansión](#page-111-0)

# Tarjeta vFlash SD (opcional)

Una tarjeta vFlash SD es una tarjeta digital segura (SD) que se conecta en la ranura para tarjetas vFlash SD en el sistema. Proporciona almacenamiento local persistente a petición y un entorno de implementación personalizado que permite la automatización de la configuración de servidores, scripts y procesamiento de imágenes. Simula el funcionamiento de los dispositivos USB. Para obtener más información, consulte Dell Remote Access Controller User's Guide (Guía del usuario de iDRAC) en **Dell.com/idracmanuals**.

# Sustitución de la tarjeta vFlash SD

### **Requisito**

# NOTA: Este procedimiento solo se aplica en el sistema de ocho unidades de disco duro.

# Pasos

- 1 Localice la ranura para tarjeta vFlash en el sistema.
- 2 Para extraer la tarjeta vFlash SD instalada, presione la tarjeta para soltarla y extráigala de la ranura para tarjetas.

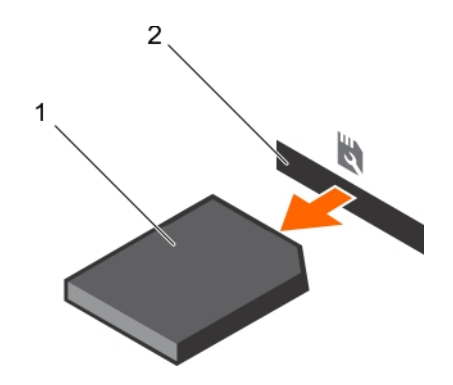

### Ilustración 55. Extracción de la tarjeta vFlash SD

1 tarjeta vFlash SD 2 ranura para tarjetas vFlash SD

3 Para instalar la tarjeta vFlash SD, con la etiqueta hacia arriba, inserte el extremo con los contactos de la tarjeta SD en la ranura para tarjetas del módulo.

# NOTA: La ranura está diseñada para que la tarjeta se introduzca correctamente.

4 Presione hacia dentro la tarjeta para encajarla en la ranura.

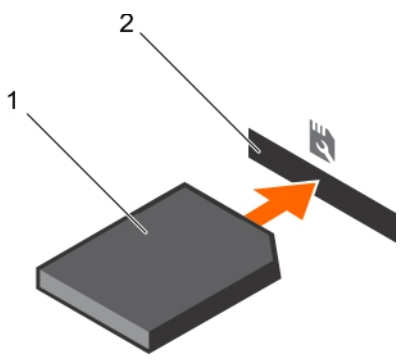

# Ilustración 56. Instalación de la tarjeta vFlash SD

- 
- 1 tarjeta vFlash SD 2 ranura para tarjetas vFlash SD

# Módulo SD dual interno (opcional)

El módulo SD dual interno (IDSDM) le proporciona una solución de tarjeta SD redundante. Puede configurar el IDSDM para su almacenamiento o como partición de inicio del sistema operativo. La tarjeta IDSDM ofrece las siguientes funciones:

- Operación de tarjeta dual: mantiene una configuración duplicada mediante tarjetas SD en ambas ranuras y brinda redundancia.
	- $\circled{0}$  NOTA: Si la opción Redundancy (Redundancia) se ha establecido en Mirror Mode (Modo de duplicación) en la pantalla Integrated Devices (Dispositivos integrados) de System Setup (Configuración del sistema), la información se replica de una tarjeta SD a otra.
- Single card operation (Funcionamiento con una tarjeta): es posible el funcionamiento con una tarjeta, sin redundancia.

# <span id="page-118-0"></span>Extracción de una tarjeta SD interna

### Requisitos previos

- PRECAUCIÓN: Muchas de las reparaciones deben ser realizadas únicamente por un técnico de servicio autorizado. El usuario debe llevar a cabo únicamente las tareas de solución de problemas y las reparaciones sencillas autorizadas en la documentación del producto o indicadas por el personal de servicio y de asistencia en línea o telefónica. Los daños causados por reparaciones no autorizadas por Dell no están cubiertos por la garantía. Lea y siga las instrucciones de seguridad que se envían con el producto.
- 1 Siga las pautas de seguridad que se enumeran en la sección instrucciones de seguridad.
- 2 Siga el procedimiento que se describe en la sección Antes de trabajar en el interior del sistema.

#### Paso

Localice la ranura para tarjeta SD en el módulo SD dual interno o en la placa de expansión y presione hacia la parte interior de la tarjeta para soltarla y extraerla de la ranura.

# Paso siguiente

Siga el procedimiento que se describe en la sección Después de trabajar en el interior del sistema.

#### Vínculo relacionado

[Instrucciones de seguridad](#page-73-0) [Antes de manipular el interior del sistema](#page-73-0) [Después de manipular el interior del sistema](#page-73-0) Instalación de una tarjeta SD interna

# Instalación de una tarjeta SD interna

# Requisitos previos

- PRECAUCIÓN: Muchas de las reparaciones deben ser realizadas únicamente por un técnico de servicio autorizado. El usuario ΛI debe llevar a cabo únicamente las tareas de solución de problemas y las reparaciones sencillas autorizadas en la documentación del producto o indicadas por el personal de servicio y de asistencia en línea o telefónica. Los daños causados por reparaciones no autorizadas por Dell no están cubiertos por la garantía. Lea y siga las instrucciones de seguridad que se envían con el producto.
- 1 Siga las pautas de seguridad que se enumeran en la sección instrucciones de seguridad.
- 2 Siga el procedimiento que se describe en la sección Antes de trabajar en el interior del sistema.

#### NOTA: Para utilizar una tarjeta SD con el sistema, asegúrese de que el puerto de tarjeta SD interna esté habilitado en System നി Setup (Configuración del sistema).

#### Pasos

1 Localice el conector SD en el módulo SD dual interno o en la placa de expansión del panel posterior. Con el lado de la pestaña mirando hacia arriba, introduzca el extremo de la pata de contacto en la ranura.

# $\circled{0}$  NOTA: La ranura está diseñada para que la tarjeta se introduzca correctamente.

2 Para bloquear la tarjeta en su lugar, efectúe presión en ella hasta que encaje en la ranura.

#### Paso siguiente

Siga el procedimiento que se describe en la sección Después de trabajar en el interior del sistema.

#### Vínculo relacionado

[Instrucciones de seguridad](#page-73-0) [Antes de manipular el interior del sistema](#page-73-0) [Después de manipular el interior del sistema](#page-73-0) Extracción de una tarjeta SD interna

# <span id="page-119-0"></span>Extracción del módulo SD dual interno opcional

### Requisitos previos

- $\triangle|$  PRECAUCIÓN: Muchas de las reparaciones deben ser realizadas únicamente por un técnico de servicio autorizado. El usuario debe llevar a cabo únicamente las tareas de solución de problemas y las reparaciones sencillas autorizadas en la documentación del producto o indicadas por el personal de servicio y de asistencia en línea o telefónica. Los daños causados por reparaciones no autorizadas por Dell no están cubiertos por la garantía. Lea y siga las instrucciones de seguridad que se envían con el producto.
- 1 Siga las pautas de seguridad que se enumeran en la sección instrucciones de seguridad.
- 2 Siga el procedimiento que se describe en la sección Antes de trabajar en el interior del sistema.
- 3 Extraiga las tarjetas SD en caso de que estén instaladas.
	- $\circled{0}$  NOTA: Temporalmente ponga una etiqueta en cada tarjeta SD con el número de ranura correspondiente antes de extraerla. Vuelva a colocar las tarjetas SD en las ranuras correspondientes.

#### Pasos

- 1 Localice el módulo SD dual interno (IDSDM) en la placa base. Para localizar el conector del módulo SD dual interno, consulte la sección de Conectores de la placa base.
- 2 Sujete la lengüeta de tiro y levante el IDSDM para extraerlo del sistema.

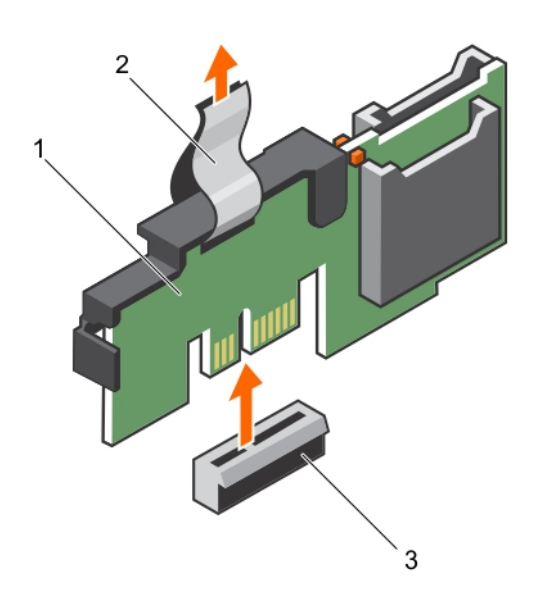

#### Ilustración 57. Extracción del módulo SD dual interno (IDSDM)

- 1 IDSDM 2 lengüeta de tiro
- 3 Conector IDSDM

La siguiente tabla describe los códigos de indicador de IDSDM:

# Tabla 44. Códigos de los indicadores de IDSDM

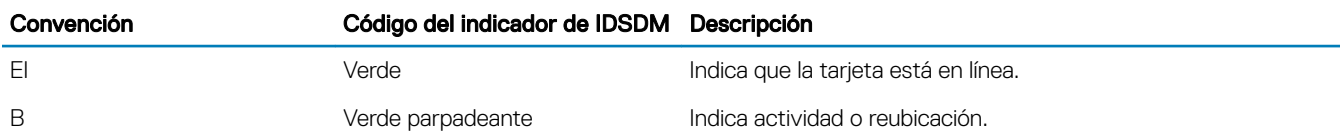

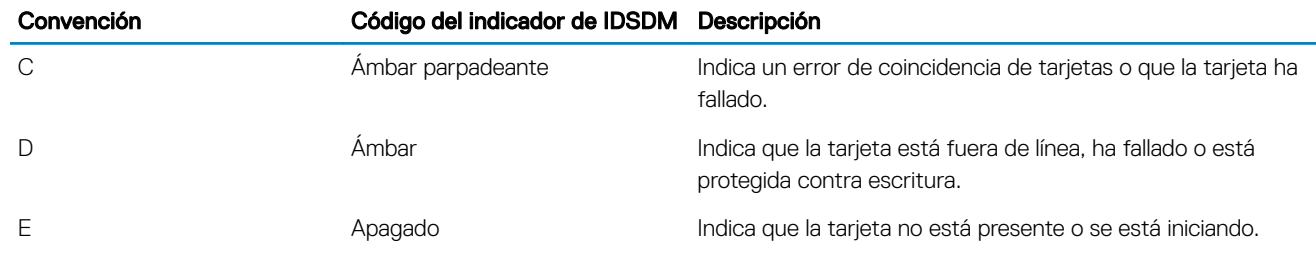

### Siguientes pasos

- 1 Instale el IDSDM.
- 2 Si se han extraído, instale las tarjetas SD.
- 3 Siga el procedimiento que se describe en la sección Después de trabajar en el interior del sistema.

#### Vínculo relacionado

[Instrucciones de seguridad](#page-73-0) [Antes de manipular el interior del sistema](#page-73-0) [Extracción de una tarjeta SD interna](#page-118-0) Instalación del módulo SD dual interno opcional [Después de manipular el interior del sistema](#page-73-0)

# Instalación del módulo SD dual interno opcional

# Requisitos previos

Λl PRECAUCIÓN: Muchas de las reparaciones deben ser realizadas únicamente por un técnico de servicio autorizado. El usuario debe llevar a cabo únicamente las tareas de solución de problemas y las reparaciones sencillas autorizadas en la documentación del producto o indicadas por el personal de servicio y de asistencia en línea o telefónica. Los daños causados por reparaciones no autorizadas por Dell no están cubiertos por la garantía. Lea y siga las instrucciones de seguridad que se envían con el producto.

- 1 Siga las pautas de seguridad que se enumeran en la sección instrucciones de seguridad.
- 2 Siga el procedimiento que se describe en la sección Antes de trabajar en el interior del sistema.

# $\bigcirc$  NOTA: Temporalmente ponga una etiqueta en cada tarjeta SD en su ranura correspondiente antes de extraerlas.

#### Pasos

- 1 Localice el conector del módulo SD dual interno (IDSDM) en la placa base. Para localizar el conector de IDSDM, consulte la sección de Conectores de la placa base.
- 2 Alinee el IDSDM con el conector de la placa base.
- 3 Empuje el módulo IDSDM dual hasta que encaje firmemente en la placa base.

### Siguientes pasos

1 Instale las tarjetas SD.

### $\textcircled{\textsc{i}}$  NOTA: Vuelva a instalar las tarjetas SD en las mismas ranuras en función de las etiquetas que ha marcado en las tarjetas durante la extracción.

2 Siga el procedimiento que se describe en la sección Después de trabajar en el interior del sistema.

### Vínculo relacionado

[Instrucciones de seguridad](#page-73-0)

[Puentes y conectores de la placa base](#page-179-0)

[Antes de manipular el interior del sistema](#page-73-0)

[Después de manipular el interior del sistema](#page-73-0)

[Extracción del módulo SD dual interno opcional](#page-119-0)

# <span id="page-121-0"></span>Tarjeta controladora de almacenamiento integrada

El sistema incluye una ranura para tarjeta de expansión dedicada en la placa base para una tarjeta controladora de almacenamiento integrada. La tarjeta controladora de almacenamiento integrada proporciona el subsistema de almacenamiento integrado para las unidades de disco duro internas del sistema.La controladora admite unidades de disco duro SAS y SATA y también le permite configurar las unidades de disco duro en configuraciones RAID. Las configuraciones RAID dependen de la versión de la controladora de almacenamiento incluida con el sistema. La controladora admite unidades de disco duro SAS.

# Extracción de la tarjeta controladora de almacenamiento integrada

### Requisitos previos

- $\wedge$  PRECAUCIÓN: Muchas de las reparaciones deben ser realizadas únicamente por un técnico de servicio autorizado. El usuario debe llevar a cabo únicamente las tareas de solución de problemas y las reparaciones sencillas autorizadas en la documentación del producto o indicadas por el personal de servicio y de asistencia en línea o telefónica. Los daños causados por reparaciones no autorizadas por Dell no están cubiertos por la garantía. Lea y siga las instrucciones de seguridad que se envían con el producto.
- 1 Siga las pautas de seguridad que se enumeran en la sección instrucciones de seguridad.
- 2 Siga el procedimiento que se describe en la sección Antes de trabajar en el interior del sistema.
- 3 Extraiga la cubierta de refrigeración.
- 4 Prepare el destornillador Phillips núm. 2.

# Pasos

- 1 Afloje los tornillos que fijan el cable de la controladora de almacenamiento integrada al conector de la tarjeta controladora de almacenamiento integrada en la placa base.
- 2 Levante el cable de la controladora de almacenamiento integrada para separarlo de la controladora de almacenamiento integrada.
- 3 Levante un extremo de la tarjeta y deslícela ligeramente inclinada para separarla del soporte de la tarjeta controladora de almacenamiento integrada en la placa del sistema.
- 4 Levante la tarjeta para extraerla del sistema.

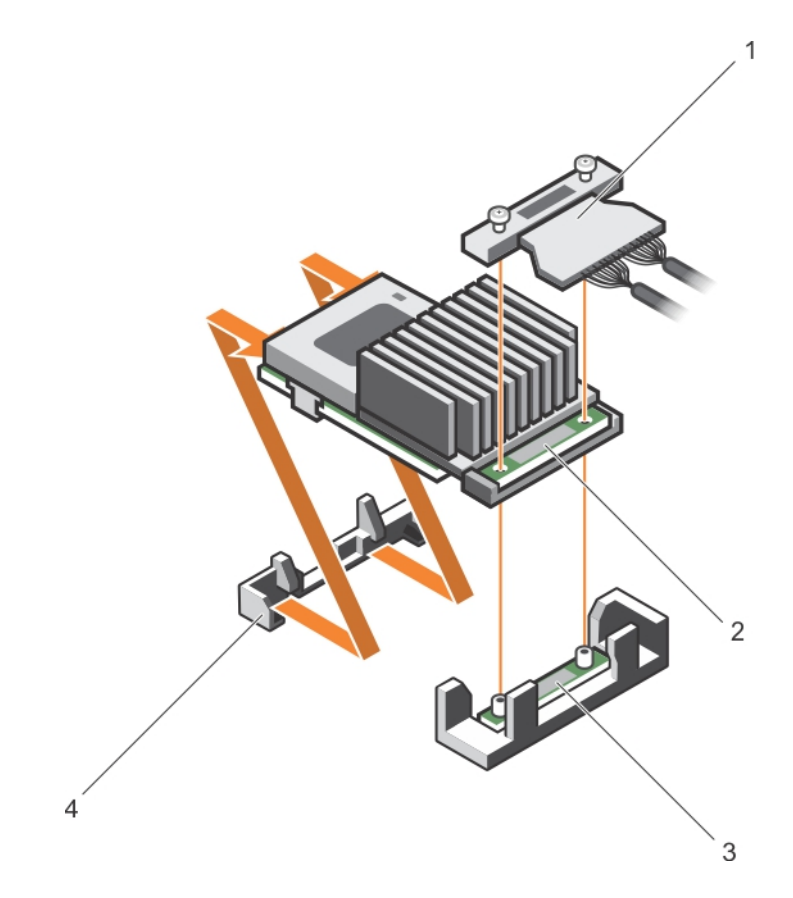

### Ilustración 58. Extracción de la tarjeta controladora de almacenamiento integrada

- 1 Cable de la controladora de almacenamiento integrada 2 Tarjeta controladora de almacenamiento integrada
- 3 Conector de la tarjeta controladora de almacenamiento integrada en la placa base
- 
- 4 Soporte de tarjeta controladora de almacenamiento integrada

### Siguientes pasos

- 1 Instale la cubierta de refrigeración.
- 2 Instalación de la tarjeta controladora de almacenamiento integrada.
- 3 Siga el procedimiento que se describe en la sección Después de trabajar en el interior del sistema.

#### Vínculo relacionado

- [Instrucciones de seguridad](#page-73-0)
- [Antes de manipular el interior del sistema](#page-73-0)
- [Extracción de la cubierta de refrigeración](#page-82-0)
- [Extracción de las tarjetas verticales para tarjetas de expansión](#page-111-0)
- [Instalación de tarjetas verticales para tarjetas de expansión](#page-115-0)
- [Instalación de la cubierta de refrigeración](#page-82-0)
- [Después de manipular el interior del sistema](#page-73-0)
- [Instalación de la tarjeta controladora de almacenamiento integrada](#page-123-0)

# <span id="page-123-0"></span>Instalación de la tarjeta controladora de almacenamiento integrada

# Requisitos previos

- PRECAUCIÓN: Muchas de las reparaciones deben ser realizadas únicamente por un técnico de servicio autorizado. El usuario debe llevar a cabo únicamente las tareas de solución de problemas y las reparaciones sencillas autorizadas en la documentación del producto o indicadas por el personal de servicio y de asistencia en línea o telefónica. Los daños causados por reparaciones no autorizadas por Dell no están cubiertos por la garantía. Lea y siga las instrucciones de seguridad que se envían con el producto.
- 1 Siga las pautas de seguridad que se enumeran en la sección instrucciones de seguridad.
- 2 Siga el procedimiento que se describe en la sección Antes de trabajar en el interior del sistema.
- 3 Extraiga la cubierta de refrigeración.
- 4 Prepare el destornillador Phillips núm. 2.

### Pasos

- 1 Alinee el extremo de la tarjeta controladora de almacenamiento integrada con el conector de la tarjeta controladora en la placa base.
- 2 Baje el lado del conector de la tarjeta controladora de almacenamiento integrada en el conector de la tarjeta controladora de almacenamiento integrada en la placa base.

#### $\Omega$ NOTA: Asegúrese de que las lengüetas de la placa base estén alineadas con los orificios para tornillos de la tarjeta controladora de almacenamiento integrada.

- 3 Alinee los tornillos de los cables de la tarjeta controladora de almacenamiento integrada con los oricios para tornillos situados del conector.
- 4 Apriete los tornillos para fijar el cable de la tarjeta controladora de almacenamiento integrada con el conector de la tarjeta controladora de almacenamiento integrada en la placa base.

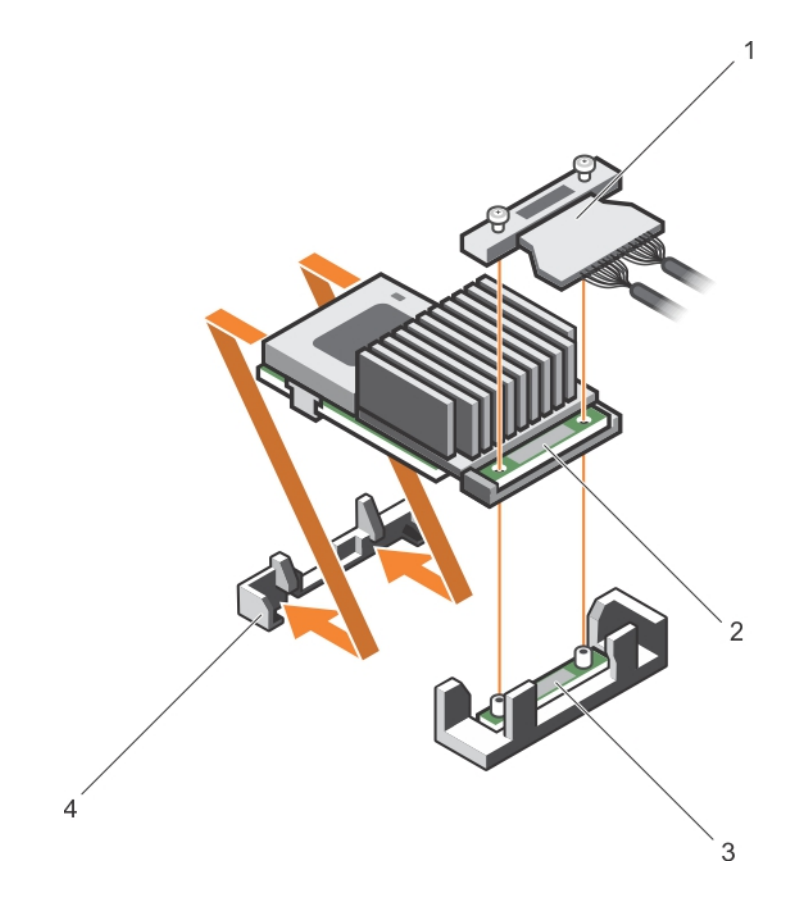

### Ilustración 59. Instalación de la tarjeta controladora de almacenamiento integrada

- 1 Cable de la controladora de almacenamiento integrada 2 Tarjeta controladora de almacenamiento integrada
- 3 Conector de la tarjeta controladora de almacenamiento integrada en la placa base
- 
- 4 Soporte de tarjeta controladora de almacenamiento integrada

### Siguientes pasos

- 1 Instale la cubierta de refrigeración.
- 2 Siga el procedimiento que se describe en la sección Después de trabajar en el interior del sistema.

#### Vínculo relacionado

[Instrucciones de seguridad](#page-73-0) [Antes de manipular el interior del sistema](#page-73-0) [Extracción de la cubierta de refrigeración](#page-82-0) [Extracción de las tarjetas verticales para tarjetas de expansión](#page-111-0) [Instalación de tarjetas verticales para tarjetas de expansión](#page-115-0) [Instalación de la cubierta de refrigeración](#page-82-0) [Después de manipular el interior del sistema](#page-73-0) [Extracción de la tarjeta controladora de almacenamiento integrada](#page-121-0)

# Tarjeta secundaria de red

La tarjeta secundaria de red (NDC) es una tarjeta intermedia pequeña y extraíble. La NDC le ofrece la flexibilidad de elegir diferentes opciones de conectividad de red, por ejemplo, 4 x 1 GbE, 2 x 10 GbE y 2 x adaptadores de red convergente.

# <span id="page-125-0"></span>Extracción de la tarjeta secundaria de red

### Requisitos previos

- PRECAUCIÓN: Muchas de las reparaciones deben ser realizadas únicamente por un técnico de servicio autorizado. El usuario debe llevar a cabo únicamente las tareas de solución de problemas y las reparaciones sencillas autorizadas en la documentación del producto o indicadas por el personal de servicio y de asistencia en línea o telefónica. Los daños causados por reparaciones no autorizadas por Dell no están cubiertos por la garantía. Lea y siga las instrucciones de seguridad que se envían con el producto.
- 1 Siga las pautas de seguridad que se enumeran en la sección instrucciones de seguridad.
- 2 Siga el procedimiento que se describe en la sección Antes de trabajar en el interior del sistema.
- 3 Prepare un destornillador Phillips del núm. 2.

#### Pasos

- 1 Extraiga la tarjeta vertical de expansión 3.
- 2 Con un destornillador Phillips nº 2, afloje los dos tornillos cautivos que fijan la tarjeta secundaria de red (NDC) a la placa del sistema.
- 3 Sujete la tarjeta secundaria de red por los bordes en uno de los lados del punto de contacto y tire hacia arriba para extraerla del conector de la placa base.
- 4 Deslice la tarjeta secundaria de red alejándola de la parte posterior del sistema hasta que los conectores Ethernet salgan de la ranura del panel posterior.
- 5 Levante la tarjeta para extraerla del sistema.

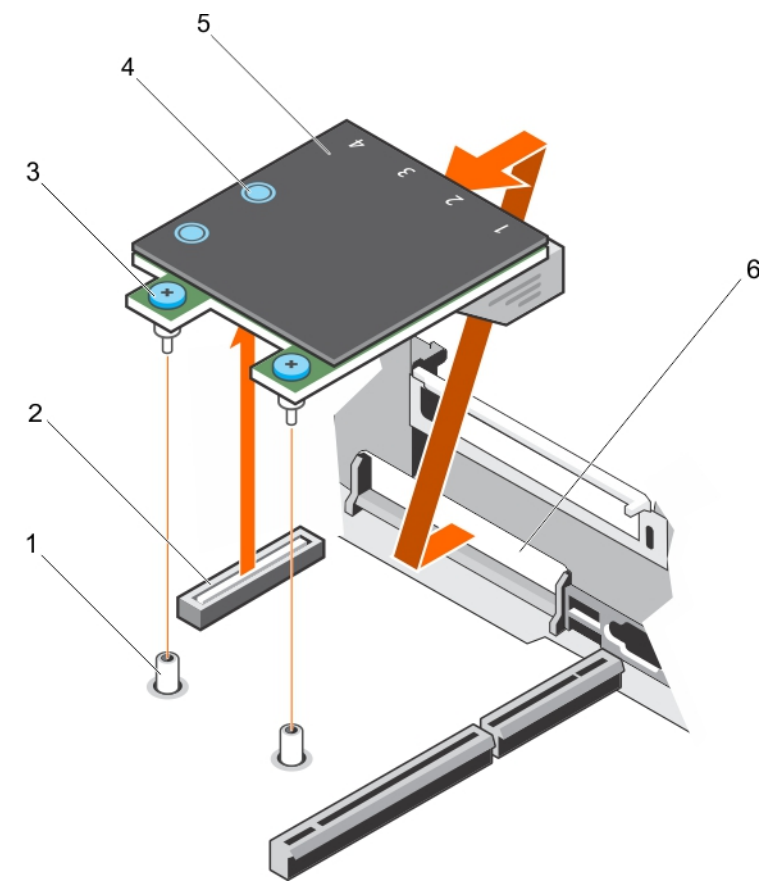

#### Ilustración 60. Extracción de la tarjeta NDC

- 1 Zócalo de tornillo cautivo (2) 2 Conector en la placa base
	-
- 3 Tornillo cautivo (2) 4 Punto de contacto (2)
- 5 NDC 6 Ranuras del panel posterior para conectores Ethernet

# Vínculo relacionado

[Instrucciones de seguridad](#page-73-0) [Antes de manipular el interior del sistema](#page-73-0) [Extracción de las tarjetas verticales para tarjetas de expansión](#page-111-0) Instalación de la tarjeta secundaria de red

# Instalación de la tarjeta secundaria de red

### Requisitos previos

- Λl PRECAUCIÓN: Muchas de las reparaciones deben ser realizadas únicamente por un técnico de servicio autorizado. El usuario debe llevar a cabo únicamente las tareas de solución de problemas y las reparaciones sencillas autorizadas en la documentación del producto o indicadas por el personal de servicio y de asistencia en línea o telefónica. Los daños causados por reparaciones no autorizadas por Dell no están cubiertos por la garantía. Lea y siga las instrucciones de seguridad que se envían con el producto.
- PRECAUCIÓN: Si la tarjeta GPU está instalada, no podrá instalar la tarjeta Network Daughter Card (Tarjeta secundaria de red - $\lambda$ NDC) de 10 GbE.
- 1 Siga las pautas de seguridad que se enumeran en la sección instrucciones de seguridad.
- 2 Siga el procedimiento que se describe en la sección Antes de trabajar en el interior del sistema.
- 3 Tenga a mano un destornillador Phillips del núm. 1.

# NOTA: Si el sistema tiene tres tarjetas PCIe, asegúrese de instalar la cubierta de refrigeración de PCIe en el sistema.

### Pasos

- 1 Oriente la tarjeta NDC de modo que los conectores Ethernet pasen a través de la ranura del panel posterior.
- 2 Alinee los tornillos cautivos en el extremo posterior de la tarjeta con los agujeros de los tornillos en la placa base.
- 3 Para asegurarse de que el conector de la tarjeta esté en contacto con el conector de la placa del sistema, presione el punto de contacto en la tarjeta.
- 4 Apriete los dos tornillos cautivos para fijar la tarieta NDC a la placa del sistema.
- 5 Instale la tarjeta vertical de expansión 3.

Instalación y extracción de los componentes del sistema | 127

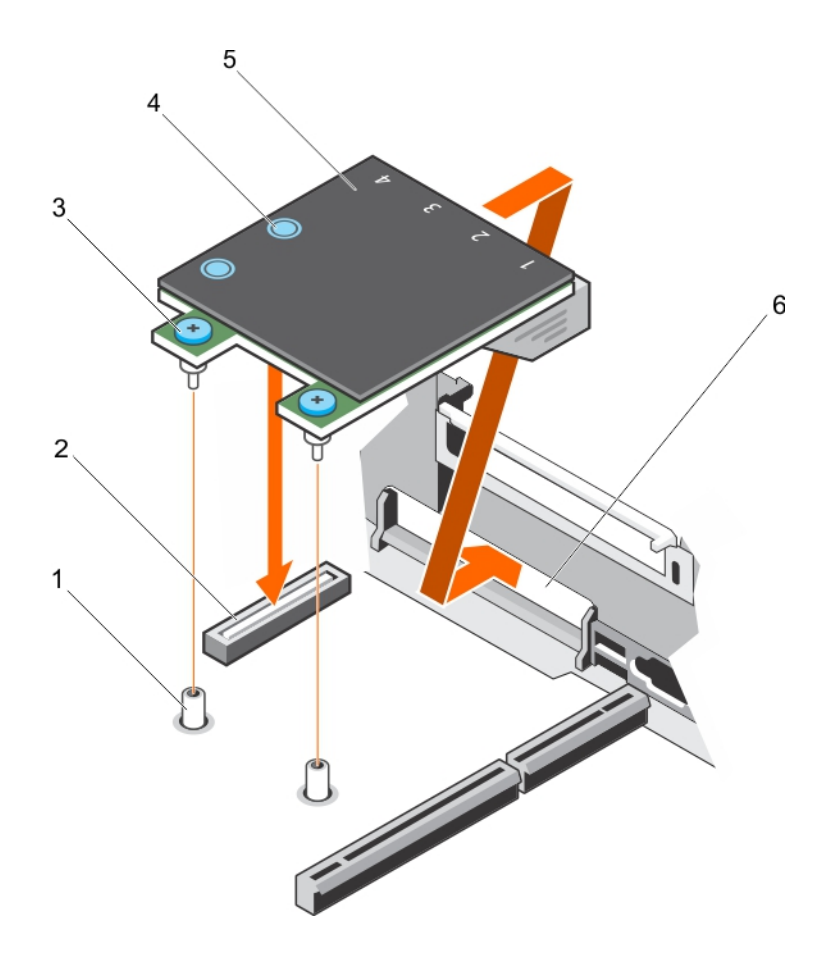

# Ilustración 61. Instalación de la tarjeta NDC

- 1 zócalo de tornillo cautivo (2) 2 conector en la placa base
- 3 tornillo cautivo (2) 4 punto de contacto (2)
- 

5 NDC 6 ranuras del panel posterior para conectores Ethernet

# Paso siguiente

Siga el procedimiento que se describe en la sección Después de trabajar en el interior del sistema.

### Vínculo relacionado

[Instrucciones de seguridad](#page-73-0) [Antes de manipular el interior del sistema](#page-73-0) [Instalación de tarjetas verticales para tarjetas de expansión](#page-115-0) [Después de manipular el interior del sistema](#page-73-0) [Extracción de la tarjeta secundaria de red](#page-125-0)

# Procesadores y disipadores de calor

Siga el siguiente procedimiento cuando:

- Extracción e instalación de un disipador de calor
- Instale un procesador adicional
- Reemplace un procesador

NOTA: Para garantizar una refrigeración adecuada, debe instalar un procesador en blanco en un zócalo para procesador vacío.

# <span id="page-128-0"></span>Extracción de un disipador de calor

### Requisitos previos

- $\triangle$  PRECAUCIÓN: Nunca desmonte el disipador de calor de un procesador a menos que vaya a desmontar el procesador. El disipador de calor es necesario para mantener las condiciones térmicas adecuadas.
- $\triangle$  | AVISO: El disipador de calor está caliente al tacto. Deje que el disipador de calor se enfríe durante un tiempo tras apagar el sistema.
- 1 Siga las pautas de seguridad que se enumeran en la sección Instrucciones de seguridad.
- 2 Siga el procedimiento que se describe en la sección Antes de trabajar en el interior del sistema.
- 3 Si está instalada, extraiga la tarjeta PCIe de longitud completa.
- 4 Extraiga la cubierta de refrigeración.
- 5 Prepare el destornillador Phillips núm. 2.

# Pasos

- 1 Afloje los tornillos cautivos que fijan al disipador de calor a la placa base. Espere un poco (aproximadamente 30 segundos) para soltar el disipador de calor del procesador.
- 2 Extraiga el tornillo que se encuentra diagonalmente opuesto al tornillo que extraiga primero.
- 3 Repita los pasos 1 y 2 para extraer los dos tornillos restantes.
- 4 Extraiga el disipador de calor.

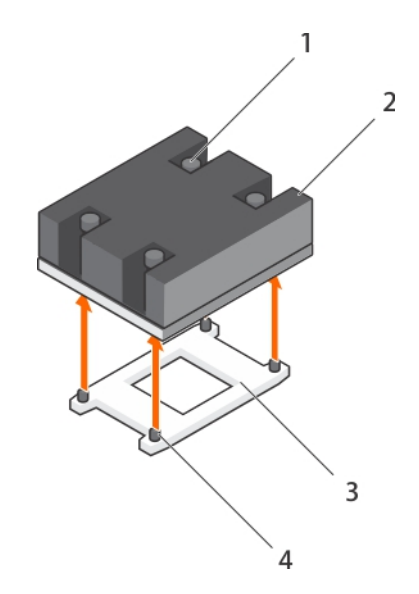

#### Ilustración 62. Extracción de un disipador de calor

- 1 Tornillo de retención (4) 2 Disipador de calor
- 
- 
- 3 Socket del procesador 4 Ranura del tornillo de retención (4)

#### Siguientes pasos

- 1 Vuelva a colocar los procesadores y los disipadores de calor.
- 2 Coloque el procesador y el disipador de calor.
- 3 Siga el procedimiento que se describe en la sección Después de trabajar en el interior del sistema.

# Vínculo relacionado

[Instrucciones de seguridad](#page-73-0) [Antes de manipular el interior del sistema](#page-73-0) [Extracción de la cubierta de refrigeración](#page-82-0) [Instalación de un disipador de calor](#page-134-0) [Instalación de un procesador](#page-132-0)

# Extracción de un procesador

#### Requisitos previos

- PRECAUCIÓN: Muchas de las reparaciones deben ser realizadas únicamente por un técnico de servicio autorizado. El usuario debe llevar a cabo únicamente las tareas de solución de problemas y las reparaciones sencillas autorizadas en la documentación del producto o indicadas por el personal de servicio y de asistencia en línea o telefónica. Los daños causados por reparaciones no autorizadas por Dell no están cubiertos por la garantía. Lea y siga las instrucciones de seguridad que se envían con el producto.
- NOTA: Esta es una Field Replaceable Unit (Unidad reemplazable in situ FRU). Solo los técnicos de servicio certicados de Dell puede realizar los procedimientos de extracción e instalación.
- NOTA: Si está actualizando el sistema, descargue la versión más reciente del BIOS del sistema desde Dell.com/support y siga las instrucciones incluidas en el archivo de descarga comprimido para instalar la actualización en el sistema.
- NOTA: Puede actualizar el BIOS del sistema mediante Dell Lifecycle Controller.
- NOTA: Para garantizar la refrigeración adecuada del sistema, debe instalar un procesador de relleno en un socket vacío del procesador.
- 1 Siga las pautas de seguridad que se enumeran en la sección Instrucciones de seguridad.
- 2 Siga el procedimiento que se describe en la sección Antes de trabajar en el interior del sistema.
- 3 Prepare el destornillador Phillips núm. 2.
- 4 Si está instalada, extraiga la tarjeta PCIe de longitud completa.
- 5 Extraiga la cubierta de refrigeración.
- 6 Extraiga el disipador de calor.
- AVISO: El procesador estará caliente durante un tiempo tras apagar el sistema. Deje que el procesador se enfríe antes de  $\sqrt{2}$ extraerlo.
- $\wedge$  PRECAUCIÓN: El procesador se mantiene en su socket baio gran presión. Tenga en cuenta que la palanca de liberación puede salir disparada de manera repentina si no la sujeta con firmeza.

#### Pasos

- 1 Libere la palanca del primer socket *abierto* junto al icono de desbloqueo empujando la palanca hacia abajo y hacia fuera desde debajo de la lengüeta.
- 2 Libere la palanca de liberación del *primer socket cerrado* junto al icono de bloqueo  $\Box$  empujando la palanca hacia abaio y hacia fuera desde debajo de la lengüeta. A continuación, levante la palanca 90 grados hacia arriba.
- 3 Baje la palanca de liberación del primer socket *abierto* para levantar el protector del procesador.
- 4 Sujete la lengüeta del protector del procesador y levante el protector del procesador hasta que la palanca de liberación del primer socket *para abrir* se levante.

 $\triangle|$  PRECAUCIÓN: Las patas del socket son frágiles y pueden sufrir daños. Asegúrese de no doblar las patas del socket cuando extraiga el procesador del socket.

- 5 Levante el procesador para extraerlo del socket y deje la palanca de liberación del primer socket *para abrir*.
	- NOTA: Si va a extraer el procesador de forma permanente, debe instalar una tapa de protección en el socket que queda vacío a fin de proteger las patas de dicho socket y evitar que se llene de polvo.

 $\odot|$  NOTA: Una vez extraído el procesador, colóquelo en un contenedor antiestático para su reutilización, devolución o almacenamiento temporal. No toque la parte inferior del procesador. Toque solamente los bordes laterales del procesador.

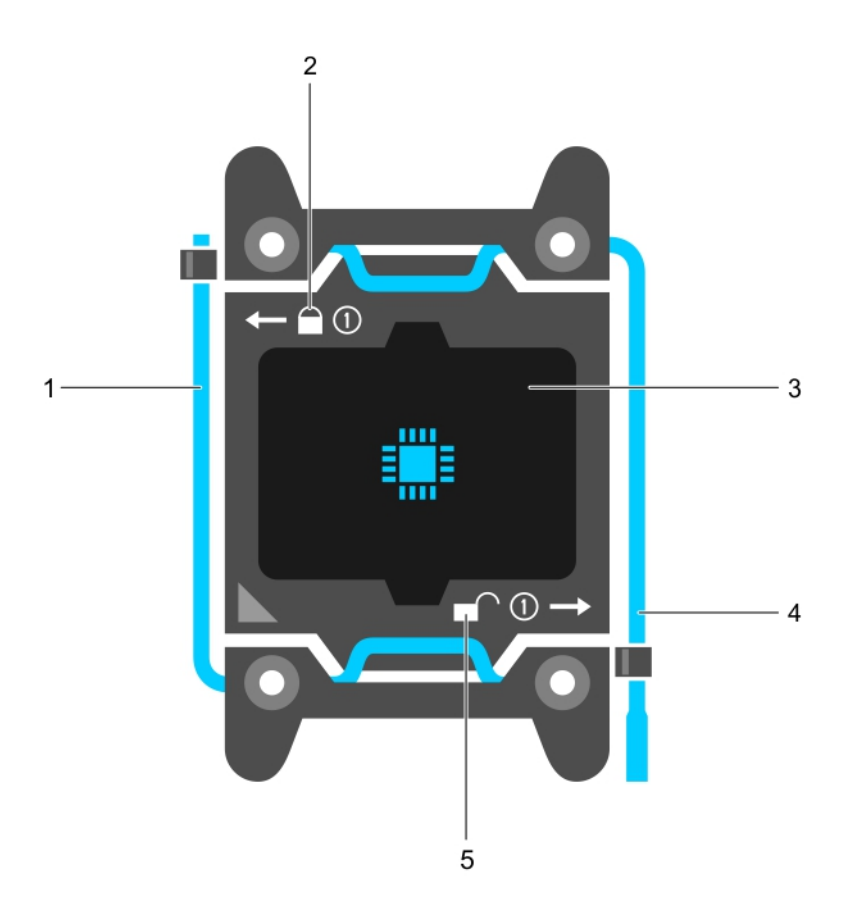

# Ilustración 63. Protector del procesador

- 1 *Cerrar* la palanca de liberación del primer socket 2 icono de bloqueo
- 
- 5 icono de desbloqueo
- 
- 3 Procesador 4 *Abrir* la palanca de liberación del primer socket

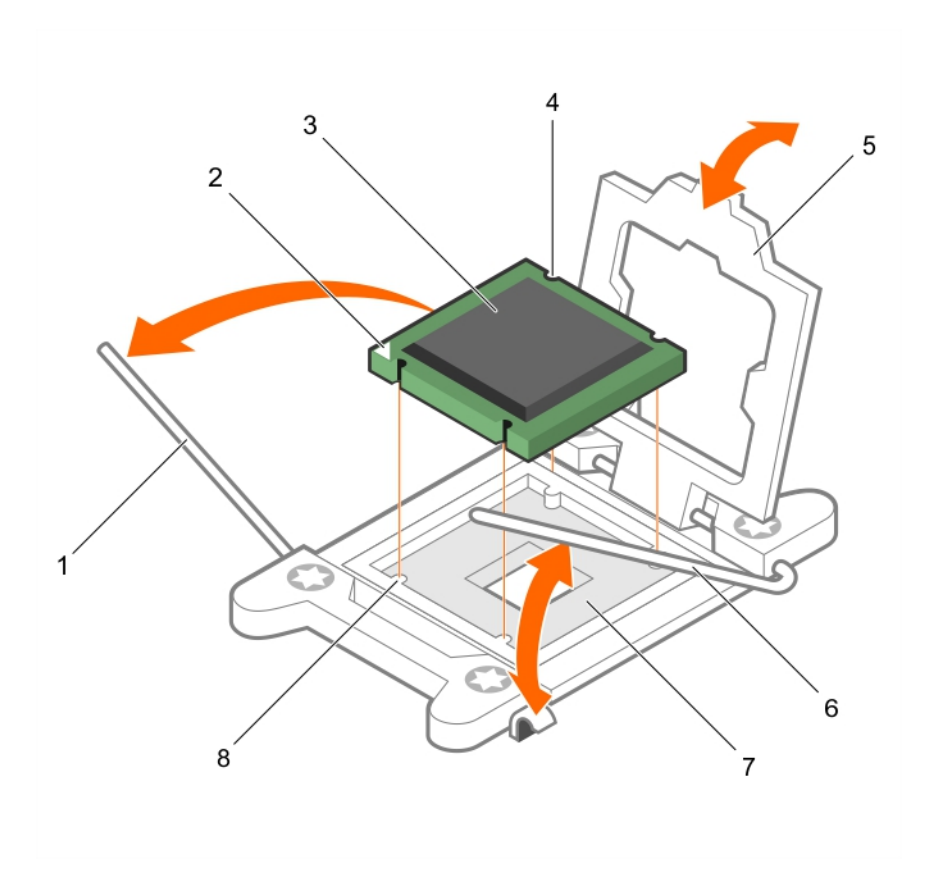

# Ilustración 64. Extracción de un procesador

- 1 *Cerrar* la palanca de liberación del primer socket 2 indicador de la pata 1 del procesador
- 3 Procesador 4 ranura (4)
- 
- 

### Siguientes pasos

- 1 Coloque el procesador o procesadores.
- 2 Coloque el disipador de calor.
- 3 Vuelva a colocar la cubierta de refrigeración.
- 4 Siga el procedimiento que se describe en la sección Después de trabajar en el interior del sistema.

# Vínculo relacionado

[Instrucciones de seguridad](#page-73-0) [Antes de manipular el interior del sistema](#page-73-0) [Extracción de la cubierta de refrigeración](#page-82-0) [Extracción de un disipador de calor](#page-128-0) [Instalación de un procesador](#page-132-0) [Instalación de un disipador de calor](#page-134-0) [Instalación de la cubierta de refrigeración](#page-82-0) [Después de manipular el interior del sistema](#page-73-0)

- 
- 
- 5 protector del procesador 6 *Abrir* la palanca de liberación del primer socket
- 7 Socket 8 Salientes del socket (4)

# <span id="page-132-0"></span>Instalación de un procesador

### Requisitos previos

- PRECAUCIÓN: Muchas de las reparaciones deben ser realizadas únicamente por un técnico de servicio autorizado. El usuario debe llevar a cabo únicamente las tareas de solución de problemas y las reparaciones sencillas autorizadas en la documentación del producto o indicadas por el personal de servicio y de asistencia en línea o telefónica. Los daños causados por reparaciones no autorizadas por Dell no están cubiertos por la garantía. Lea y siga las instrucciones de seguridad que se envían con el producto.
- NOTA: Esta es una unidad reemplazable de campo (FRU). Los procedimientos de extracción e instalación deben ser realizados solo por técnicos de servicio certificados de Dell.
- 1 Siga las pautas de seguridad que se enumeran en la sección Instrucciones de seguridad.
- 2 Siga el procedimiento que se describe en la sección Antes de trabajar en el interior del sistema.
- 3 Prepare el destornillador Phillips núm. 2.
- 4 Si está actualizando el sistema, descargue la versión más reciente del BIOS del sistema desde **Dell.com/support** y siga las instrucciones incluidas en el archivo de descarga comprimido para instalar la actualización en el sistema.

# NOTA: Puede actualizar el BIOS del sistema mediante Dell Lifecycle Controller.

- 5 Si está instalada, extraiga la tarjeta PCIe de longitud completa.
- 6 Extraiga la cubierta de refrigeración.
	- NOTA: Si procede, cierre el pestillo de la tarjeta de expansión en la cubierta de refrigeración para liberar la tarjeta de longitud completa.
- AVISO: El disipador de calor y el procesador permanecen demasiado calientes al tacto durante un tiempo tras apagar el sistema.  $\mathcal{M}$ Antes de manipularlos, deje que el disipador de calor y el procesador se enfríen.
- PRECAUCIÓN: Nunca desmonte el disipador de calor de un procesador a menos que vaya a desmontar el procesador. El  $\wedge$ l disipador de calor es necesario para mantener las condiciones térmicas adecuadas.
- NOTA: Si se instala un único procesador, se debe utilizar el socket CPU1.

#### Pasos

1 Desembale el nuevo procesador.

# $\odot$   $\vert$  NOTA: Si el procesador ya se ha utilizado en un sistema, retire la pasta térmica restante del procesador con un paño que no deje pelusa.

- 2 Ubique el socket del procesador.
- 3 Si procede, extraiga la tapa de protección del socket.
- 4 Suelte la palanca de liberación del socket de *abrir primero* junto al ícono de desbloqueo al empujar la palanca hacia abajo y hacia afuera desde debajo de la lengüeta.
- 5 De manera similar, suelte la palanca de liberación del socket de *cerrar primero* junto al ícono de bloqueo  $\Box$  al empujar la palanca hacia abajo y hacia afuera desde debajo de la lengüeta. Levante la palanca 90 grados hacia arriba.
- 6 Sujete la lengüeta por algún punto cercano al símbolo de bloqueo del protector del procesador y gírela hacia arriba para apartarla.

 $\triangle\vert$  PRECAUCIÓN: Si se coloca el procesador de forma incorrecta, puede dañar permanentemente la placa base o el procesador. Procure no doblar las patas del zócalo.

 $\triangle\vert$  PRECAUCIÓN: Al quitar o volver a instalar el procesador, limpie cualquier contaminante de sus manos. Los contaminantes en las patas del procesador, como la grasa o el aceite térmicos, pueden causar daños en el procesador.

7 Alineación del procesador con los salientes del socket.

# $\triangle|$  PRECAUCIÓN: No ejerza fuerza para colocar el procesador. Cuando el procesador está colocado de forma correcta, se encaja fácilmente en el zócalo.

8 Alinee el indicador de la pata 1 del procesador con el triángulo en la placa base.

- 9 Coloque el procesador en el zócalo de manera que las ranuras del procesador se alineen con los salientes del zócalo.
- 10 Cierre el protector del procesador.
- 11 Baje la palanca de liberación del socket de *cerrar primero* junto al ícono de bloqueo y presiónela debajo de la lengüeta para bloquearla.
- 12 De manera similar, baje la palanca de liberación del socket de abrir primero junto al ícono de desbloqueo  $\blacksquare$  y presiónela debajo de la lengüeta para bloquearla.

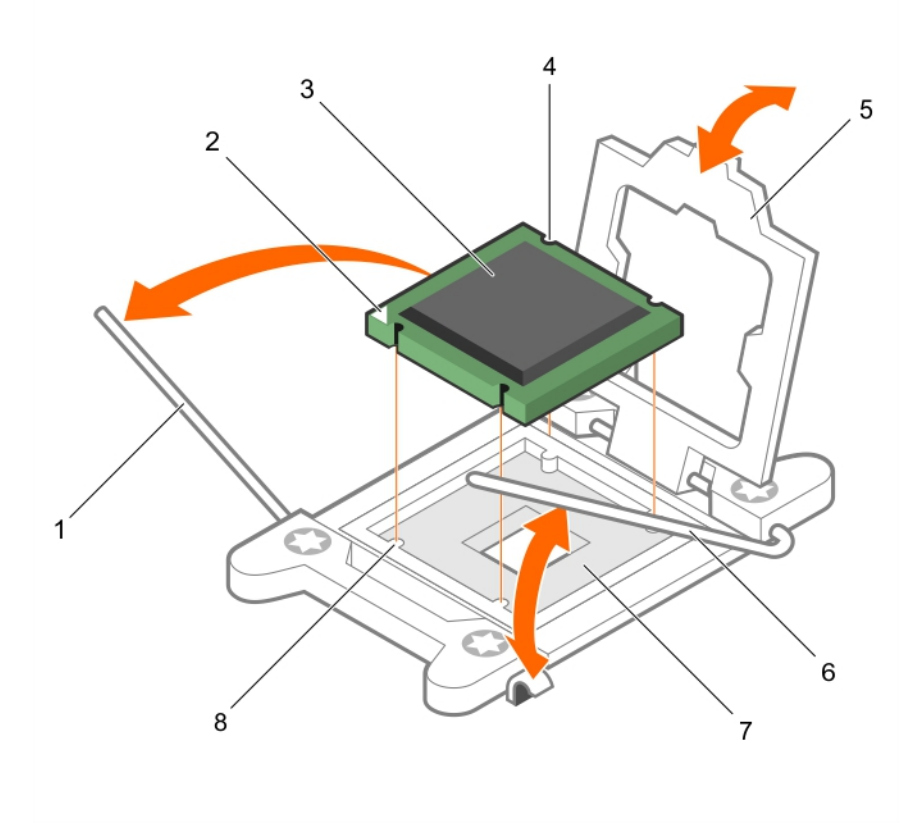

#### Ilustración 65. Instalación de un procesador

- 1 Palanca de liberación del socket 1 2 Esquina de la pata 1 del procesador
- 3 Procesador 4 Ranura (4)
- 
- 7 Socket del procesador 8 Lengüeta (4)
- 
- 
- 5 Protector del procesador 6 Palanca de liberación del socket 2
	-

### Siguientes pasos

NOTA: Asegúrese de instalar el disipador de calor después de instalar el procesador. El disipador de calor es necesario para mantener unas condiciones térmicas óptimas.

1 Coloque el disipador de calor.

- 2 Siga el procedimiento que se describe en la sección Después de trabajar en el interior del sistema.
- 3 Mientras se inicia, presione F2 para abrir System Setup (Conguración del sistema) y comprobar que la información del procesador coincida con la nueva configuración del sistema.
- 4 Ejecute los diagnósticos del sistema para verificar que el nuevo procesador funciona correctamente.

# <span id="page-134-0"></span>Vínculo relacionado

[Instrucciones de seguridad](#page-73-0) [Antes de manipular el interior del sistema](#page-73-0) [Extracción de la cubierta de refrigeración](#page-82-0) Instalación de un disipador de calor [Uso de los diagnósticos del sistema](#page-176-0) Configuración del sistema

# Instalación de un disipador de calor

### Requisitos previos

- PRECAUCIÓN: Muchas de las reparaciones deben ser realizadas únicamente por un técnico de servicio autorizado. El usuario Λl debe llevar a cabo únicamente las tareas de solución de problemas y las reparaciones sencillas autorizadas en la documentación del producto o indicadas por el personal de servicio y de asistencia en línea o telefónica. Los daños causados por reparaciones no autorizadas por Dell no están cubiertos por la garantía. Lea y siga las instrucciones de seguridad que se envían con el producto.
- 1 Siga las pautas de seguridad que se enumeran en la sección Instrucciones de seguridad.
- 2 Siga el procedimiento que se describe en la sección Antes de trabajar en el interior del sistema.
- 3 Extraiga la cubierta de refrigeración.
- 4 Coloque el procesador.
- 5 Prepare el destornillador Phillips núm. 2.

#### Pasos

- 1 Si está utilizando un disipador de calor existente, retire la pasta térmica del disipador de calor utilizando un paño limpio que no deje pelusa.
- 2 Utilice la jeringa de pasta térmica proporcionada con el kit del procesador para aplicar la pasta en una fina espiral en la parte superior del procesador.
	- $\triangle$  PRECAUCIÓN: Si se aplica demasiada pasta térmica, puede que la pasta que sobra entre en contacto con el socket del procesador y lo contamine.
	- $\circled{0}$  NOTA: La pasta térmica está diseñada para un solo uso. Deseche la jeringa después de utilizarla.

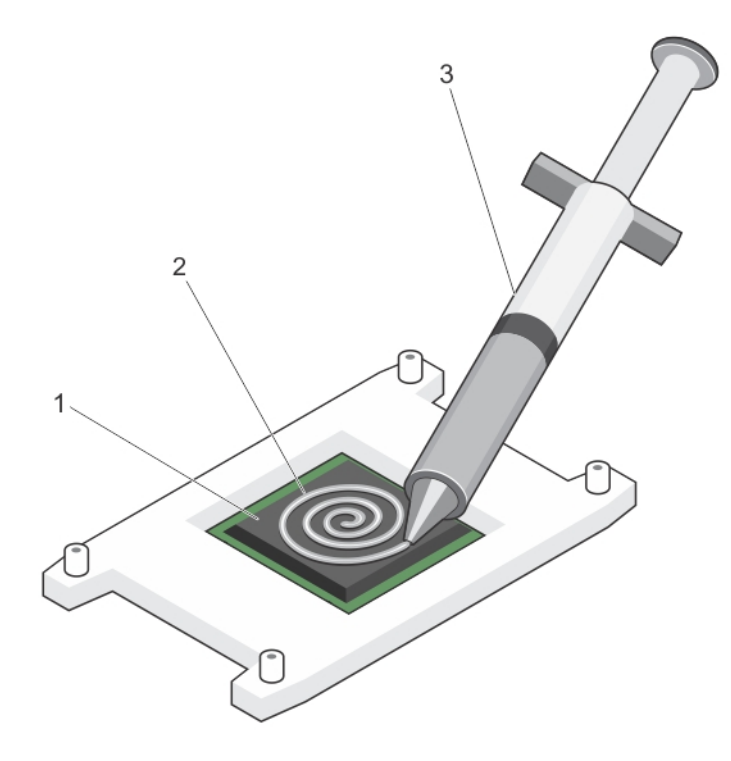

# Ilustración 66. Aplicación de la grasa térmica en la parte superior del procesador

- 
- 1 Procesador 2 Grasa térmica
- 3 Jeringa de pasta térmica
- 3 Coloque el disipador de calor sobre el procesador.
- 4 Apriete uno de los cuatro tornillos para fijar el disipador de calor a la placa base.
- 5 Repita el procedimiento para los otros 2 tornillos.

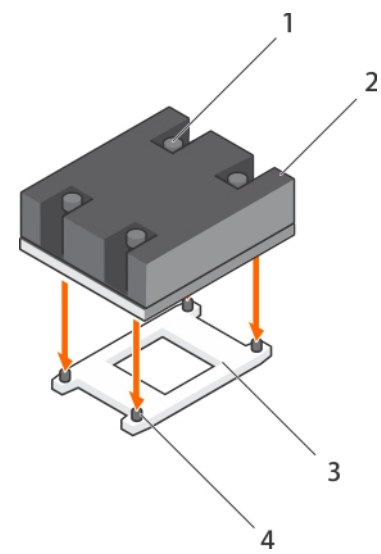

# Ilustración 67. Instalación del disipador de calor

- 1 Tornillo de retención (4) 2 Disipador de calor
	-
- 
- 3 Socket del procesador 4 Ranura del tornillo de retención (4)

### Siguientes pasos

- 1 Instale la cubierta de refrigeración.
- 2 Si procede, instale la tarjeta PCIe.
- 3 Siga el procedimiento que se describe en la sección Después de trabajar en el interior del sistema.
- 4 Mientras se inicia, presione F2 para abrir System Setup (Configuración del sistema) y comprobar que la información del procesador coincida con la nueva configuración del sistema.
- 5 Ejecute los diagnósticos del sistema para vericar que el nuevo procesador funciona correctamente.

### Vínculo relacionado

[Instrucciones de seguridad](#page-73-0) [Antes de manipular el interior del sistema](#page-73-0) [Extracción de la cubierta de refrigeración](#page-82-0) [Instalación de un procesador](#page-132-0) [Instalación de la cubierta de refrigeración](#page-82-0) [Después de manipular el interior del sistema](#page-73-0)

# Unidades de fuente de alimentación (PSU)

El sistema admite una de las configuraciones siguientes:

- Dos unidades de fuente de alimentación (PSU) de CA de 495 W, 750 W o 1100 W
- Dos PSU de CC de 1100 W
- Dos PSU de modo mixto de 750 W
- $\wedge$  PRECAUCIÓN: Para fuentes de alimentación de CA, utilice solo las fuentes de alimentación con la etiqueta de rendimiento de potencia extendida (EPP) situada en la parte posterior. La combinación de unidades de fuente de alimentación de generaciones anteriores de sistemas puede provocar una condición de discrepancia en la PSU o un error al encenderse.
- (1) NOTA: La PSU Titanium está clasificada nominalmente solo para entradas de 200 V de CA a 240 V de CA.
- NOTA: Cuando se instalan dos fuentes de alimentación idénticas, la redundancia del suministro de energía (1+1: con redundancia o 2+0: sin redundancia) se configura en el BIOS del sistema. En el modo redundante, ambas PSU suministran la alimentación al sistema de manera equitativa cuando la unidad de reposición en caliente está desactivada. Cuando la unidad de reposición en caliente está habilitada, una de las PSU se coloca en modo de espera cuando la utilización del sistema es baja con el fin de maximizar la eficiencia.
- NOTA: Si se utilizan dos PSU, deben ser de la misma potencia de salida máxima.

# Función de repuesto dinámico

El sistema admite la función de repuesto dinámico, lo que reduce signicativamente la sobrecarga de energía que se asocia con la redundancia en la unidad de fuente de alimentación (PSU).

Si la función de repuesto dinámico está activada, una de las unidades de fuente de alimentación redundantes se conmuta al estado de reposo. La PSU activa admite el 100% de la carga y, de ese modo, funciona con una mayor eficiencia. La unidad de fuente de alimentación en estado de reposo supervisa el voltaje de salida de la unidad de fuente de alimentación activa. Si el voltaje de salida de la unidad de fuente de alimentación activa disminuye, la unidad de fuente de alimentación en estado de suspensión vuelve al estado activo.

Si tener ambas PSU activas resulta más eficiente que tener una de ellas en estado de suspensión, la PSU activa también puede activar una PSU en estado de suspensión.

La configuración predeterminada de la unidad de fuente de alimentación es la siguiente:

- <span id="page-137-0"></span>• Si la carga sobre la PSU activa es superior al 50 %, entonces la PSU redundante pasa al estado activo.
- Si la carga sobre la PSU activa es inferior al 20 %, entonces la PSU redundante pasa al estado de suspensión.

Puede configurar la función Hot Spare (Repuesto dinámico) mediante la configuración de iDRAC. Para obtener más información acerca del iDRAC, consulte la *Guía del usuario de Integrated Dell Remote Access Controller* disponible en Dell.com/idracmanuals.

# Extracción de la unidad de fuente de alimentación de relleno (PSU)

Instale la unidad de fuente de alimentación (PSU) de relleno únicamente en el segundo compartimento de la PSU.

### Requisito

 $\wedge$  PRECAUCIÓN: Muchas de las reparaciones deben ser realizadas únicamente por un técnico de servicio autorizado. El usuario debe llevar a cabo únicamente las tareas de solución de problemas y las reparaciones sencillas autorizadas en la documentación del producto o indicadas por el personal de servicio y de asistencia en línea o telefónica. Los daños causados por reparaciones no autorizadas por Dell no están cubiertos por la garantía. Lea y siga las instrucciones de seguridad que se envían con el producto.

Siga las pautas de seguridad que se enumeran en la sección Instrucciones de seguridad.

### Paso

Si va a instalar una segunda unidad de fuente de alimentación, extraiga la PSU de relleno del compartimento. Para ello, tire de la PSU de relleno hacia afuera.

 $\triangle\vert$  PRECAUCIÓN: Para garantizar una refrigeración adecuada del sistema. la PSU debe estar instalada en el segundo compartimiento de unidad de la PSU en una configuración no redundante. Extraiga la PSU de relleno únicamente si está instalando una segunda PSU.

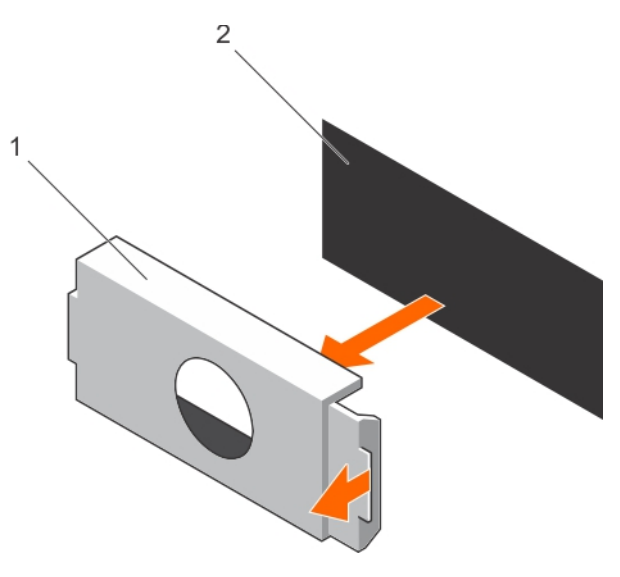

### Ilustración 68. Extracción de unidad de fuente de alimentación de relleno

- 
- 1 Unidad de fuente de alimentación de relleno 2 Compartimento de la unidad de fuente de alimentación

### Paso siguiente

Instale la PSU o la PSU de relleno.

# Vínculo relacionado

[Instalación de la unidad de fuente de alimentación de relleno \(PSU\)](#page-138-0)

# <span id="page-138-0"></span>Instalación de la unidad de fuente de alimentación de relleno (PSU)

Instale la unidad de fuente de alimentación (PSU) de relleno únicamente en el segundo compartimento de la PSU.

### **Requisito**

- A PRECAUCIÓN: Muchas de las reparaciones deben ser realizadas únicamente por un técnico de servicio autorizado. El usuario debe llevar a cabo únicamente las tareas de solución de problemas y las reparaciones sencillas autorizadas en la documentación del producto o indicadas por el personal de servicio y de asistencia en línea o telefónica. Los daños causados por reparaciones no autorizadas por Dell no están cubiertos por la garantía. Lea y siga las instrucciones de seguridad que se envían con el producto.
- 1 Siga las pautas de seguridad que se enumeran en la sección Instrucciones de seguridad.

#### Paso

Alinee la unidad de fuente de alimentación de relleno con la ranura de la unidad de fuente de alimentación y empújela hacia la ranura de la unidad de fuente de alimentación hasta que encaje en su lugar.

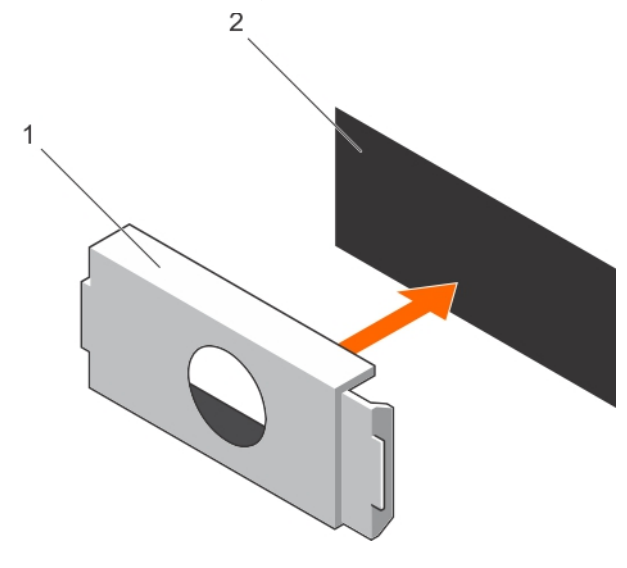

# Ilustración 69. Instalación de la unidad de fuente de alimentación de relleno

- 
- 1 Unidad de fuente de alimentación de relleno 2 Compartimento de la unidad de fuente de alimentación

# Vínculo relacionado

[Extracción de la unidad de fuente de alimentación de relleno \(PSU\)](#page-137-0)

# Extracción de una unidad de fuente de alimentación de CA

#### Requisitos previos

- $\triangle$  PRECAUCIÓN: Muchas de las reparaciones deben ser realizadas únicamente por un técnico de servicio autorizado. El usuario debe llevar a cabo únicamente las tareas de solución de problemas y las reparaciones sencillas autorizadas en la documentación del producto o indicadas por el personal de servicio y de asistencia en línea o telefónica. Los daños causados por reparaciones no autorizadas por Dell no están cubiertos por la garantía. Lea y siga las instrucciones de seguridad que se envían con el producto.
- $\wedge$  | PRECAUCIÓN: El sistema requiere una unidad de fuente de alimentación (PSU) para su funcionamiento normal. En sistemas de alimentación redundante, extraiga y reemplace solo una PSU cada vez en un sistema que esté encendido.

Si es preciso, desencaje y levante el brazo para tendido de cables opcional si interfiere en la extracción de la unidad de fuente de alimentación (PSU). Para obtener información sobre el brazo para tendido de cables, consulte la documentación del bastidor del sistema.

Siga las pautas de seguridad que se enumeran en la sección Instrucciones de seguridad.

### Pasos

- 1 Desconecte el cable de alimentación del sistema de alimentación y de la PSU que intenta extraer y, a continuación, extraiga los cables de la correa.
- 2 Presione el seguro de liberación y extraiga la PSU del chasis mediante el asa de la PSU.

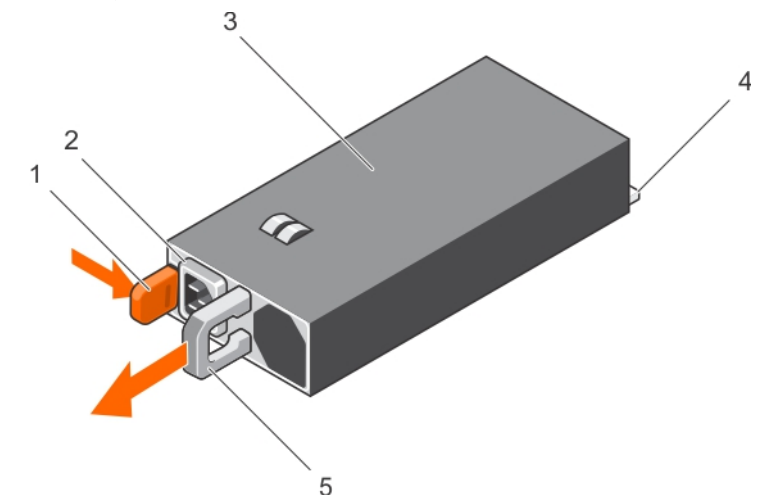

#### Ilustración 70. Extracción de una unidad de fuente de alimentación de CA

- 1 Pestillo de liberación 2 conector del cable de la unidad de fuente de
- 3 PSU 4 Conector de alimentación
- 5 Manija de la PSU

#### Siguientes pasos

- Si procede, instale la fuente de alimentación de CA.
- Si procede, extraiga la PSU de relleno.

#### Vínculo relacionado

Instalación de una unidad de fuente de alimentación de CA

# Instalación de una unidad de fuente de alimentación de CA

#### Requisitos previos

PRECAUCIÓN: Muchas de las reparaciones deben ser realizadas únicamente por un técnico de servicio autorizado. El usuario debe llevar a cabo únicamente las tareas de solución de problemas y las reparaciones sencillas autorizadas en la documentación del producto o indicadas por el personal de servicio y de asistencia en línea o telefónica. Los daños causados por reparaciones no autorizadas por Dell no están cubiertos por la garantía. Lea y siga las instrucciones de seguridad que se envían con el producto.

#### NOTA: La potencia de salida máxima (en vatios) se indica en la etiqueta de la PSU.

- 1 Siga las pautas de seguridad que se enumeran en la sección Instrucciones de seguridad.
- 2 Para sistemas que admiten unidades de fuente de alimentación (PSU) redundantes, asegúrese de que las PSU son del mismo tipo y tienen la misma potencia de salida máxima.
- 3 Extraiga la PSU de relleno en caso de que esté instalada.

alimentación

### Pasos

- 1 Deslice la PSU en el chasis hasta que quede totalmente encajada y el seguro de liberación se asiente en su lugar.
- 2 Si procede, vuelva a bloquear el brazo para administración de cables.
- Para obtener información sobre el brazo para administración de cables, consulte la documentación del bastidor del sistema.
- 3 Conecte el cable de alimentación a la PSU y enchufe el cable a una toma eléctrica.
	- $\triangle$  PRECAUCIÓN: Cuando conecte el cable de alimentación, sujételo con la correa.
	- $\bigcirc$ NOTA: Cuando vaya a realizar una instalación, un intercambio directo o un acoplamiento activo de una nueva fuente de alimentación, espere 15 segundos para que el sistema la reconozca y determine su estado. La redundancia de fuente de alimentación puede no producirse hasta que la nueva unidad de fuente de alimentación se haya detectado por completo. Espere hasta que la nueva unidad de fuente de alimentación se haya detectado y se haya activado antes de extraer la otra fuente de alimentación. El indicador de estado de la fuente de alimentación se iluminará en color verde para indicar que la fuente de alimentación funciona correctamente.

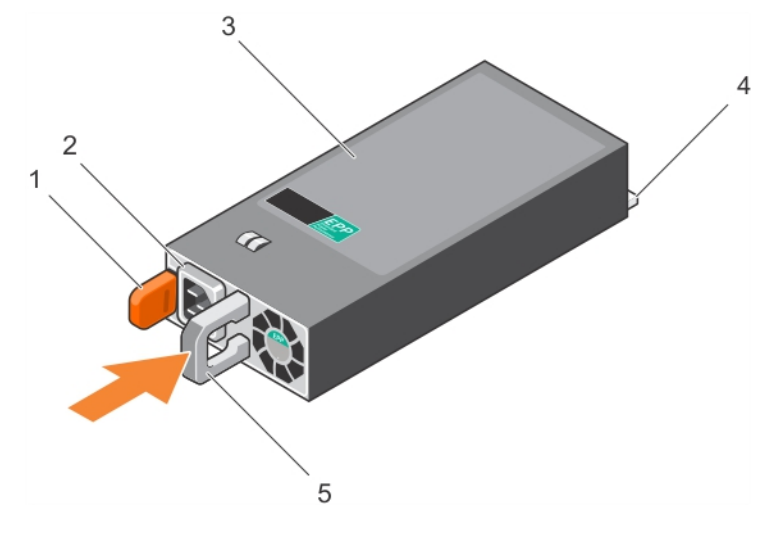

# Ilustración 71. Instalación de una unidad de fuente de alimentación de CA

- 1 Pestillo de liberación 2 conector del cable de la unidad de fuente de
- 
- 5 Manija de la PSU

#### Vínculo relacionado

- [Instrucciones de seguridad](#page-73-0) [Extracción de la unidad de fuente de alimentación de relleno \(PSU\)](#page-137-0) [Extracción de una unidad de fuente de alimentación de CA](#page-138-0)
- alimentación 3 PSU 4 Conector de alimentación

Instrucciones de cableado para una unidad de suministro de energía de CC

El sistema admite hasta 2 unidades de suministro de energía (PSU) de 48–60 V de CC.

AVISO: En los equipos que utilizan fuentes de alimentación (PSU) de -(48-60) V CC, todas las conexiones a fuentes de alimentación de CC y a tomas de seguridad debe realizarlas un electricista calificado. No intente realizar estas conexiones ni instalar tomas de tierra por su cuenta. Todo el cableado eléctrico debe cumplir las normativas y las prácticas locales y nacionales aplicables. Los daños causados por reparaciones no autorizadas por Dell no están cubiertos por la garantía. Lea y siga todas las instrucciones de seguridad que se proporcionaron con el producto.

- PRECAUCIÓN: Para conectar la unidad, solo deben utilizarse cables de cobre, salvo que se especifique lo contrario, y han de utilizarse únicamente cables con un calibre de cable estadounidense 10 (10 AWG) con una potencia nominal mínima del 90 ºC tanto para la fuente de energía como para la potencia de retorno. Proteja la fuente de alimentación de -(48–60) V CC (1 cable) con una protección de sobrecorriente de circuito de alimentación con potencia nominal de 50 A para fuentes de CC con una corriente nominal de alto nivel de interrupción.
- PRECAUCIÓN: Conecte el equipo a un suministro de energía de –(48–60) V CC que esté eléctricamente aislada de la fuente de Λl CA (fuente de alimentación SELV de -(48-60) V CC con una conexión fiable a tierra). Por tanto, asegúrese de que la fuente de -(48–60) V CC esté conectada a tierra de forma correcta.
- (i) NOTA: En el cableado de la instalación, se incorporará un dispositivo de desconexión de fácil acceso aprobado y clasificado adecuadamente.

# Requisitos de entrada

- Voltaje de alimentación: –(48–60) V CC
- Consumo eléctrico: 32 A (máximo)

# Contenido del kit

- Número de pieza Dell 6RYJ9 Bloque de terminal o equivalente (1)
- 32 tuercas de tipo 6 con arandela de bloqueo (1)

# Herramientas necesarias

Alicates pelacables que puedan quitar el aislamiento de un cable de cobre 10 AWG aislado, que sea trenzado o sólido

NOTA: Utilice el número de pieza de cable alfa 3080 o equivalente (trenzado 65/30).

# Cables necesarios

- Un cable negro UL 10 AWG de 2 m máximo (trenzado) [–(48–60) V \CC]
- Un cable rojo UL 10 AWG de 2 m máximo (trenzado) (retorno V CC)
- Un cable trenzado verde/amarillo, verde con una franja amarilla, UL 10 AWG de 2 m máximo (conexión a tierra)

# Ensamblaje y conexión del cable de toma de tierra de seguridad

### Requisito

AVISO: En los equipos que utilizan fuentes de alimentación (PSU) de -(48-60) V CC, todas las conexiones a fuentes de alimentación de CC y a tomas de seguridad debe realizarlas un electricista calificado. No intente realizar estas conexiones ni instalar tomas de tierra por su cuenta. Todo el cableado eléctrico debe cumplir las normativas y las prácticas locales y nacionales aplicables. Los daños causados por reparaciones no autorizadas por Dell no están cubiertos por la garantía. Lea y siga todas las instrucciones de seguridad que se proporcionaron con el producto.

#### Pasos

- 1 Quite el aislamiento del extremo del cable verde/amarillo, dejando a la vista unos 4,5 mm (0,175 pulgadas) de cable de cobre.
- 2 Con una herramienta de engaste manual (Tyco Electronics, 58433-3 o equivalente), encaje el terminal con pestaña de tipo anillo (Jeeson Terminals Inc., R5-4SA o equivalente) en el cable verde o amarillo (cable de toma de tierra de seguridad).
- 3 Conecte el cable de toma de tierra de seguridad al poste de conexión a tierra en la parte posterior del sistema utilizando una tuerca nº 6-32 dotada con una arandela de bloqueo.

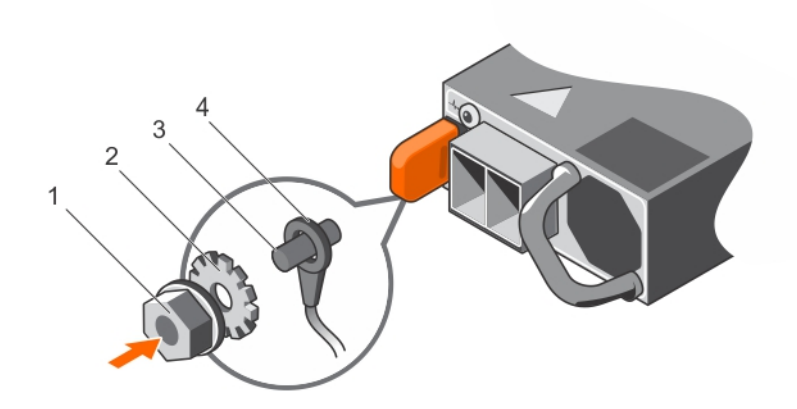

### Ilustración 72. Ensamblaje y conexión del cable de toma de tierra de seguridad

- 
- 
- 1 tuerca nº 6-32 2 arandela de resorte
- 3 Poste de conexión a tierra de seguridad en el mundo de seguridad de toma a tierra de seguridad

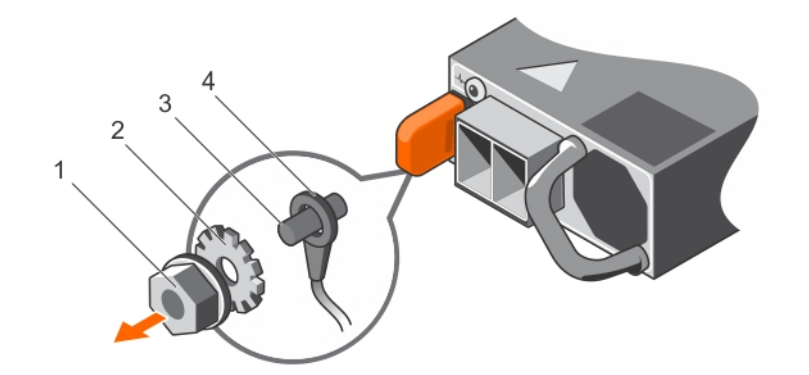

# Ilustración 73. Cómo extraer el cable de toma a tierra de seguridad

- 
- 
- 1 tuerca nº 6-32 2 arandela de resorte
- 3 Poste de conexión a tierra de seguridad en el mundo de seguridad de toma a tierra de seguridad

# Ensamblaje de los cables de alimentación de entrada de CC

### Requisito

AVISO: En los equipos que utilizan fuentes de alimentación (PSU) de -(48-60) V CC, todas las conexiones a fuentes de alimentación de CC y a tomas de seguridad debe realizarlas un electricista calificado. No intente realizar estas conexiones ni instalar tomas de tierra por su cuenta. Todo el cableado eléctrico debe cumplir las normativas y las prácticas locales y nacionales aplicables. Los daños causados por reparaciones no autorizadas por Dell no están cubiertos por la garantía. Lea y siga todas las instrucciones de seguridad que se proporcionaron con el producto.

### Pasos

1 Quite el aislamiento de los extremos de los cables de alimentación de CC, dejando a la vista unos 13 mm (0,5 pulgadas) de cable de cobre.

# $\triangle|$  AVISO: La polaridad inversa al conectar los cables de alimentación de CC puede dañar de forma permanente la fuente de alimentación o el sistema.

2 Introduzca los extremos de cobre en los conectores correspondientes y apriete los tornillos cautivos de la parte superior del conector correspondiente con un destornillador Philips n.º 2.

# $\triangle|$  AVISO: Para proteger la fuente de alimentación de las descargas electrostáticas, los tornillos cautivos se deben cubrir con la tapa de goma antes de introducir el conector correspondiente en la fuente de alimentación.

- 3 Gire la cubierta de goma en el sentido de las agujas del reloj sobre los tornillos cautivos.
- 4 Introduzca el conector correspondiente en la unidad de fuente de alimentación.

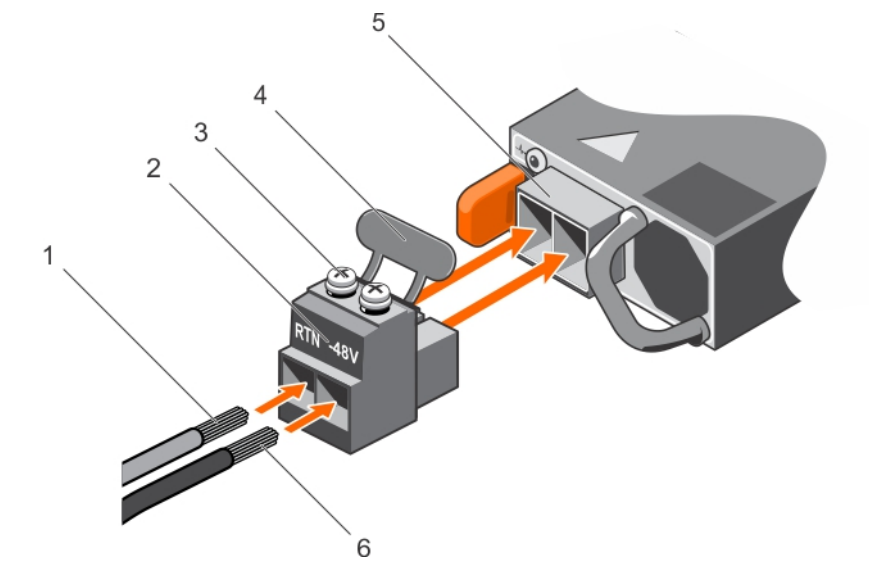

#### Ilustración 74. Ensamblaje de los cables de alimentación de entrada de CC

- 
- 
- 
- 
- 1 Cable de CC RTN 2 Conector de alimentación de CC 3 Tornillo cautivo (2) 4 Cubierta de goma 5 Socket de alimentación de CC 6 Cable de CC de -48 V 5  $\mathbf{\Omega}$  $\overline{2}$ 6

#### Ilustración 75. Extracción de los cables de alimentación de entrada de CC

- 
- 
- 5 Socket de alimentación de CC 6 Cable –48 V
- 1 Cable RTN 2 Conector de alimentación de CC
- 3 Tornillo cautivo (2) 4 Cubierta de goma
	-
# <span id="page-144-0"></span>Extracción de una unidad de fuente de alimentación de CC

#### Requisitos previos

- AVISO: En los equipos que utilizan fuentes de alimentación (PSU) de -(48-60) V CC, todas las conexiones a fuentes de alimentación de CC y a tomas de seguridad debe realizarlas un electricista calificado. No intente realizar estas conexiones ni instalar tomas de tierra por su cuenta. Todo el cableado eléctrico debe cumplir las normativas y las prácticas locales y nacionales aplicables. Los daños causados por reparaciones no autorizadas por Dell no están cubiertos por la garantía. Lea y siga todas las instrucciones de seguridad que se proporcionaron con el producto.
- $\triangle|$  PRECAUCIÓN: El sistema necesita una fuente de alimentación para su funcionamiento habitual. En sistemas de alimentación redundante, extraiga y reemplace solo una fuente de alimentación cada vez en un sistema que esté encendido.
- (i) NOTA: Puede que sea necesario desencajar y levantar el brazo para tendido de cables opcional si interfiere en la extracción de la fuente de alimentación. Para obtener información sobre el brazo para tendido de cables, consulte la documentación del bastidor del sistema.

#### Pasos

- 1 Desconecte los cables de alimentación del sistema de alimentación y el conector de la PSU que intenta extraer.
- 2 Desconecte el cable de toma de tierra de seguridad.
- 3 Presione el seguro de liberación y extraiga la PSU del chasis mediante el asa de la PSU.

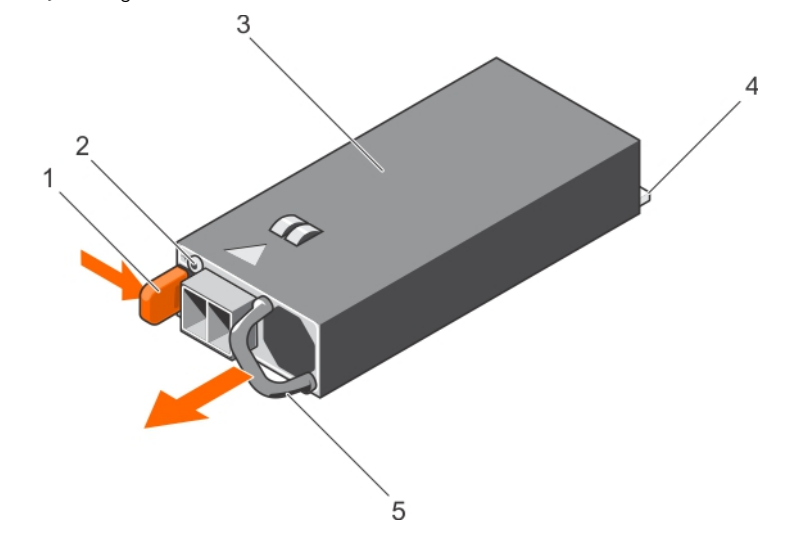

#### Ilustración 76. Extracción de una unidad PSU de CC

- 
- 
- 5 Asa de la PSU

#### Vínculo relacionado

[Instalación de una unidad de fuente de alimentación de CC](#page-145-0)

- 1 Seguro de liberación 2 Indicador de estado del suministro de energía
- 3 PSU 4 Conector de alimentación

# <span id="page-145-0"></span>Instalación de una unidad de fuente de alimentación de CC

#### Requisitos previos

- $\bigwedge$  AVISO: En los equipos que utilizan fuentes de alimentación (PSU) de -(48-60) V CC, todas las conexiones a fuentes de alimentación de CC y a tomas de seguridad debe realizarlas un electricista calificado. No intente realizar estas conexiones ni instalar tomas de tierra por su cuenta. Todo el cableado eléctrico debe cumplir las normativas y las prácticas locales y nacionales aplicables. Los daños causados por reparaciones no autorizadas por Dell no están cubiertos por la garantía. Lea y siga todas las instrucciones de seguridad que se proporcionaron con el producto.
- 1 Siga las pautas de seguridad que se enumeran en la sección instrucciones de seguridad.
- 2 Siga el procedimiento que se describe en la sección Antes de trabajar en el interior del sistema.
- 3 Extraiga la PSU de relleno en caso de que esté instalada.
- 4 Compruebe que las PSU sean del mismo tipo y cuenten con la misma alimentación de salida máxima.

#### $\circ$  NOTA: La potencia de salida máxima (en vatios) se indica en la etiqueta de la PSU.

#### Pasos

1 Deslice la PSU en el chasis hasta que quede totalmente encajada y el seguro de liberación se asiente en su lugar.

#### $\odot$  NOTA: Si desbloqueó el brazo para tendido de cables, vuelva a bloquearlo. Para obtener más información sobre el brazo para tendido de cables, consulte la documentación del bastidor del sistema.

- 2 Conecte el cable de conexión a tierra de seguridad.
- 3 Instale el conector de alimentación de CC en la PSU.

 $\triangle\vert$  PRECAUCIÓN: Al conectar los cables de alimentación, asegúrese de fijarlos al asa de la PSU con la correa.

- 4 Conecte los cables a una fuente de alimentación de CC.
	- $\textcircled{\scriptsize{1}}$  NOTA: Cuando vaya a realizar una instalación, un intercambio activo o un acoplamiento activo de una nueva PSU, espere 15 segundos para que el sistema la reconozca y determine su estado. El indicador de estado de la fuente de alimentación se iluminará en color verde para indicar que la fuente de alimentación funciona correctamente.

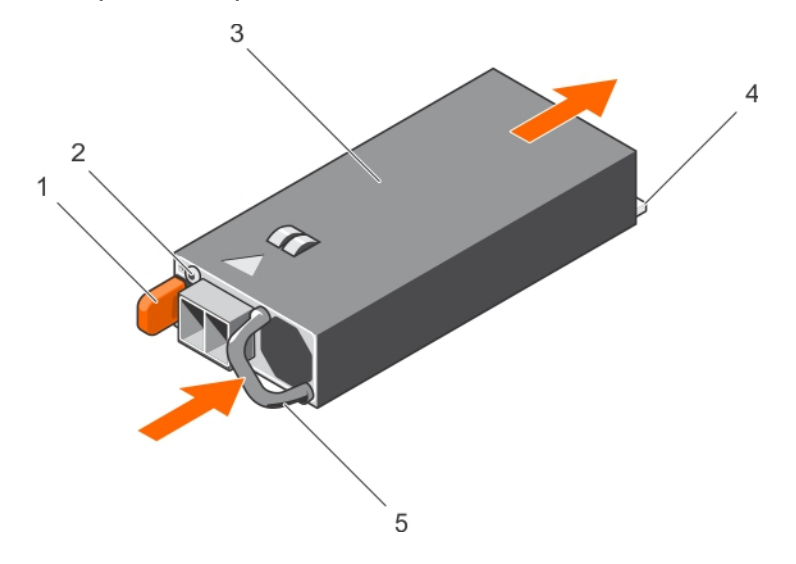

#### Ilustración 77. Instalación de una PSU de CC

- 
- 
- 1 Seguro de liberación 2 Indicador de estado del suministro de energía
- 3 PSU 4 Conector de alimentación

5 Asa de la PSU

#### Paso siguiente

• Siga el procedimiento que se describe en la sección Después de trabajar en el interior del sistema.

#### Vínculo relacionado

[Instrucciones de seguridad](#page-73-0) [Antes de manipular el interior del sistema](#page-73-0) [Extracción de la unidad de fuente de alimentación de relleno \(PSU\)](#page-137-0) [Extracción de una unidad de fuente de alimentación de CC](#page-144-0)

# Batería del sistema

La batería del sistema se usa para alimentar el reloj en tiempo real y para el almacenamiento de la configuración del BIOS del sistema.

# Sustitución de la batería del sistema

#### Requisitos previos

- $\triangle$  | AVISO: Existe riesgo de explosión en caso de que la pila nueva no se coloque correctamente. Reemplace la batería únicamente por una del mismo tipo o de un tipo equivalente recomendada por el fabricante. Para obtener más información, consulte la información de seguridad que se envía con el sistema.
- $\triangle$  PRECAUCIÓN: Muchas de las reparaciones deben ser realizadas únicamente por un técnico de servicio autorizado. El usuario debe llevar a cabo únicamente las tareas de solución de problemas y las reparaciones sencillas autorizadas en la documentación del producto o indicadas por el personal de servicio y de asistencia en línea o telefónica. Los daños causados por reparaciones no autorizadas por Dell no están cubiertos por la garantía. Lea y siga las instrucciones de seguridad que se envían con el producto.
- 1 Siga las pautas de seguridad que se enumeran en la sección instrucciones de seguridad.
- 2 Siga el procedimiento que se describe en la sección Antes de trabajar en el interior del sistema.
- 3 Extraiga la cubierta de refrigeración.

#### Pasos

1 Localice el socket de la batería. Para obtener más información, consulte la sección Puentes y conectores.

#### $\triangle|$  PRECAUCIÓN: Para evitar daños en el conector de la batería, sujete firmemente el conector mientras instala o extrae la batería.

2 Ponga un dedo entre las lengüetas de fijación en el lado negativo del conector de la pila y extraiga la pila del zócalo.

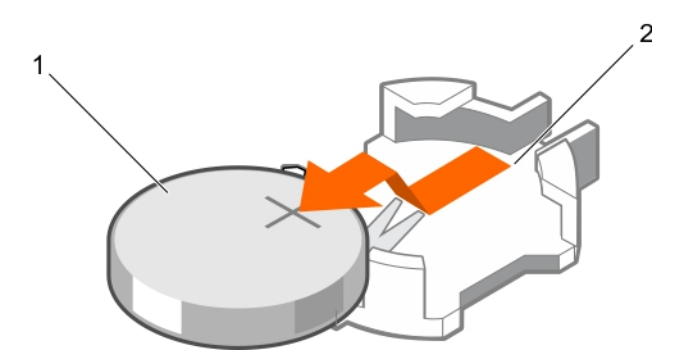

#### Ilustración 78. Extracción de la batería del sistema

- 1 Batería del sistema 2 Ranura para la batería del sistema
- 3 Para instalar una batería nueva en el sistema, mantenga la batería con el signo "+" hacia arriba y deslícela por debajo de las lengüetas de seguridad.
- 4 Presione la batería dentro del conector hasta que encaje en su lugar.

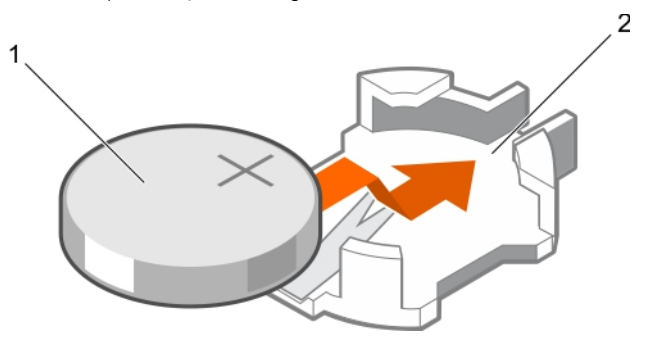

#### Ilustración 79. Instalación de la batería del sistema

- 
- 1 Batería del sistema 2 Ranura para la batería del sistema

#### Siguientes pasos

- 1 Instale la cubierta de refrigeración.
- 2 Siga el procedimiento que se describe en la sección Después de trabajar en el interior del sistema.
- 3 Mientras se inicia, presione F2 para entrar en System Setup (Configuración del sistema) y asegúrese de que la batería esté funcionando correctamente.
- 4 Introduzca la hora y la fecha correctas en los campos System Setup (Configuración del sistema) Time (Fecha) y Date (Hora).
- 5 Salga del programa de configuración del sistema.

#### Vínculo relacionado

[Instrucciones de seguridad](#page-73-0) [Puentes y conectores de la placa base](#page-179-0) [Antes de manipular el interior del sistema](#page-73-0) [Extracción de la cubierta de refrigeración](#page-82-0) [Instalación de la cubierta de refrigeración](#page-82-0) [Después de manipular el interior del sistema](#page-73-0)

# Plano posterior de la unidad de disco duro

En función de la configuración, el sistema admite una de las configuraciones siguientes:

<span id="page-148-0"></span>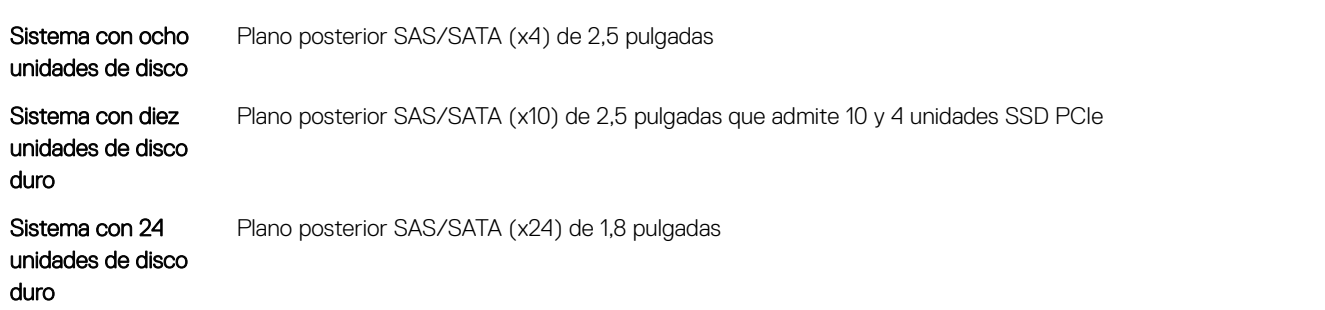

# Extracción del plano posterior de la unidad de disco duro

#### Requisitos previos

- $\wedge$  PRECAUCIÓN: Muchas de las reparaciones deben ser realizadas únicamente por un técnico de servicio autorizado. El usuario debe llevar a cabo únicamente las tareas de solución de problemas y las reparaciones sencillas autorizadas en la documentación del producto o indicadas por el personal de servicio y de asistencia en línea o telefónica. Los daños causados por reparaciones no autorizadas por Dell no están cubiertos por la garantía. Lea y siga las instrucciones de seguridad que se envían con el producto.
- $\triangle|$  PRECAUCIÓN: Para evitar daños en las unidades de disco duro y en el plano posterior, extraiga las unidades de disco duro del sistema antes de extraer el plano posterior.
- $\triangle$  PRECAUCIÓN: Anote el número de cada unidad de disco duro y etiquételas temporalmente antes de extraerlas de forma que pueda volver a colocarlas en las mismas ubicaciones.
- 1 Siga las pautas de seguridad que se enumeran en la sección instrucciones de seguridad.
- 2 Siga el procedimiento que se describe en la sección Antes de trabajar en el interior del sistema.
- 3 Extraiga todas las unidades de disco duro.

#### Pasos

- 1 Desconecte del plano posterior los cables de alimentación y de datos de SAS/SATA/SSD.
- 2 Si procede, desconecte los cables de datos y de alimentación de la unidad óptica.
- 3 Presione las pestañas de liberación azules del plano posterior en la dirección que indican las flechas y deslice el plano posterior hacia arriba.
- 4 Tire del plano posterior para extraerlo del sistema hasta que las ranuras de fijación del plano posterior se suelten de las pestañas del chasis.

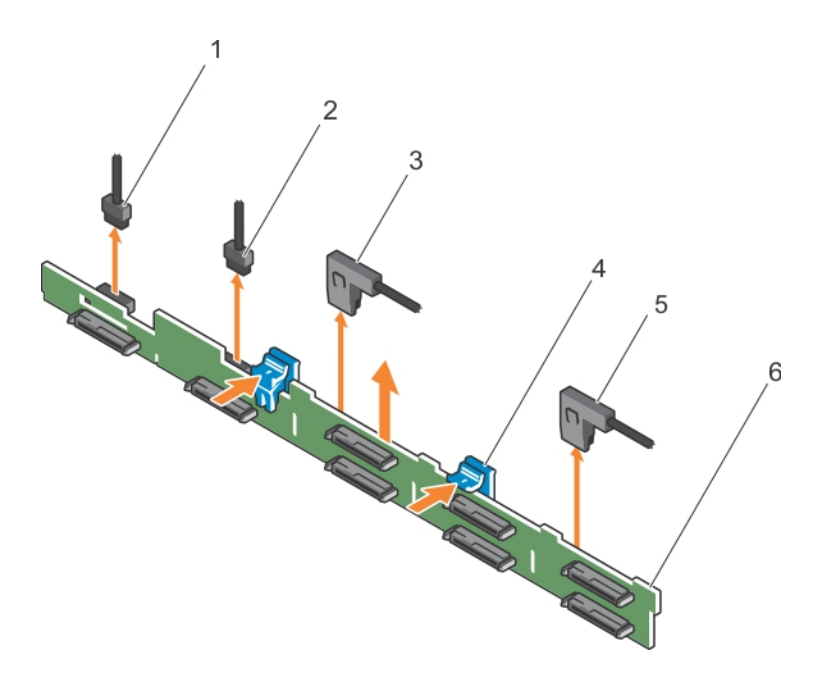

#### Ilustración 80. Extracción del plano posterior de la unidad de disco duro (8) de 2,5 pulgadas

- 1 Cable de señal del plano posterior 2 Cable de señal del plano posterior
- 
- 
- 
- 3 Cable SAS A 4 Lengüetas de liberación (2)
- 5 Cable SAS B 6 Plano posterior

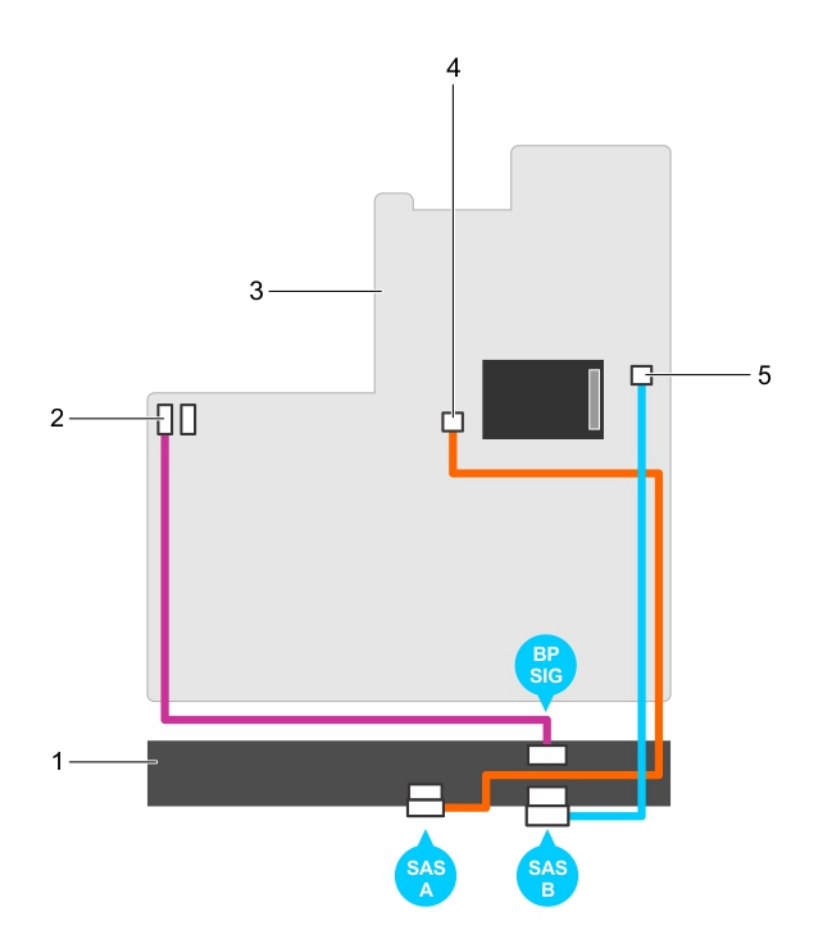

#### Ilustración 81. Diagrama de cableado: sistemas de ocho unidades de disco duro de 2,5 pulgadas

- 
- 
- 5 Conector SAS B en la placa base
- 1 Plano posterior SAS 2 Conector de señal de la placa base
- 3 Placa base **12 Placa base** 4 Conector SAS A en la placa base

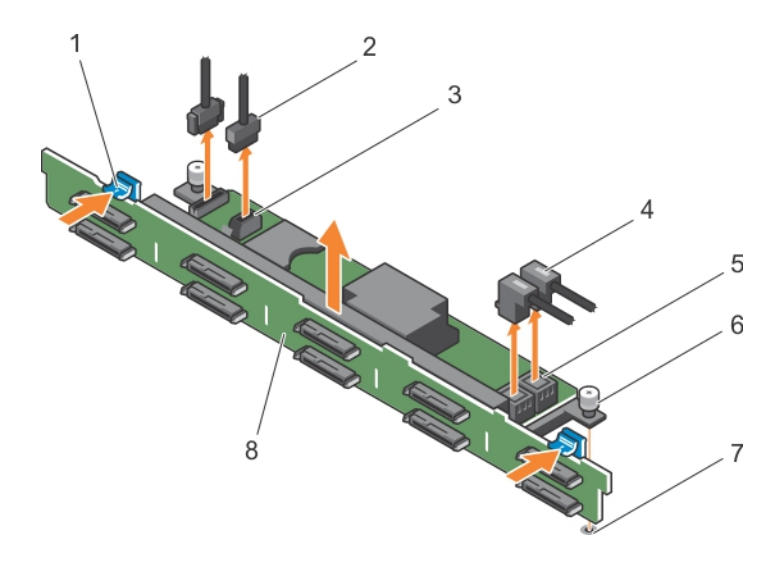

#### Ilustración 82. Extracción del plano posterior de la unidad de disco duro (10) de 2,5 pulgadas

- 1 Lengüeta de liberación 2 Cable de señales SD
- 3 Conector del cable de señales SD 4 Cables SAS (2)
- 5 Conector del cable SAS (2) 6 Pata guía
- 7 Ranura para pata de guía e a serior de ser el ser el ser el escritor de la Plano posterior
- 
- 
- -

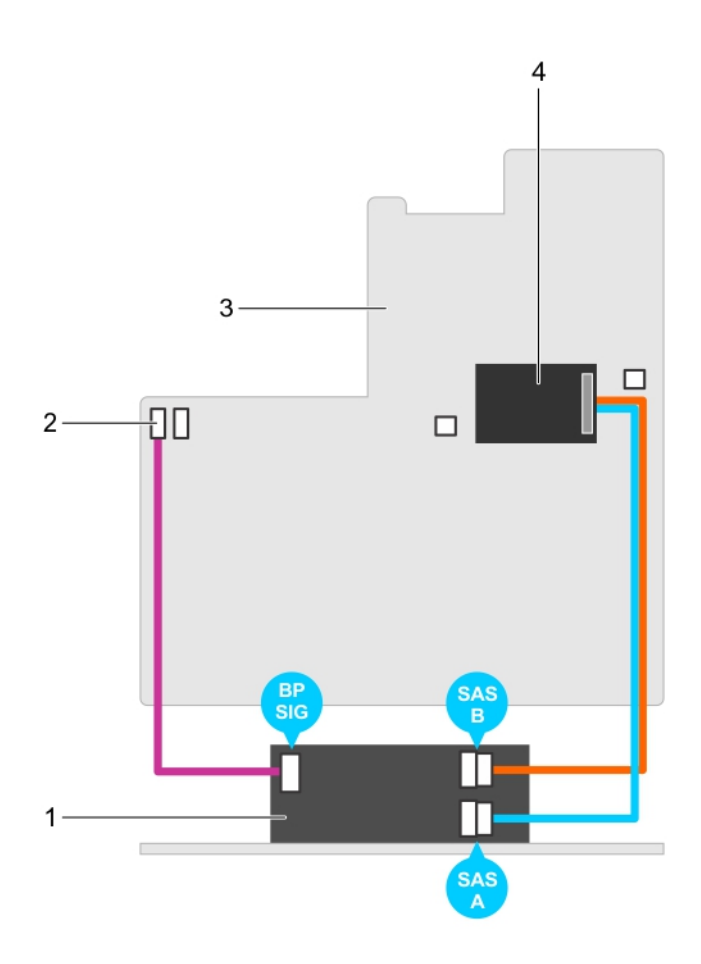

#### Ilustración 83. Diagrama de cableado: sistemas con 10 unidades de disco duro de 2,5 pulgadas

- 
- 
- 1 Tarjeta de expansión del plano posterior SAS 2 Conector del cable de señales de la placa base
- 3 Placa base 4 Tarjeta controladora de almacenamiento integrada

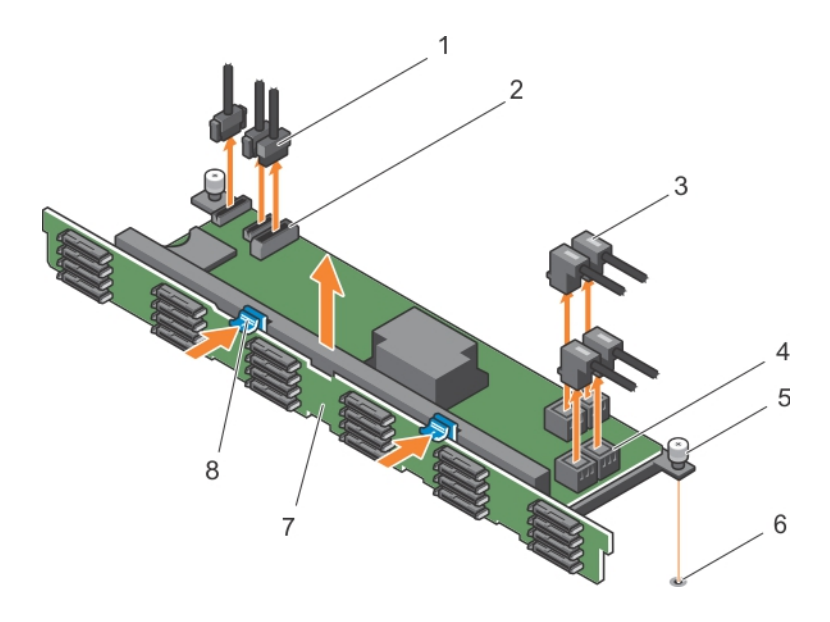

#### Ilustración 84. Extracción del plano posterior de la unidad de disco duro (24) de 1,8 pulgadas

- 
- 
- 
- 
- 1 Cable de señales SD (3) 2 Conector del cable de señales SD (2)
- 3 Cables SAS (4) 4 Conector del cable SAS (4)
- 5 Pata guía 6 Ranura para pata de guía
- 7 Plano posterior en actividad e la posterior de la escritoria de liberación (2)

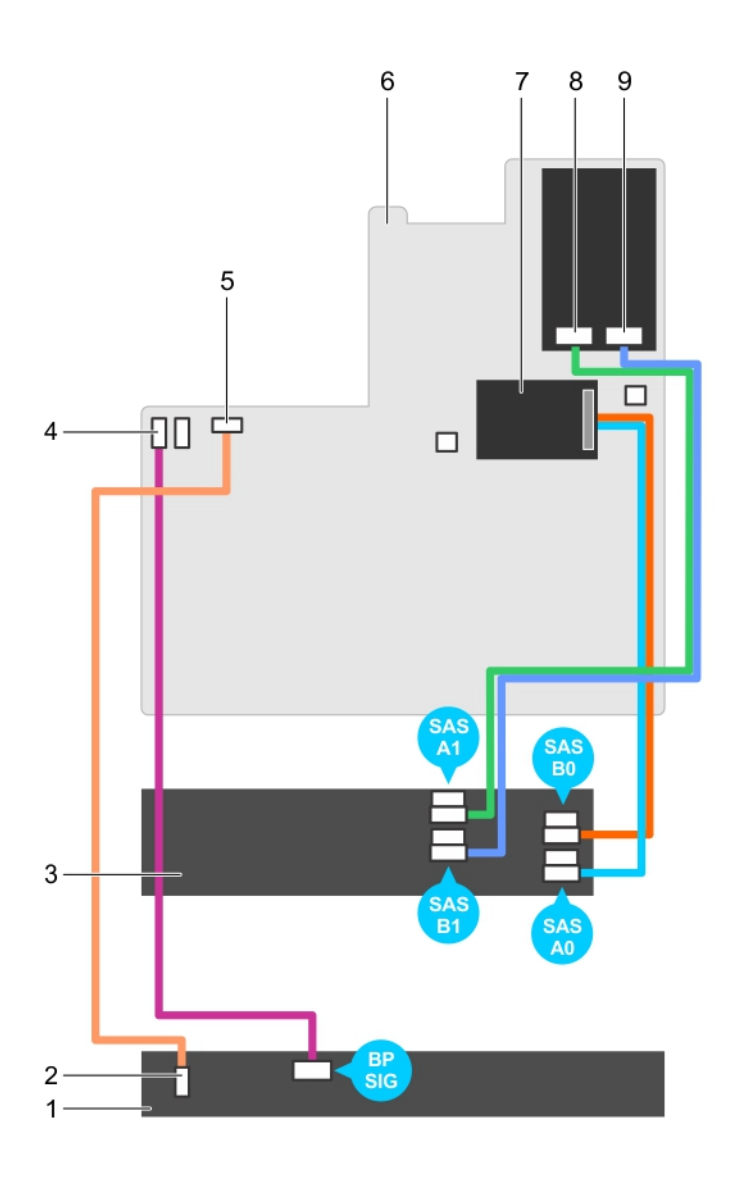

#### Ilustración 85. Diagrama de cableado: sistemas de 24 unidades de disco duro de 1,8 pulgadas

- 
- 3 Tarjeta de expansión del plano posterior SAS 4 Conector del cable de señales SD
- 5 Conector del cable de señales SD 6 Placa base
- 7 Tarjeta controladora de almacenamiento integrada 68 Conector SAS de la placa base
- 9 Conector SAS de la placa base

#### Vínculo relacionado

[Instrucciones de seguridad](#page-73-0) [Antes de manipular el interior del sistema](#page-73-0) [Instalación del plano posterior de la unidad de disco duro](#page-155-0)

- 1 Plano posterior SAS 2 Conector del cable de señales SD
	-
	-
	-

# <span id="page-155-0"></span>Instalación del plano posterior de la unidad de disco duro

#### Requisitos previos

- 1 Siga las pautas de seguridad que se enumeran en la sección instrucciones de seguridad.
- 2 Siga el procedimiento que se describe en la sección Antes de trabajar en el interior del sistema.
- PRECAUCIÓN: Muchas de las reparaciones deben ser realizadas únicamente por un técnico de servicio autorizado. El usuario  $\Delta$ l debe llevar a cabo únicamente las tareas de solución de problemas y las reparaciones sencillas autorizadas en la documentación del producto o indicadas por el personal de servicio y de asistencia en línea o telefónica. Los daños causados por reparaciones no autorizadas por Dell no están cubiertos por la garantía. Lea y siga las instrucciones de seguridad que se envían con el producto.

#### Pasos

- 1 Utilice los ganchos del chasis a modo de guías para alinear el plano posterior de la unidad de disco duro.
- 2 Deslice el plano posterior de la unidad de disco duro hacia abajo hasta que las lengüetas de liberación encajen en su lugar.
- 3 Conecte los cables de alimentación, la señal y los datos SAS/SATA/SSD al plano posterior.

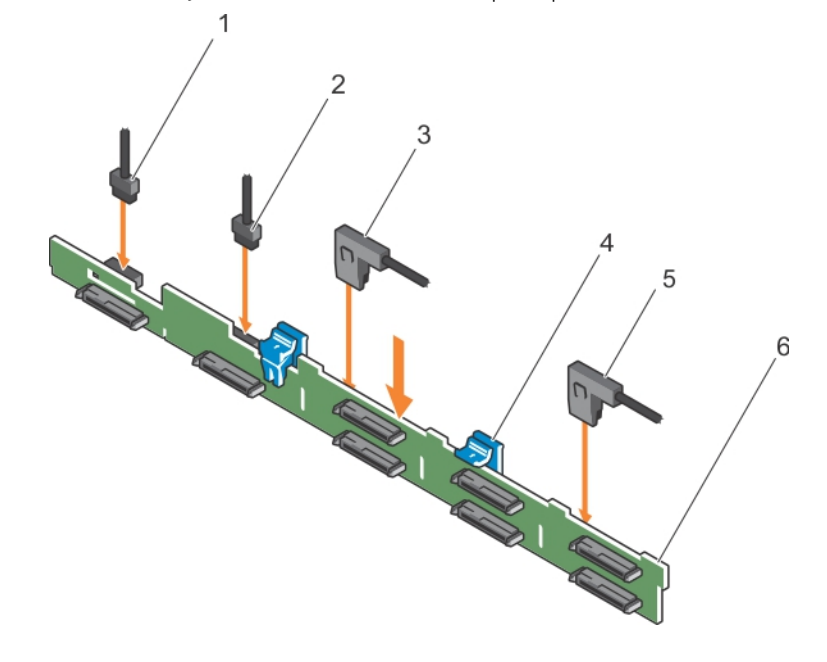

#### Ilustración 86. Instalación del plano posterior de la unidad de disco duro (8) de 2,5 pulgadas

- 
- 
- 
- 1 Cable de señal del plano posterior 2 Cable de señal del plano posterior
- 3 Cable SAS A 4 Lengüetas de liberación (2)
- 5 Cable SAS B 6 Plano posterior

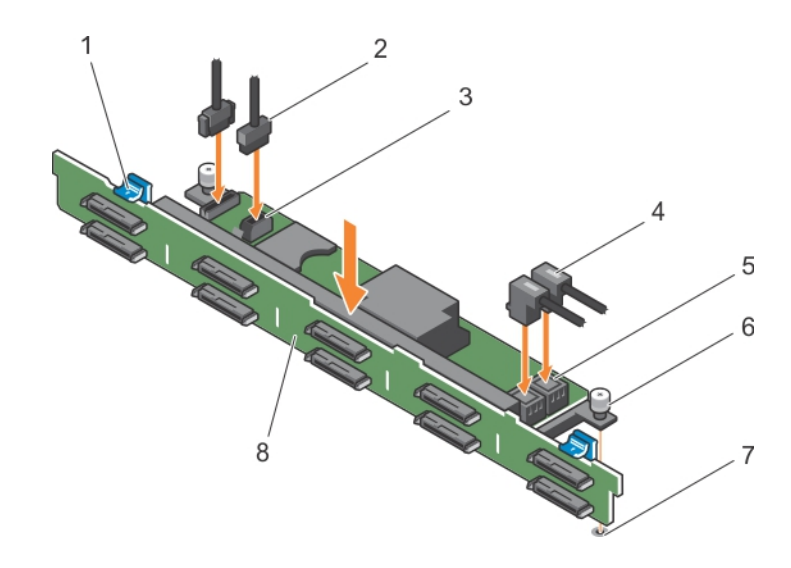

#### Ilustración 87. Instalación del plano posterior de la unidad de disco duro (10) de 2,5 pulgadas

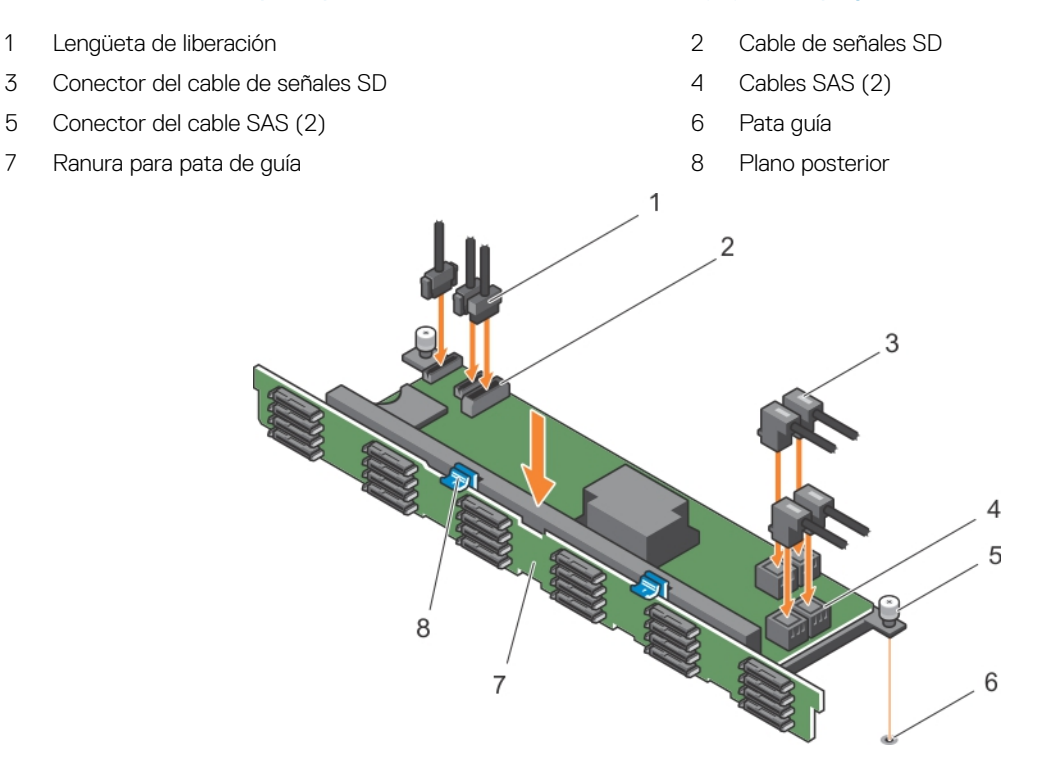

#### Ilustración 88. Instalación del plano posterior de la unidad de disco duro (24) de 1,8 pulgadas

- 
- 
- 
- 
- 1 Cable de señales SD (3) 2 Conector del cable de señales SD (2)
- 3 Cables SAS (4) 4 Conector del cable SAS (4)
- 5 Pata de guía 6 Ranura para pata de guía
- 7 Plano posterior 8 Lengüeta de liberación (2)

#### Siguientes pasos

- 1 Instale las unidades de disco duro en sus ubicaciones originales.
- 2 Siga el procedimiento que se describe en la sección Después de trabajar en el interior del sistema.

#### <span id="page-157-0"></span>Vínculo relacionado

[Instrucciones de seguridad](#page-73-0) [Antes de manipular el interior del sistema](#page-73-0) [Después de manipular el interior del sistema](#page-73-0) [Extracción del plano posterior de la unidad de disco duro](#page-148-0) [Obtención de ayuda](#page-198-0) [Uso de los diagnósticos del sistema](#page-176-0)

# Ensamblaje del panel de control

### Extracción de la placa del panel de control: sistema de 8 unidades de disco duro

#### Requisitos previos

- A PRECAUCIÓN: Muchas de las reparaciones deben ser realizadas únicamente por un técnico de servicio autorizado. El usuario debe llevar a cabo únicamente las tareas de solución de problemas y las reparaciones sencillas autorizadas en la documentación del producto o indicadas por el personal de servicio y de asistencia en línea o telefónica. Los daños causados por reparaciones no autorizadas por Dell no están cubiertos por la garantía. Lea y siga las instrucciones de seguridad que se envían con el producto.
- △ PRECAUCIÓN: El conector del módulo de visualización es un conector ZIF (zero insertion force). Asegúrese de que la pestaña de sujeción del conector se suelte antes de la extracción y de la inserción. La lengüeta de sujeción debe quedar enganchada después de la inserción.
- 1 Siga las pautas de seguridad que se enumeran en la sección instrucciones de seguridad.
- 2 Siga el procedimiento que se describe en la sección Antes de trabajar en el interior del sistema.
- 3 Prepare el destornillador Phillips núm. 2.

#### Pasos

- 1 Desconecte los cables del panel de control y del módulo de visualización de la placa del panel de control.
- 2 Extraiga los dos tornillos que fijan la placa del panel de control al chasis.
- 3 Deslice la placa del panel de control hacia fuera y hacia la parte posterior del sistema.

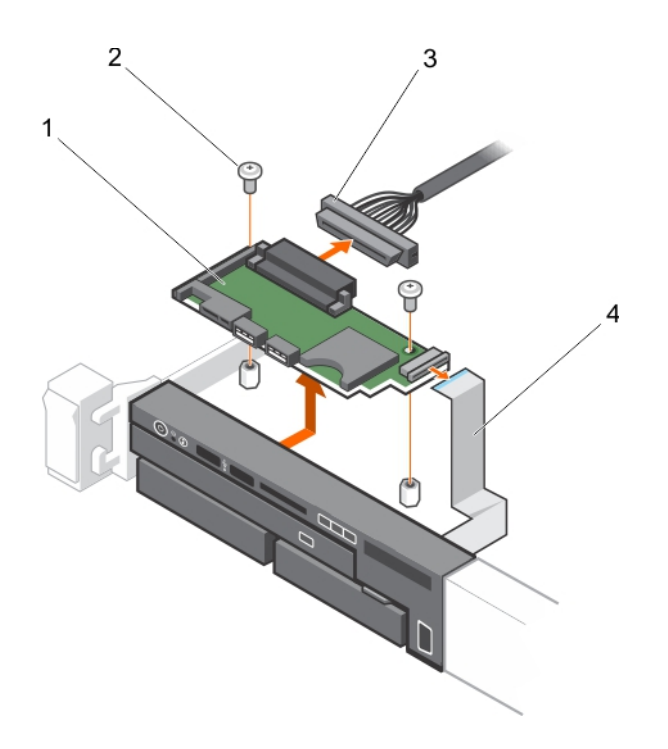

#### Ilustración 89. Extracción de la placa del panel de control

- 1 Placa del panel de control 2 Tornillos (2)
- 
- 
- 3 Cable del panel de control 4 Cable del módulo de visualización

#### Vínculo relacionado

[Instrucciones de seguridad](#page-73-0) [Antes de manipular el interior del sistema](#page-73-0) Instalación de la placa del panel de control: sistema de 8 unidades de disco duro

# Instalación de la placa del panel de control: sistema de 8 unidades de disco duro

#### Requisitos previos

- $\triangle$  PRECAUCIÓN: Muchas de las reparaciones deben ser realizadas únicamente por un técnico de servicio autorizado. El usuario debe llevar a cabo únicamente las tareas de solución de problemas y las reparaciones sencillas autorizadas en la documentación del producto o indicadas por el personal de servicio y de asistencia en línea o telefónica. Los daños causados por reparaciones no autorizadas por Dell no están cubiertos por la garantía. Lea y siga las instrucciones de seguridad que se envían con el producto.
- 1 Siga las pautas de seguridad que se enumeran en la sección instrucciones de seguridad.
- 2 Prepare el destornillador Phillips núm. 2.

#### Pasos

- 1 Alinee los orificios para tornillos de la placa del panel de control con los separadores del chasis.
- 2 Vuelva a colocar los dos tornillos que fijan la placa del panel de control al chasis.
	- $\triangle\vert$  PRECAUCIÓN: El conector del módulo de visualización es un conector ZIF (zero insertion force). Asegúrese de que la pestaña de sujeción del conector se suelte antes de la extracción y de la inserción. La lengüeta de sujeción debe quedar enganchada después de la inserción.
- 3 Conecte el panel de control y los cables del módulo de visualización a la placa del panel de control.
- 4 Si es necesario, pase los cables de alimentación y de datos por la pared del chasis.

<span id="page-159-0"></span>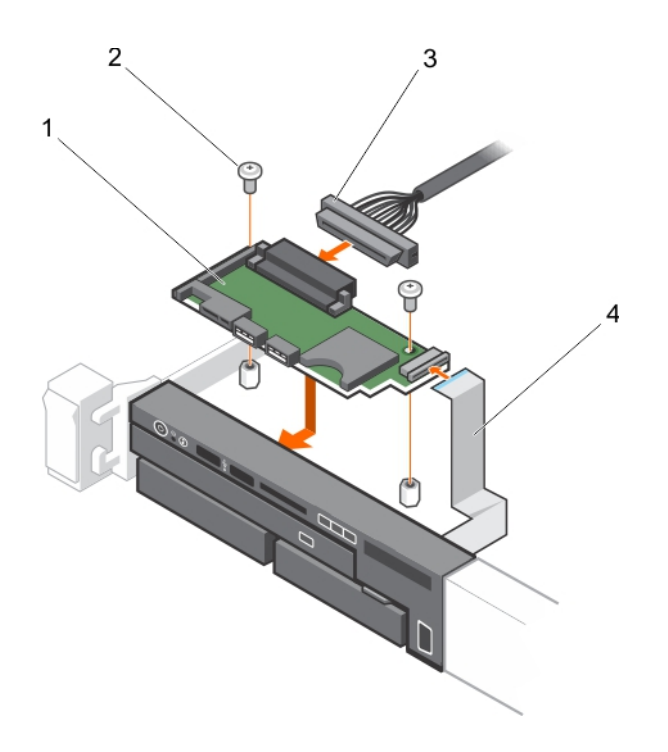

#### Ilustración 90. Instalación de la placa del panel de control

- 1 Placa del panel de control 2 Tornillos (2)
- 
- 
- 3 Cable del panel de control 4 Cable del módulo de visualización

#### Paso siguiente

Siga el procedimiento que se describe en la sección Después de trabajar en el interior del sistema.

#### Vínculo relacionado

[Instrucciones de seguridad](#page-73-0) [Después de manipular el interior del sistema](#page-73-0) [Extracción de la placa del panel de control: sistema de 8 unidades de disco duro](#page-157-0)

### Extracción del panel de control: sistema de 8 unidades de disco duro

#### Requisitos previos

PRECAUCIÓN: Muchas de las reparaciones deben ser realizadas únicamente por un técnico de servicio autorizado. El usuario  $\Delta$ debe llevar a cabo únicamente las tareas de solución de problemas y las reparaciones sencillas autorizadas en la documentación del producto o indicadas por el personal de servicio y de asistencia en línea o telefónica. Los daños causados por reparaciones no autorizadas por Dell no están cubiertos por la garantía. Lea y siga las instrucciones de seguridad que se envían con el producto.

△ PRECAUCIÓN: El conector del módulo de visualización es un conector ZIF (zero insertion force). Asegúrese de que la pestaña de sujeción del conector se suelte antes de la extracción y de la inserción. La lengüeta de sujeción debe quedar enganchada después de la inserción.

- 1 Siga las pautas de seguridad que se enumeran en la sección instrucciones de seguridad.
- 2 Siga el procedimiento que se describe en la sección Antes de trabajar en el interior del sistema.
- 3 Prepare el destornillador Phillips núm. 1.

#### <span id="page-160-0"></span>Pasos

- 1 Desconecte el cable del módulo de visualización de la placa del panel de control.
- 2 Guite el tornillo situado en la parte superior del chasis que fija el panel de control al chasis.

#### $\triangle|\mathsf{PRECAUCIÓN:}$  Si se aplica demasiada fuerza al tirar hacia arriba se pueden provocar daños en el panel de control.

#### $\bigcirc$ NOTA: Aparte del tornillo, el panel de control tiene tres pestañas (una a la izquierda y dos en la parte superior) que lo aseguran al chasis.

- 3 Sujete el borde superior del panel de control por las esquinas y tire hacia arriba hasta que se suelten las lengüetas del panel de control.
- 4 Sujete el borde derecho del panel de control y gírelo hacia la izquierda hasta que salga del chasis.
- 5 Saque el panel de control del chasis.

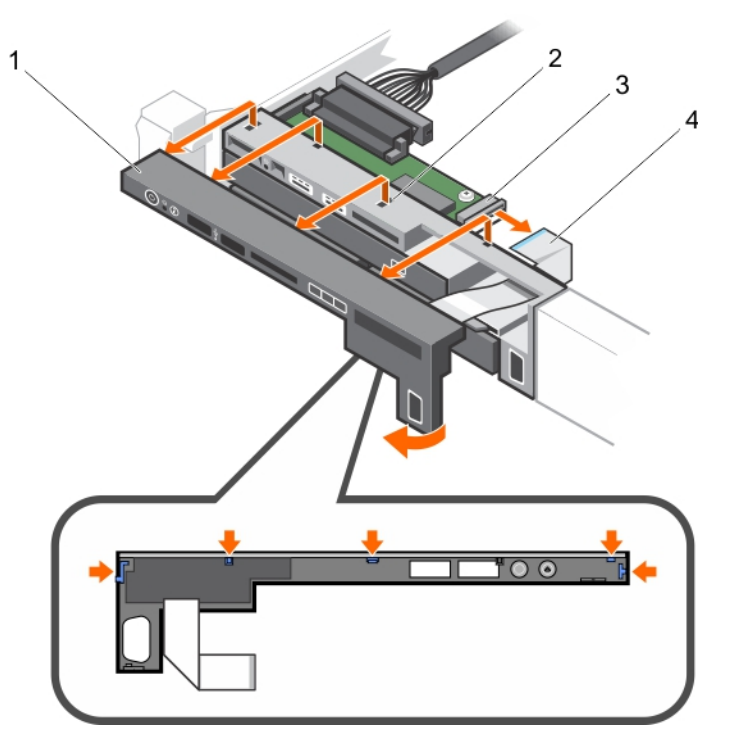

#### Ilustración 91. Extracción de la placa del panel de control: sistema de ocho unidades de disco duro

- 
- 3 conector ZIF del módulo de visualización 4 cable del módulo de visualización
- 1 Panel de control 2 muesca en la pared frontal del chasis (2)
	-

#### Vínculo relacionado

[Instrucciones de seguridad](#page-73-0) [Antes de manipular el interior del sistema](#page-73-0) Instalación del panel de control: sistema de 8 unidades de disco duro

### Instalación del panel de control: sistema de 8 unidades de disco duro

#### Requisitos previos

PRECAUCIÓN: Muchas de las reparaciones deben ser realizadas únicamente por un técnico de servicio autorizado. El usuario debe llevar a cabo únicamente las tareas de solución de problemas y las reparaciones sencillas autorizadas en la documentación del producto o indicadas por el personal de servicio y de asistencia en línea o telefónica. Los daños causados por reparaciones no autorizadas por Dell no están cubiertos por la garantía. Lea y siga las instrucciones de seguridad que se envían con el producto.

- 1 Siga las pautas de seguridad que se enumeran en la sección instrucciones de seguridad.
- 2 Prepare el destornillador Phillips núm. 1.

#### Pasos

- 1 Deslice el lado izquierdo del panel de control hacia el chasis para que la pestaña izquierda del panel de control se alinee con la ranura en la pared del chasis y la pestaña superior izquierda se alinee con la ranura en la parte superior del chasis.
- 2 Tire del cable del módulo de visualización a través de la abertura y hacia el chasis.
- 3 Presione el lado derecho del panel de control hasta que la pestaña superior derecha se alinee con la parte superior del chasis y el panel se asiente en su lugar.
- 4 Con un destornillador Philips nº 1, vuelva a colocar el tornillo (situado en la parte inferior del chasis) que asegura el módulo de control en el chasis.

#### $\triangle|\,$ PRECAUCIÓN: El conector del módulo de visualización es un conector ZIF (zero insertion force). Asegúrese de que la pestaña de sujeción del conector se suelte antes de la extracción y de la inserción. La lengüeta de sujeción debe quedar enganchada después de la inserción.

5 Conecte el cable del módulo de visualización a la placa del panel de control.

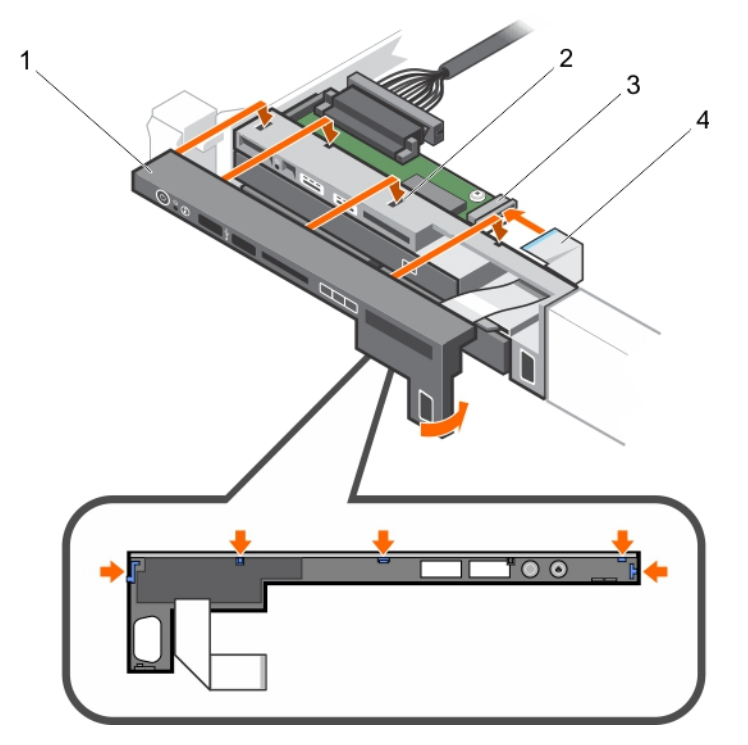

#### Ilustración 92. Instalación de la placa del panel de control en un sistema de ocho unidades de disco duro

- 
- 3 conector ZIF del módulo de visualización 4 cable del módulo de visualización
- 1 Panel de control 2 muesca en la pared frontal del chasis (2)
	-

#### Paso siguiente

Siga el procedimiento que se describe en la sección Después de trabajar en el interior del sistema.

#### Vínculo relacionado

[Después de manipular el interior del sistema](#page-73-0) [Extracción del panel de control: sistema de 8 unidades de disco duro](#page-159-0)

# <span id="page-162-0"></span>Extracción del panel de control: sistema de 10 unidades de disco duro y de 24 unidades de disco duro

#### Requisitos previos

- PRECAUCIÓN: Muchas de las reparaciones deben ser realizadas únicamente por un técnico de servicio autorizado. El usuario debe llevar a cabo únicamente las tareas de solución de problemas y las reparaciones sencillas autorizadas en la documentación del producto o indicadas por el personal de servicio y de asistencia en línea o telefónica. Los daños causados por reparaciones no autorizadas por Dell no están cubiertos por la garantía. Lea y siga las instrucciones de seguridad que se envían con el producto.
- 1 Siga las pautas de seguridad que se enumeran en la sección instrucciones de seguridad.
- 2 Siga el procedimiento que se describe en la sección Antes de trabajar en el interior del sistema.
- 3 Prepare el destornillador Phillips núm. 1.

#### Pasos

- 1 Guite el tornillo situado en la parte superior del chasis que fija el panel de control al chasis.
- 2 Extraiga el cable del panel de control de los conectores de la placa base (J\_CP y J\_FP\_USB) y la tarjeta de expansión de la unidad de disco duro.

#### $\circled{0}$  NOTA: Para localizar los conectores en la placa base, consulte la sección Conectores de la placa base.

- 3 Deslice el panel de control hasta sacarlo del chasis.
- 4 Desconecte el cable del panel de control.

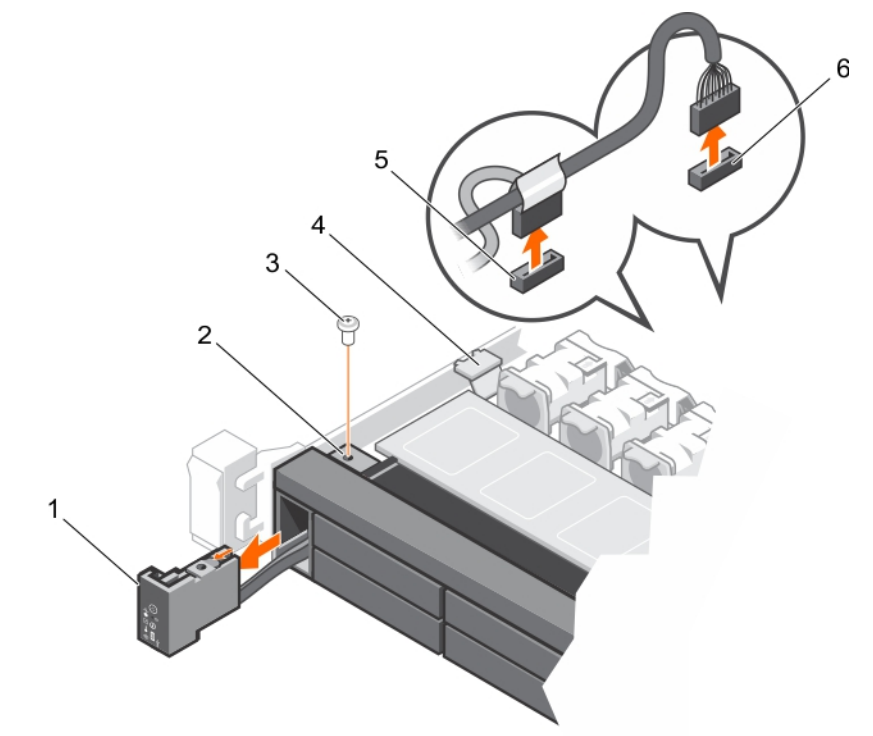

#### Ilustración 93. Extracción del panel de control para un sistema de 10 y 24 unidades de disco duro

- 
- 
- 
- 1 Panel de control 2 Oricio para el tornillo
- 3 Tornillo 4 gancho de jación del cable
- 5 Conector J\_CP de la placa base 6 Conector J\_FP\_USB de la placa base 6 Conector J\_FP\_USB de la placa base

#### <span id="page-163-0"></span>Vínculo relacionado

[Instrucciones de seguridad](#page-73-0) [Puentes y conectores de la placa base](#page-179-0) [Antes de manipular el interior del sistema](#page-73-0) Instalación del panel de control: sistema de 10 unidades de disco duro y sistema de 24 unidades de disco duro

# Instalación del panel de control: sistema de 10 unidades de disco duro y sistema de 24 unidades de disco duro

#### Requisitos previos

- PRECAUCIÓN: Muchas de las reparaciones deben ser realizadas únicamente por un técnico de servicio autorizado. El usuario debe llevar a cabo únicamente las tareas de solución de problemas y las reparaciones sencillas autorizadas en la documentación del producto o indicadas por el personal de servicio y de asistencia en línea o telefónica. Los daños causados por reparaciones no autorizadas por Dell no están cubiertos por la garantía. Lea y siga las instrucciones de seguridad que se envían con el producto.
- 1 Siga las pautas de seguridad que se enumeran en la sección instrucciones de seguridad.
- 2 Prepare el destornillador Phillips núm. 1.

#### Pasos

- 1 Pase el cable del panel de control por el chasis y conecte el cable del panel de control al panel de control.
- 2 Empuje el panel de control hacia el chasis hasta que quede asentado en su sitio.

#### $\odot|$  NOTA: Asegúrese de que el orificio del tornillo del panel de control quede alineado con el orificio para tornillo ubicado en la parte superior del chasis.

- 3 Coloque el tornillo que fija el panel de control al chasis.
- 4 Localice los conectores J\_CP y J\_FP\_USB en la placa base.

#### $\circled{1}$  NOTA: Para localizar los conectores en la placa base, consulte la sección Puentes y conectores.

5 Conecte el cable del panel de control de los conectores de la placa base (J\_CP y J\_FP\_USB) y la tarjeta de expansión de la unidad de disco duro.

 $\odot$  NOTA: Asegúrese de que el cable del panel de control que se encuentra dentro del sistema esté colocado a lo largo de la pared del chasis y fijado con el soporte de fijación del cable.

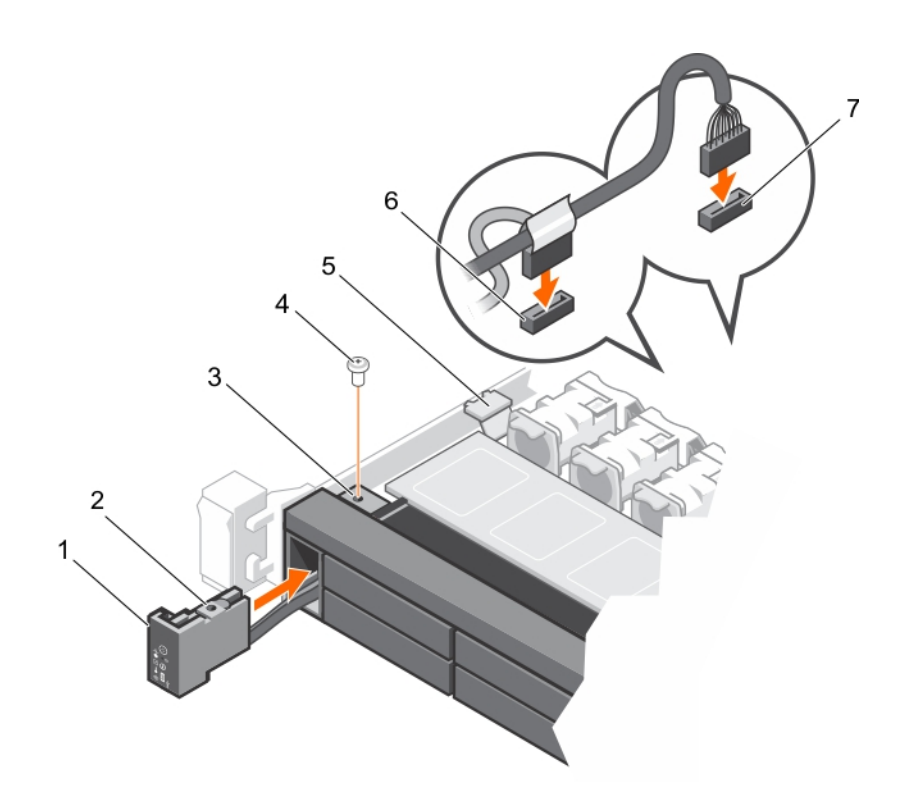

#### Ilustración 94. Instalación del panel de control para un sistema de 10 y 24 unidades de disco duro

- 
- 3 oricio de tornillo en el chasis 4 Tornillo
- 
- 7 Conector J\_FP\_USB de la placa base
- 1 Panel de control 2 oricio de tornillo en el panel de control
	-
- 5 gancho de fijación del cable 6 Conector J\_CP de la placa base

#### Paso siguiente

Siga el procedimiento que se describe en la sección Después de trabajar en el interior del sistema.

#### Vínculo relacionado

[Instrucciones de seguridad](#page-73-0) [Puentes y conectores de la placa base](#page-179-0) [Después de manipular el interior del sistema](#page-73-0) [Extracción del panel de control: sistema de 10 unidades de disco duro y de 24 unidades de disco duro](#page-162-0)

# Módulo VGA

NOTA: El sistema de 8 unidades de disco duro es el único que tiene un módulo VGA en el panel frontal.

# Extracción del módulo VGA

#### Requisitos previos

A PRECAUCIÓN: Muchas de las reparaciones deben ser realizadas únicamente por un técnico de servicio autorizado. El usuario debe llevar a cabo únicamente las tareas de solución de problemas y las reparaciones sencillas autorizadas en la documentación del producto o indicadas por el personal de servicio y de asistencia en línea o telefónica. Los daños causados por reparaciones no autorizadas por Dell no están cubiertos por la garantía. Lea y siga las instrucciones de seguridad que se envían con el producto.

- $\Delta$ l PRECAUCIÓN: El conector del módulo de visualización es un conector ZIF (zero insertion force). Asegúrese de que la pestaña de sujeción del conector se suelte antes de la extracción y de la inserción. La lengüeta de sujeción debe quedar enganchada después de la inserción.
- 1 Siga las pautas de seguridad que se enumeran en la sección instrucciones de seguridad.
- 2 Siga el procedimiento que se describe en la sección Antes de trabajar en el interior del sistema.
- 3 Prepare el destornillador Phillips núm. 2.

#### Pasos

- 1 Desconecte el cable del módulo de visualización de la placa del panel de control.
- 2 Extraiga el panel de control.
- 3 Desconecte el cable del módulo VGA del módulo VGA.
- 4 Extraiga el tornillo que fija el módulo VGA al chasis.
- 5 Deslice el módulo VGA hacia la parte exterior del chasis.

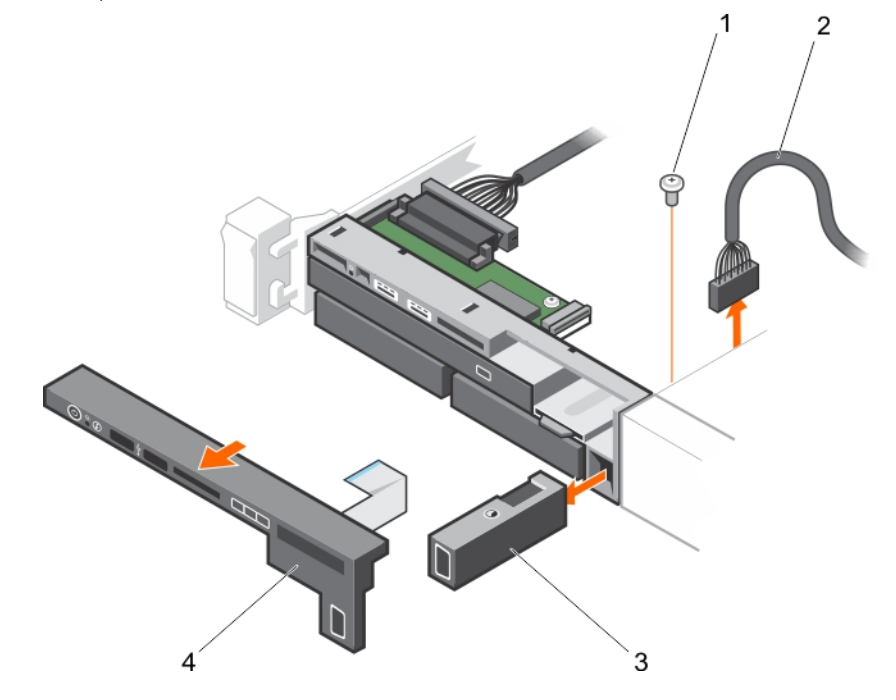

#### Ilustración 95. Extracción del módulo VGA

- 1 Tornillo 2 Cable del módulo VGA
- 3 Módulo VGA 4 Panel de control

#### Vínculo relacionado

[Instrucciones de seguridad](#page-73-0)

[Antes de manipular el interior del sistema](#page-73-0) [Extracción del panel de control: sistema de 10 unidades de disco duro y de 24 unidades de disco duro](#page-162-0) [Extracción del panel de control: sistema de 8 unidades de disco duro](#page-159-0) [Instalación del módulo VGA](#page-166-0) [Instrucciones de seguridad](#page-73-0)

# <span id="page-166-0"></span>Instalación del módulo VGA

#### Requisitos previos

PRECAUCIÓN: Muchas de las reparaciones deben ser realizadas únicamente por un técnico de servicio autorizado. El usuario debe llevar a cabo únicamente las tareas de solución de problemas y las reparaciones sencillas autorizadas en la documentación del producto o indicadas por el personal de servicio y de asistencia en línea o telefónica. Los daños causados por reparaciones no autorizadas por Dell no están cubiertos por la garantía. Lea y siga las instrucciones de seguridad que se envían con el producto.

NOTA: Este procedimiento solo se aplica en el sistema de ocho unidades de disco duro.

- 1 Siga las pautas de seguridad que se enumeran en la sección instrucciones de seguridad.
- 2 Tenga listo el destornillador Phillips núm. 2.

#### Pasos

- 1 Presione el módulo VGA en el chasis y alinee el orificio de tornillo roscado en el módulo VGA con el agujero de tornillo en el chasis.
- 2 Vuelva a colocar el tornillo (en la parte inferior del chasis) que asegura el módulo VGA en el chasis.
- 3 Sustituya el panel de control.
- 4 Conecte el cable del módulo VGA al módulo VGA.
	- $\triangle\vert$  PRECAUCIÓN: El conector del módulo de visualización es un conector ZIF (zero insertion force). Asegúrese de que la pestaña de sujeción del conector se suelte antes de la extracción y de la inserción. La lengüeta de sujeción debe quedar enganchada después de la inserción.
- 5 Conecte los cables del módulo de visualización a la placa del panel de control.

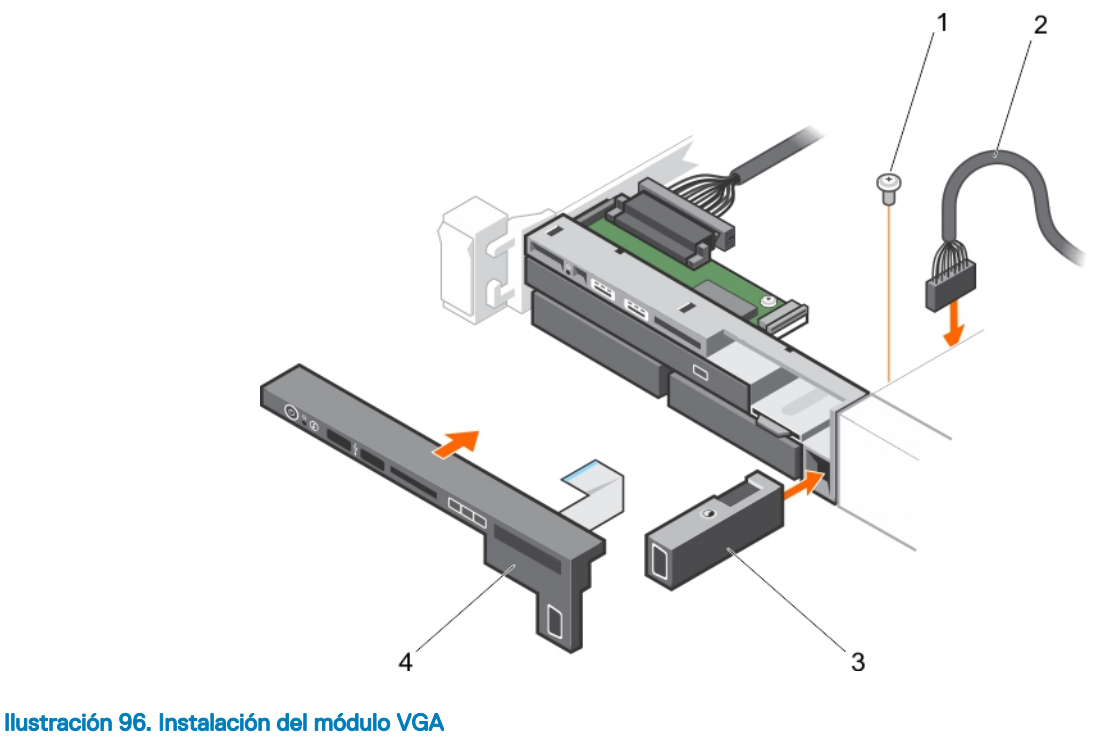

- 
- 
- 1 Tornillo 2 Cable del módulo VGA
- 3 Módulo VGA **4 Panel de control**

#### Paso siguiente

Siga el procedimiento que se describe en la sección Después de trabajar en el interior del sistema.

#### <span id="page-167-0"></span>Vínculo relacionado

[Instrucciones de seguridad](#page-73-0) [Instalación del panel de control: sistema de 10 unidades de disco duro y sistema de 24 unidades de disco duro](#page-163-0) [Instalación del panel de control: sistema de 8 unidades de disco duro](#page-160-0) [Después de manipular el interior del sistema](#page-73-0)

# Placa base

Una placa base (también conocida como la placa madre) es el principal placa de circuito impreso) en el sistema con diferentes conectores que se utiliza para conectar diferentes componentes o los periféricos del sistema. La placa base proporciona las conexiones eléctricas en los componentes en el sistema para comunicarse entre sí.

## Extracción de la placa base

#### Requisitos previos

- PRECAUCIÓN: Muchas de las reparaciones deben ser realizadas únicamente por un técnico de servicio autorizado. El usuario Δl debe llevar a cabo únicamente las tareas de solución de problemas y las reparaciones sencillas autorizadas en la documentación del producto o indicadas por el personal de servicio y de asistencia en línea o telefónica. Los daños causados por reparaciones no autorizadas por Dell no están cubiertos por la garantía. Lea y siga las instrucciones de seguridad que se envían con el producto.
- ∧ PRECAUCIÓN: Si utiliza el módulo de plataforma segura (TPM) con una clave de cifrado, se le solicitará que cree una clave de recuperación durante la configuración del sistema o del programa. Asegúrese de crear esta clave de recuperación y guardarla en un lugar seguro. Si alguna vez sustituye esta placa base, proporcione esta clave de recuperación al reiniciar el sistema o el programa para poder acceder a los datos cifrados que haya almacenados en las unidades de disco duro.
- △ PRECAUCIÓN: No intente extraer el módulo de complemento TPM de la placa base. Una vez que el módulo de complemento TPM está instalado, se vincula de manera criptográfica a la placa base específica. Cualquier intento de extraer un módulo de complemento TPM instalado dividirá la vinculación criptográfica y no se podrá volver a instalar o instalar en otra placa base.
- 1 Siga las pautas de seguridad que se enumeran en la sección instrucciones de seguridad.
- 2 Siga el procedimiento que se describe en la sección Antes de trabajar en el interior del sistema.
- 3 Extraiga los siguientes elementos:
	- a Cubierta de refrigeración
	- b Módulos de memoria
	- c Ventiladores de refrigeración
	- d Unidades de fuente de alimentación
	- e Todas las tarjetas verticales de expansión y las tarjetas de expansión

 $\triangle$  | AVISO: El disipador de calor permanecerá caliente al tacto durante un tiempo tras apagar el sistema. Asegúrese de no tocar los disipadores de calor durante la extracción de la placa del sistema.

f Disipadores de calor o rellenos para el disipador de calor y procesadores o rellenos para el procesador

#### $\triangle\vert$  PRECAUCIÓN: Para evitar que se produzcan daños en las patas del procesador al reemplazar una placa base defectuosa, asegúrese de cubrir el zócalo del procesador con la tapa protectora del procesador.

- g Tarjeta controladora de almacenamiento integrada
- h Tarjeta secundaria de red
- i Módulo SD dual interno
- Memoria USB interna (si está instalada)
- k Unidades de disco duro de intercambio activo
- l Plano posterior de la unidad de disco duro

 $\triangle$  PRECAUCIÓN: Para evitar que el conector y el mini cable SAS se dañen, realice el procedimiento correcto para extraer el mini cable SAS de la placa base.

#### Pasos

- 1 Desconecte el mini cable SAS de la placa base:
	- a Presione el conector del mini cable SAS para que se deslice aún más dentro del conector en la placa base.
	- b Mantenga presionada la lengüeta metálica del conector del mini cable SAS.
	- c Saque el mini cable SAS del conector en la placa base.
- 2 Desconecte todos los demás cables de la placa base.

#### $\triangle$  PRECAUCIÓN: No dañe el botón de identificación del sistema al extraer la placa del sistema del chasis.

3 Sujete el soporte de la placa del sistema, levante la pata de liberación azul, deslice la placa del sistema hacia la parte frontal del sistema y levántela para extraerla fuera del chasis.

#### $\triangle$  PRECAUCIÓN: No levante el conjunto de placa base sujetándola por un módulo de memoria, un procesador u otro componente.

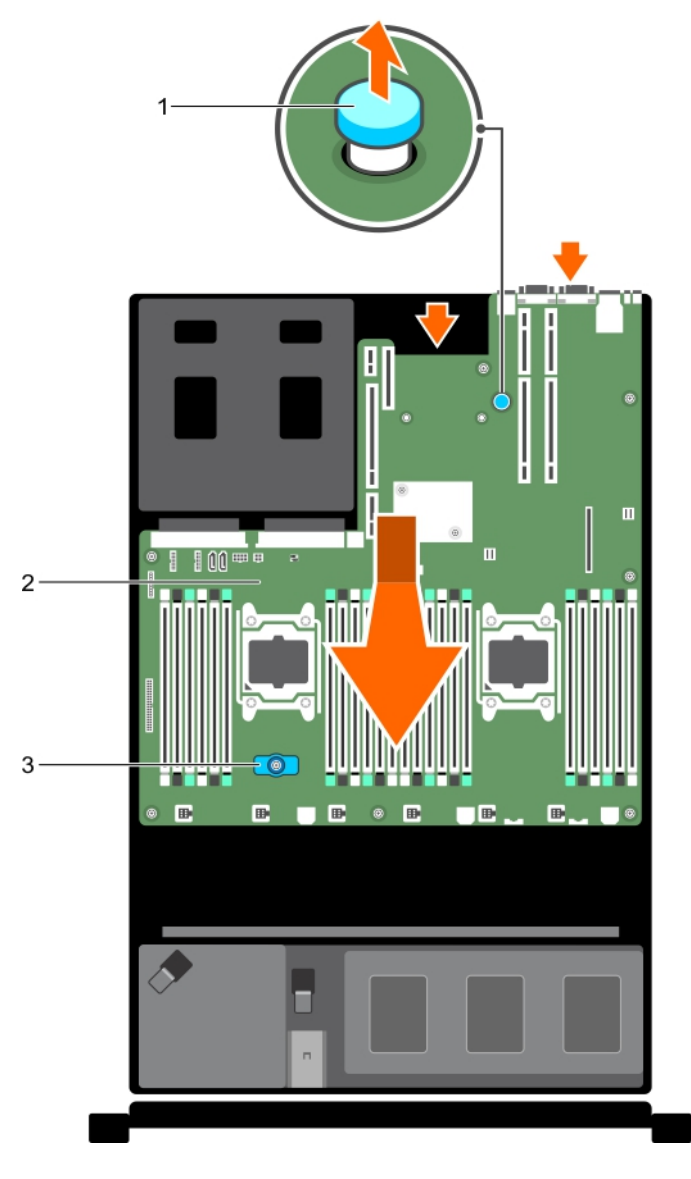

#### Ilustración 97. Extracción de la placa base

- 1 Soporte de la placa base 2 Placa base 2 Placa base
- 3 Pasador de liberación

#### <span id="page-170-0"></span>Vínculo relacionado

[Instrucciones de seguridad](#page-73-0) [Antes de manipular el interior del sistema](#page-73-0) [Extracción de la cubierta de refrigeración](#page-82-0) [Extracción de los módulos de memoria](#page-89-0) [Extracción de un ventilador de refrigeración](#page-106-0) [Extracción de una unidad de fuente de alimentación de CA](#page-138-0) [Extracción de una unidad de fuente de alimentación de CC](#page-144-0) Extracción de las tarietas verticales para tarietas de expansión [Extracción de una tarjeta de expansión](#page-113-0) [Extracción de un disipador de calor](#page-128-0) [Extracción de un procesador](#page-129-0) [Extracción de la tarjeta controladora de almacenamiento integrada](#page-121-0) [Extracción de la tarjeta secundaria de red](#page-125-0) [Extracción del módulo SD dual interno opcional](#page-119-0) [Sustitución de la memoria USB interna opcional](#page-108-0) [Extracción de una unidad de disco duro de intercambio directo o unidad de estado sólido](#page-96-0) [Extracción del plano posterior de la unidad de disco duro](#page-148-0) Instalación de la placa base

### Instalación de la placa base

#### Requisito

 $\wedge$  PRECAUCIÓN: Muchas de las reparaciones deben ser realizadas únicamente por un técnico de servicio autorizado. El usuario debe llevar a cabo únicamente las tareas de solución de problemas y las reparaciones sencillas autorizadas en la documentación del producto o indicadas por el personal de servicio y de asistencia en línea o telefónica. Los daños causados por reparaciones no autorizadas por Dell no están cubiertos por la garantía. Lea y siga las instrucciones de seguridad que se envían con el producto.

#### Pasos

- 1 Desembale el nuevo ensamblaje de placa base.
	- $\triangle$  PRECAUCIÓN: No levante el conjunto de placa base sujetándola por un módulo de memoria, un procesador u otro componente.

#### $\triangle\vert$  PRECAUCIÓN: Procure no dañar el botón de identificación del sistema al colocar la placa base en el chasis.

- 2 Sujete los puntos de contacto y desplace hacia abajo la placa base en el chasis.
- 3 Empuje la placa base hacia la parte posterior del chasis hasta que quede asentada en su posición.

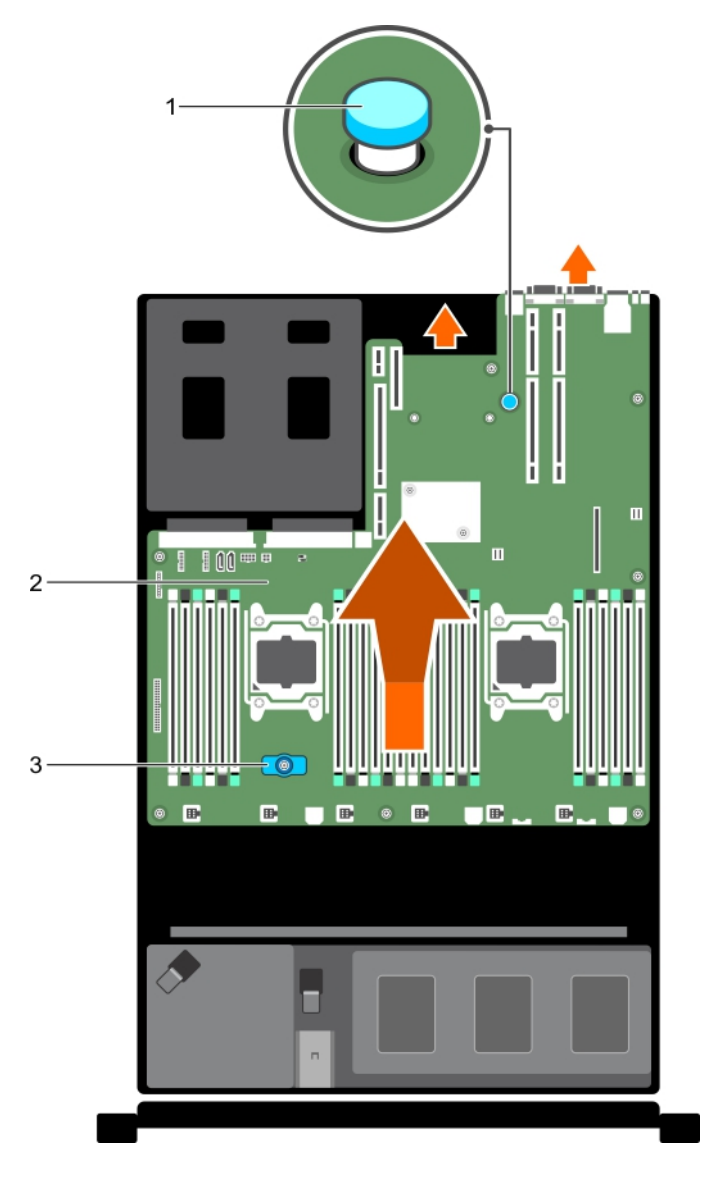

#### Ilustración 98. Instalación de la placa base

1 Soporte de la placa base 2 Placa base 2 Placa base

#### 3 Pasador de liberación

#### Siguientes pasos

- 1 Instale el módulo de plataforma segura (TPM). Para obtener información sobre cómo instalarlo, consulte la sección Instalación del módulo de plataforma segura.
- 2 Sustituya los siguientes elementos:
	- a Soporte de retención de cables
	- b Soporte de tarjeta PCIe
	- c Tarjeta controladora de almacenamiento integrada
	- d Memoria USB interna (si está instalada)
	- e Módulo SD dual interno
	- f Todas las tarjetas verticales para tarjetas de expansión
	- g Disipadores de calor o rellenos para el disipador de calor y procesadores o rellenos para el procesador

- h Los módulos de memoria y los módulo de memoria de relleno
- i Tarieta secundaria de red
- j Ensamblaje del ventilador de refrigeración
- k Cubierta de refrigeración
- l Unidades de suministro de energía
- 3 Vuelva a conectar todos los cables a la placa base.

#### **O** NOTA: Compruebe que los cables internos del sistema están tendidos por la pared del chasis y asegurados con el soporte para sujeción de cables.

- 4 Siga el procedimiento que se describe en la sección Después de trabajar en el interior del sistema.
- 5 Importe la licencia iDRAC Enterprise nueva o ya existente. Para obtener más información consulte Integrated Dell Remote Access Controller User's Guide (Guía del usuario de iDRAC) en **Dell.com/idracmanuals**.
- 6 Asegúrese de que:
	- a Utilice la función **Easy Restore (Restauración fácil)** para restaurar la etiqueta de servicio. Para obtener más información, consulte Cómo restaurar la etiqueta de servicio en la sección Función Easy Restore (Restauración fácil).
	- b Si la etiqueta de servicio no se guarda en el dispositivo flash de respaldo, introduzca la etiqueta de servicio del sistema manualmente. Para obtener más información, consulte la sección Introducción de la etiqueta de servicio del sistema.
	- c Actualice las versiones de BIOS e iDRAC.
	- d Vuelva a habilitar el módulo de plataforma segura (TPM) Para obtener más información, consulte la sección Re-enabling the TPM for BitLocker users (Rehabilitación del TPM para usuarios BitLocker) o Re-enabling the TPM for Intel TXT users (Rehabilitación de TPM para usuarios Intel TXT).

#### Vínculo relacionado

[Sustitución de la memoria USB interna opcional](#page-108-0) [Instalación del módulo SD dual interno opcional](#page-120-0) [Instalación de tarjetas verticales para tarjetas de expansión](#page-115-0) [Instalación de un procesador](#page-132-0) [Instalación de un disipador de calor](#page-134-0) [Instalación de los módulos de memoria](#page-91-0) [Instalación de la tarjeta secundaria de red](#page-126-0) [Instalación de la cubierta de refrigeración](#page-82-0) [Instalación de una unidad de fuente de alimentación de CA](#page-139-0) [Instalación de una unidad de fuente de alimentación de CC](#page-145-0) [Después de manipular el interior del sistema](#page-73-0) [Extracción de la placa base](#page-167-0)

### Introducción de la etiqueta de servicio del sistema mediante System Setup (Configuración del sistema)

Si Easy Restore (Restauración fácil) no logra restaurar la etiqueta de servicio, utilice System Setup (Configuración del sistema) para introducir la etiqueta de servicio.

- 1 Encienda el sistema.
- 2 Presione F2 para entrar en System Setup (Configuración del sistema).
- 3 Haga clic en Service Tag Settings (Configuración de etiquetas de servicio).
- 4 Introduzca la etiqueta de servicio.

 $\Omega$ NOTA: Puede introducir la etiqueta de servicio solo cuando el campo Etiqueta de servicio está vacío. Asegúrese de introducir la etiqueta de servicio correcta. Una vez introducida la etiqueta de servicio, no se puede actualizar ni modificar.

- 5 Haga clic en Ok.
- 6 Importe la licencia iDRAC Enterprise nueva o ya existente.

Para obtener más información, consulte la *Integrated Dell Remote Access Controller User's Guide* (Guía del usuario de Integrated Dell Remote Access Controller) en **Dell.com/idracmanuals**.

### Restauración de la etiqueta de servicio utilizando la función Easy Restore (Restauración fácil)

Al usar la función Easy Restore (Restauración fácil), puede restaurar la etiqueta de servicio, la licencia y la configuración de UEFI, y los datos de configuración del sistema después de reemplazar la placa base. Todos los datos se guardan en un dispositivo flash de respaldo Si el BIOS detecta una nueva placa base y la etiqueta de servicio en el dispositivo flash de respaldo, el BIOS solicita al usuario restaurar la información de respaldo.

1 Encienda el sistema.

Si el BIOS detecta una nueva placa base, y si la etiqueta de servicio se encuentra en el dispositivo flash de respaldo, el BIOS muestra la etiqueta de servicio, el estado de la licencia y la versión de UEFI Diagnostics (Diagnósticos UEFI).

2 Realice uno de los siguientes pasos:

Después de completar el proceso de restauración, el BIOS solicita restaurar los datos de configuración del sistema.

- 3 Realice uno de los siguientes pasos:
	- · Pulse Y para restaurar los datos de configuración del sistema.
	- Presione N para utilizar los valores predeterminados de la configuración.

Una vez que el proceso de restauración se ha completado, el sistema se reinicia.

# Módulo de plataforma segura

El Módulo de plataforma segura (TPM) es una microprocesador dedicado diseñado para asegurar el hardware al integrar las claves criptográcas en los dispositivos. El software puede utilizar un Módulo de plataforma segura para autenticar los dispositivos de hardware. Ya que cada chip de TPM tiene una clave RSA única y secreta grabada al momento de su creación, puede realizar la autenticación de la plataforma.

- $\triangle|$  PRECAUCIÓN: No intente extraer el Módulo de plataforma fiable (TPM) de la placa base. Una vez que la TPM esté instalada, se enlaza de manera criptográfica a esa placa base específica. Cualquier intento de extraer una TPM instalada rompe la vinculación criptográfica y no puede instalarse en otra placa base.
- NOTA: Esta es una Field Replaceable Unit (Unidad reemplazable in situ FRU). Solo los técnicos de servicio certicados de Dell pueden realizar los procedimientos de extracción e instalación.

## Instalación del módulo de plataforma segura

#### Requisitos previos

- PRECAUCIÓN: Muchas de las reparaciones deben ser realizadas únicamente por un técnico de servicio autorizado. El usuario debe llevar a cabo únicamente las tareas de solución de problemas y las reparaciones sencillas autorizadas en la documentación del producto o indicadas por el personal de servicio y de asistencia en línea o telefónica. Los daños causados por reparaciones no autorizadas por Dell no están cubiertos por la garantía. Lea y siga las instrucciones de seguridad que se envían con el producto.
- $\wedge$  PRECAUCIÓN: No intente extraer el Módulo de plataforma fiable (TPM) de la placa base. Una vez que la TPM esté instalada, se liga de manera criptográfica a esa placa base. Cualquier intento de extraer una TPM instalada rompe la vinculación criptográfica y no puede instalarse en otra placa base.
- 1 Siga las pautas de seguridad que se enumeran en la sección Instrucciones de seguridad.
- 2 Siga el procedimiento que se describe en la sección Antes de trabajar en el interior del sistema.

#### Pasos

1 Localice el conector TPM en la placa base.

#### $\circled{0}$  NOTA: Para localizar el conector TPM interno en la placa base, consulte la sección Conectores de la placa base.

- 2 Alinee los conectores del borde en el TPM con la ranura del conector de TPM.
- 3 Introduzca el TPM en el conector del TPM de modo que el tornillo de plástico quede alineado con la ranura en la placa base.
- 4 Presione el tornillo de plástico hasta que encaje en su lugar.

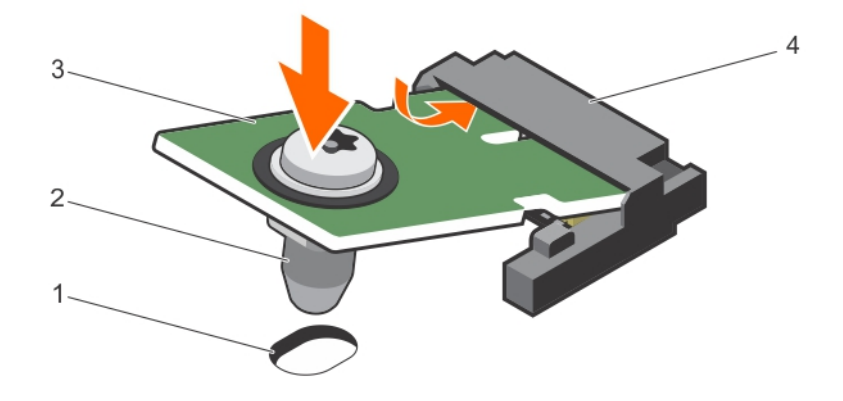

#### Ilustración 99. Instalación del TPM

- 1 Ranura del tornillo en la placa base 2 Tornillo de plástico
- 
- 
- 3 TPM 4 Conector del TPM

#### Siguientes pasos

- 1 Coloque la placa base.
- 2 Siga el procedimiento que se describe en la sección Después de trabajar en el interior del sistema.

#### Vínculo relacionado

[Instrucciones de seguridad](#page-73-0) [Puentes y conectores de la placa base](#page-179-0) [Antes de manipular el interior del sistema](#page-73-0) [Instalación de la placa base](#page-170-0)

## Inicialización del TPM para usuarios de BitLocker

Inicialice el TPM.

Si desea obtener más información acerca de cómo usar la TPM, consulte [http://technet.microsoft.com/en-us/library/cc753140.aspx.](http://technet.microsoft.com/en-us/library/cc753140.aspx)

El TPM Status (Estado de TPM) cambiará a Enabled (Habilitado) y Activated (Activado).

# Inicialización de TPM para usuarios de TXT

- 1 Mientras se inicia el sistema, presione F2 para ingresar a System Setup (Configuración del sistema).
- 2 En la pantalla System Setup Main Menu (Menú principal de la configuración del sistema), haga clic en System BIOS (BIOS del sistema) > System Security Settings (Configuración de seguridad del sistema).
- 3 Desde la opción TPM Security (Seguridad del TPM), seleccione On with Pre-boot Measurements (Activar con medidas de preinicio).
- 4 Desde la opción TPM Command (Comando de TPM), seleccione Activate (Activar).
- 5 Guarde la configuración.
- 6 Reinicie el sistema.
- 7 Abra la **Configuración del sistema** de nuevo.
- 8 En la pantalla System Setup Main Menu (Menú principal de la configuración del sistema), haga clic en System BIOS (BIOS del sistema) > System Security Settings (Configuración de seguridad del sistema).
- 9 Desde la opción **Intel TXT (TXT de Intel)**, seleccione **On (Activado)**.

# Uso de los diagnósticos del sistema

<span id="page-176-0"></span>Si experimenta algún problema con el sistema, ejecute los diagnósticos del sistema antes de ponerse en contacto con Dell para recibir asistencia técnica. El objetivo de ejecutar los diagnósticos del sistema es realizar pruebas en el hardware del sistema sin necesidad de otros equipos ni de arriesgarse a perder de datos. Si no puede corregir el problema, el personal de servicio y asistencia puede utilizar los resultados de las pruebas de diagnóstico para ayudarle a resolver el problema.

# Diagnósticos incorporados del sistema de Dell

#### NOTA: Los diagnósticos incorporados del sistema de Dell también se conocen como diagnósticos Enhanced Pre-boot System Assessment (ePSA).

Los diagnósticos incorporados del sistema ofrecen un conjunto de opciones para determinados dispositivos o grupos de dispositivos que permiten:

- Ejecutar pruebas automáticamente o en modo interactivo
- Repetir las pruebas
- Visualizar o guardar los resultados de las pruebas
- Ejecutar pruebas exhaustivas para introducir pruebas adicionales que ofrezcan más información sobre los dispositivos que han presentado errores
- Ver mensajes de estado que indican si las pruebas se han completado correctamente
- Ver mensajes de error que informan de los problemas que se han encontrado durante las pruebas

## Ejecución de los diagnósticos incorporados del sistema desde Boot Manager

#### Requisito

Ejecute los diagnósticos incorporados del sistema (ePSA) si el sistema no se inicia.

#### Pasos

- 1 Cuando el sistema se esté iniciando, presione F10.
- 2 Utilice las teclas de flecha hacia arriba y hacia abajo para seleccionar System Utilities (Utilidades del sistema) **>** Launch Diagnostics (Iniciar diagnósticos).

Aparece la ventana **ePSA Pre-boot System Assessment** (Evaluación del sistema de preinicio ePSA), que enumera todos los dispositivos detectados en el sistema. El diagnóstico comienza ejecutando las pruebas en todos los dispositivos detectados.

### Ejecución de los diagnósticos incorporados del sistema de Dell Lifecycle Controller

- 1 Mientras se inicia el sistema, presione F10.
- 2 Seleccione Hardware Diagnostics (Diagnósticos de hardware) → Run Hardware Diagnostics (Ejecutar los diagnósticos de hardware).

Aparece la ventana **ePSA Pre-boot System Assessment** (Evaluación del sistema de preinicio ePSA), que enumera todos los dispositivos detectados en el sistema. El diagnóstico comienza ejecutando las pruebas en todos los dispositivos detectados.

# Controles de los diagnósticos del sistema

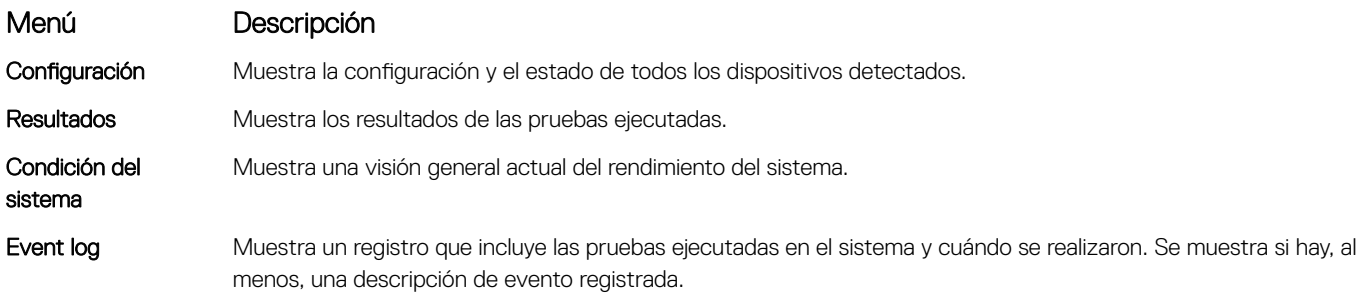

# Puentes y conectores

En este tema se incluye información específica sobre los puentes. También se incluye información básica sobre puentes y conmutadores y se describen los conectores de las distintas placas del sistema. Los puentes de la placa base ayudan a desactivar el sistema y las contraseñas de configuración. Debe conocer los conectores de la placa base para instalar los componentes y los cables correctamente.

#### Temas:

- Configuración del puente de la placa base
- [Puentes y conectores de la placa base](#page-179-0)
- [Desactivación de una contraseña olvidada](#page-181-0)

# Configuración del puente de la placa base

Para obtener información sobre el restablecimiento del puente de contraseña para desactivar una contraseña, consulte la sección Desactivación de una contraseña olvidada.

#### Tabla 45. Configuración del puente de la placa base

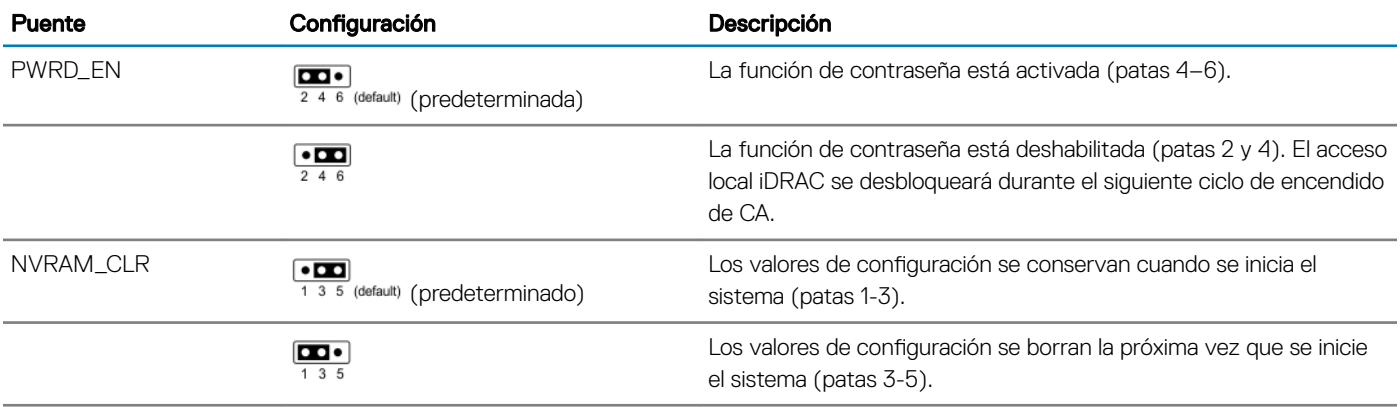

#### Vínculo relacionado

[Desactivación de una contraseña olvidada](#page-181-0)

# <span id="page-179-0"></span>Puentes y conectores de la placa base

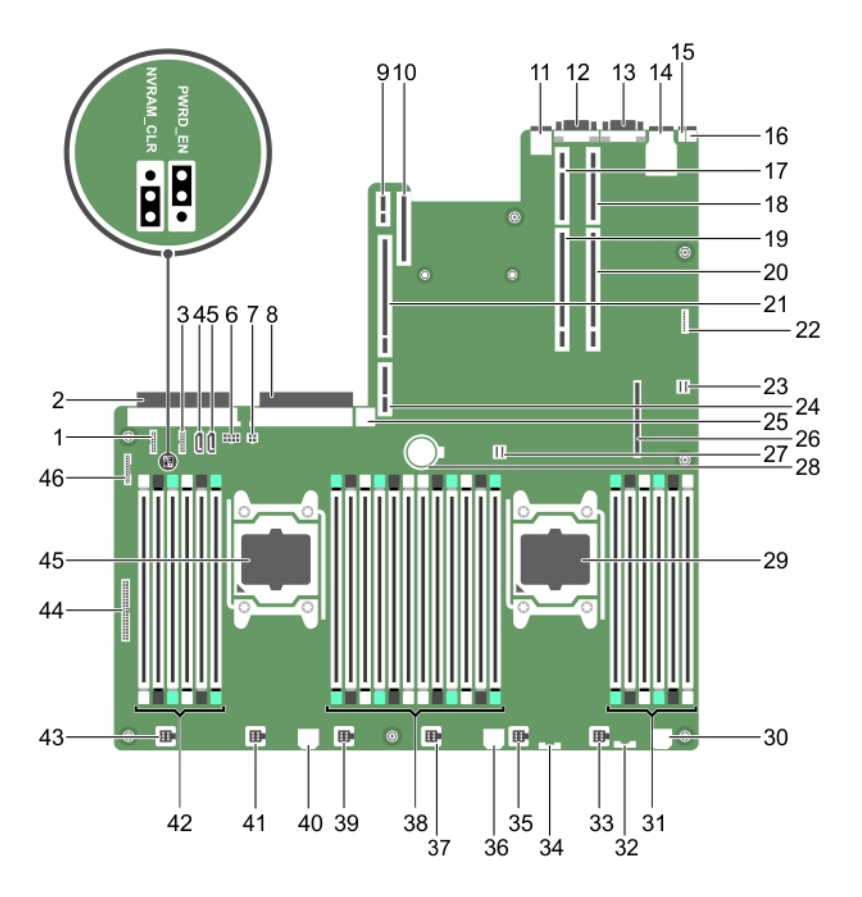

#### Ilustración 100. Puentes y conectores de la placa base

#### Tabla 46. Puentes y conectores de la placa base

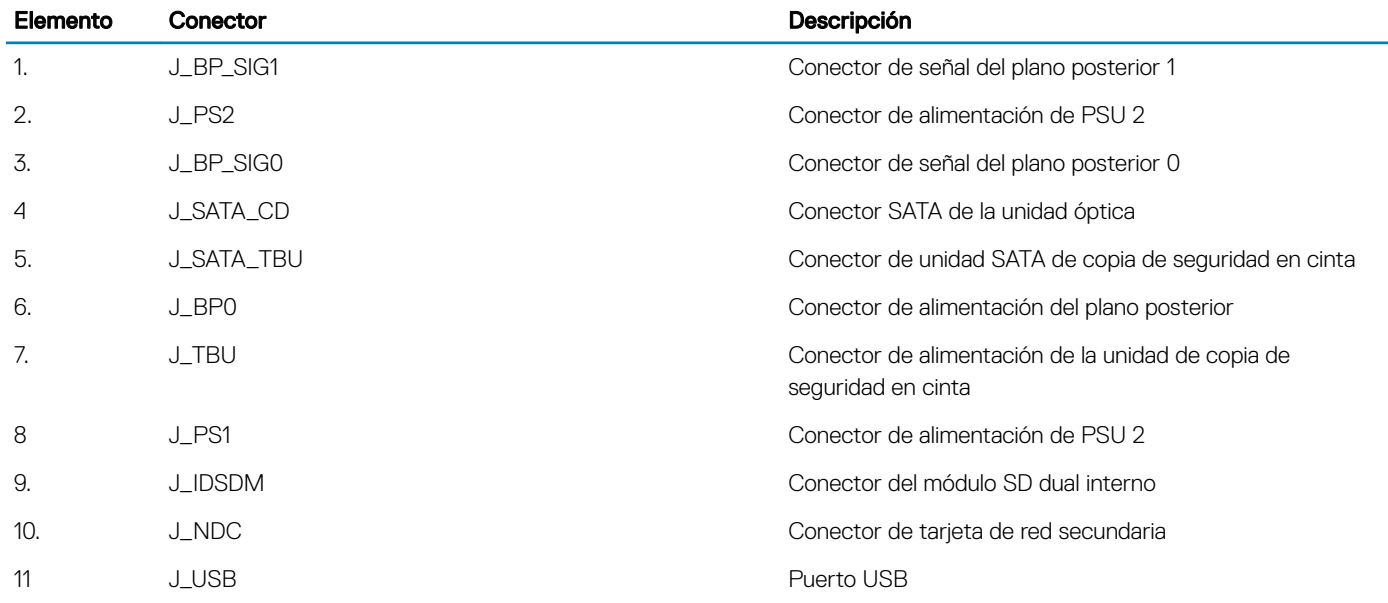
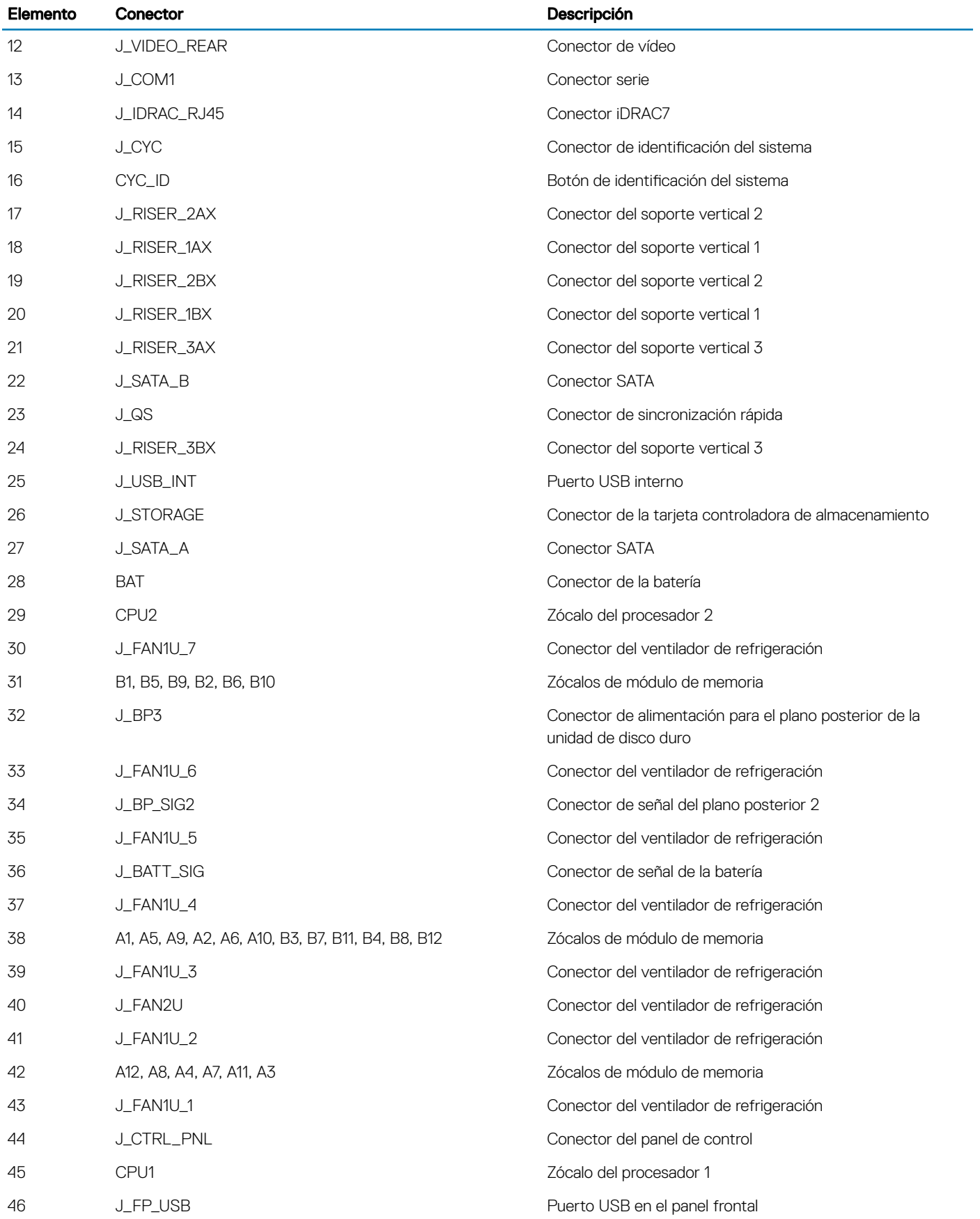

# Desactivación de una contraseña olvidada

Las características de seguridad del software del sistema incluven una contraseña del sistema y una contraseña de configuración. El puente de contraseña habilita o deshabilita estas características de contraseña y borra las contraseñas que se están utilizando actualmente.

### Requisito

△ PRECAUCIÓN: Muchas de las reparaciones deben ser realizadas únicamente por un técnico de servicio autorizado. El usuario debe llevar a cabo únicamente las tareas de solución de problemas y las reparaciones sencillas autorizadas en la documentación del producto o indicadas por el personal de servicio y de asistencia en línea o telefónica. Los daños causados por reparaciones no autorizadas por Dell no están cubiertos por la garantía. Lea y siga las instrucciones de seguridad que se envían con el producto.

#### Pasos

- 1 Apague el sistema, incluidos todos los periféricos conectados, y desconéctelo de la toma eléctrica.
- 2 Abra el sistema.
- 3 Mueva el puente de la placa base de las patas 4 y 6 a las patas 2 y 4.
- 4 Cierre el sistema.

Las contraseñas existentes no se deshabilitan (eliminan) hasta que el sistema se inicia con el puente en las patas 2 y 4. Sin embargo, antes de que asigne una nueva contraseña de sistema y/o de configuración, deberá volver a pasar el puente a las patas 4 y 6.

# $\textcircled{\scriptsize{1}}$  NOTA: Si asigna una nueva contraseña del sistema y/o de configuración con el puente en las patas 2 y 4, el sistema deshabilitará las nuevas contraseñas la próxima vez que se inicie.

- 5 Vuelva a conectar el sistema a la toma eléctrica y enciéndalo junto con los periféricos que tenga conectados.
- 6 Apague el sistema, incluidos todos los periféricos conectados, y desconéctelo de la toma eléctrica.
- 7 Abra el sistema.
- 8 Mueva el puente de la placa base de las patas 2 y 4 a las patas 4 y 6.
- 9 Cierre el sistema.
- 10 Vuelva a conectar el sistema a la toma eléctrica y enciéndalo junto con los periféricos que tenga conectados.
- 11 Asigne una nueva contraseña del sistema o de configuración.

# Solución de problemas del sistema

# Prioridades de seguridad para el usuario y el sistema

 $\wedge$  PRECAUCIÓN: Muchas de las reparaciones deben ser realizadas únicamente por un técnico de servicio autorizado. El usuario debe llevar a cabo únicamente las tareas de solución de problemas y las reparaciones sencillas autorizadas en la documentación del producto o indicadas por el personal de servicio y de asistencia en línea o telefónica. Los daños causados por reparaciones no autorizadas por Dell no están cubiertos por la garantía. Lea y siga las instrucciones de seguridad que se envían con el producto.

(i) NOTA: La validación de la solución se llevó a cabo con la configuración de fábrica del hardware suministrado.

#### Temas:

- Solución de problemas de error de inicio del sistema
- [Solución de problemas de las conexiones externas](#page-183-0)
- [Solución de problemas del subsistema de vídeo](#page-183-0)
- [Solución de problemas de los dispositivos USB](#page-183-0)
- Solución de problemas de iDRAC directo (configuración XML de USB)
- [Solución de problemas de iDRAC directo \(conexión de portátil\)](#page-184-0)
- [Solución de problemas de un dispositivo de E/S serie](#page-185-0)
- [Solución de problemas de una NIC](#page-185-0)
- [Solución de problemas en caso de que se moje el sistema](#page-186-0)
- [Solución de problemas en caso de que se dañe el sistema](#page-187-0)
- [Solución de problemas de la batería del sistema](#page-188-0)
- [Solución de problemas de las unidades de fuente de alimentación](#page-188-0)
- [Solución de problemas de refrigeración](#page-189-0)
- [Solución de problemas de los ventiladores de refrigeración](#page-190-0)
- [Solución de problemas de la memoria del sistema](#page-191-0)
- [Solución de problemas de una memoria USB interna](#page-192-0)
- [Solución de problemas de una tarjeta SD](#page-192-0)
- [Solución de problemas de una unidad óptica](#page-193-0)
- [Solución de problemas de una unidad de copia de seguridad de cinta](#page-194-0)
- [Solución de problemas de una unidad de disco duro o SSD](#page-194-0)
- [Solución de problemas de una controladora de almacenamiento](#page-195-0)
- [Solución de problemas de tarjetas de expansión](#page-196-0)
- [Solución de problemas de los procesadores](#page-197-0)

# Solución de problemas de error de inicio del sistema

Si inicia el sistema en el modo de inicio de BIOS después de instalar un sistema operativo desde UEFI Boot Manager (Administrador de inicio UEFI), el sistema se bloqueará. Para evitar este problema, debe iniciar en el mismo modo de inicio en el que ha instalado el sistema operativo.

<span id="page-183-0"></span>Para cualquier otro problema relacionado con el inicio, anote los mensajes del sistema que aparezcan en pantalla.

# Solución de problemas de las conexiones externas

Antes de solucionar cualquier problema relacionado con un dispositivo externo, asegúrese de que todos los cables externos estén bien enchufados en los conectores externos del sistema.

# Solución de problemas del subsistema de vídeo

## **Requisito**

NOTA: Asegúrese de que la opción Local Server Video Enabled (Video del servidor local activado) esté seleccionada en la interfaz gráfica de usuario (GUI) de iDRAC, en Virtual Console (Consola virtual). Si esta opción no está seleccionada, el video local está deshabilitado.

#### Pasos

- 1 Compruebe las conexiones de los cables (alimentación y pantalla) al monitor.
- 2 Compruebe el cableado de la interfaz de vídeo del sistema al monitor.
- 3 Ejecute la prueba de diagnóstico adecuada.

Si las pruebas se ejecutan correctamente, el problema no está relacionado con el hardware de vídeo.

#### Paso siguiente

Si las pruebas fallan, consulte la sección Obtención de ayuda.

#### Vínculo relacionado

[Obtención de ayuda](#page-198-0)

# Solución de problemas de los dispositivos USB

#### Requisito

NOTA: Siga los pasos del 1 al 6 para solucionar un problema con el teclado o el mouse USB. Para otros dispositivos USB, vaya al paso 7.

#### Pasos

- 1 Desconecte los cables del teclado y del mouse del sistema y, a continuación, vuelva a conectarlos.
- 2 Si el problema continúa, conecte el teclado y/o el mouse a otro puerto USB del sistema.
- 3 Si el problema se resuelve, reinicie el sistema, abra System Setup (Configuración del sistema) y compruebe si los puertos USB que no funcionan están habilitados.

# $\circled{0}$  NOTA: Es posible que sistemas operativos anteriores no sean compatibles con USB 3.0.

- 4 Compruebe si la opción USB 3.0 está activada en la configuración del sistema. Si está habilitada, deshabilítela y compruebe si se ha resuelto el problema.
- 5 En iDRAC Settings Utility (Utilidad de configuración de iDRAC), asegúrese de que USB Management Port Mode (Modo de puerto de administración de USB) está configurado como Automatic (Automático) o Standard OS Use (Uso del sistema operativo estándar).

6 Si el problema no se resuelve, sustituya el teclado y/o el mouse por uno que funcione. Si el problema persiste, continúe con el paso 7 para solucionar el problema de otros dispositivos USB conectados al sistema. Si el problema persiste, proceda a solucionar el problema de otros dispositivos USB conectados al sistema.

- 7 Apague todos los dispositivos USB que estén conectados y desconéctelos del sistema.
- 8 Reinicie el sistema.
- 9 Si el teclado funciona, abra System Setup (Configuración del sistema), compruebe que todos los puertos USB estén habilitados en la pantalla **Integrated Devices (Dispositivos integrados)**. Si el teclado no funciona, utilice el acceso remoto para habilitar o deshabilitar las opciones de USB.
- <span id="page-184-0"></span>10 Compruebe si la opción USB 3.0 está activada en la configuración del sistema. Si está habilitado, deshabilítelo y reinicie el sistema.
- 11 Si el sistema no es accesible, restablezca el puente NVRAM\_CLR en el interior del sistema y restaure el BIOS a la configuración predeterminada. Consulte la sección Conguración del puente de la placa base.
- 12 En iDRAC Settings Utility (Utilidad de configuración de iDRAC), asegúrese de que USB Management Port Mode (Modo de puerto de administración de USB) está configurado como Automatic (Automático) o Standard OS Use (Uso del sistema operativo estándar).
- 13 Vuelva a conectar los dispositivos USB y enciéndalos de uno en uno.
- 14 Si se vuelve a producir el mismo problema con un dispositivo USB, apague el dispositivo, sustituya el cable USB con un cable en buen estado y vuelva a encender el dispositivo.

### Paso siguiente

Si falla toda la solución de problemas, consulte la sección Obtención de ayuda.

## Vínculo relacionado

[Obtención de ayuda](#page-198-0) Configuración del puente de la placa base Configuración del sistema

# Solución de problemas de iDRAC directo (configuración XML de USB)

Para obtener información sobre el dispositivo de almacenamiento USB y la configuración del sistema, consulte la *Integrated Dell Remote Access Controller User's Guide (Guía del usuario de Integrated Dell Remote Access Controller)* en Dell.com/idracmanuals.

## Pasos

1 Asegúrese de que el dispositivo de almacenamiento USB se conecta al puerto de administración de USB frontal, identificado mediante

el ícono de  $\leftrightarrow$  (ícono de iDRAC Direct).

- 2 Asegúrese de que el dispositivo de almacenamiento USB está configurado con un sistema de archivos FAT32 o NTFS con sólo una partición.
- 3 Compruebe que el dispositivo de almacenamiento USB esté congurado correctamente. Para obtener más información sobre cómo configurar el dispositivo de almacenamiento USB, consulte *Integrated Dell Remote Access Controller User's Guide* (Guía del usuario de la Integrated Dell Remote Access Controller) en **Dell.com/idracmanuals**.
- 4 En IDRAC Settings Utility (Utilidad de configuración de iDRAC), asegúrese de que USB Management Port Mode (Modo de puerto de administración de USB) está configurado como Automatic (Automático) o iDRAC Direct Only (iDRAC directo solamente).
- 5 Asegúrese de que la opción iDRAC Managed: USB XML Configuration (iDRAC administrado: configuración XML de USB) está establecida en Enabled (Habilitada) o Enabled only when the server has default credential settings (Habilitada solamente cuando el servidor tiene configuraciones de credenciales predeterminadas).
- 6 Extraiga el dispositivo de almacenamiento USB y vuelva a insertarlo.
- 7 Si la operación de importación no funciona, pruebe con otro dispositivo de almacenamiento USB.

## Paso siguiente

Si falla toda la solución de problemas, consulte la sección Obtención de ayuda.

Vínculo relacionado

[Obtención de ayuda](#page-198-0)

# Solución de problemas de iDRAC directo (conexión de portátil)

Para obtener información sobre la conexión USB del equipo portátil y la configuración del sistema, consulte la *Integrated Dell Remote Access Controller User's Guide (Guía del usuario de Integrated Dell Remote Access Controller)* en Dell.com/idracmanuals.

#### <span id="page-185-0"></span>Pasos

- te administración USB frontal, identificado con el ícono del مرجع con un cable conectada al puerto de administración USB frontal, identificado con el ícono del مجمعة con un cable USB tipo A/A.
- 2 En la pantalla iDRAC Settings Utility (Utilidad de configuración de iDRAC)asegúrese de que el USB Management Port Mode (Modo de puerto de administración de USB) está configurado como Automatic (Automático) o iDRAC Direct Only (iDRAC directo solamente).
- 3 Si el portátil ejecuta el sistema operativo Windows, compruebe que el controlador de dispositivo NIC de USB virtual de iDRAC esté instalado.
- 4 Si el controlador está instalado, asegúrese de que no estén conectados a cualquier red a través de Wi-Fi o cableados de Ethernet, ya que iDRAC directo utiliza una dirección no enrutable.

#### Paso siguiente

Si falla toda la solución de problemas, consulte la sección Obtención de ayuda. Vínculo relacionado

[Obtención de ayuda](#page-198-0)

# Solución de problemas de un dispositivo de E/S serie

## Requisito

## Pasos

- 1 Apague el sistema y todos los periféricos conectados al puerto serie.
- 2 Cambie el cable de interfaz serie por uno que funcione y, a continuación, encienda el sistema y el dispositivo serie. Si el problema queda resuelto, sustituya el cable de interfaz por uno que esté en buenas condiciones.
- 3 Apague el sistema y el dispositivo serie, y cambie el dispositivo serie por uno equivalente.
- 4 Encienda el sistema y el dispositivo serie.

## Paso siguiente

Si el problema persiste, consulte la sección Obtención de ayuda.

## Vínculo relacionado

[Obtención de ayuda](#page-198-0)

# Solución de problemas de una NIC

## Pasos

- 1 Ejecute la prueba de diagnóstico adecuada. Para obtener más información, consulte la sección Using system diagnostics (Uso de los diagnósticos del sistema) para consultar las pruebas de diagnóstico disponibles.
- 2 Reinicie el sistema y compruebe si hay algún mensaje del sistema relacionado con la controladora NIC.
- 3 Compruebe el indicador correspondiente en el conector de NIC.
	- Si el indicador de enlace no se enciende, puede que el cable conectado se haya desconectado.
	- Si el indicador de actividad no se enciende, es posible que falten los archivos de los controladores de red o que estén dañados. Instale o sustituya los controladores, según sea necesario. Para obtener más información, consulte la documentación de la NIC.
	- Pruebe con otro cable de red que funciona correctamente.
	- Si el problema persiste, utilice otro conector del conmutador o del concentrador.
- 4 Asegúrese de que estén instalados los controladores adecuados y de que los protocolos estén vinculados. Para obtener más información, consulte la documentación de la NIC.
- 5 Acceda a System Setup (Configuración del sistema) y confirme que los puertos NIC estén habilitados en la pantalla Integrated Devices (Dispositivos integrados).
- 6 Asegúrese de que las NIC, los concentradores y los conmutadores de red estén configurados con la misma velocidad de transmisión de datos y dúplex. Para obtener más información, consulte la documentación de cada dispositivo de red.
- 7 Asegúrese de que todas las NIC y los conmutadores de la red estén configurados con la misma velocidad de transmisión de datos y dúplex. Para obtener más información, consulte la documentación de cada dispositivo de red.

<span id="page-186-0"></span>8 Asegúrese de que todos los cables de red sean del tipo adecuado y no superen la longitud máxima.

# Paso siguiente

Si el problema persiste, consulte la sección Obtención de ayuda.

## Vínculo relacionado

[Obtención de ayuda](#page-198-0) [Uso de los diagnósticos del sistema](#page-176-0)

# Solución de problemas en caso de que se moje el sistema

# Requisito

PRECAUCIÓN: Muchas de las reparaciones deben ser realizadas únicamente por un técnico de servicio autorizado. El usuario debe llevar a cabo únicamente las tareas de solución de problemas y las reparaciones sencillas autorizadas en la documentación del producto o indicadas por el personal de servicio y de asistencia en línea o telefónica. Los daños causados por reparaciones no autorizadas por Dell no están cubiertos por la garantía. Lea y siga las instrucciones de seguridad que se envían con el producto.

#### Pasos

- 1 Apague el sistema y los periféricos conectados y desconecte el sistema de la toma eléctrica.
- 2 Extraiga la cubierta del sistema.
- 3 Extraiga los siguientes componentes del sistema (si están instalados):
	- Unidades de fuente de alimentación
	- Unidad óptica
	- Unidades de disco duro
	- Plano posterior de la unidad de disco duro
	- Memoria USB
	- Bandeja de la unidad de disco duro
	- Cubierta de refrigeración
	- Tarjetas verticales para tarjetas de expansión (si están instaladas)
	- Tarjetas de expansión
	- Ensamblaje del ventilador de refrigeración (si está instalado)
	- Ventiladores de refrigeración
	- Módulos de memoria
	- Procesadores y disipadores de calor
	- Placa base
- 4 Deje secar el sistema durante 24 horas como mínimo.
- 5 Vuelva a instalar los componentes que extrajo en el paso 3, excepto las tarjetas de expansión.
- 6 Instale la cubierta del sistema.
- 7 Encienda el sistema y los periféricos conectados.
- Si el problema persiste, consulte la sección Obtención de ayuda.
- 8 Si el sistema se inicia correctamente, apáguelo y vuelva a instalar todas las tarjetas de expansión que ha extraído.
- 9 Ejecute la prueba de diagnóstico adecuada. Para obtener más información, consulte la sección Uso de los diagnósticos del sistema.

# Paso siguiente

Si las pruebas fallan, consulte la sección Obtención de ayuda.

## <span id="page-187-0"></span>Vínculo relacionado

[Obtención de ayuda](#page-198-0) [Uso de los diagnósticos del sistema](#page-176-0) [Extracción de la cubierta del sistema](#page-77-0) [Instalación de la cubierta del sistema](#page-78-0) [Extracción del plano posterior de la unidad de disco duro](#page-148-0) [Sustitución de la memoria USB interna opcional](#page-108-0) [Extracción de la cubierta de refrigeración](#page-82-0) [Extracción de los módulos de memoria](#page-89-0) [Extracción de un ventilador de refrigeración](#page-106-0) [Extracción de una unidad de fuente de alimentación de CA](#page-138-0) [Extracción de una unidad de fuente de alimentación de CC](#page-144-0) [Extracción de las tarjetas verticales para tarjetas de expansión](#page-111-0) [Extracción de una tarjeta de expansión](#page-113-0) [Extracción de un disipador de calor](#page-128-0) [Extracción de un procesador](#page-129-0) [Sustitución de la memoria USB interna opcional](#page-108-0) [Extracción de una unidad de disco duro de intercambio directo o unidad de estado sólido](#page-96-0) [Extracción del plano posterior de la unidad de disco duro](#page-148-0)

# Solución de problemas en caso de que se dañe el sistema

#### Requisito

PRECAUCIÓN: Muchas de las reparaciones deben ser realizadas únicamente por un técnico de servicio autorizado. El usuario debe llevar a cabo únicamente las tareas de solución de problemas y las reparaciones sencillas autorizadas en la documentación del producto o indicadas por el personal de servicio y de asistencia en línea o telefónica. Los daños causados por reparaciones no autorizadas por Dell no están cubiertos por la garantía. Lea y siga las instrucciones de seguridad que se envían con el producto.

#### Pasos

- 1 Apague el sistema y los periféricos conectados, y desconecte el sistema de la toma de corriente eléctrica.
- 2 Extraiga la cubierta del sistema.
- 3 Asegúrese de que los componentes siguientes estén instalados correctamente:
	- Cubierta de refrigeración
	- Tarjetas verticales para tarjetas de expansión, si están instalados
	- Tarjetas de expansión
	- Unidad(es) de fuente de alimentación
	- Ensamblaje del ventilador de refrigeración (si está instalado)
	- Ventiladores de refrigeración
	- Procesadores y disipadores de calor
	- Módulos de memoria
	- Portaunidades o compartimento de disco duro
	- Plano posterior de la unidad de disco duro
- 4 Asegúrese de que todos los cables estén bien conectados.
- 5 Instale la cubierta del sistema.
- 6 Ejecute la prueba de diagnóstico adecuada. Para obtener más información, consulte la sección Uso de los diagnósticos del sistema.

## Paso siguiente

Si el problema persiste, consulte la sección Obtención de ayuda.

## <span id="page-188-0"></span>Vínculo relacionado

[Obtención de ayuda](#page-198-0) [Uso de los diagnósticos del sistema](#page-176-0) [Extracción de la cubierta del sistema](#page-77-0) [Instalación de la cubierta del sistema](#page-78-0) [Instalación de tarjetas verticales para tarjetas de expansión](#page-115-0) [Instalación de un procesador](#page-132-0) [Instalación de un disipador de calor](#page-134-0) [Instalación de los módulos de memoria](#page-91-0) [Instalación de la cubierta de refrigeración](#page-82-0) [Instalación de una unidad de fuente de alimentación de CA](#page-139-0) [Instalación de una unidad de fuente de alimentación de CC](#page-145-0) [Instalación de una tarjeta de expansión](#page-114-0)

# Solución de problemas de la batería del sistema

# Requisitos previos

- PRECAUCIÓN: Muchas de las reparaciones deben ser realizadas únicamente por un técnico de servicio autorizado. El usuario ΛI debe llevar a cabo únicamente las tareas de solución de problemas y las reparaciones sencillas autorizadas en la documentación del producto o indicadas por el personal de servicio y de asistencia en línea o telefónica. Los daños causados por reparaciones no autorizadas por Dell no están cubiertos por la garantía. Lea y siga las instrucciones de seguridad que se envían con el producto.
- NOTA: Si el sistema permanece apagado durante largo tiempo (semanas o meses), la NVRAM podría perder la información de la configuración del sistema. Esto se puede producir si existe la batería está defectuosa.
- NOTA: Determinados tipos de software pueden provocar que el tiempo del sistema se acelere o se ralentice. Si el sistema parece funcionar normalmente excepto el tiempo establecido en System Setup (Configuración del sistema), el problema puede estar causado por un software y no por una batería defectuosa.

#### Pasos

- 1 Vuelva a introducir la fecha y la hora en System Setup (Configuración del sistema).
- 2 Apague el sistema y desconéctelo de la toma eléctrica durante una hora como mínimo.
- 3 Vuelva a conectar el sistema a la toma eléctrica y, a continuación, encienda el sistema.
- 4 Accede al System Setup (configuración del sistema).

Si la fecha y la hora no son correctas en System Setup (Configuración del sistema), consulte System Error Log (SEL) para ver los mensajes de la batería del sistema.

## Paso siguiente

Si el problema persiste, consulte la sección Obtención de ayuda.

Vínculo relacionado

[Obtención de ayuda](#page-198-0) Configuración del sistema

# Solución de problemas de las unidades de fuente de alimentación

 $\wedge$  PRECAUCIÓN: Muchas de las reparaciones deben ser realizadas únicamente por un técnico de servicio autorizado. El usuario debe llevar a cabo únicamente las tareas de solución de problemas y las reparaciones sencillas autorizadas en la documentación del producto o indicadas por el personal de servicio y de asistencia en línea o telefónica. Los daños causados por reparaciones no autorizadas por Dell no están cubiertos por la garantía. Lea y siga las instrucciones de seguridad que se envían con el producto.

En las secciones siguientes se proporciona información sobre la solución de problemas de fuente de alimentación y de unidades de fuente de alimentación.

# <span id="page-189-0"></span>Solución de problemas de fuente de alimentación

- 1 Presione el botón de encendido para asegurarse de que el sistema esté encendido. Si el indicador de alimentación no se enciende cuando se presiona el botón de encendido, presione el botón de encendido con firmeza.
- 2 Conecte otra fuente de alimentación en buenas condiciones para asegurarse de que la placa base no sea defectuosa.
- 3 Asegúrese de que no existan conexiones sueltas. Por ejemplo, con los cables de alimentación.
- 4 Asegúrese de que la fuente de alimentación cumple con los estándares correspondientes.
- 5 Asegúrese de que no existan corto circuitos.
- 6 Solicite que un electricista cualificado compruebe el voltaje de línea para asegurarse de que cumple las especificaciones necesarias.

# Problemas de la unidad de fuente de alimentación

- 1 Asegúrese de que no existan conexiones sueltas. Por ejemplo, con los cables de alimentación.
- 2 Asegúrese de que el asa de la PSU o el LED indican que la PSU está funcionando correctamente. Para obtener más información sobre los indicadores de la fuente de alimentación, consulte la sección Códigos del indicador de alimentación.
- 3 Si recientemente ha actualizado el sistema, asegúrese de que la PSU tiene potencia suciente para ser compatible con el nuevo sistema.
- 4 Si tiene una configuración de PSU redundante, asegúrese de que ambas PSU son del mismo tipo y tienen la misma potencia. Es posible que tenga que actualizar a una PSU de voltaje superior.
- 5 Asegúrese de que solo utiliza PSU con la etiqueta de Rendimiento de potencia extendida (EPP) situada en la parte posterior.
- 6 Extraiga la PSU y vuelva a introducirla.

# NOTA: Después de instalar una PSU, espere unos segundos hasta que el sistema la reconozca y determine si funciona correctamente.

Si el problema persiste, consulte la sección Obtención de ayuda.

## Vínculo relacionado

[Obtención de ayuda](#page-198-0) [Códigos del indicador de la unidad de fuente de alimentación](#page-24-0)

# Solución de problemas de refrigeración

PRECAUCIÓN: Muchas de las reparaciones deben ser realizadas únicamente por un técnico de servicio autorizado. El usuario  $\Delta$ l debe llevar a cabo únicamente las tareas de solución de problemas y las reparaciones sencillas autorizadas en la documentación del producto o indicadas por el personal de servicio y de asistencia en línea o telefónica. Los daños causados por reparaciones no autorizadas por Dell no están cubiertos por la garantía. Lea y siga las instrucciones de seguridad que se envían con el producto.

Asegúrese de que se cumplan las condiciones siguientes:

- No se ha extraído la cubierta del System (Sistema), la cubierta de refrigeración, el panel de relleno EMI, el módulo de memoria de relleno o el soporte de relleno situado en la parte posterior.
- La temperatura ambiente no es superior a la temperatura ambiente específica del sistema.
- El flujo de aire externo no está obstruido.
- No se ha extraído o fallado un ventilador de refrigeración.
- No se han seguido las pautas para la instalación de las tarjetas de expansión.

Se puede agregar refrigeración adicional mediante uno de los métodos siguientes:

<span id="page-190-0"></span>En la interfaz web de iDRAC:

- 1 Haga clic en**Hardware > Fans (Ventiladores) > Setup (Configuración).**
- 2 Desde Fan Speed Offset (Desplazamiento del ventilador) en la lista desplegable, seleccione el nivel de refrigeración necesario o establezca la velocidad mínima del ventilador a un valor personalizado.

Desde la utilidad F2 de configuración del sistema:

1 Seleccione **iDRAC Settings (Configuración de iDRAC) > Thermal (Térmico)** y establezca una velocidad más alta para el ventilador que la compensación de velocidad de los ventiladores o la velocidad mínima del ventilador.

En los comandos de RACADM:

1 Ejecute el comando racadm help system.thermalsettings

Para obtener más información, consulte Integrated Dell Remote Access Controller User's Guide (Guía del usuario de iDRAC) en *Dell.com/* idracmanuals.

# Solución de problemas de los ventiladores de refrigeración

#### Requisitos previos

- PRECAUCIÓN: Muchas de las reparaciones deben ser realizadas únicamente por un técnico de servicio autorizado. El usuario debe llevar a cabo únicamente las tareas de solución de problemas y las reparaciones sencillas autorizadas en la documentación del producto o indicadas por el personal de servicio y de asistencia en línea o telefónica. Los daños causados por reparaciones no autorizadas por Dell no están cubiertos por la garantía. Lea y siga las instrucciones de seguridad que se envían con el producto.
- NOTA: El número del ventilador se proporciona mediante el software de administración del sistema. En caso de producirse un problema con un ventilador, puede identificarlo fácilmente y volver a colocarlo anotando los números del ventilador en el ensamblaje del ventilador de refrigeración.
- 1 Siga las pautas de seguridad que se enumeran en la sección instrucciones de seguridad.
- 2 Siga el procedimiento que se describe en la sección Antes de trabajar en el interior del sistema.

#### Pasos

- 1 Vuelva a instalar el ventilador o el cable de alimentación del ventilador.
- 2 Reinicie el sistema.

#### Siguientes pasos

- 1 Siga el procedimiento que se describe en la sección Después de trabajar en el interior del sistema.
- 2 Si el problema persiste, consulte la sección Obtención de ayuda.

#### Vínculo relacionado

[Instrucciones de seguridad](#page-73-0) [Obtención de ayuda](#page-198-0) [Antes de manipular el interior del sistema](#page-73-0) [Extracción de la cubierta del sistema](#page-77-0) [Instalación de la cubierta del sistema](#page-78-0) [Instalación de un ventilador de refrigeración](#page-107-0)

# <span id="page-191-0"></span>Solución de problemas de la memoria del sistema

## Requisito

 $\wedge$  PRECAUCIÓN: Muchas de las reparaciones deben ser realizadas únicamente por un técnico de servicio autorizado. El usuario debe llevar a cabo únicamente las tareas de solución de problemas y las reparaciones sencillas autorizadas en la documentación del producto o indicadas por el personal de servicio y de asistencia en línea o telefónica. Los daños causados por reparaciones no autorizadas por Dell no están cubiertos por la garantía. Lea y siga las instrucciones de seguridad que se envían con el producto.

## Pasos

1 Si el sistema está operativo, ejecute la prueba de diagnóstico adecuada. Consulte la sección Using system diagnostics (Uso de los diagnósticos del sistema) para consultar las pruebas de diagnóstico disponibles.

Si el diagnóstico indica que hay un fallo, realice las acciones correctivas que se muestran en las pruebas de diagnóstico.

- 2 Si el sistema no está operativo, apague el sistema y los periféricos conectados y desconecte el sistema de la fuente de alimentación. Espere al menos 10 segundos y, a continuación, vuelva a conectar el sistema a la fuente de alimentación.
- 3 Encienda el sistema y los periféricos conectados, y observe los mensajes que aparecen en la pantalla. Si aparece un mensaje de error que indica un fallo con un módulo de memoria específico, vaya al paso 12.
- 4 Abra System Setup (Configuración del sistema) y compruebe la configuración de la memoria del sistema. Realice los cambios necesarios en la configuración de la memoria.

Si la configuración de la memoria coincide con la memoria instalada, pero el problema no desaparece, vaya al paso 12.

- 5 Apague el sistema y los periféricos conectados, y desconecte el sistema de la toma de corriente eléctrica.
- 6 Extraiga la cubierta del sistema.
- 7 Compruebe los canales de memoria y asegúrese de que estén ocupados correctamente.

# $\circled{0}$  NOTA: Consulte el registro de eventos del sistema o los mensajes del sistema para conocer la ubicación de la memoria que presenta error. Vuelva a instalar el dispositivo de memoria.

- 8 Vuelva a instalar los módulos de memoria en los sockets correspondientes.
- 9 Instale la cubierta del sistema.
- 10 Abra System Setup (Configuración del sistema) y compruebe la configuración de la memoria del sistema. Si el problema no se resuelve, continúe con el paso 11.
- 11 Extraiga la cubierta del sistema.
- 12 Si una prueba de diagnóstico o un mensaje de error indican que un módulo de memoria específico está defectuoso, cambie o sustituya el módulo por un módulo de memoria en buenas condiciones.
- 13 Para solucionar un problema en un módulo de memoria defectuoso no especificado, sustituya el módulo de memoria del primer zócalo DIMM por otro del mismo tipo y capacidad.

Si aparece un mensaje de error en la pantalla, es posible que indique un problema con el tipo de DIMM instalado, instalación de DIMM incorrecta o DIMM defectuosos. Siga las instrucciones en pantalla para resolver el problema.

- 14 Instale la cubierta del sistema.
- 15 Mientras el sistema se inicia, observe los mensajes de error que aparezcan y los indicadores de diagnóstico en la parte frontal del sistema.
- 16 Si el problema de memoria aparece todavía indicado, repita los pasos del 12 al 15 para cada módulo de memoria instalado.

## Paso siguiente

Si el problema persiste, consulte la sección Obtención de ayuda.

## Vínculo relacionado

[Obtención de ayuda](#page-198-0) [Uso de los diagnósticos del sistema](#page-176-0) [Extracción de la cubierta del sistema](#page-77-0) [Instalación de la cubierta del sistema](#page-78-0) [Extracción de los módulos de memoria](#page-89-0) [Instalación de los módulos de memoria](#page-91-0)

# <span id="page-192-0"></span>Solución de problemas de una memoria USB interna

## **Requisito**

 $\wedge$  PRECAUCIÓN: Muchas de las reparaciones deben ser realizadas únicamente por un técnico de servicio autorizado. El usuario debe llevar a cabo únicamente las tareas de solución de problemas y las reparaciones sencillas autorizadas en la documentación del producto o indicadas por el personal de servicio y de asistencia en línea o telefónica. Los daños causados por reparaciones no autorizadas por Dell no están cubiertos por la garantía. Lea y siga las instrucciones de seguridad que se envían con el producto.

## Pasos

- 1 Abra System Setup (Configuración del sistema) y asegúrese de que USB key port (Puerto de memoria USB) está habilitado en la pantalla Integrated Devices (Dispositivos integrados).
- 2 Apague el sistema y los periféricos conectados y desconecte el sistema de la toma eléctrica.
- 3 Extraiga la cubierta del sistema.
- 4 Localice la memoria USB y recolóquela.
- 5 Instale la cubierta del sistema.
- 6 Encienda el sistema y los periféricos conectados y compruebe si la memoria USB funciona.
- 7 Si el problema no se resuelve, repita los pasos 2 y 3.
- 8 Introduzca una memoria USB en buenas condiciones.
- 9 Instale la cubierta del sistema.

#### Paso siguiente

Si el problema persiste, consulte la sección Obtención de ayuda.

### Vínculo relacionado

[Obtención de ayuda](#page-198-0) [Puentes y conectores de la placa base](#page-179-0) Configuración del sistema [Extracción de la cubierta del sistema](#page-77-0) [Instalación de la cubierta del sistema](#page-78-0) [Sustitución de la memoria USB interna opcional](#page-108-0)

# Solución de problemas de una tarjeta SD

#### Requisitos previos

- PRECAUCIÓN: Muchas de las reparaciones deben ser realizadas únicamente por un técnico de servicio autorizado. El usuario debe llevar a cabo únicamente las tareas de solución de problemas y las reparaciones sencillas autorizadas en la documentación del producto o indicadas por el personal de servicio y de asistencia en línea o telefónica. Los daños causados por reparaciones no autorizadas por Dell no están cubiertos por la garantía. Lea y siga las instrucciones de seguridad que se envían con el producto.
- NOTA: Algunas tarjetas SD tienen un conmutador de protección contra escritura. Si se activa el conmutador de protección contra escritura, la tarjeta SD estará protegida contra escritura.

#### Pasos

- 1 Acceda a System Setup (Configuración del sistema) y asegúrese de que la opción Internal SD Card Port (Puerto de tarjeta SD interna) esté activada.
- 2 Apague el sistema y los periféricos conectados, y desconecte el sistema de la toma de corriente eléctrica.
- 3 Extraiga la cubierta del sistema.
	- (i) NOTA: Cuando se produce un error en la tarjeta SD, la controladora del módulo SD doble interna informa al sistema. En el próximo reinicio, el sistema muestra un mensaje que indica el error. Si está activada la redundancia en el momento del fallo en la tarjeta SD, una alerta crítica se registrará y la condición del chasis se degradará.
- 4 Reemplace la tarjeta SD por una nueva.
- 5 Instale la cubierta del sistema.
- <span id="page-193-0"></span>6 Vuelva a conectar el sistema a la toma de corriente eléctrica y encienda el sistema con los periféricos que tenga conectados.
- 7 Acceda a System Setup (Configuración del sistema) y asegúrese de que las opciones Internal SD Card Port (Puerto de tarieta SD interna) e Internal SD Card Redundancy (Redundancia de tarjeta SD interna) están establecidas en los modos adecuados. Verifique que la ranura SD correcta se define como **Primary SD Card (tarieta SD principal)**.
- 8 Compruebe que la tarjeta SD funciona correctamente.
- 9 Si la opción Internal SD Card Redundancy (Redundancia de tarjeta SD interna) está establecida en Enabled (Habilitada) en el momento del error en la tarjeta SD, el sistema le solicitará que realice una recuperación.

 $\circled{0}$  NOTA: El proceso de recuperación siempre se puede originar desde la tarjeta SD principal hacia la tarjeta SD secundaria.

#### Vínculo relacionado

Configuración del sistema [Extracción de la cubierta del sistema](#page-77-0) [Instalación de la cubierta del sistema](#page-78-0)

# Solución de problemas de una unidad óptica

#### Requisito

 $\triangle$  PRECAUCIÓN: Muchas de las reparaciones deben ser realizadas únicamente por un técnico de servicio autorizado. El usuario debe llevar a cabo únicamente las tareas de solución de problemas y las reparaciones sencillas autorizadas en la documentación del producto o indicadas por el personal de servicio y de asistencia en línea o telefónica. Los daños causados por reparaciones no autorizadas por Dell no están cubiertos por la garantía. Lea y siga las instrucciones de seguridad que se envían con el producto.

#### Pasos

- 1 Pruebe a utilizar un CD o DVD diferente.
- 2 Si el problema no se resuelve, vaya a System Setup (Configuración del sistema) y asegúrese de que la controladora SATA integrada y el puerto SATA de la unidad estén activados.
- 3 Ejecute la prueba de diagnóstico adecuada.
- 4 Apague el sistema y los periféricos conectados y desconecte el sistema de la toma eléctrica.
- 5 Extraiga el bisel en caso de que esté instalado.
- 6 Extraiga la cubierta del sistema.
- 7 Asegúrese de que el cable de interfaz esté debidamente conectado a la unidad óptica y a la controladora.
- 8 Asegúrese de que el cable de alimentación esté bien conectado a la unidad.
- 9 Instale la cubierta del sistema.

## Paso siguiente

Si el problema persiste, consulte la sección Obtención de ayuda.

## Vínculo relacionado

[Obtención de ayuda](#page-198-0)

- Configuración del sistema
- [Extracción de la cubierta del sistema](#page-77-0)
- [Instalación de la cubierta del sistema](#page-78-0)
- [Extracción del bisel frontal opcional](#page-74-0)
- [Instalación del bisel frontal opcional](#page-76-0)

# <span id="page-194-0"></span>Solución de problemas de una unidad de copia de seguridad de cinta

## **Requisito**

PRECAUCIÓN: Muchas de las reparaciones deben ser realizadas únicamente por un técnico de servicio autorizado. El usuario Λl debe llevar a cabo únicamente las tareas de solución de problemas y las reparaciones sencillas autorizadas en la documentación del producto o indicadas por el personal de servicio y de asistencia en línea o telefónica. Los daños causados por reparaciones no autorizadas por Dell no están cubiertos por la garantía. Lea y siga las instrucciones de seguridad que se envían con el producto.

### Pasos

- 1 Utilice un cartucho de cinta diferente.
- 2 Asegúrese de que los controladores de dispositivos para la unidad de cinta de respaldo estén instalados y configurados correctamente. Consulte la documentación de la unidad de cinta para obtener más información sobre los controladores de dispositivos.
- 3 Vuelva a instalar el software de copia de seguridad de cinta como se indica en la documentación de dicho software.
- 4 Asegúrese de que el cable de interfaz de la unidad de cinta esté conectado al puerto externo de la tarjeta controladora.
- 5 Realice los siguientes pasos para asegurarse de que la tarjeta controladora esté correctamente instalada:
	- a Apague el sistema y los periféricos conectados y desconecte el sistema de la toma eléctrica.
	- b Extraiga la cubierta del sistema.
	- c Recoloque la tarjeta controladora en la ranura de la tarjeta de expansión.
	- d Instale la cubierta del sistema.
	- e Encienda el sistema y los periféricos conectados.
- 6 Ejecute la prueba de diagnóstico adecuada. Para obtener más información, consulte Uso de los diagnósticos del sistema.

#### Paso siguiente

Si no puede resolver el problema, consulte la sección Obtención de ayuda.

#### Vínculo relacionado

[Obtención de ayuda](#page-198-0) [Uso de los diagnósticos del sistema](#page-176-0) [Extracción de la cubierta del sistema](#page-77-0) [Instalación de la cubierta del sistema](#page-78-0)

# Solución de problemas de una unidad de disco duro o **SSD**

#### Requisitos previos

- $\triangle|$  PRECAUCIÓN: Este procedimiento de solución de problemas puede eliminar datos almacenados en la unidad de disco duro. Antes de proceder, haga una copia de seguridad de los archivos del disco duro.
- $\triangle$  PRECAUCIÓN: Muchas de las reparaciones deben ser realizadas únicamente por un técnico de servicio autorizado. El usuario debe llevar a cabo únicamente las tareas de solución de problemas y las reparaciones sencillas autorizadas en la documentación del producto o indicadas por el personal de servicio y de asistencia en línea o telefónica. Los daños causados por reparaciones no autorizadas por Dell no están cubiertos por la garantía. Lea y siga las instrucciones de seguridad que se envían con el producto.

#### Pasos

1 Ejecute la prueba de diagnóstico apropiada. Consulte la sección Uso de los diagnósticos del sistema.

Según los resultados de la prueba de diagnóstico, continúe con los pasos necesarios que se describen a continuación.

- 2 Si el sistema dispone de una controladora RAID y las unidades de disco duro están configuradas en una matriz RAID, realice los pasos siguientes:
	- a Reinicie el sistema y presione <F10> durante el inicio del sistema para ejecutar Dell Lifecycle Controller y, a continuación, ejecute el asistente de configuración de hardware para comprobar la configuración de RAID.

<span id="page-195-0"></span>Consulte la documentación de Dell Lifecycle Controller o la ayuda en línea para obtener información sobre la configuración de RAID.

- b Asegúrese de que se hayan configurado correctamente las unidades de disco duro para la matriz RAID.
- c Desconecte la unidad de disco duro y recolóquela.
- d Salga de la utilidad de configuración y deje que el sistema inicie el sistema operativo.
- 3 Asegúrese de que los controladores de dispositivos necesarios para la tarjeta de la controladora estén instalados y configurados correctamente. Para obtener más información, consulte la documentación del sistema operativo.
- 4 Reinicie el sistema y abra System Setup (Configuración del sistema).
- 5 Compruebe que la controladora esté habilitada y que las unidades aparezcan en Configuración del sistema.

### Paso siguiente

Si el problema persiste, consulte la sección Obtención de ayuda.

### Vínculo relacionado

[Obtención de ayuda](#page-198-0) [Uso de los diagnósticos del sistema](#page-176-0) Configuración del sistema

# Solución de problemas de una controladora de almacenamiento

- $\triangle|$  PRECAUCIÓN: Muchas de las reparaciones deben ser realizadas únicamente por un técnico de servicio autorizado. El usuario debe llevar a cabo únicamente las tareas de solución de problemas y las reparaciones sencillas autorizadas en la documentación del producto o indicadas por el personal de servicio y de asistencia en línea o telefónica. Los daños causados por reparaciones no autorizadas por Dell no están cubiertos por la garantía. Lea y siga las instrucciones de seguridad que se envían con el producto.
- NOTA: Cuando deba solucionar problemas relacionados con un controlador, consulte la documentación del sistema operativo y del controlador.
- 1 Ejecute la prueba de diagnóstico adecuada. Consulte la sección Uso de los diagnósticos del sistema.
- 2 Apague el sistema y los periféricos conectados, y desconecte el sistema de la toma de corriente eléctrica.
- 3 Extraiga la cubierta del sistema.
- 4 Verique que las tarjetas de expansión instaladas cumplen las pautas para la instalación.
- 5 Asegúrese de que todas las tarjetas de expansión estén asentadas firmemente en el conector.
- 6 Instale la cubierta del sistema.
- 7 Vuelva a conectar el sistema a la toma eléctrica y enciéndalo junto sistema con los periféricos que tenga conectados.
- 8 Si el problema no se resuelve, apague el sistema y los periféricos conectados y desconecte el sistema de la toma eléctrica.
- 9 Extraiga la cubierta del sistema.
- 10 Extraiga todas las tarjetas de expansión instaladas en el sistema.
- 11 Instale la cubierta del sistema.
- 12 Vuelva a conectar el sistema a la toma eléctrica y enciéndalo junto sistema con los periféricos que tenga conectados.
- 13 Ejecute la prueba de diagnóstico adecuada. Consulte la sección Uso de los diagnósticos del sistema. Si las pruebas fallan, consulte la sección Obtención de ayuda.
- 14 Para cada tarjeta de expansión que haya extraído en el paso 10, realice los pasos siguientes:
	- a Apague el sistema y los periféricos conectados, y desconecte el sistema de la toma de corriente eléctrica.
	- b Extraiga la cubierta del sistema.
	- c Vuelva a instalar una de las tarjetas de expansión.
	- d Instale la cubierta del sistema.
	- e Ejecute la prueba de diagnóstico adecuada. Consulte la sección Uso de los diagnósticos del sistema.

Si el problema persiste, consulte la sección Obtención de ayuda.

## <span id="page-196-0"></span>Vínculo relacionado

[Obtención de ayuda](#page-198-0) [Uso de los diagnósticos del sistema](#page-176-0) [Extracción de la cubierta del sistema](#page-77-0) [Instalación de la cubierta del sistema](#page-78-0) [Extracción de una tarjeta de expansión](#page-113-0) [Instalación de una tarjeta de expansión](#page-114-0)

# Solución de problemas de tarjetas de expansión

### Requisitos previos

- PRECAUCIÓN: Muchas de las reparaciones deben ser realizadas únicamente por un técnico de servicio autorizado. El usuario ΛI debe llevar a cabo únicamente las tareas de solución de problemas y las reparaciones sencillas autorizadas en la documentación del producto o indicadas por el personal de servicio y de asistencia en línea o telefónica. Los daños causados por reparaciones no autorizadas por Dell no están cubiertos por la garantía. Lea y siga las instrucciones de seguridad que se envían con el producto.
- NOTA: Para solucionar los problemas de una tarjeta de expansión, consulte también la documentación del sistema operativo y de la tarjeta.

#### Pasos

- 1 Ejecute la prueba de diagnóstico adecuada. Consulte la sección Uso de los diagnósticos del sistema.
- 2 Apague el sistema y los periféricos conectados, y desconecte el sistema de la toma de corriente eléctrica.
- 3 Extraiga la cubierta del sistema.
- 4 Asegúrese de que todas las tarjetas de expansión estén asentadas firmemente en el conector.
- 5 Instale la cubierta del sistema.
- 6 Encienda el sistema y los periféricos conectados.
- 7 Si el problema no se resuelve, apague el sistema y los periféricos conectados y desconecte el sistema de la toma eléctrica.
- 8 Extraiga la cubierta del sistema.
- 9 Extraiga todas las tarjetas de expansión instaladas en el sistema.
- 10 Instale la cubierta del sistema.
- 11 Ejecute la prueba de diagnóstico adecuada. Consulte la sección Uso de los diagnósticos del sistema. Si las pruebas fallan, consulte la sección Obtención de ayuda.
- 12 Para cada tarjeta de expansión que haya extraído en el paso 8, realice los pasos siguientes:
	- a Apague el sistema y los periféricos conectados, y desconecte el sistema de la toma de corriente eléctrica.
	- b Extraiga la cubierta del sistema.
	- c Vuelva a instalar una de las tarjetas de expansión.
	- d Instale la cubierta del sistema.
	- e Ejecute la prueba de diagnóstico adecuada. Consulte la sección Uso de los diagnósticos del sistema.

## Paso siguiente

Si el problema persiste, consulte la sección Obtención de ayuda.

## Vínculo relacionado

- [Obtención de ayuda](#page-198-0)
- [Uso de los diagnósticos del sistema](#page-176-0)
- [Extracción de la cubierta del sistema](#page-77-0)
- [Instalación de la cubierta del sistema](#page-78-0)
- [Extracción de una tarjeta de expansión](#page-113-0)
- [Instalación de una tarjeta de expansión](#page-114-0)

# <span id="page-197-0"></span>Solución de problemas de los procesadores

# Requisito

 $\wedge$  PRECAUCIÓN: Muchas de las reparaciones deben ser realizadas únicamente por un técnico de servicio autorizado. El usuario debe llevar a cabo únicamente las tareas de solución de problemas y las reparaciones sencillas autorizadas en la documentación del producto o indicadas por el personal de servicio y de asistencia en línea o telefónica. Los daños causados por reparaciones no autorizadas por Dell no están cubiertos por la garantía. Lea y siga las instrucciones de seguridad que se envían con el producto.

## Pasos

- 1 Ejecute las pruebas de diagnóstico adecuadas. Consulte la sección Uso de los diagnósticos del sistema.
- 2 Apague el sistema y los periféricos conectados, y desconecte el sistema de la toma de corriente eléctrica.
- 3 Extraiga la cubierta del sistema.
- 4 Asegúrese de que el procesador y el disipador de calor estén instalados correctamente.
- 5 Instale la cubierta del sistema.
- 6 Ejecute la prueba de diagnóstico adecuada. Consulte la sección Uso de los diagnósticos del sistema.
- 7 Si el problema persiste, consulte la sección Obtención de ayuda.

# Vínculo relacionado

[Obtención de ayuda](#page-198-0) [Uso de los diagnósticos del sistema](#page-176-0) [Extracción de la cubierta del sistema](#page-77-0) [Instalación de la cubierta del sistema](#page-78-0)

# Obtención de ayuda

#### <span id="page-198-0"></span>Temas:

- Cómo ponerse en contacto con Dell
- Comentarios sobre la documentación
- Acceso a la información del sistema mediante QRL

# Cómo ponerse en contacto con Dell

Dell proporciona varias opciones de servicio y asistencia telefónica y en línea. Si no dispone de una conexión a Internet activa, puede encontrar información de contacto en la factura de compra, en el comprobante de entrega o en el catálogo de productos de Dell. La disponibilidad varía según el país y el producto y es posible que algunos de los servicios no estén disponibles en su área. Si desea ponerse en contacto con Dell para tratar asuntos relacionados con las ventas, la asistencia técnica o el servicio al cliente:

- 1 Vaya a [Dell.com/support.](http://www.dell.com/support/home/us/en/19)
- 2 Seleccione su país del menú desplegable en la esquina inferior derecha de la página.
- 3 Para obtener asistencia personalizada:
	- a Introduzca la etiqueta de servicio del sistema en el campo **Enter your Service Tag (Introducir etiqueta de servicio)**.
	- b Haga clic en Submit (Enviar).

Aparece la página de asistencia que muestra las diferentes categorías de asistencia.

- 4 Para obtener asistencia general:
	- a Seleccione la categoría del producto.
	- b Seleccione el segmento del producto.
	- c Seleccione el producto.

Aparece la página de asistencia que muestra las diferentes categorías de asistencia.

5 Para obtener detalles de contacto de Dell Global Technical Support:

- a Haga clic en [Global Technical Support \(Contactar con el servicio de asistencia técnica\)](http://www.dell.com/support/incidents-online/us/en/19/contactus).
- b La página Contact Technical Support (Contactar con el servicio de asistencia técnica) se muestra con detalles para llamar a, hablar por chat con, o enviar correos electrónicos al equipo de Dell Global Technical Support.

# Comentarios sobre la documentación

Puede clasificar la documentación o escribir sus comentarios en cualquiera de nuestras páginas de documentación de Dell y, a continuación, hacer clic en Send Feedback (Enviar comentarios) para enviar sus comentarios.

# Acceso a la información del sistema mediante QRL

Puede utilizar el Quick Resource Locator (Localizador de recursos rápido - QRL) para obtener acceso inmediato a la información sobre el sistema.

#### Requisitos previos

Asegúrese de que el teléfono inteligente o tablet tiene el código QR escáner instalado.

El QRL contiene la siguiente información acerca del sistema:

• Vídeos explicativos

- Material de referencia, incluido el Manual del propietario, LCD de diagnóstico y descripción general mecánica
- La etiqueta de servicio del sistema para acceder de manera rápida su configuración hardware específica y la información de la garantía
- Un vínculo directo a Dell para ponerse en contacto con el servicio de asistencia técnica y equipos de ventas

# Pasos

- 1 Vaya a **Dell.com/QRL** y navegue hasta un producto específico o
- 2 Utilice el teléfono inteligente o la tablet para explorar el modelo de código QR específico en el sistema Dell PowerEdge o en la sección Localizador de recursos rápido.

# Localizador de recursos rápido para R630

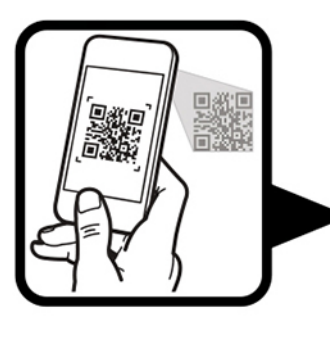

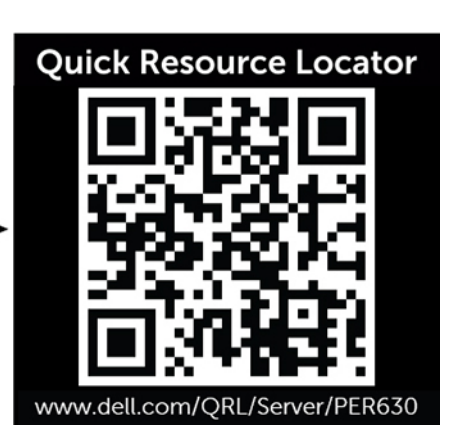